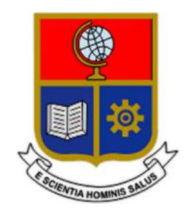

# ESCUELA POLITÉCNICA NACIONAL

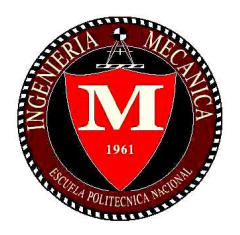

## FACULTAD DE INGENIERÍA MECÁNICA

## DESARROLLO DE METODOLOGÍAS ENFOCADAS A APLICACIONES DE INGENIERÍA INVERSA PARA REPRODUCIR OBJETOS MEDIANTE ESCANEADO 3D, SISTEMAS CAD/CAM Y PROTOTIPADO RÁPIDO

## TRABAJO DE TITULACIÓN PREVIO A LA OBTENCIÓN DEL TÍTULO DE MAGÍSTER EN DISEÑO Y SIMULACIÓN

### VALVERDE BASTIDAS JAVIER GONZALO javier.valverde@epn.edu.ec

DIRECTOR: ING. MARIO ALBERTO CESÉN ARTEGA, M.Sc. mario.cesen@epn.edu.ec

CODIRECTOR: ING. LUIS RICARDO SOTO AYMAR, M.Sc. luis.soto@epn.edu.ec

Quito, julio 2019

## CERTIFICACIÓN

Certificamos que el presente trabajo fue desarrollado por JAVIER GONZALO VALVERDE BASTIDAS, bajo nuestra supervisión. \_\_\_\_\_\_\_\_\_\_\_\_\_\_\_\_\_\_\_\_\_\_\_\_\_\_\_\_\_\_\_

Ing. Mario Alberto Cesén Arteaga, M.Sc.

DIRECTOR DE PROYECTO

Ing. Luis Ricardo Soto Aymar, M.Sc.

CODIRECTOR DE PROYECTO

 $\frac{1}{2}$  ,  $\frac{1}{2}$  ,  $\frac{1$ 

## DECLARACIÓN

Yo, JAVIER GONZALO VALVERDE BASTIDAS, declaro bajo juramento que el trabajo aquí descrito es de mi autoría; que no ha sido previamente presentado para ningún grado o calificación profesional; y, que he consultado las referencias bibliográficas que se incluyen en este documento.

A través de la presente declaración cedo mis derechos de propiedad intelectual correspondiente a este trabajo, a la Escuela Politécnica Nacional, según lo establecido por la Ley de Propiedad Intelectual, por su Reglamento y por la normativa institucional vigente. \_\_\_\_\_\_\_\_\_\_\_\_\_\_\_\_\_\_\_\_\_\_\_\_\_\_ Javier Gonzalo Valverde Bastidas

## **DEDICATORIA**

Todo mi sacrificio y esfuerzo entregado en este proyecto, se lo dedico con todo mi corazón y mucho amor a mi madrecita Elena por ser lo más grande y maravilloso que Dios me pudo dar, porque a pesar de que partió de este mundo, sé que siempre estará cuidándome.

A mi padre Patricio y mis hermanos Mauricio y Verónica, por ser mi soporte y fortaleza, que a pesar de que perdimos a nuestra madre, siempre vamos a estar juntos apoyándonos.

A mi persona favorita, mi amor Diany, por ser mi mayor motivación, mi felicidad entera y la mujer que amo con toda mi vida, alma y corazón.

Javier Gonzalo

## AGRADECIMIENTO

Agradezco primeramente a Dios, por darme la vida y la oportunidad para cumplir con esta nueva meta.

A mi madre Elena, que a pesar de no estar a mi lado, siempre está presente en mi corazón y en mi mente, motivándome a mejorar y seguir adelante día a día. De igual manera, agradezco a mi padre Patricio y mis hermanos Mauricio y Verónica por todo su cariño,<br>apoyo y comprensión.<br>A mi amor Diany, por ser mi bendición, por todo el amor y cariño, por el apoyo incondicional

en esta etapa de mi vida y por tantos bellos y maravillosos momentos que hemos compartido juntos.

Al Ingeniero Mario Cesén, por su excelente dirección a este proyecto, además por ser un buen jefe del cual he aprendido mucho, pero sobre todo por su amistad y consejos. También agradecer a los Ingenieros Soto y Sarmiento, por su colaboración a este proyecto; además agradecer a la Escuela Politécnica Nacional, que me ha dado la oportunidad de crecer personal y profesionalmente.

Finalmente, agradezco a mis amigos, compañeros de trabajo y conocidos con los que he compartido muy gratos momentos.

Javier Gonzalo Valverde Bastidas

## ÍNDICE

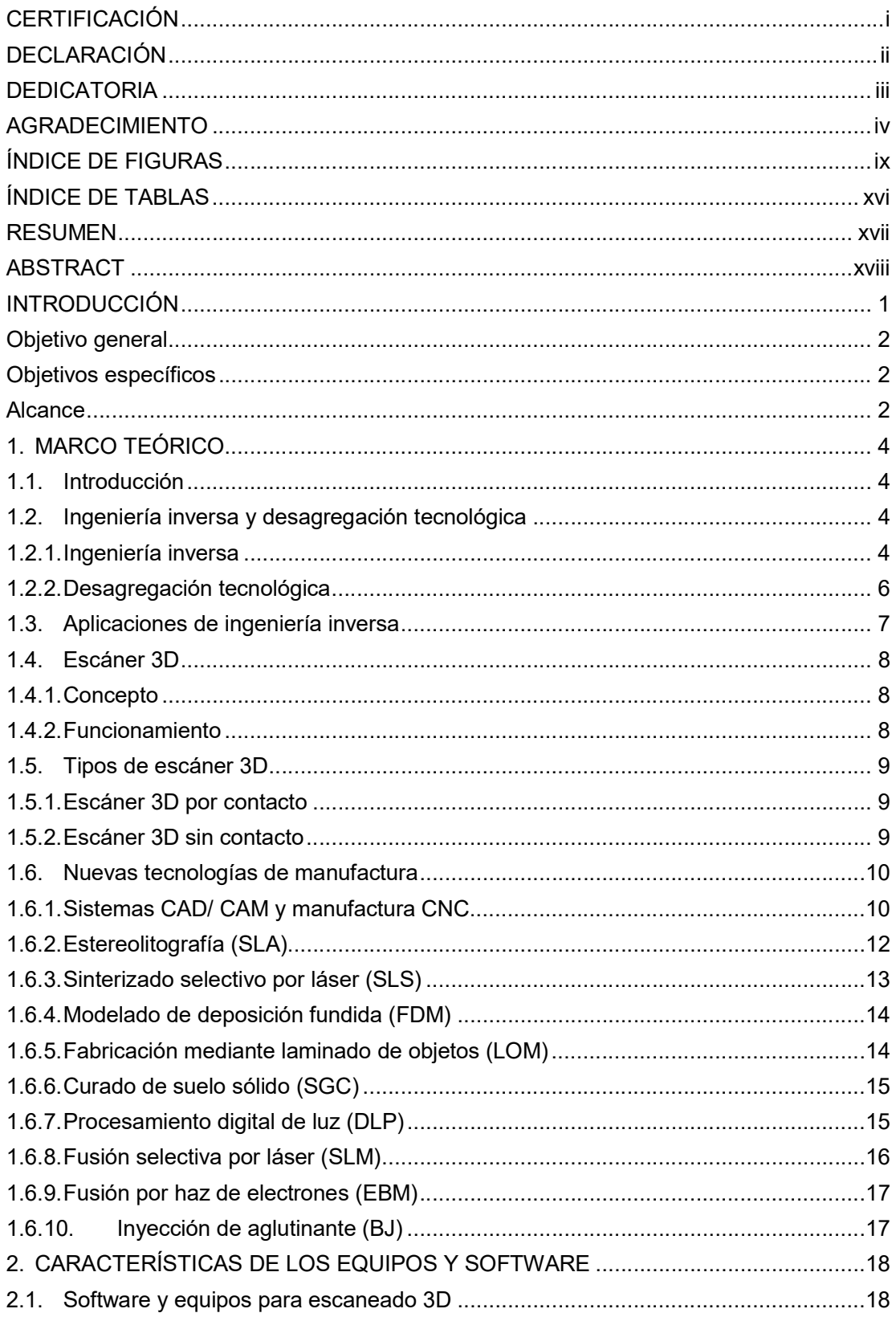

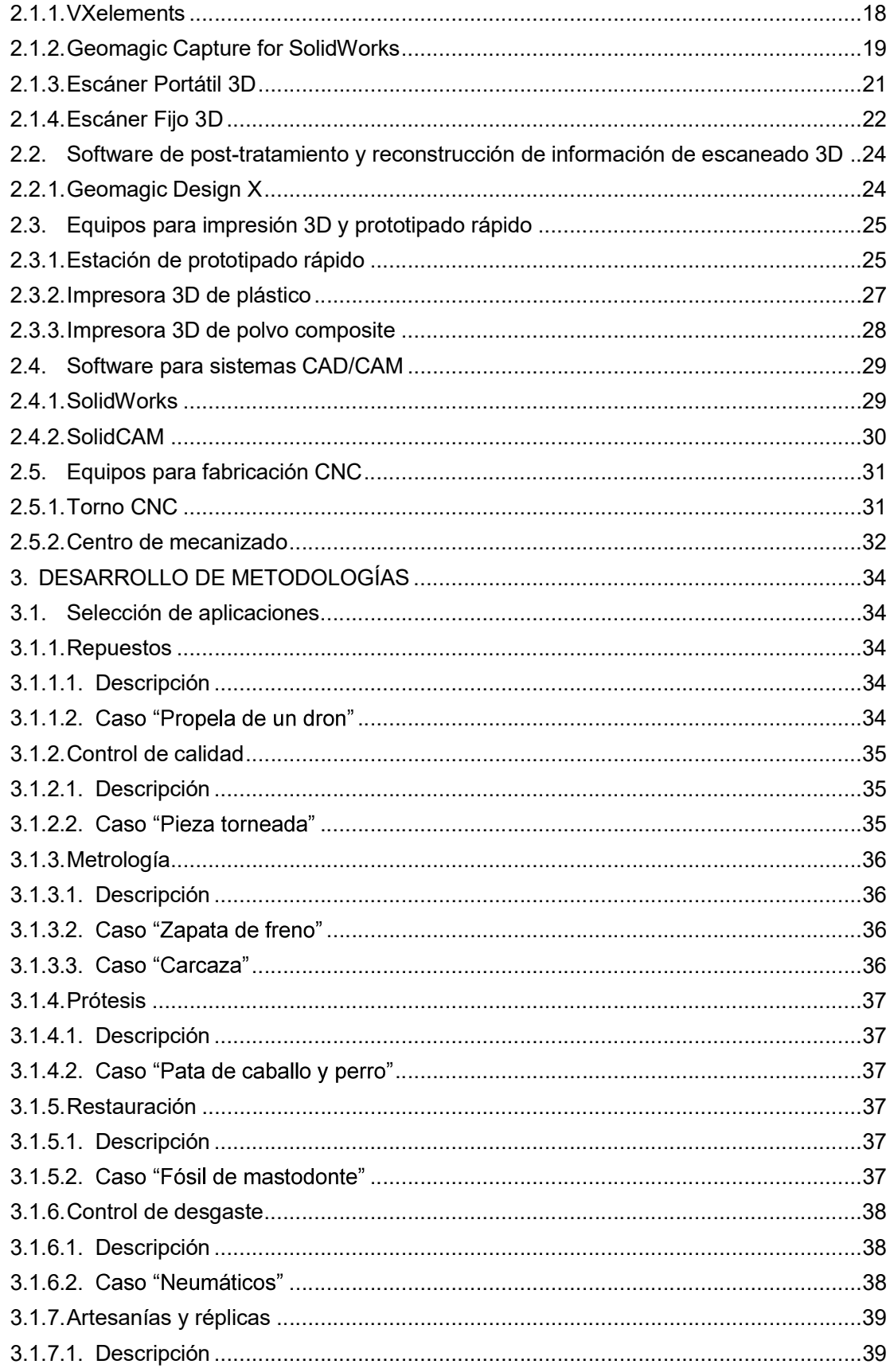

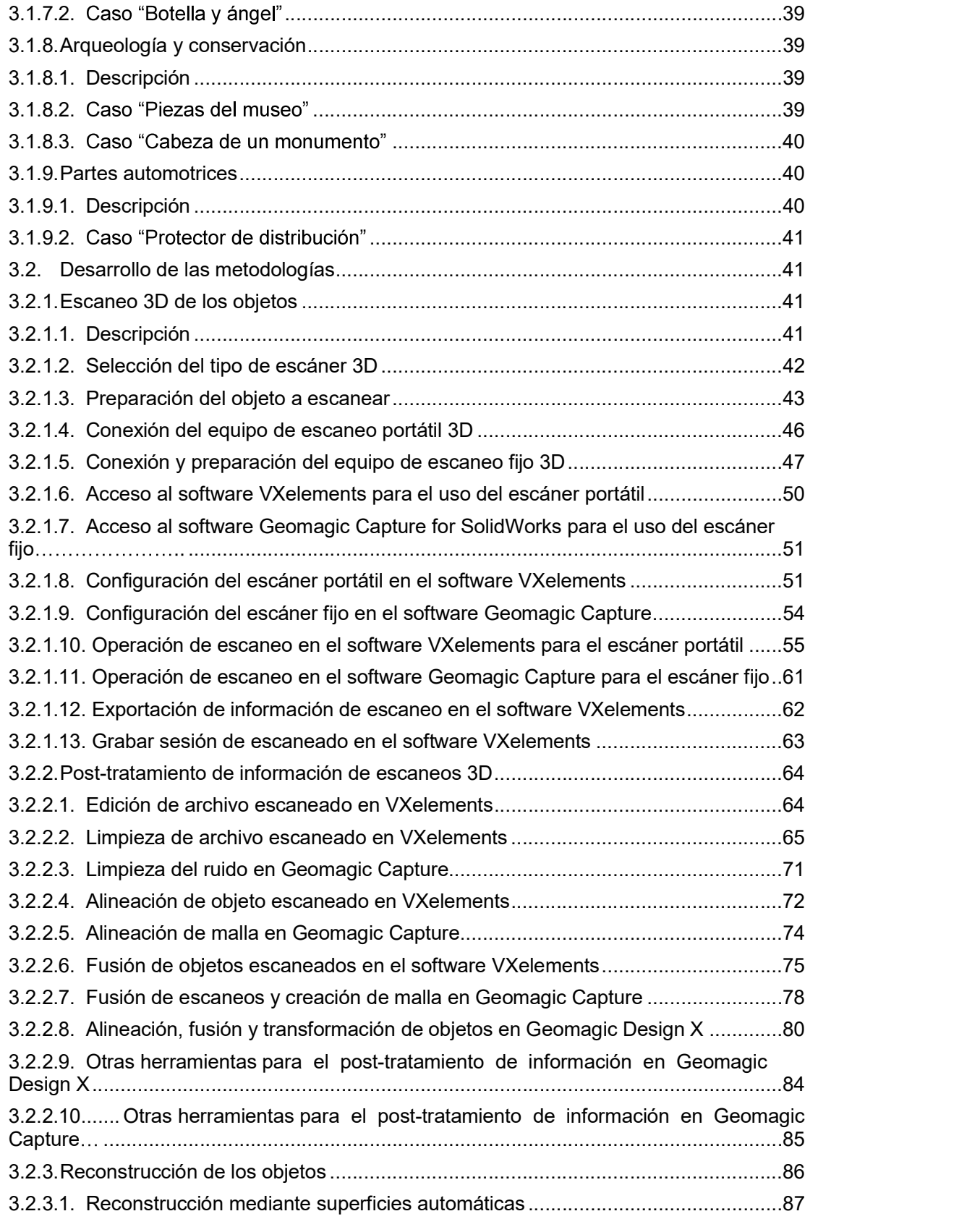

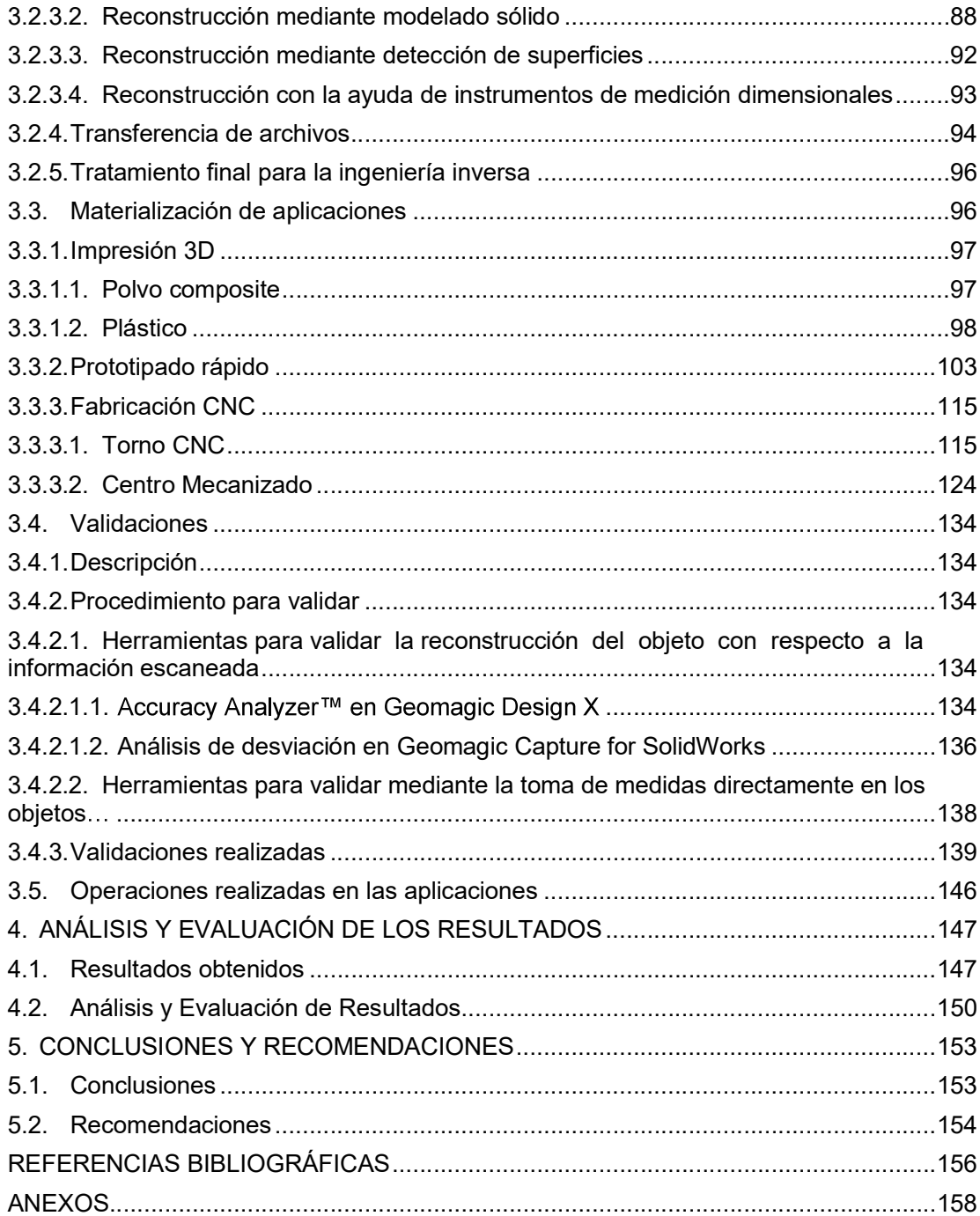

## ÍNDICE DE FIGURAS

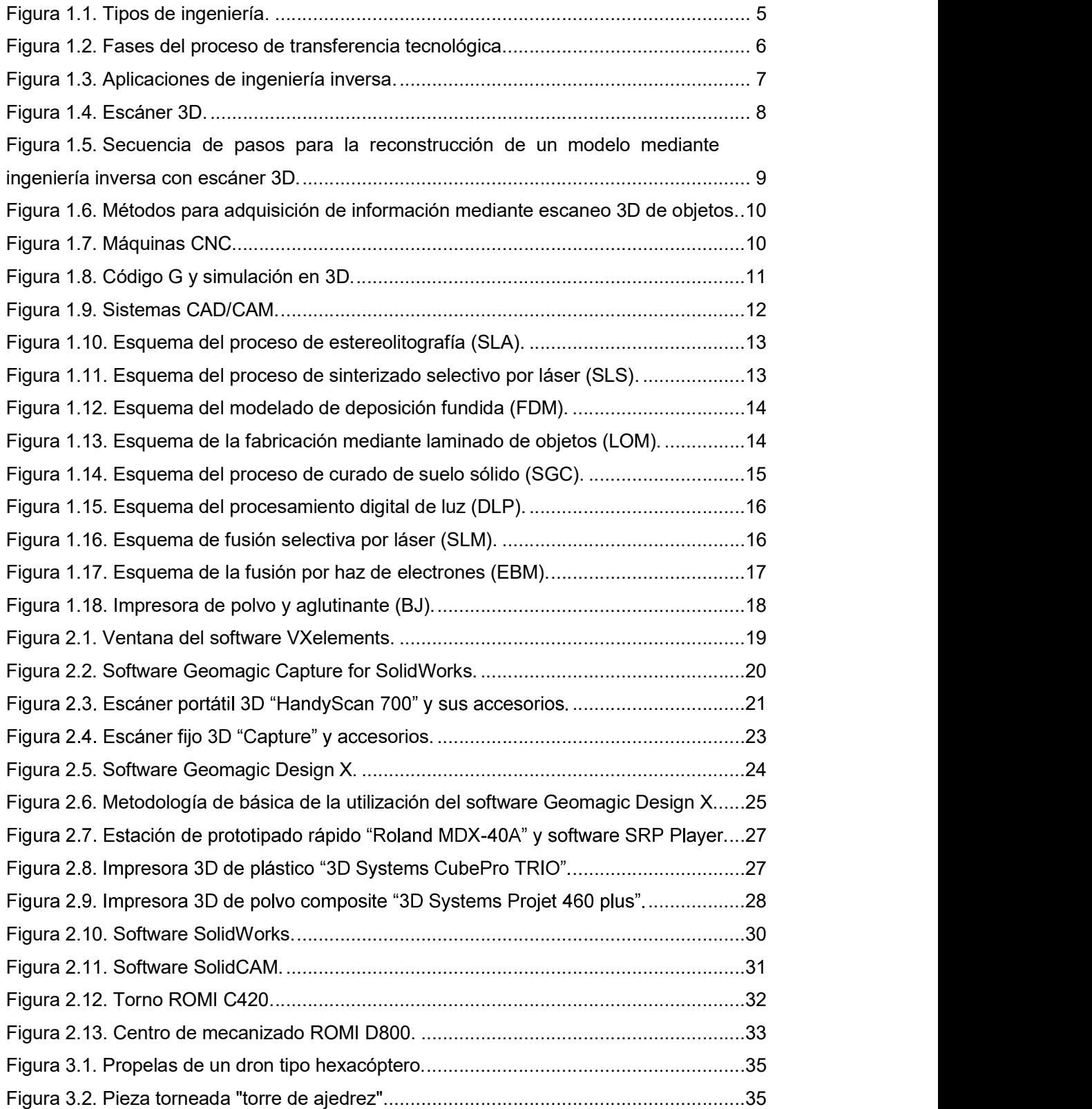

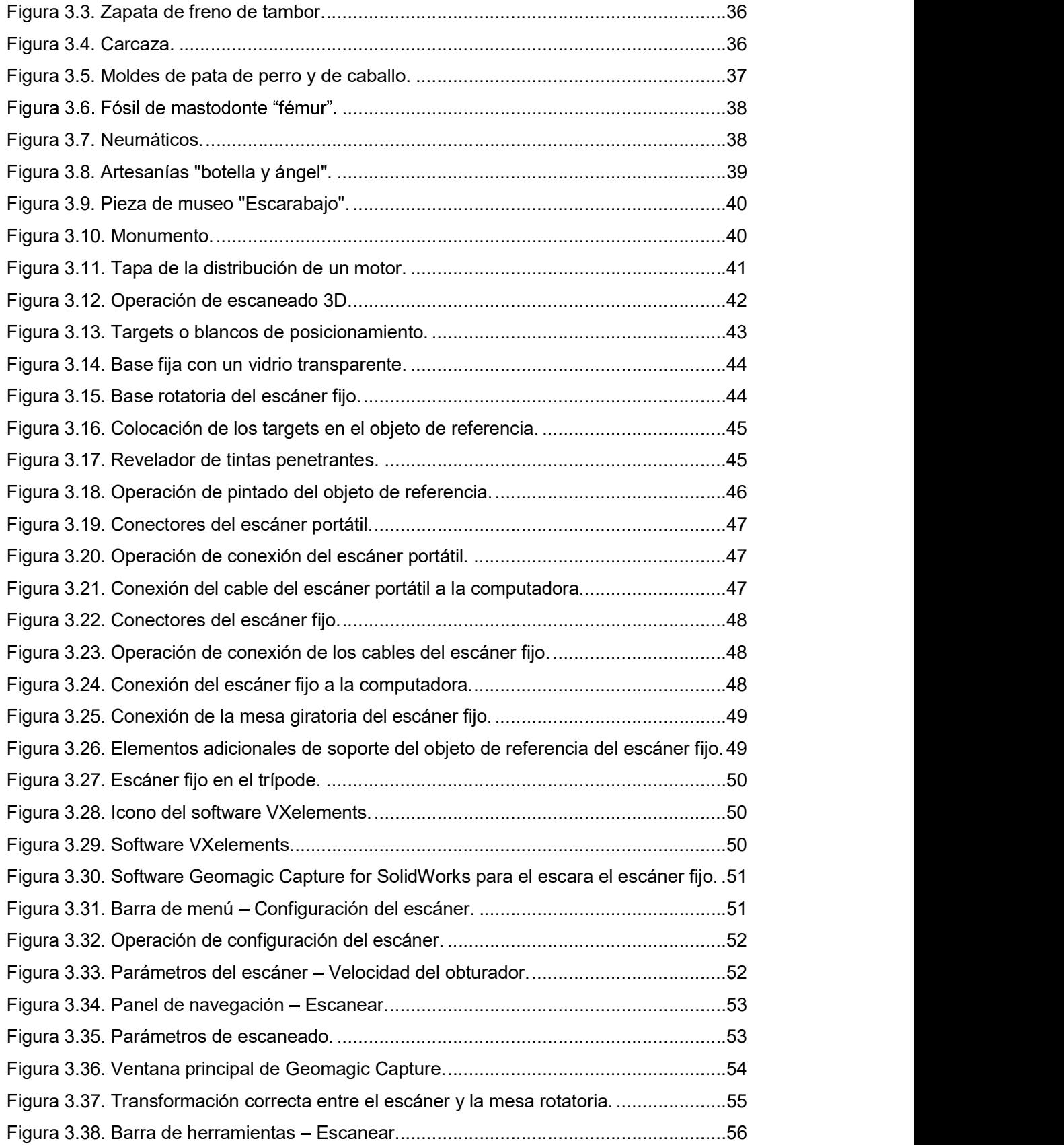

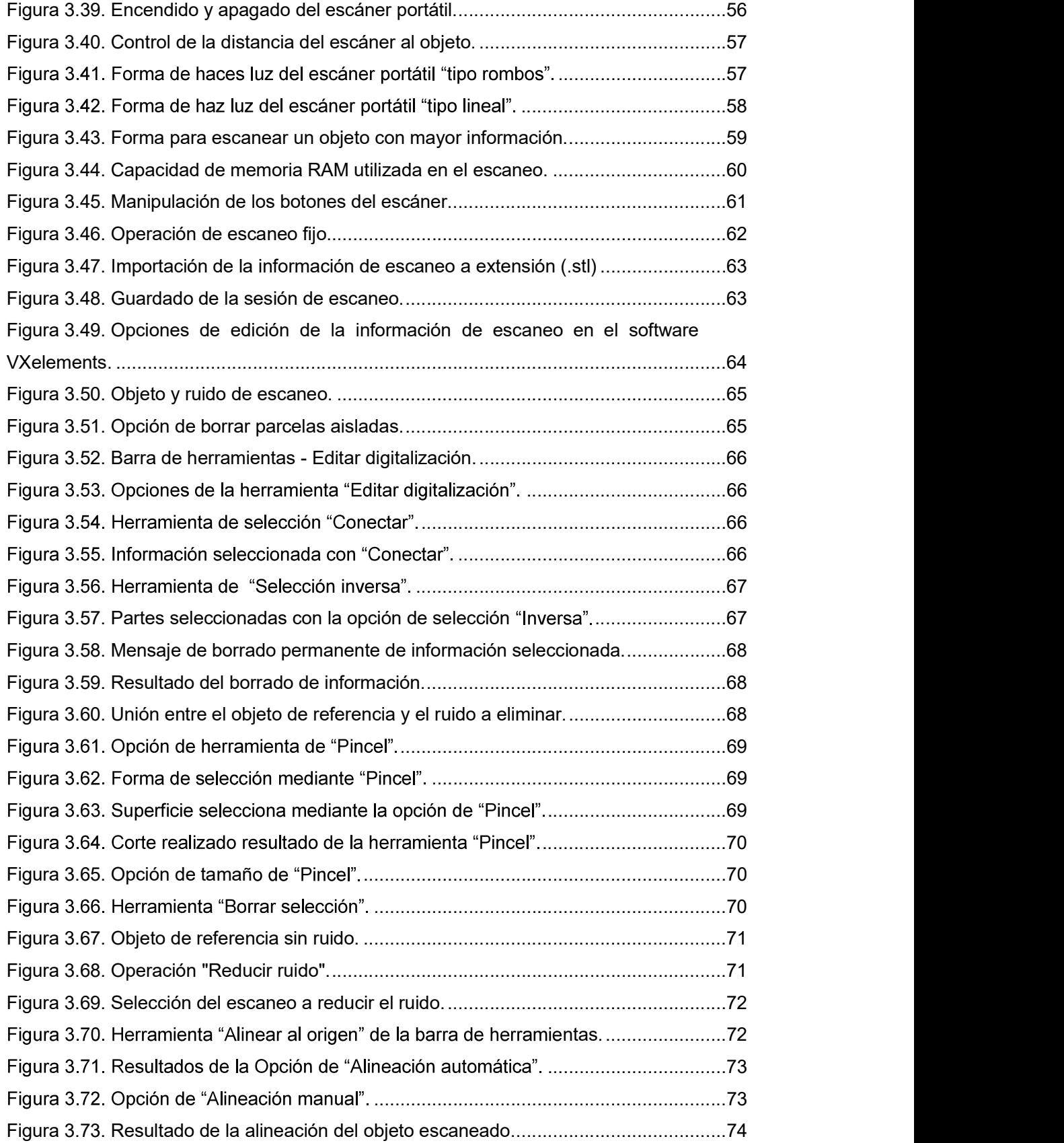

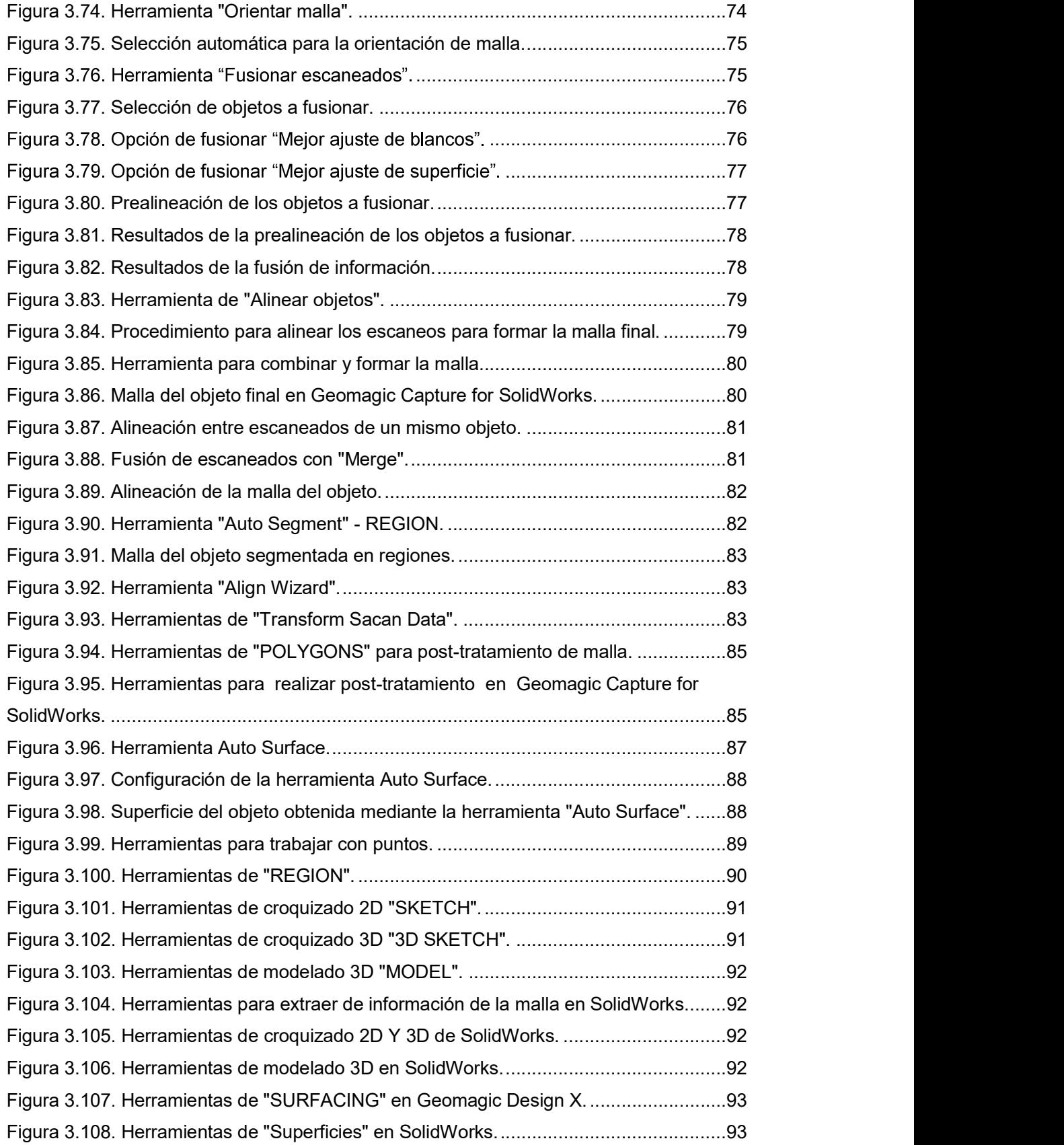

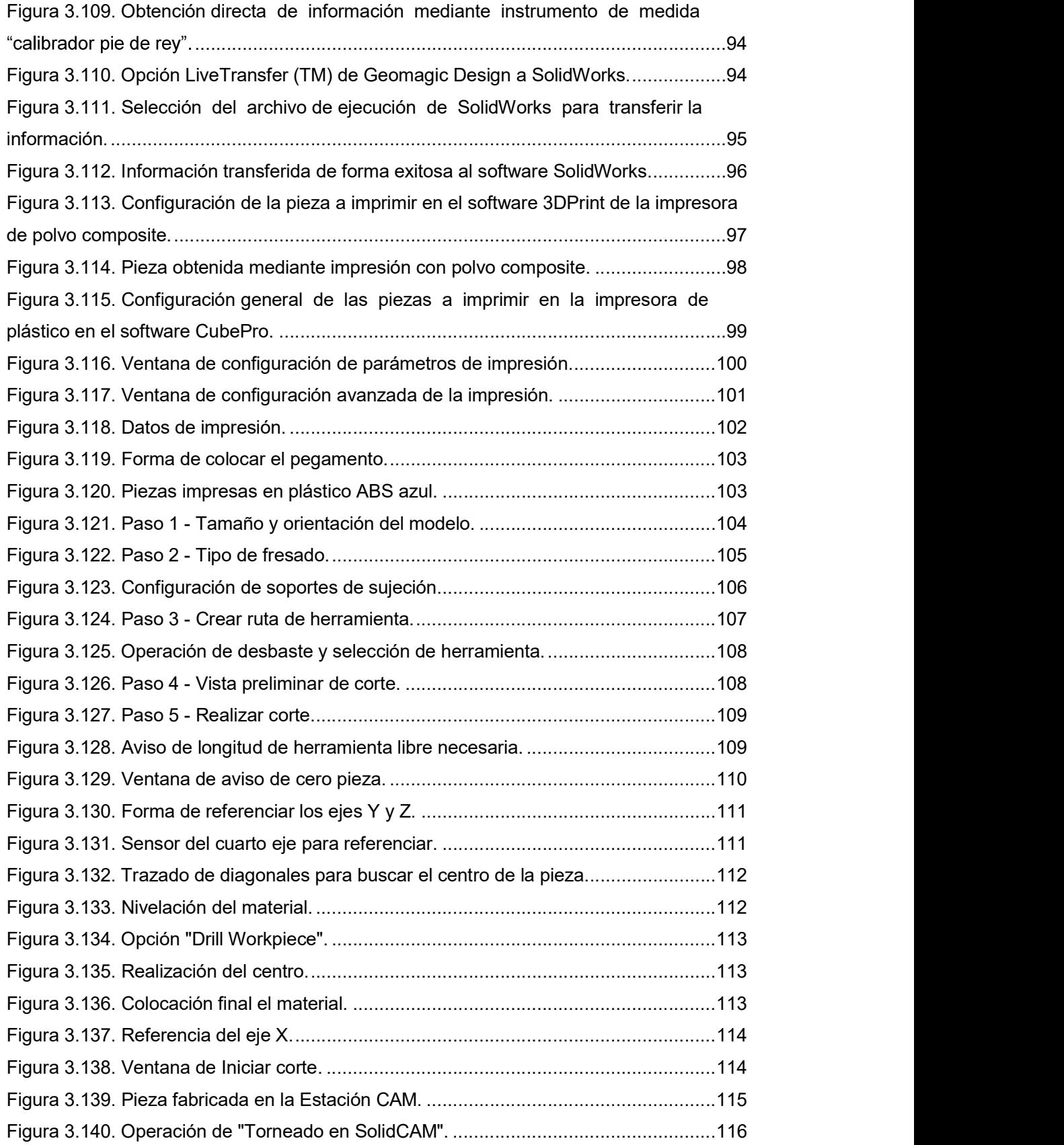

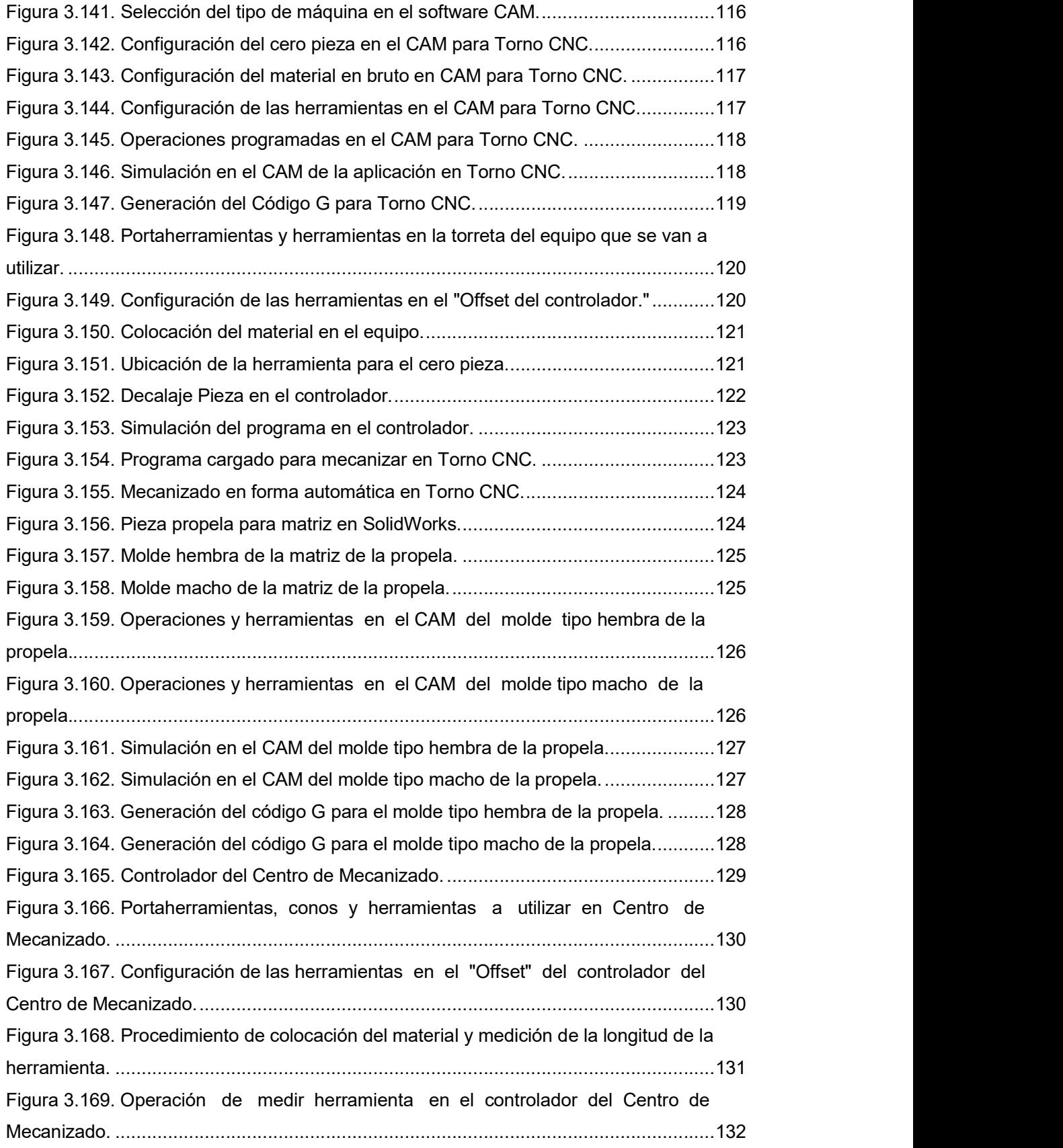

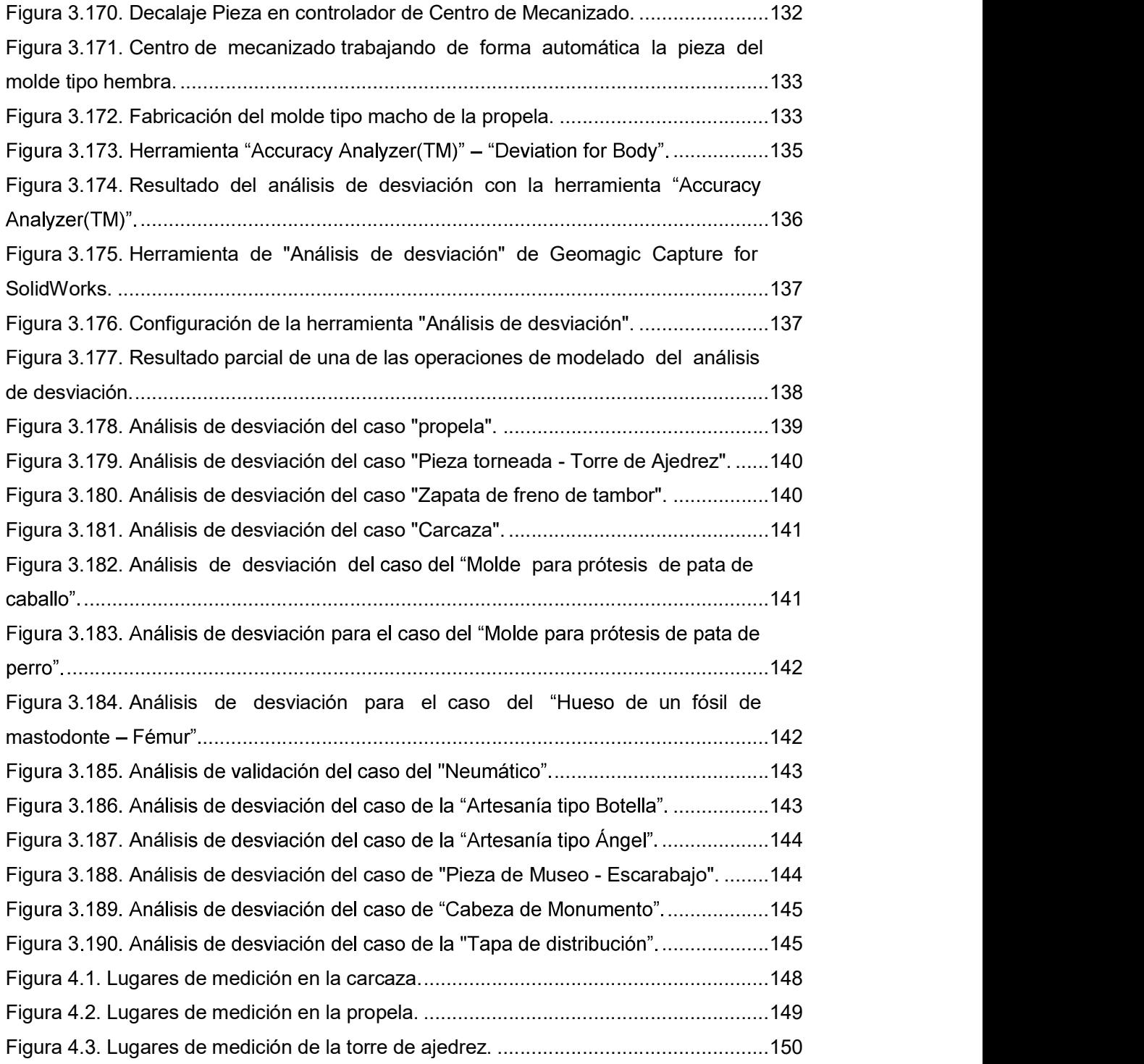

## ÍNDICE DE TABLAS

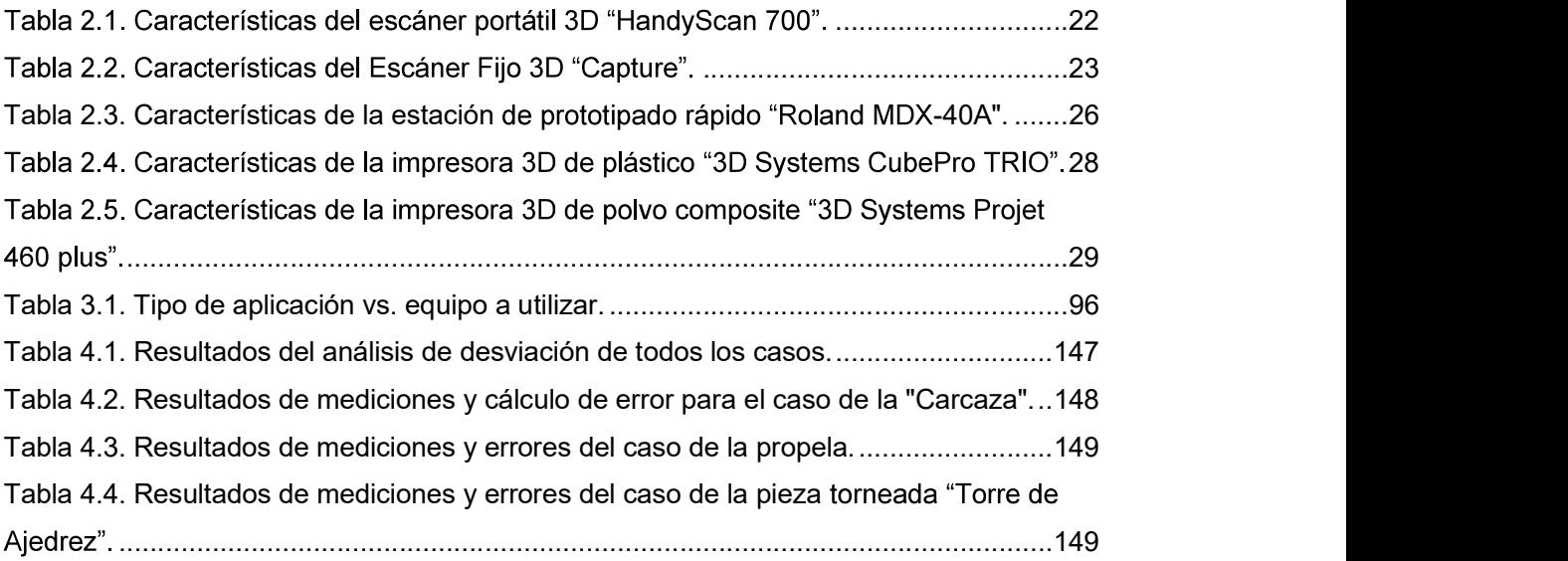

#### RESUMEN

 En el presente proyecto, se desarrollaron metodologías enfocadas a aplicaciones de ingeniería inversa con la finalidad de reproducir objetos mediante escaneo 3D sistemas CAD/CAM y prototipado rápido. Se han tomado en cuenta las principales aplicaciones que pueden existir en este campo, para lo cual se utilizan dos tipos de escáner , el uno portátil y el otro fijo, los cuales permiten tener la información digital del objeto de referencia, el mismo que debe tener una preparación inicial y en algunos casos la colocación de blancos de posicionamiento para tener adecuadas referencias en el mismo y de esta manera la luz que emite los escáneres incida sobre las superficies del objeto y sea enviada a un software de un computadora. Luego las diferentes informaciones de escaneo deben pasar por una etapa de post-tratamiento en la que consiste en dejar a punto la información con una malla limpia, alineada, fusionada, afinada y sin errores; para después realizar la reconstrucción del objeto basada en la información de la malla y utilizando diferentes herramientas que permitan obtener un modelado sólido o de superficies. Una vez que se tiene esta información se procede a validarla mediante la utilización de herramientas que permitan verificar la desviación existente entre el objeto reconstruido y la malla del escaneo y si se tiene aproximaciones adecuadas se procede a realizar las operaciones necesarias para la fabricación mediante equipos CNC y prototipado rápido, para lo cual se utiliza software adecuado que permita hacer estos procedimientos y de esta manera realizar la integración completa desde escaneo 3D hasta la obtención del producto final de forma digital o física, para lo cual se utilizaron equipos de Laboratorio de Investigación, Desarrollo e Innovación de Nuevas Tecnologías de Diseño, Manufactura y Producción de la Facultad de Ingeniería Mecánica de la Escuela Politécnica Nacional, y con el presente trabajo será guía para el desarrollo de futuros proyectos.

Palabras clave: Ingeniería Inversa, Escáner 3D, Reconstrucción 3D, Prototipado rápido, Fabricación CNC, Manufactura aditiva.

#### ABSTRACT

 In the present project, methodologies focused on reverse engineering applications were developed with the purpose of reproducing objects through 3D scanning CAD / CAM systems and rapid prototyping. The main applications that can exist in this field have been taken into account, for which two types of scanner are used, one portable and the other fixed, which allow to have the digital information of the reference object, the same that must have an initial preparation and in some cases the positioning of positioning targets to have adequate references in it and in this way the light emitted by the scanners falls on the surfaces of the object and is sent to a software of a computer. Then the different scanning information must go through a post-treatment stage in which it consists of finishing the information with a clean, aligned, merged, refined and without errors mesh; to then perform the reconstruction of the object based on the information of the mesh and using different tools to obtain a solid or surface modeling. Once this information is available, it is validated using tools that allow verifying the existing deviation between the reconstructed object and the scan mesh and if you have adequate approximations, you proceed to carry out the operations necessary for manufacturing using CNC equipment and rapid prototyping, for which adequate software is used to make these procedures and thus complete integration from 3D scanning to obtaining the final product digitally or physically, for which research was used equipment of Laboratory of Development and Innovation of New Technologies of Design, Manufacturing and Production of the Faculty of Mechanical Engineering of the National Polytechnic School, and with this work will be a guide for the development of future projects.

Keywords: Reverse Engineering, 3D Scanner, 3D Reconstruction, Rapid Prototyping, CNC Fabrication, Additive Manufacturing.

## DESARROLLO DE METODOLOGÍAS ENFOCADAS A APLICACIONES DE INGENIERÍA INVERSA PARA REPRODUCIR OBJETOS MEDIANTE ESCANEADO 3D, SISTEMAS CAD/CAM Y PROTOTIPADO RÁPIDO

## INTRODUCCIÓN

Actualmente la obtención de la forma y dimensiones de los objetos, se basa en el uso de instrumentos de medición dimensionales y el traslado dato a dato a un medio digital, pantógrafos, modelados con cera, etc.; que de cierta manera son procesos que toman un tiempo considerable y además que no están exentos de errores que puedan presentarse en la obtención de esta información, y en otros casos la geometría es tan compleja que los instrumentos de medición convencionales no permiten obtenerla. Los detalles en algunos casos pueden no ser considerados, pero que en otros son muy importantes para el funcionamiento debido a ajustes, tolerancias y precisiones de los mismos. Con el concepto de ingeniería inversa se puede realizar no solamente la lectura de la forma de los objetos y la fabricación de réplicas, sino que va mucho más allá con el desarrollo de nuevos modelos y estudios mediante simulaciones y rediseños; realizando realmente verdaderas reingenierías o nuevas soluciones a partir de algo que se tenía predeterminado, con el fin de optimizarlo aún más.

Las nuevas tecnologías referentes a la ingeniería inversa y desagregación tecnológica no son muy conocidas en el ámbito local, las mismas que son de mucha utilidad en los países del primer mundo, debido a la automatización y optimización de los procesos para la fabricación de elementos mecánicos, equipos (máquinas) y objetos en general ya que se obtienen una serie de ventajas, como por ejemplo: disminución de tiempos, eliminación de errores humanos y la facilidad para obtener la información, lo que al final se refleja en una mejor productividad y mayores ganancias en las industrias.

La ingeniería inversa mediante el escaneado 3D de este trabajo se emplea para, a partir de un objeto material y empleando ciertos medios, obtener una malla o nube de puntos en tres dimensiones del mismo, con el fin de tratar esa malla posteriormente para luego realizar una reingeniería, un rediseño o directamente para volver a fabricar el objeto además que la reconstrucción 3D permite conocer aspectos geométricos de los objetos de los cuales no se tienen referencias y que son muy complicados obtenerlos comúnmente.

En vista de lo señalado anteriormente, es necesario desarrollar el presente trabajo con el fin de que la comunidad conozca estas nuevas tecnologías con modernas metodologías para la obtención de dicha información mediante el escaneado 3D, el post-tratamiento de la información obtenida, la reconstrucción 3D, la utilización de sistemas CAD/CAM y la implementación de equipos de prototipado rápido, impresión 3D y máquinas CNC; equipamiento y software disponible, que está a la vanguardia de los requerimientos actuales, los mismos que se han aplicado en los casos de estudio planteados.

### Objetivo general

Desarrollar metodologías enfocadas a aplicaciones de ingeniería inversa para reproducir objetos mediante escaneado 3D, sistemas CAD/CAM y prototipado rápido.

### Objetivos específicos

- Establecer metodologías adecuadas para la obtención de la forma de objetos mediante escaneado 3D.
- Aplicar sistemas CAD/CAM y prototipado rápido para reproducir modelos virtuales y físicos.
- Validar la información obtenida de dimensiones específicas mediante software e instrumentos de comprobación.

#### Alcance

Para alcanzar los objetivos del proyecto se plantea realizar las siguientes actividades:

- Revisar estudio del arte referente a la ingeniería inversa, escaneado 3D y las nuevas tecnologías de manufactura.
- Establecer ejemplos de aplicaciones pertinentes para poder desarrollar las metodologías adecuadas, que puedan ser un referente general para el desarrollo de trabajos utilizando estas nuevas tecnologías.
- Desarrollar las aplicaciones mediante el escaneado 3D, obteniendo una nube de puntos tridimensionales con la forma de cada uno de los objetos seleccionados, para lo cual se debe considerar diferentes aspectos que deben cumplir los mismos y también los requerimientos para el uso de los equipos (objeto opaco, limpieza, blancos de posicionamiento, software, configuraciones adecuadas, etc.).
- Realizar el post-tratamiento y la reconstrucción 3D virtual de los objetos mediante el software Geomagic y la aplicación de sus herramientas hasta obtener un modelo en 3D en un software CAD.
- Finalmente para el análisis y evaluación de los resultados obtenidos de las metodologías desarrolladas; realizar algunos ejemplos de simulación y materialización mediante sistemas CAD/CAM, prototipado rápido e impresión 3D con posteriores validaciones

pertinentes de los modelos, tanto de forma digital y/o física. Todas estas tareas se las realiza con la ayuda de los equipos existentes en el Laboratorio de Investigación, Desarrollo e Innovación en Nuevas Tecnologías de Diseño, Manufactura y Producción (LABINTECDIMP).

## 1. MARCO TEÓRICO

#### 1.1. Introducción

En la obtención de la información de manera rápida, pero a la vez de manera eficiente de parámetros y características de objetos, piezas, máquinas, sistemas, etc., ya sea para mantenimiento de máquinas, innovaciones tecnológicas, rediseños, sustituciones de partes o elementos, restauraciones y conservaciones, controles de calidad, entre otros; requieren de la aplicación de metodologías que permitan obtener dicha información de forma útil y real, con sistemas a la vanguardia de la tecnología actual con la finalidad de resolver problemas inherentes a las empresas y a la sociedad como tal, en el menor tiempo posible. Una de estas metodologías usadas en los tiempos actuales para tal finalidad es la denominada ingeniería inversa con escaneo 3D.

El reciente avance en la ingeniería inversa, ha elevado a este tipo de tecnología, a una de las principales metodologías utilizadas por muchas industrias, tales como: la industria aeroespacial, automotriz, electrónica de consumo, dispositivos médicos, equipos deportivos, juguetes y joyas. La ingeniería inversa también se aplica en ciencia forense e investigaciones de accidentes, etc.

La ingeniería inversa busca obtener información acerca de un objeto o sistema de referencia, dicha información es obtenida bajo un proceso de análisis, como por ejemplo el análisis dimensional; por lo que la información obtenida debe ser específica y siguiendo procedimientos que permitan caracterizar al objeto y la información registrada, sea la ayuda para la obtención de un modelo tridimensional a partir de un objeto inicial, el mismo que puede ser virtual o físico, al cual se le puede dar varias utilidades posteriores según sea la necesidad requerida. (Wang, 2010)

#### 1.2. Ingeniería inversa y desagregación tecnológica

#### 1.2.1. Ingeniería inversa

La ingeniería inversa es un proceso de medición, análisis y prueba para reconstruir la imagen reflejada de un objeto o recuperar un evento pasado. Es una tecnología de reinvención, una hoja de ruta que conduce a la reconstrucción y la reproducción. También es el arte de la ciencia aplicada para preservar la intención de diseño de la pieza original.

La ingeniería inversa se puede aplicar para recrear las partes comerciales de alto valor para los beneficios empresariales o las partes heredadas sin valor para la restauración histórica. Para llevar a cabo esta tarea, el ingeniero necesita un entendimiento de la funcionalidad de la pieza original y de las habilidades para replicar sus detalles característicos. (Ver figura 1.1)

Fabricantes de todo el mundo han practicado ingeniería inversa en el desarrollo de sus productos. Las nuevas tecnologías analíticas, como el escaneo láser tridimensional (3D) y la microscopía de alta resolución, han facilitado la ingeniería inversa.<br>Varias organizaciones profesionales han proporcionado las definiciones de ingeniería

inversa desde sus perspectivas. Por ejemplo, la Society of Manufacturing Engineers (SME) afirma que la práctica de la ingeniería inversa "comienza con un producto o proceso terminado y trabaja de manera lógica para descubrir la nueva tecnología subyacente". Esta declaración, destaca que la ingeniería inversa se centra en el proceso y el análisis de la reinvención en contraste con la creación y la innovación, que desempeñan roles más prominentes en la invención. (Francis, 1988)

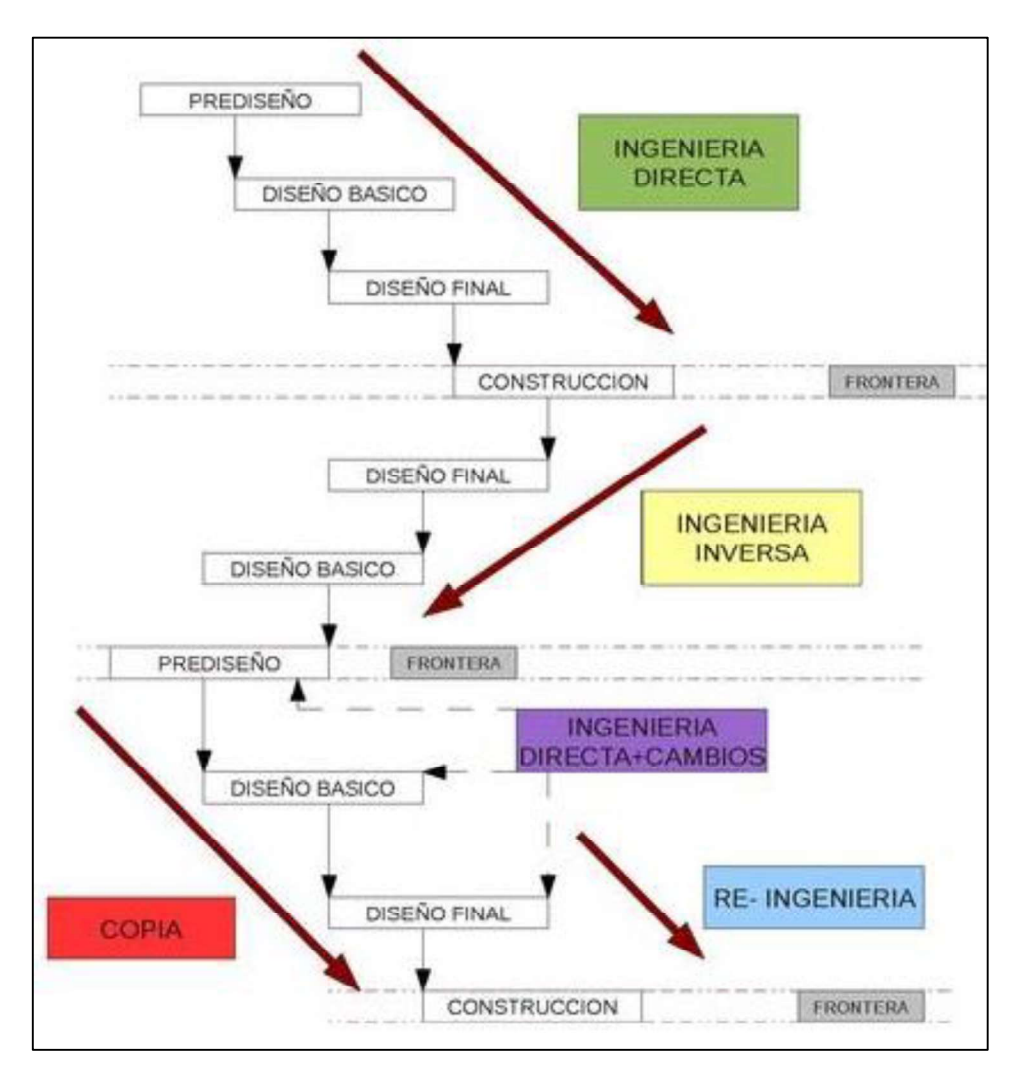

Figura 1.1. Tipos de ingeniería. (Fuente: Hurtado, 2013)

#### 1.2.2. Desagregación tecnológica

La desagregación tecnológica consiste en descomponer en partes los ensambles, máquinas, sistemas o procesos para saber de qué manera se produce ese bien o servicio con la finalidad de asimilar o captar la tecnología existente y de esta forma, conocer que elementos se los puede adquirir, ya sea en medios extranjeros; y, que elementos se los puede producir en el medio local fomentando de esta manera la participación de la industria y el trabajo nacional. (Ver figura 1.2)

El monopolio científico y tecnológico de los países industrializados ha ocasionado que guarden los secretos de su producción a través de marcas y patentes, originando un mercado tecnológico poco transparente, razón por la cual venden su tecnología en paquetes cerrados que excluyen toda intervención nacional en la operación constructiva, de modo que los países menos desarrollados que los compran no puedan tener acceso al conocimiento científico.

Debido a estas razones, los países menos desarrollados, han optado por políticas de transferencia de tecnología, en donde sobresale la desagregación tecnológica, con la finalidad de abrir los paquetes cerrados en que viene la tecnología extranjera y de esta forma poder analizar sus diferentes partes.

Mediante este análisis se busca que los profesionales y expertos locales puedan trabajar en las tecnologías para las cuales están preparados, mientras los técnicos extranjeros asumen la gestión de las partes más complicadas del proyecto.

Esto ayuda a impulsar la investigación nacional, ya que se abre espacio para la práctica de los técnicos locales y contribuye a generar en los países receptores, la capacidad de seleccionar, adaptar y perfeccionar la tecnología importada. (Raja & Fernandes, 2007)

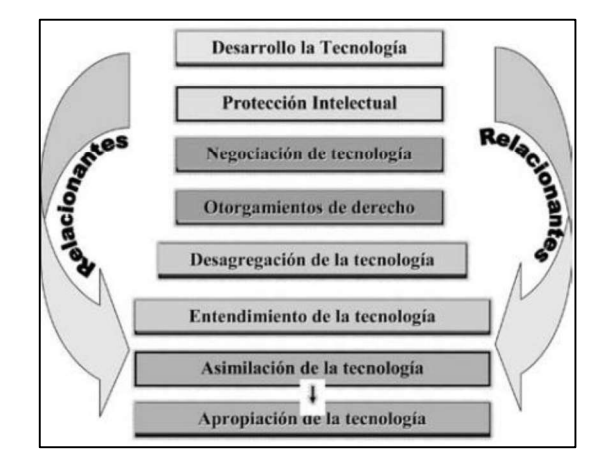

Figura 1.2. Fases del proceso de transferencia tecnológica. (Fuente: Camacho, 2009)

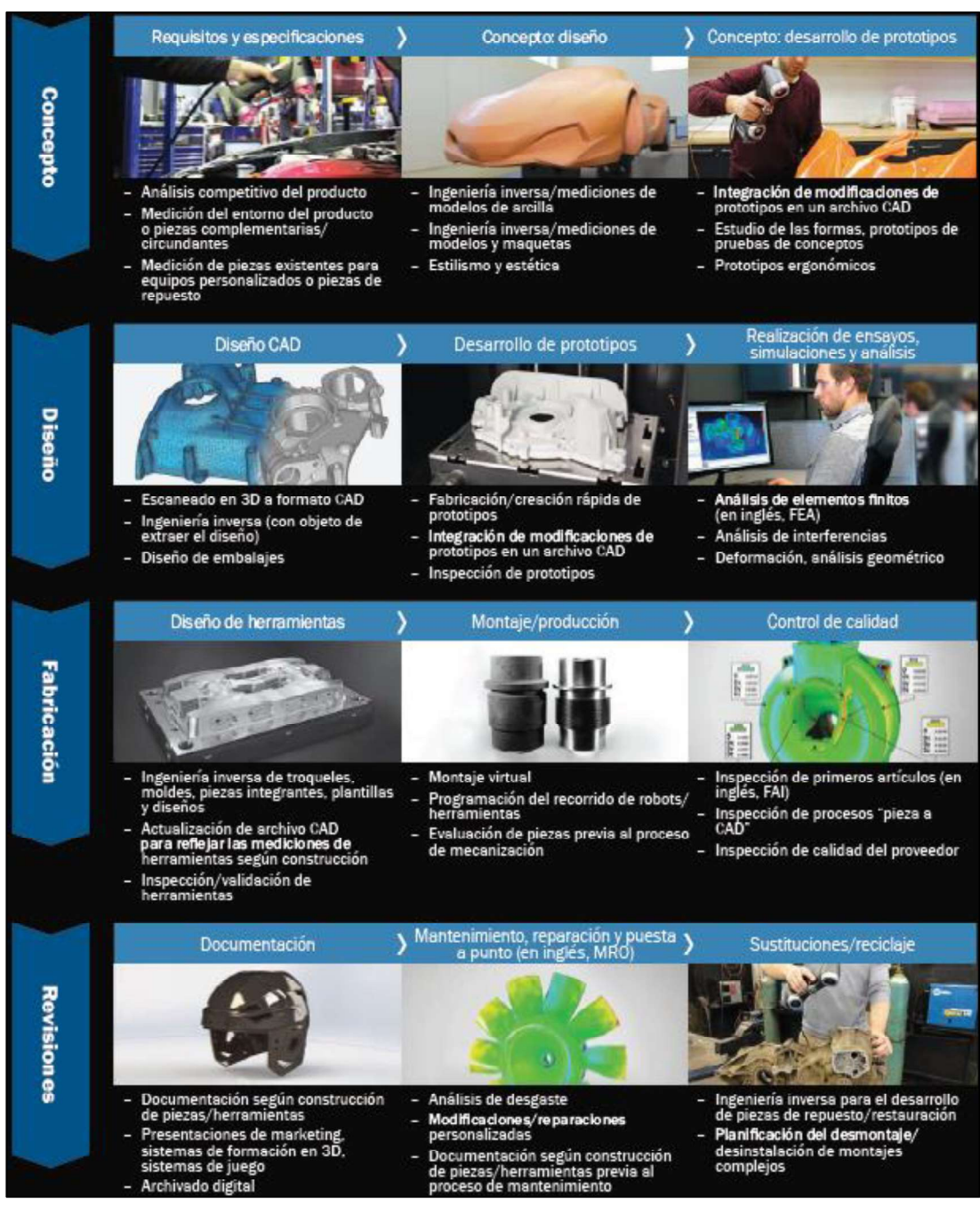

## 1.3. Aplicaciones de ingeniería inversa

Figura 1.3. Aplicaciones de ingeniería inversa. (Fuente: Creaform Inc., 2014)

Tal como se muestra en la figura 1.3, los campos de aplicación de cada vez son más amplios:

Aplicaciones de benchmarking, comparativa y estudio de mercado.

- Restauración y conservación en campos de arte y patrimonio. Reconstrucción de estatuas, espacios, edificios.
- En la medicina para: diseño de implantes, prótesis y asistente en intervenciones quirúrgicas.
- Control de calidad en fábricas de producción.
- Aplicación en el campo militar para estudiar el desarrollo de otras naciones.
- Diseño y desarrollo de objetos y productos que deben cumplir requisitos
- geométricos con otros.<br>Digitalización y monitorización de terreno y aplicaciones arquitectónicas.
- Fabricación aditiva y prototipado rápido. (Fernández, 2014)

#### 1.4. Escáner 3D

#### 1.4.1. Concepto

Un escáner 3D es un dispositivo que analiza un objeto o una escena para reunir datos de su forma y ocasionalmente su color. (Ver figura 1.4) La información obtenida se puede usar para construir modelos digitales tridimensionales que se utilizan en una amplia variedad de aplicaciones. Desarrollados inicialmente en aplicaciones industriales (metrología y automóvil), han encontrado un vasto campo de aplicación en actividades como la arqueología, arquitectura, ingeniería, y entretenimiento (en la producción de películas y videojuegos). (Ceniceros, 2017)

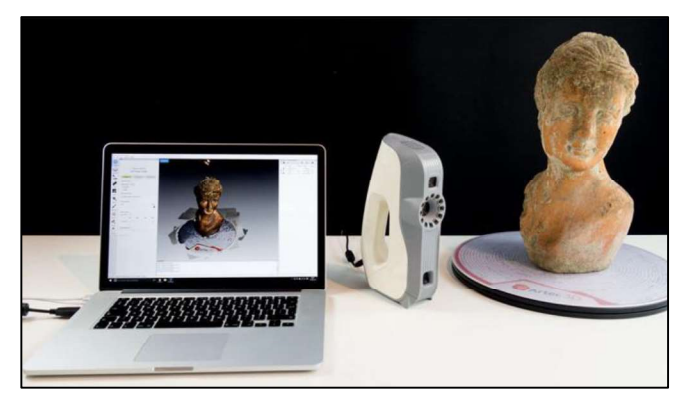

Figura 1.4. Escáner 3D. (Fuente: https://www.3dnatives.com/es/expertos-elegir-un-escaner-3d-200920172/)

#### 1.4.2. Funcionamiento

Al realizar un nuevo diseño mediante técnicas de ingeniería inversa con escáner 3D, el proceso se basa en utilizar para ese diseño superficies físicas ya existentes. El primer paso en este tipo de procesos, es la digitalización de la superficie, que se realiza mediante un escáner 3D. Un escáner 3D, captura puntos de la superficie de un objeto, y construye lo que se denomina una nube de puntos. A partir de esta nube de puntos, con la ayuda del software del escáner se genera una superficie poligonal que consiste en una malla formada por triángulos, para seguidamente realizar una restauración virtual en base a la información anterior, mediante procedimientos y herramientas de un software adecuado para estas operaciones. (Ver figura 1.5) Luego dependerá de la aplicación final que se tenga para llegar a completar las actividades de la ingeniería inversa. (Ceniceros, 2017)

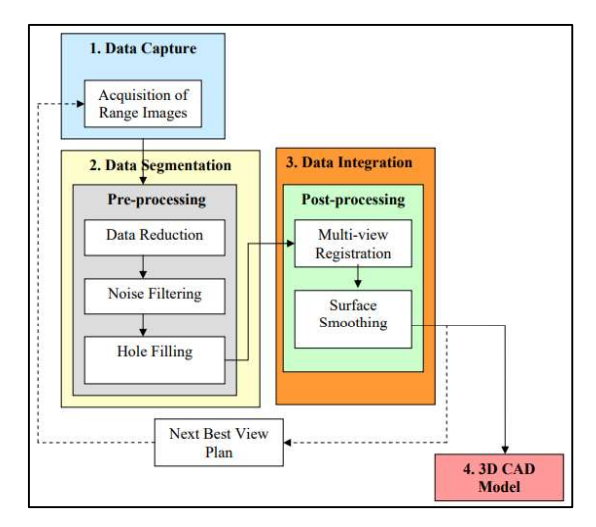

Figura 1.5. Secuencia de pasos para la reconstrucción de un modelo mediante ingeniería inversa con escáner 3D. (Fuente: Ngozi Sherry Ali, 2005)

## 1.5. Tipos de escáner 3D

Se puede realizar una clasificación general de dos tipos de escáner 3D (Ver figura 1.6):

#### 1.5.1. Escáner 3D por contacto

Éste tipo de escáner emplea una sonda o palpador con el que se recorre la superficie de la pieza. El palpador posiciona en el espacio tridimensional cada punto del objeto con respecto a un origen de máquina dando sus coordenadas absolutas X, Y, Z. (Martínez, 2012)

#### 1.5.2. Escáner 3D sin contacto

Al contrario que el anterior tipo, este escáner no necesita mantener un contacto físico con el objeto para generar su geometría. A su vez se engloban en dos grandes grupos:

Activos: Este tipo de escáner emite un tipo determinado de onda que es reflejada en el objeto y los sensores de los que está dispuesto el escáner reciben la señal, como por ejemplo: escáner de tiempo de vuelo, escáner de triangulación, holografía conoscópica, escáner de luz estructurada, escáner de luz modulada, etc.

Pasivos: Es el método más económico para realizar un escaneo, utilizan radiación e impulsos del ambiente, como por ejemplo: escáner de silueta, escáner estereoscópico, escáner de fotogrametría, etc. (Martínez, 2012)

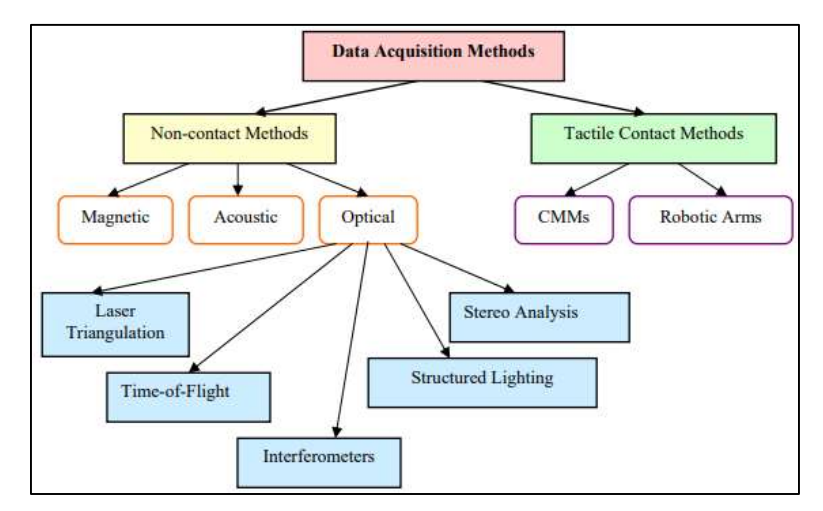

Figura 1.6. Métodos para adquisición de información mediante escaneo 3D de objetos. (Fuente: Ngozi Sherry Ali, 2005)

## 1.6. Nuevas tecnologías de manufactura

#### 1.6.1. Sistemas CAD/ CAM y manufactura CNC

El CNC tuvo su origen a principios de los años cincuenta en el Instituto de Tecnología de Massachusetts (MIT), en donde se automatizó por primera vez una gran fresadora.

En esta época las computadoras estaban en sus inicios y eran tan grandes que el espacio ocupado por la computadora era mayor que el de la máquina.

Hoy día las computadoras son cada vez más pequeñas y económicas, con lo que el uso del CNC se ha extendido a todo tipo de maquinaria: tornos, rectificadoras, eletroerosionadoras, máquinas de coser, etc. (Ver figura 1.7)

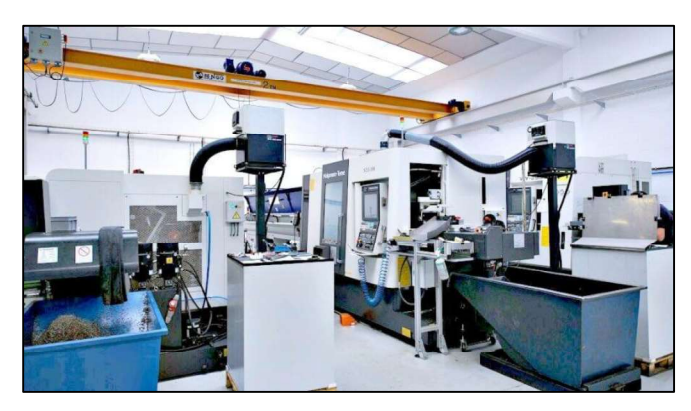

Figura 1.7. Máquinas CNC. (Fuente: http://kuzudecoletaje.es/las-6-principales-ventajas-de-utilizar-maquinaria-cnc/)

CNC significa "control numérico computarizado". En una máquina CNC, a diferencia de una máquina convencional o manual, una computadora controla la posición y velocidad de los motores que accionan los ejes de la máquina. Gracias a esto, puede hacer movimientos que no se pueden lograr manualmente como círculos, líneas diagonales y figuras complejas tridimensionales.

Las máquinas CNC son capaces de mover la herramienta al mismo tiempo en los tres ejes para ejecutar trayectorias tridimensionales como las que se requieren para el maquinado de complejos moldes, troqueles, etc.

En una máquina CNC una computadora controla el movimiento de la mesa, el carro y el husillo. Una vez programada la máquina, ésta ejecuta todas las operaciones por sí sola, sin necesidad de que el operador esté manejándola. Esto permite aprovechar mejor el tiempo del personal para que sea más productivo.

El término "control numérico" se debe a que las órdenes dadas a la máquina son indicadas mediante códigos alfanuméricos; dichos códigos están basados en el lenguaje de programación (ISO), que es estandarizado y se lo conoce como "Código G", comúnmente llamado "lenguaje de máquina". (Ver figura 1.8)

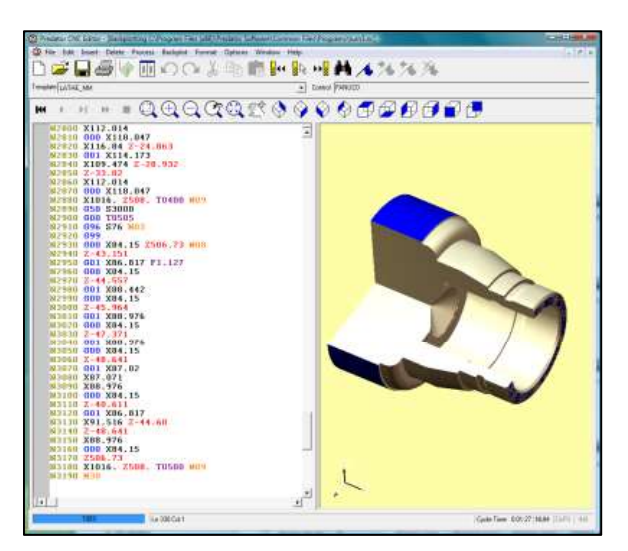

Figura 1.8. Código G y simulación en 3D. (Fuente: http://fabricatupropioroutercnc.com)

Un conjunto de órdenes que siguen una secuencia lógica constituyen un programa de maquinado. Dándole las órdenes o instrucciones adecuadas a la máquina, ésta es capaz de maquinar una simple ranura, una cavidad irregular, la cara de una persona en altorrelieve o bajorrelieve, un grabado artístico un molde de inyección de una cuchara o una botella, etc.

Al principio hacer un programa de maquinado era muy difícil y tedioso, pues había que planear e indicarle manualmente a la máquina cada uno de los movimientos que tenía que hacer. Era un proceso que podía durar horas, días o semanas. Aun así, la fabricación era un ahorro de tiempo comparado con los métodos convencionales.

Actualmente muchas de las máquinas modernas trabajan con lo que se conoce como "lenguaje conversacional" en el que el programador escoge la operación que desea y la máquina le pregunta los datos que se requieren. Cada instrucción de este lenguaje conversacional puede representar decenas de códigos numéricos. Por ejemplo, el maquinado de una cavidad completa se puede hacer con una sola instrucción que especifica el largo, alto, profundidad, posición, radios de las esquinas, etc. Algunos controles incluso cuentan con graficación en pantalla y funciones de ayuda geométrica, para una simulación. Todo esto hace la programación mucho más rápida y sencilla.

También se emplean sistemas CAD/CAM que generan el programa de maquinado de forma automática. En el sistema CAD (diseño asistido por computadora) la pieza que se desea maquinar se diseña en la computadora con herramientas de dibujo y modelado sólido. Posteriormente el sistema CAM (manufactura asistida por computadora) toma la información del diseño y genera la ruta de corte que tiene que seguir la herramienta para fabricar la pieza deseada; a partir de esta ruta de corte se crea automáticamente el programa de maquinado, el cual puede ser introducido a la máquina de varias formas (USB, tarjetas de memoria, conexión alámbrica o inalámbrica, etc.).

Hoy en día los equipos CNC con la ayuda de los lenguajes conversacionales y los sistemas CAD/CAM (Ver figura 1.8), permiten a las empresas producir con mucha mayor rapidez y calidad sin necesidad de tener personal altamente experimentado. (Radhakrishnan, Subramanyan & Raju, 2008)

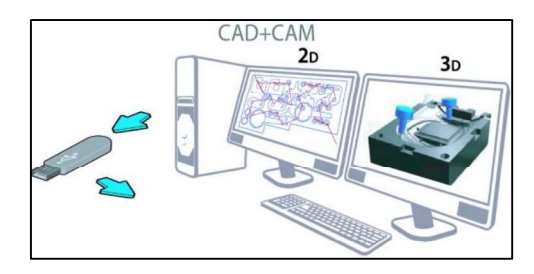

Figura 1.9. Sistemas CAD/CAM. (Fuente: http://routercnc.com.ar/index.php/sistema-cadcam/)

#### 1.6.2. Estereolitografía (SLA)

Patentado en 1986, la estereolitografía comenzó la rápida revolución de los prototipos y es una tecnología de fabricación de formas libres, desarrollada por 3D Systems, Inc. Debido a su precisión y acabado superficial, se ha convertido en el método de prototipado rápido más popular.

La técnica construye modelos tridimensionales a partir de polímeros fotosensibles líquidos que se solidifican cuando se exponen a la luz ultravioleta. La estereolitografía construye piezas de plástico u objetos de una capa a la vez al trazar un rayo láser en la superficie de una tina de fotopolímero líquido. (Ver figura 1.10) Esta clase de materiales, originalmente desarrollados para las industrias de impresión y embalaje, se solidifica rápidamente en cualquier lugar donde el rayo láser golpee la superficie del líquido. (Boboulos, 2010)

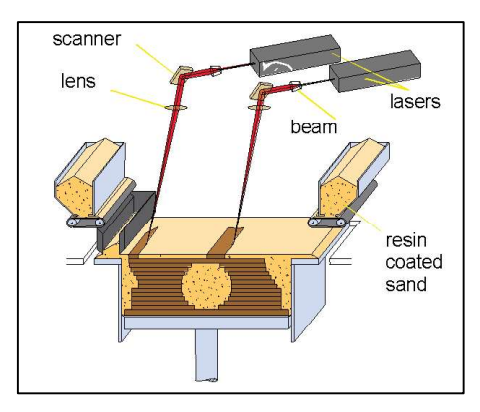

Figura 1.10. Esquema del proceso de estereolitografía (SLA). (Fuente: Boboulos, 2010)

#### 1.6.3. Sinterizado selectivo por láser (SLS)

Desarrollado por Carl Deckard para su tesis de maestría en la Universidad de Texas, la sinterización selectiva con láser se patentó en 1989. Los archivos CAD se transfieren a un sistema, donde se dibujan y cortan, una sección a la vez, aplicando el rayo láser a una fina capa de polvo. (Ver figura 1.11) El rayo láser fusiona las partículas de polvo para formar una masa sólida que coincide con el diseño CAD. A medida que se dibuja cada capa, los prototipos toman forma dentro del sistema. (Boboulos, 2010)

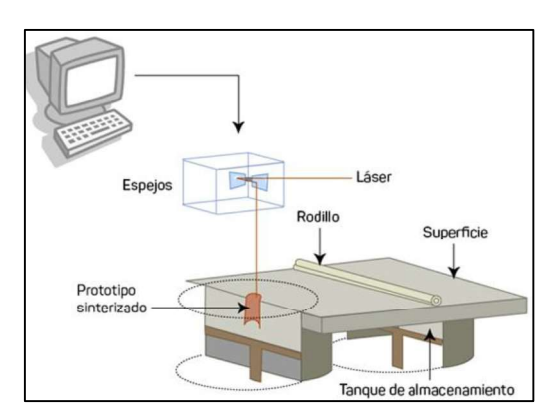

Figura 1.11. Esquema del proceso de sinterizado selectivo por láser (SLS). (Fuente: https://lafabricadeinventos.com/sinterizado-selectivo-por-laser-sls/)

#### 1.6.4. Modelado de deposición fundida (FDM)

Es un proceso de fabricación utilizado para el modelado de prototipos y la producción a pequeña escala.

Se utiliza una técnica aditiva, depositando el material en capas, para conformar la pieza. Un filamento plástico o metálico que inicialmente se almacena en rollos, es introducido en una boquilla. La boquilla se encuentra por encima de la temperatura de fusión del material y puede desplazarse en tres ejes controlada electrónicamente. La boquilla normalmente la mueven motores a pasos o servomotores. La pieza es construida con finos hilos del material que solidifican inmediatamente después de salir de la boquilla. (Ver figura 1.12)

Las impresoras 3D que utilizan este tipo tecnología, crean piezas capa por capa de abajo a arriba calentando y extruyendo el filamento termoplástico. (Boboulos, 2010)

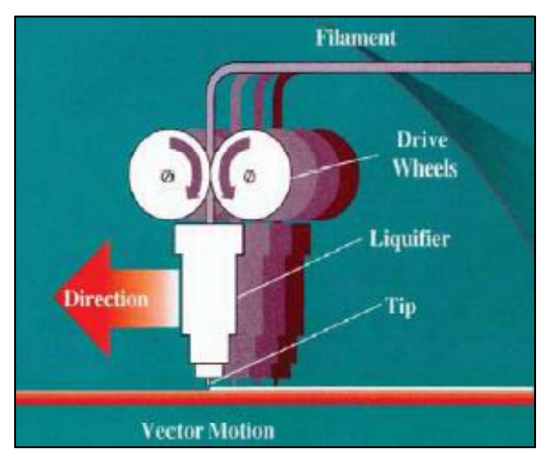

Figura 1.12. Esquema del modelado de deposición fundida (FDM). (Fuente: https://todo-3d.com/fdm-fff-modelado-deposicion-fundida/)

#### 1.6.5. Fabricación mediante laminado de objetos (LOM)

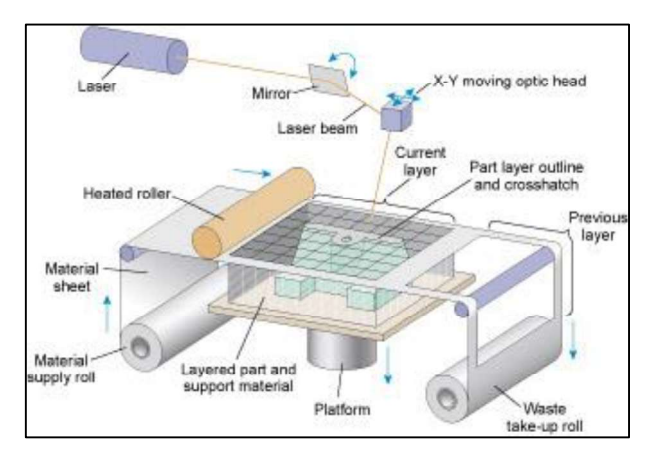

Figura 1.13. Esquema de la fabricación mediante laminado de objetos (LOM). (Fuente: http://3d-printing-expert.com/different-types-of-3d-printing-for-3d-printers/)

En esta técnica, desarrollada por Helisys de Torrance, California, las capas de material laminar recubierto con adhesivo se unen para formar un prototipo. (Ver figura 1.13) El material original consiste en papel laminado con pegamento activado por calor y enrollado en bobinas. (Boboulos, 2010)

#### 1.6.6. Curado de suelo sólido (SGC)

Desarrollado por Cubital, Ltd. de Israel, el curado de suelos sólidos (SGC) es una mezcla entre la estereolitografía y la impresión láser. La máquina realiza una imagen de la sección transversal del modelo en una placa de vidrio, utilizando métodos similares a los empleados en una impresora láser. La superficie del fotopolímero líquido se solidifica al exponerla a la luz de una lámpara UV (similar a la estereolitografía), utilizando la placa de vidrio como una máscara que permite que la luz exponga la superficie del líquido en áreas seleccionadas. (Ver figura 1.14) A diferencia de SLA, SGC cura una capa completa a la vez. (Boboulos, 2010)

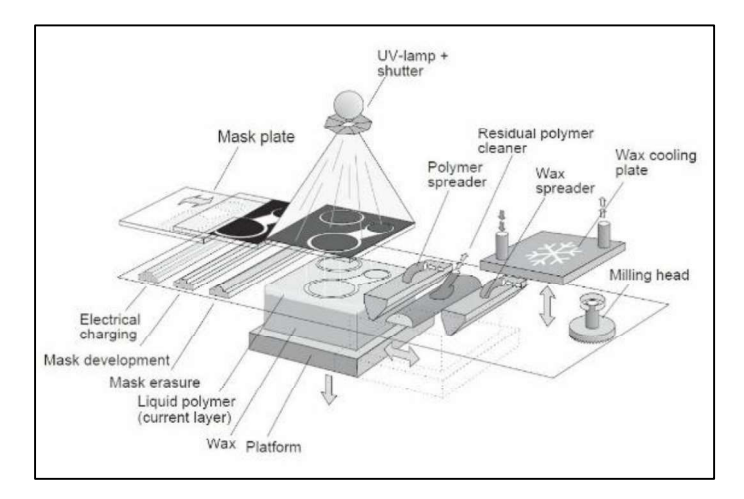

Figura 1.14. Esquema del proceso de curado de suelo sólido (SGC). (Fuente: https://www.hisour.com/es/solid-ground-curing-40617/)

#### 1.6.7. Procesamiento digital de luz (DLP)

La tecnología DLP fue inventada en 1987 por Larry Hornbeck de Texas Instrument y se volvió extremadamente popular en los proyectores. La tecnología DLP usa una red eléctrica de microespejos controlados por ordenador dispuestos en un molde sobre un chip semiconductor. Estos diminutos espejos se inclinan hacia adelante y hacia atrás. Cuando un espejo está inclinado, refleja la luz, lo que refleja un píxel brillante. Mientras que si el espejo está inclinado hacia el lado opuesto, el píxel se volverá oscuro. (Ver figura 1.15) Este tipo de tecnología se usa en proyectores de películas, teléfonos móviles y también para la impresión en 3D. Uno de los beneficios que presenta para la impresión 3D es su velocidad: puede imprimir capas en un instante. (Boboulos, 2010)

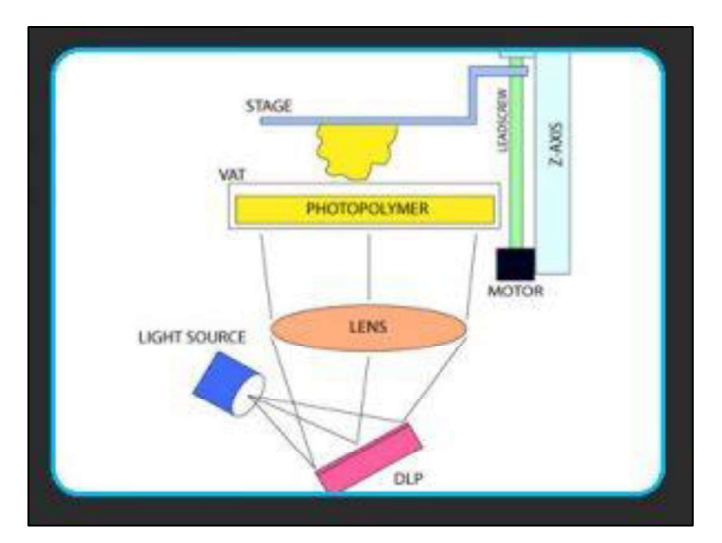

Figura 1.15. Esquema del procesamiento digital de luz (DLP). (Fuente: http://3d-printing-expert.com/different-types-of-3d-printing-for-3d-printers/)

#### 1.6.8. Fusión selectiva por láser (SLM)

La tecnología de fusión selectiva por láser se considera a veces como una subcategoría del tipo de impresora 3D SLS. La tecnología SLM usa un rayo láser de alta potencia para fundir completamente polvos metálicos transformándolos en piezas sólidas tridimensionales. (Ver figura 1.16)

Los materiales típicos utilizados en estos tipos de impresoras 3D son: acero inoxidable, aluminio, titanio y cromo-cobalto. La tecnología SLM se utiliza en la industria aeroespacial o de la ortopedia para crear piezas con geometrías complejas y estructuras de paredes delgadas, con canales ocultos o espacios vacíos. También se ha utilizado para fabricar turbinas de gas para la industria energética. (Product Development Experts, Inc., 2019)

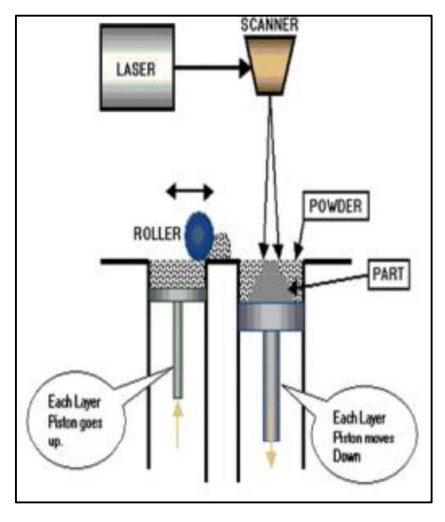

Figura 1.16. Esquema de fusión selectiva por láser (SLM). (Fuente: http://3d-printing-expert.com/different-types-of-3d-printing-for-3d-printers/)

#### 1.6.9. Fusión por haz de electrones (EBM)

A diferencia de la tecnología SLM, la técnica EBM (por sus siglas en inglés) utiliza un haz de electrones controlado por ordenador. Esta técnica se lleva a cabo con una alta presión al vacío y usando altas temperaturas que alcanza hasta los 1000 °C para poder fundir completamente el polvo metálico. (Ver figura 1.17)

Este tipo de impresora 3D puede usar metales como titanio puro, Inconel718 e Inconel625 para fabricar piezas aeroespaciales e implantes médicos. Pero, si bien esta tecnología es prometedora, actualmente es muy lenta y costosa. (Product Development Experts, Inc., 2019)

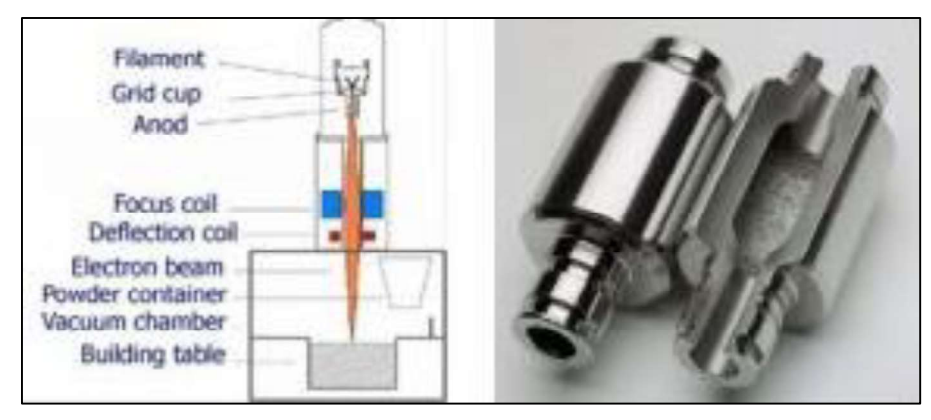

Figura 1.17. Esquema de la fusión por haz de electrones (EBM). (Fuente: http://3d-printing-expert.com/different-types-of-3d-printing-for-3d-printers/)

#### 1.6.10. Inyección de aglutinante (BJ)

Este tipo de impresión 3D se inventó en el MIT (Instituto Tecnológico de Massachusetts) y cuenta con múltiples denominaciones: "fusión sobre lecho de polvo", "impresión 3D de inyección de tinta", "impresión de gota sobre polvo" o, probablemente la más conocida, "inyección de aglutinante" o "binder jetting".

La inyección de aglutinante es un proceso de fabricación aditiva. Este tipo de impresora 3D utiliza dos materiales: un material a base de polvo (a menudo yeso) y un agente adhesivo, que actúa uniendo las capas de polvo. Por lo general, el aglutinante se extruye en forma líquida desde un cabezal de impresión al igual que en una impresora 2D de inyección de tinta convencional. Una vez que se termina una capa, la superficie de impresión baja, se cubre con una capa de polvo y el proceso se vuelve a repetir. Se puede utilizar esta tecnología de impresión 3D con cerámica, metal, arena o plástico.

Este tipo de impresoras 3D tiene una gran ventaja: puedes imprimir a todo color agregando pigmentos al aglutinante (normalmente cian, magenta, amarillo, negro y blanco). Este
aspecto lo convirtió en el método preferido para los populares selfies 3D. El inconveniente que presenta este método es que peligra la integridad estructural de los objetos. No obtendrás impresiones de alta resolución y resistentes, pero hay algunas excepciones.

El funcionamiento es sencillo, despliega una capa de material imprimible en 3D. Acto seguido, va inyectando tinta térmica de derecha a izquierda, depositando en todo el área de trabajo dos agentes químicos: agente fundente, para crear una capa sólida del material; y agente de detalle, para determinar la estructura de la capa que se está creando. Finalmente, se aplica energía para catalizar el agente fundente, mientras que el polvo impregnado con el agente de detalle permanece inerte. (Ver figura 1.18)

Este tipo de impresora 3D puede usarse para la creación de prototipos de forma rápida y la fabricación a corto plazo en las industrias automotriz, médica y aeroespacial. (3D Systems, Inc., 2015)

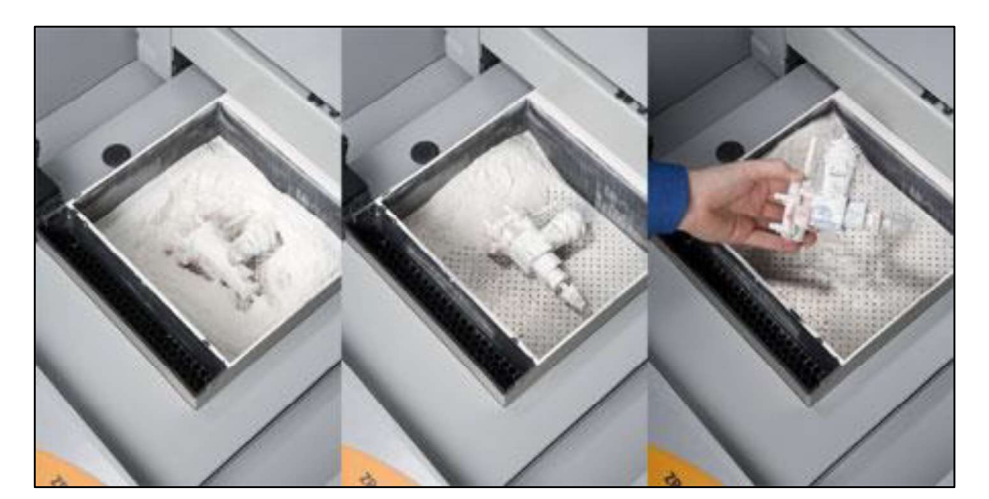

Figura 1.18. Impresora de polvo y aglutinante (BJ). (Fuente: http://imprimalia3d.com/impresoras3d/zprinter-450)

# 2. CARACTERÍSTICAS DE LOS EQUIPOS Y SOFTWARE

Para la realización del presente trabajo se toma en cuenta los equipos y el software que se poseen en el Laboratorio de Investigación, Desarrollo e Innovación en Nuevas Tecnologías de Diseño, Manufactura y Producción (LABINTECDIMP), los mismos son los siguientes:

### 2.1. Software y equipos para escaneado 3D

### 2.1.1. VXelements

Es una plataforma de software 3D simple, potente y totalmente integrada que funciona en sinergia completa con todas las tecnologías de digitalización 3D, es decir, con este software y el escáner, se puede obtener la información de la nube de puntos del objeto escaneado tridimensionalmente (Creaform Inc., 2014). VXelements permite realizar las siguientes

- actividades:<br>- Configuraciones del escáner: velocidad del obturador y calibración del equipo.<br>- Manejo de blancos de posicionamiento: detectar, copiar, borrar, cuantificar,
	- importar y exportar los blancos de posicionamiento, también llamados "targets".
	- Detalles de digitalización: total de triángulos y vértices.
	- Configuraciones de parámetros de escaneado: resolución, usar planos de corte, rellenar los blancos, optimizar y reducir la malla de digitalización, optimización de fronteras, llenar agujeros automáticamente, borrar parcelas aisladas.
	-
	- Opciones del programa: nueva, abrir y guardar sesión, exportar malla.<br>- Opciones de escaneo: escanear superficie, blancos de posicionamientos y/o
	- puntos.<br>*Edición de digitalización:* alinear al origen, fusionar escaneados, diferentes formas de seleccionar, borrar triángulos, etc.
	- Captura de información de escaneado: distancia óptima del escáner al objeto y distintas formas de visualización (desplazar, rotar y zoom).

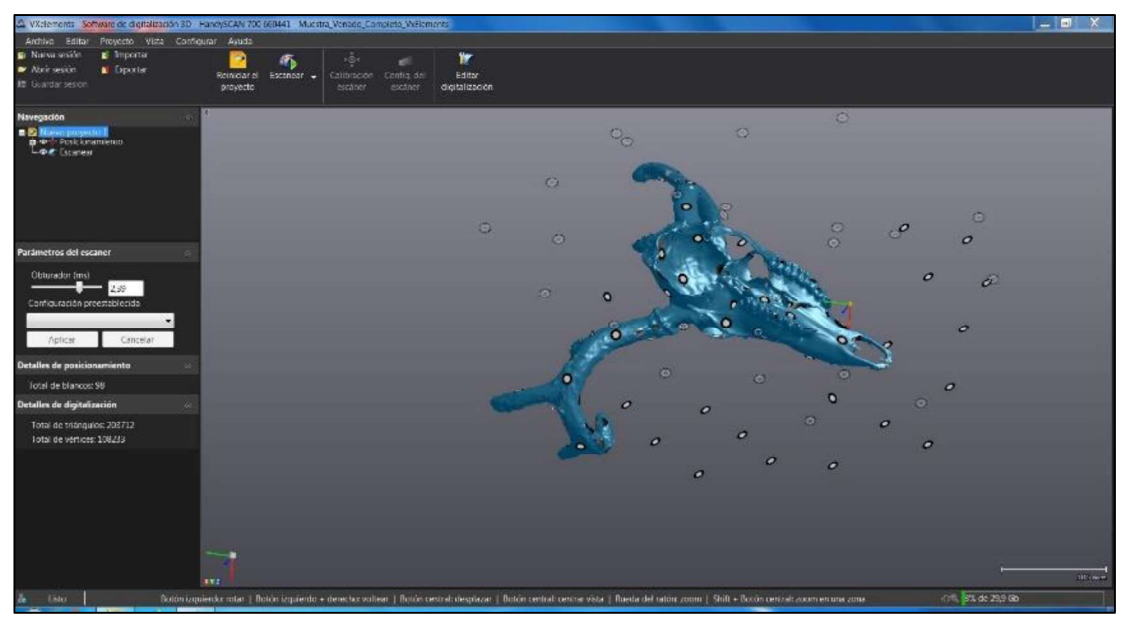

Figura 2.1. Ventana del software VXelements. (Fuente: Propia)

### 2.1.2. Geomagic Capture for SolidWorks

Es un conjunto de herramientas de software que se integra directamente en su entorno de SolidWorks para poner en su mano funcionalidades avanzadas con las que crear herramientas, nubes de puntos y polígonos que sean más fáciles de usar en el proceso de diseño. El software admite una amplia gama de escáneres 3D populares, así como la importación de formatos de archivos de polígonos y puntos estándares. Puede importar los datos o escanear directamente en SolidWorks y utilizar los asistentes de extracción de características para extraer los bocetos, superficies y sólidos CAD. (Ver figura 2.2)

Se reduce el tiempo necesario para crear modelos 3D complejos de objetos del mundo real mediante el escaneado o la importación de datos en SolidWorks. Los asistentes avanzados y automatizados crean de una manera fácil y rápida superficies, piezas sólidas editables basadas en características y bocetos con precisión en SolidWorks. (3D Systems, Inc., 2015)

Entre las herramientas de post-tratamiento y reconstrucción de escaneado que permite utilizar están las siguientes:

- 
- 
- Manipulación de nubes de puntos y mallas eficiente y rápida en SolidWorks.<br>- Reparación y pulimiento de mallas.<br>- Extracción de superficies y sólidos automatizada basada en entidades a partir del escaneado 3D. - Validación de la precisión de superficies y sólidos creados respecto a los datos de
- análisis originales.

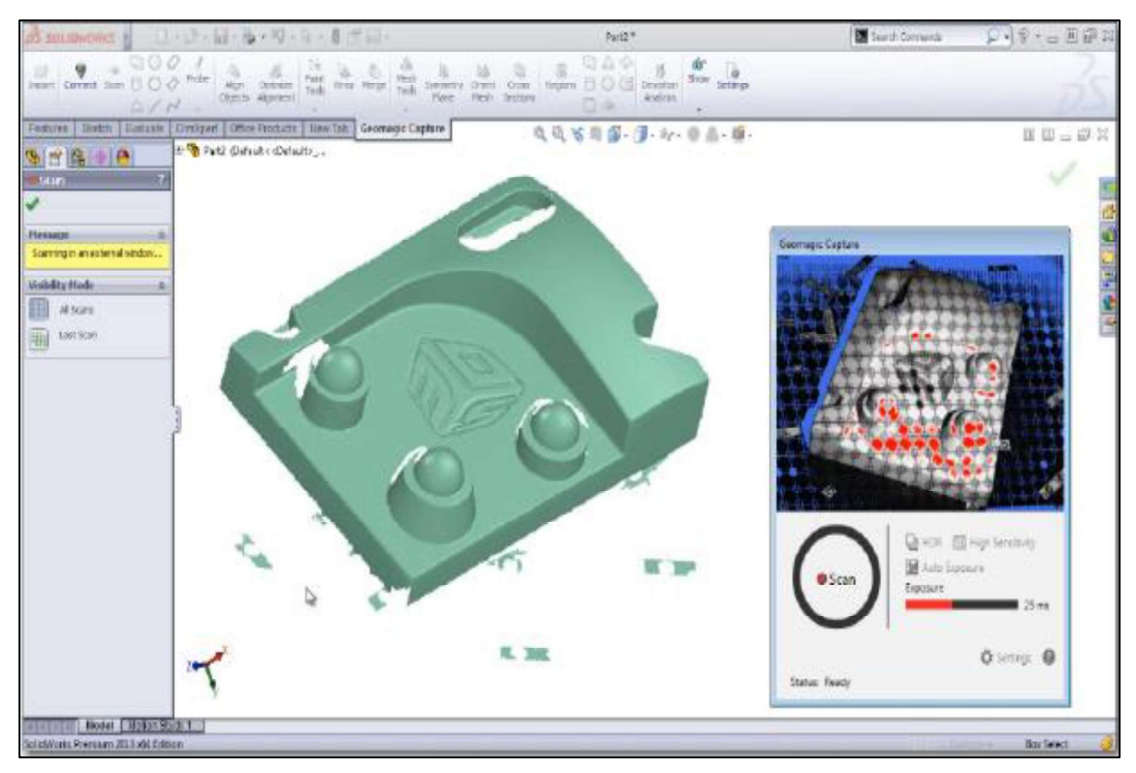

Figura 2.2. Software Geomagic Capture for SolidWorks. (Fuente: Propia)

#### 2.1.3. Escáner Portátil 3D

Es un escáner 3D completamente portátil de la marca canadiense "Creaform" y el modelo es un HandyScan 700. Cuenta con 7 haces de luz láser para aplicaciones de metrología, ingeniería inversa y diseño de producto. (Ver figura 2.3) Está enfocado principalmente para aplicaciones diversas desde fabricación y control de calidad industrial, arte y patrimonio, medicina, formación académica y optimizado para satisfacer las necesidades de ingenieros y profesionales dedicados al desarrollo de productos y que se encuentran constantemente a la búsqueda de formas más eficaces y fiables de realizar mediciones en 3D de objetos físicos. Gracias a su portabilidad se puede realizar digitalizaciones en 3D precisas y de alta resolución más rápidamente, de forma realmente sencilla marcando una nueva tendencia en el mercado de digitalización 3D. (Creaform Inc., 2014)

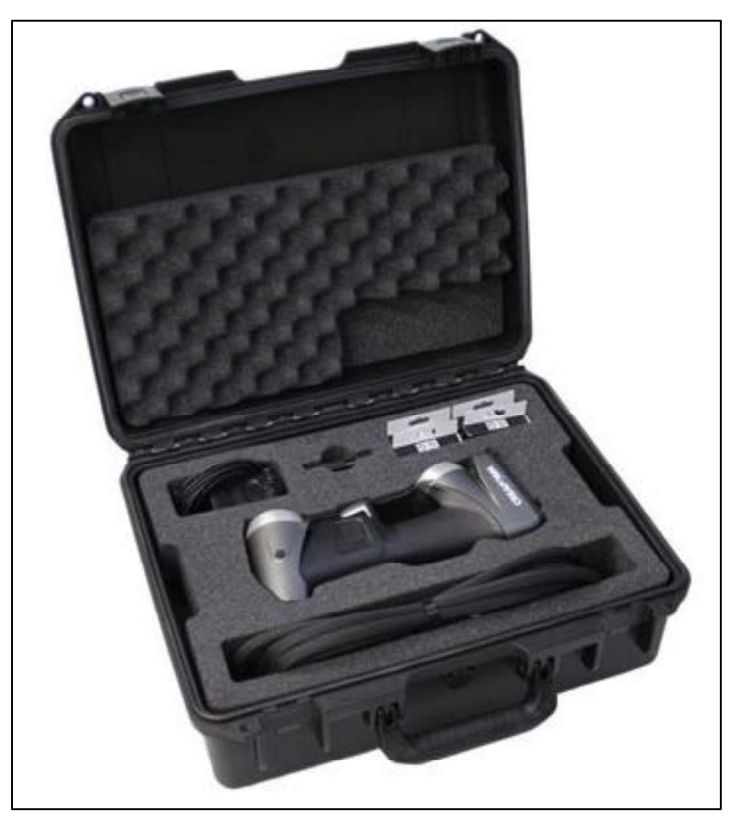

Figura 2.3. Escáner portátil 3D "HandyScan 700" y sus accesorios. (Fuente: Propia)

Los accesorios del equipo son: - Escáner HandyScan 700.

- 
- Cajas de Targets o blancos de posicionamiento.
- USB con software.
- Conector a la fuente de poder.
- Adaptadores para la fuente de poder.
- Conector a la computadora. Patrón de calibración.
- 
- Laptop con software.

Las características del equipo son las siguientes:

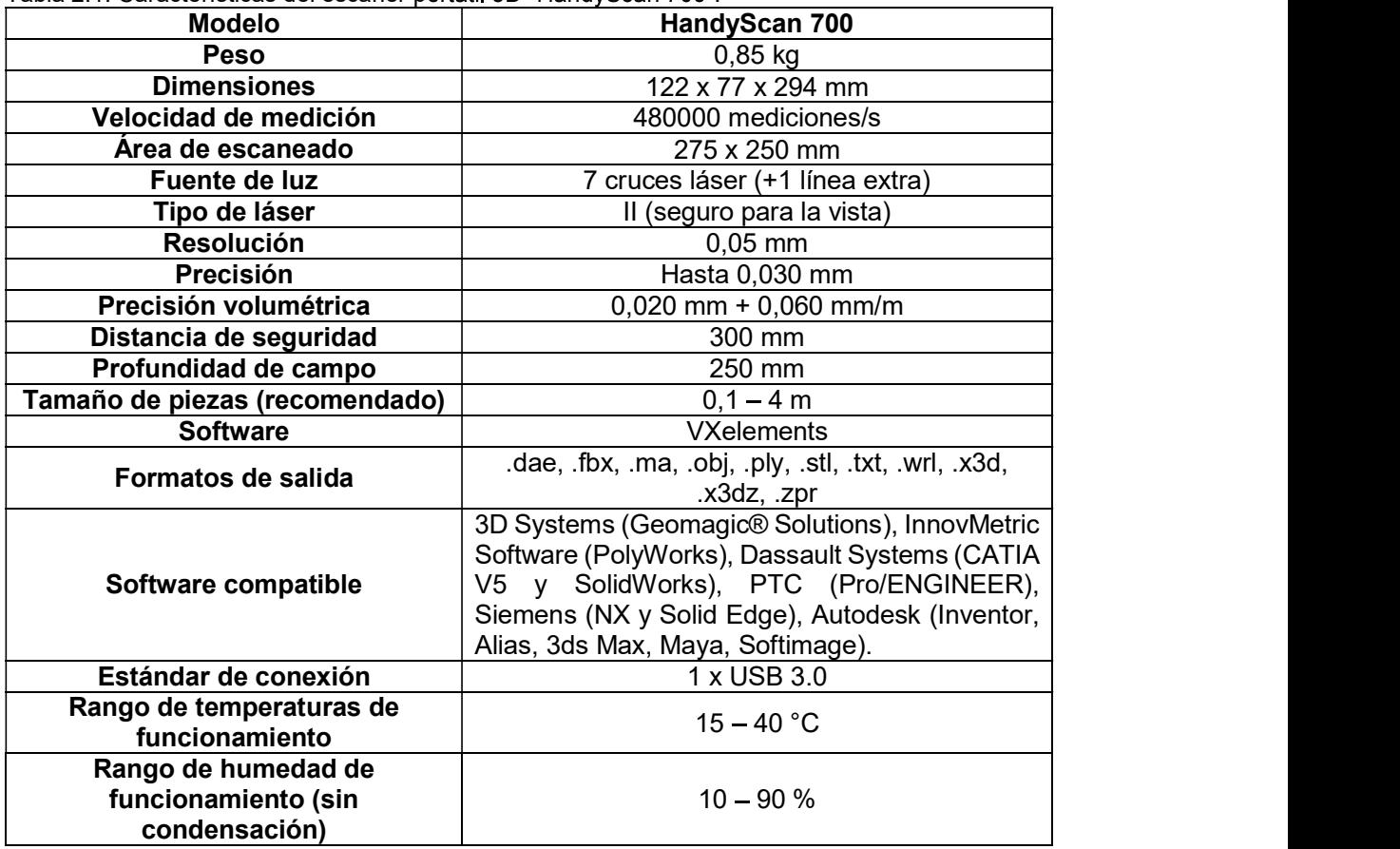

Tabla 2.1. Características del escáner portátil 3D "HandyScan 700".

(Fuente: Creaform Inc., 2014)

#### 2.1.4. Escáner Fijo 3D

El escáner fijo 3D que se tiene es de la marca "3D Systems" y el modelo es el "Capture" que ofrece tecnología de escaneado 3D de luz azul, precisa y rápida dentro de una unidad portátil y muy ligera que se puede utilizar como dispositivo de mano o fijo (Ver figura 2.4), y que además, se puede combinar fácilmente en una solución multiescáner, además que se puede añadir fácilmente un escaneado con plato giratorio sin intervención manual. (3D Systems, Inc., 2015)

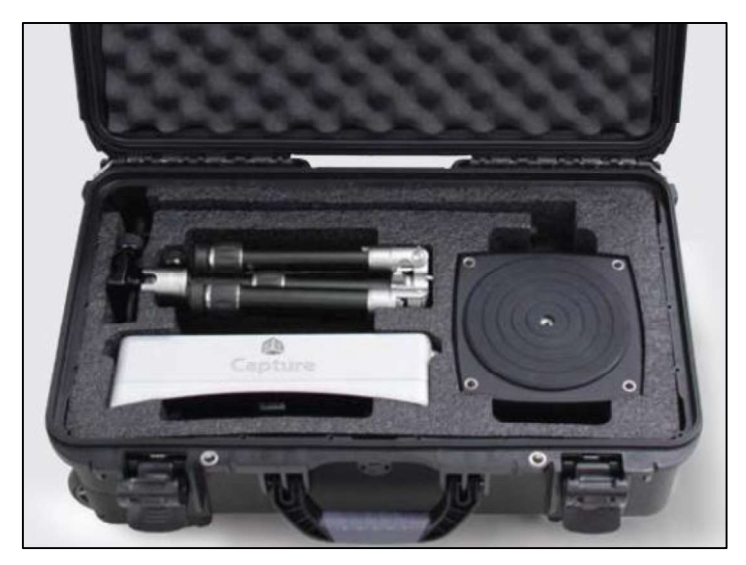

Figura 2.4. Escáner fijo 3D "Capture" y accesorios. (Fuente: Propia)

Los accesorios del equipo son: - Escáner Capture.

- 
- Trípode o soporte.
- Mesa giratoria.
- Conector a la fuente de poder.
- Conector a la computadora.
- Laptop con software.

Las características del equipo son las siguientes:

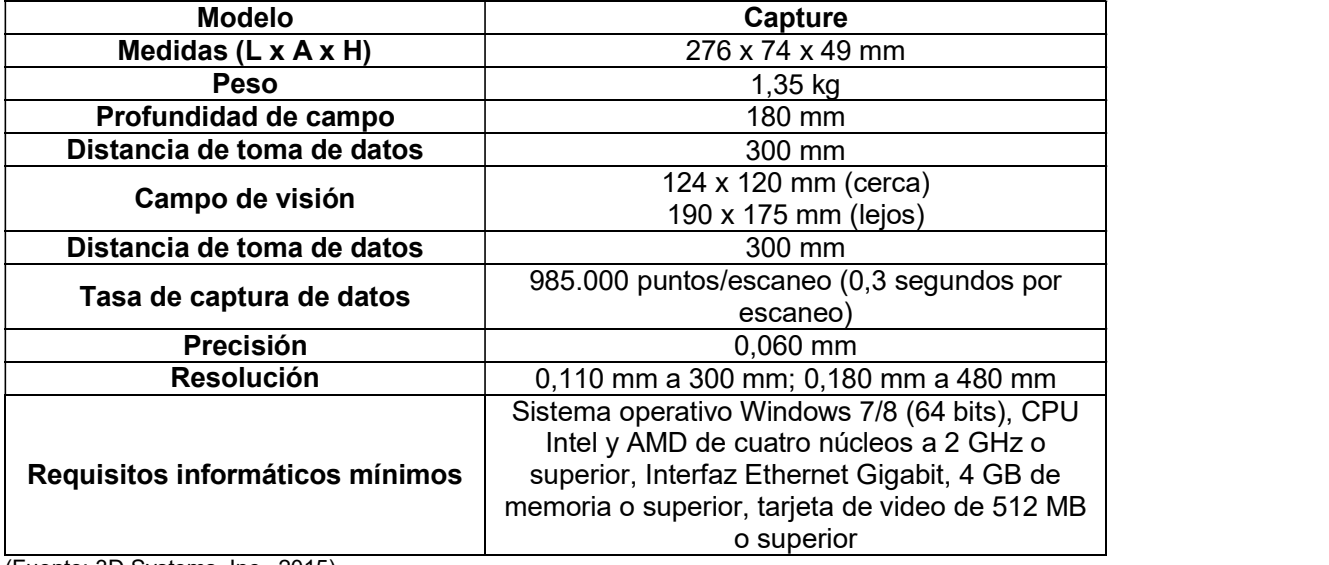

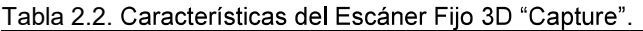

(Fuente: 3D Systems, Inc., 2015)

# 2.2. Software para post-tratamiento y reconstrucción de información de escaneado 3D

### 2.2.1. Geomagic Design X

Es una herramienta de software inteligente para la extracción de los parámetros de diseño a partir de datos de escaneado 3D. Geomagic Design X es una nueva e innovadora solución de software que permite a los ingenieros crear sólidos CAD totalmente paramétricos y superficies de forma libre a partir de datos de escaneo 3D y datos de malla de polígonos con la mejor interfaz de usuario de su clase. (Ver figura 2.5) Además de su capacidad para crear sólidos CAD paramétricos, Geomagic Design X se diferencia de otros software de ingeniería inversa existentes, al ofrecer un proceso de diseño que utiliza los conjuntos de habilidades que los ingenieros ya poseen. El resultado final es una solución de software que requiere una capacitación mínima, lo que reduce el tiempo necesario para procesar datos de escaneo 3D. Los usuarios reciben resultados de alta calidad que no están disponibles a través de otras opciones actuales de ingeniería inversa. Geomagic Design X mejora la funcionalidad de la tecnología de escaneo 3D y las aplicaciones CAD existentes al compartir tecnologías y procesos comunes. (3D Systems, Inc., 2015)

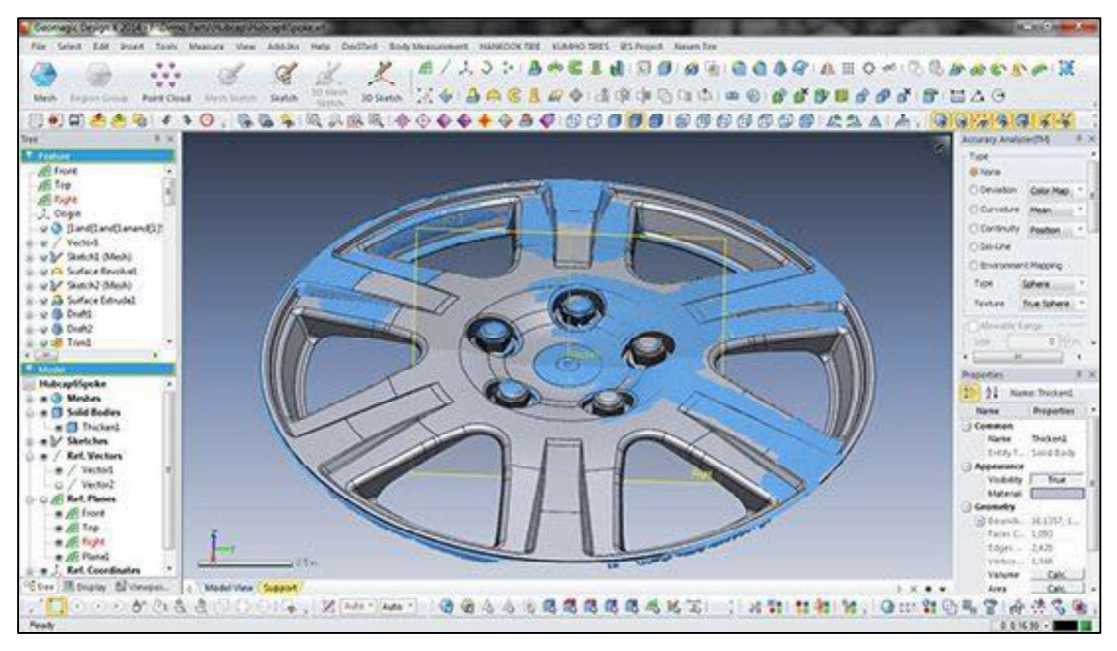

Figura 2.5. Software Geomagic Design X. (Fuente: http://www.accurexmeasure.com/3d-cad-software/geomagic-design-x.htm)

Geomagic Design X cuenta con herramientas poderosas (Ver figura 2.6), como: - Asistente de rediseño.

- 
- Analizador de precisión.
- Obtención de sólidos, superficies y mallas.
- Asistente de alineación.
- Las mejores operaciones de malla en su clase.
- Herramientas sofisticadas de curva/boceto.<br>- Sincronización de escaneo a CAD.
- 
- Malla rápida a la superficie.
- 
- Transferencia de datos sin problemas.<br>Limpieza, curación y optimización de malla.
- 
- 

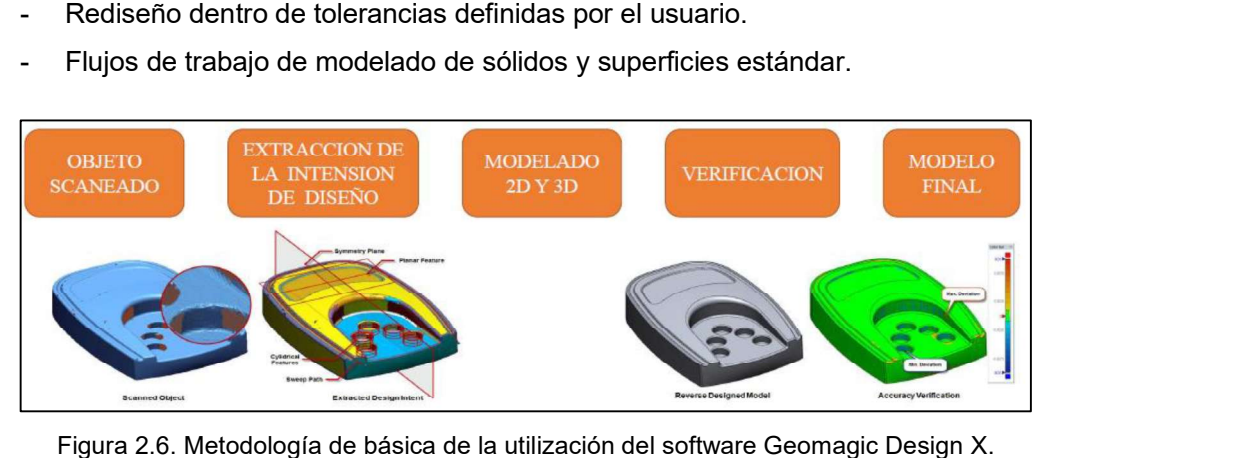

(Fuente: Propia)

# 2.3. Equipos para impresión 3D y prototipado rápido

### 2.3.1. Estación de prototipado rápido

La estación de prototipado rápido es un equipo CNC que permite obtener prototipos o piezas normalmente de tamaños pequeños y medianos, mediante procesos de sustracción de material. (Ver figura 2.7)

A diferencia de las máquinas CNC normales, estos equipos trabajan con materiales menos duros, tales como: madera, plásticos, duralón, grilón, etc., debido a que son máquinas didácticas y muy amigables de utilizar, ya que son controladas por computadoras en las cuales se carga el software de manejo de los equipos. Una estación de prototipado rápido es similar a un centro de mecanizado, pero a menor escala y con menor cantidad de herramientas para su uso. Las estaciones de prototipado rápido que se tienen a disposición para este trabajo son de la marca "Roland" y modelo "MDX-40A" y trabajan de dos maneras, la primera mediante un software CAM propio del equipo llamado la segunda forma puede ser con cualquier CAM que genere códigos compatibles con estos equipos. Al ser un equipo CNC, estas máquinas pueden ser programadas hasta la utilización de un cuarto eje de programación. (Roland Inc., 2015)

Las características del equipo son las siguientes:

| Modelo de máquina                                     | <b>MDX-40A</b>                                                                                 |  |
|-------------------------------------------------------|------------------------------------------------------------------------------------------------|--|
| <b>Materiales aceptables</b>                          | Resinas, tal como productos químicos, madera y<br>cera de modelado (el metal no es compatible) |  |
| Recorridos X, Y Z                                     | 305 (X) x 305 (Y) x 105 (Z) mm                                                                 |  |
| Distancia de la punta del<br>husillo a la mesa        | Máximo 123 mm                                                                                  |  |
| Dimensión de la mesa                                  | 305 x 305 mm                                                                                   |  |
| Peso de la pieza cargable                             | 4 kg                                                                                           |  |
| Motor de los ejes XYZ                                 | Motor de movimiento gradual                                                                    |  |
| Velocidad de alimentación                             | Ejes XY: 0,1 a 50 mm/s                                                                         |  |
|                                                       | Eje Z: 0,1 a 30 mm/s                                                                           |  |
| Resolución de software                                | Código NC: 0,001mm/paso                                                                        |  |
|                                                       | RML-1: 0,01 mm/paso                                                                            |  |
| Resolución mecánica                                   | $0,002$ mm/paso                                                                                |  |
| Motor de husillo                                      | Motor de CC (sin escobillas), máximo 100 W                                                     |  |
| Rotación del husillo                                  | 4500 a 15000 rpm                                                                               |  |
| <b>Mandril</b>                                        | Casquillo                                                                                      |  |
| Interfaz                                              | <b>USB</b>                                                                                     |  |
| Fuente de alimentación                                | CA 100 a 240 +/-10% V, 50/60 Hz, 2,1 A                                                         |  |
| Consumo de energía                                    | Aprox. 210W                                                                                    |  |
| Nivel de ruido acústico                               | Funcionamiento sin carga: 56 dB (A) o menos, en                                                |  |
|                                                       | espera: 42 dB (A) o menos                                                                      |  |
| <b>Dimensiones totales</b>                            | 669 x 760 x 554 mm                                                                             |  |
| <b>Peso</b>                                           | 65 kg                                                                                          |  |
| Temperatura de<br>funcionamiento                      | $5a40^{\circ}$ C                                                                               |  |
| Humedad de funcionamiento                             | 35 a 80% (sin condensación)                                                                    |  |
| Modelo de cuarto eje                                  | <b>ZCL-40A</b>                                                                                 |  |
| Ángulo de rotación máximo                             | +/-18 X 105 ° (+/- 5000 rotaciones)                                                            |  |
| Tamaño máximo de la pieza de                          | 120 mm de diámetro por 270 mm de longitud                                                      |  |
| trabajo cargable                                      | aprox.                                                                                         |  |
| Máximo grosor sostenible por<br>la prensa de la pieza | 10 a 45 mm                                                                                     |  |
| Peso de la pieza cargable                             | 1 kg (incluidas las prensas)                                                                   |  |
| Velocidad de alimentación                             | 0,23-11,79 rpm                                                                                 |  |
| Resolución mecánica                                   | 0,005625 °/paso                                                                                |  |
| <b>Dimensiones</b>                                    | 470 x 286 x 115 mm                                                                             |  |
| Peso                                                  | 7,5 kg                                                                                         |  |

Tabla 2.3. Características de la estación de prototipado rápido "Roland MDX-40A".

(Fuente: https://www.rolanddga.com/es-la/productos/3d/mdx-40a-fresadora-sobremesa/specifications)

Los accesorios del equipo son: Cable de alimentación, cable USB, casquillo, sensor Z0, llave hexagonal, destornilladores hexagonales, software SRP Player y Unidad de Eje de Rotación (cuarto eje) con: Sensores de origen para eje Y eje Z, clavija de detección de origen Y, broca de centro, punto pequeño con contrapunto.

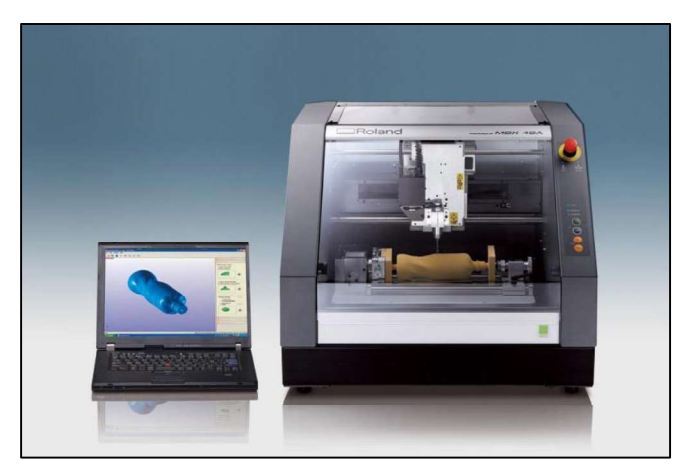

Figura 2.7. Estación de prototipado rápido "Roland MDX-40A" y software SRP Player. (Fuente: https://www.rolanddga.com/es-la/productos/3d/mdx-40a-fresadora-sobremesa)

### 2.3.2. Impresora 3D de plástico

Es un equipo de manufactura aditiva mediante el proceso de modelado por deposición fundida de la marca "3D Systems" y el modelo es una "CubePro TRIO", la misma puede utilizar distintos tipos de materiales plásticos en forma de filamento como: nylon, PLA, ABS e Infinity de distintos colores, además tiene la posibilidad de trabajar con tres cabezales de impresión. (Ver figura 2.8) Permite obtener piezas de forma rápida y precisa con la configuración de distintos parámetros como: resolución, patrón de impresión y tipo de estructura. (3D Systems, Inc., 2015)

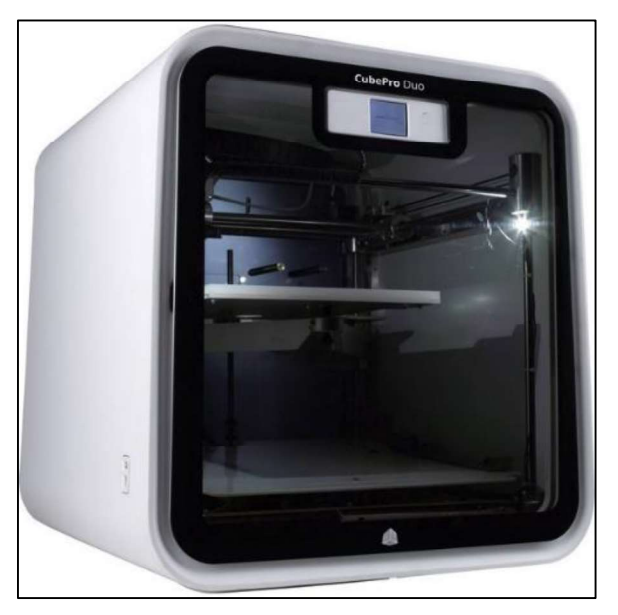

Figura 2.8. Impresora 3D de plástico "3D Systems CubePro TRIO". (Fuente: Propia)

Las características del equipo son las siguientes:

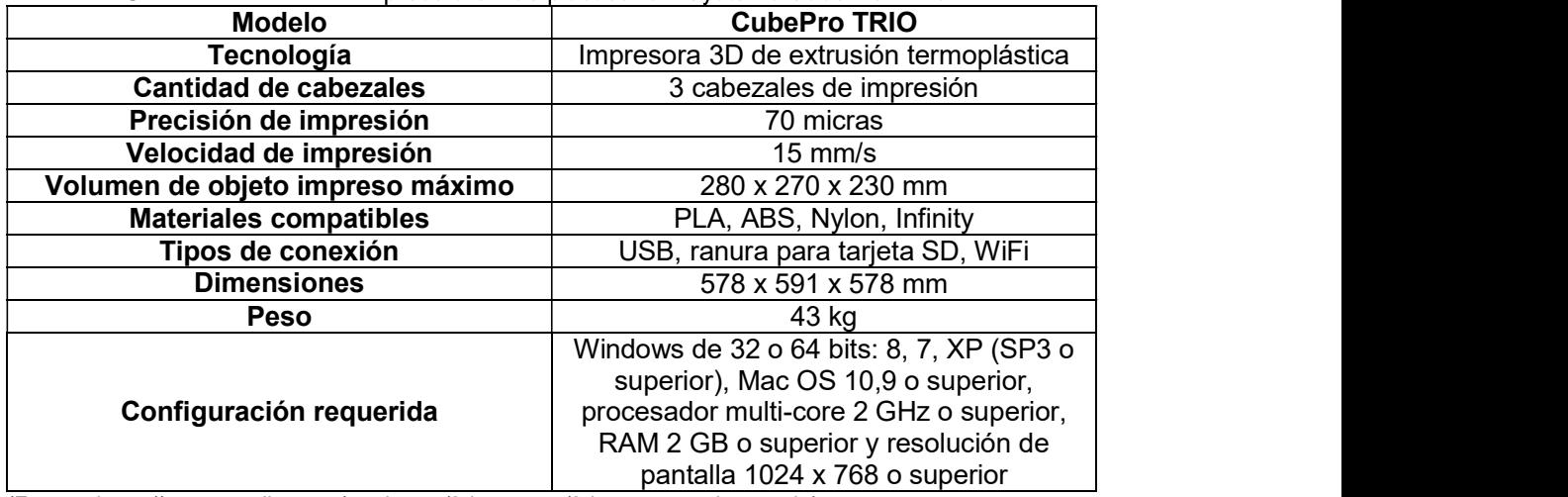

Tabla 2.4. Características de la impresora 3D de plástico "3D Systems CubePro TRIO".

(Fuente: https://www.onedirect.es/productos/3d-systems/3d-systems-cubepro-trio)

### 2.3.3. Impresora 3D de polvo composite

Es una impresora con tecnología de inyección de aglutinante sobre polvo. (Ver figura 2.9) El equipo es de la marca "3D Systems" y el modelo es "Projet 460 Plus" y es una impresora 3D a color y de alto volumen de producción. Es una máquina silenciosa, automatizada, integrada y limpia. (3D Systems, Inc., 2014)

- Este equipo tiene las siguientes ventajas:<br>- Impresión en color real, con los tonos y texturas deseados (180.000 colores).
	- Funcionamiento sencillo, automático, silencioso y limpio.
	- Sistema integrado y desatendido que ofrece un alto volumen de producción.
	- Piezas detalladas, resistentes y atractivas.
	- Costos de producción más bajos del mercado, en comparación a otras impresoras del mismo tipo.

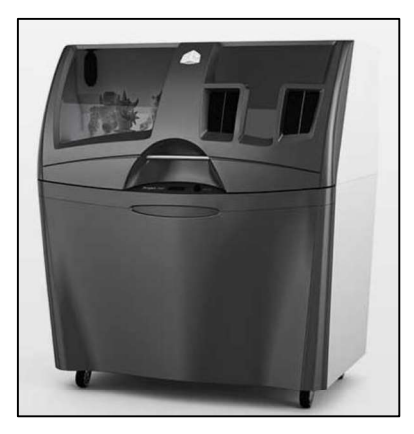

Figura 2.9. Impresora 3D de polvo composite "3D Systems Projet 460 plus". (Fuente: https://tikoa.es/producto/projet-x60-460-plus/)

Las características del equipo son las siguientes:

| <b>Modelo</b>                      | Projet 460 plus                                                                                                    |  |
|------------------------------------|----------------------------------------------------------------------------------------------------|--|
| <b>Resolución</b>                  | 300 x 450 ppp                                                                                                    |  |
| Color                              | CMY completo                                                                                                    |  |
| Tamaño mínimo de detalles          | $0.15$ mm                                                                                                    |  |
| Grosor de capa                     | $0,1$ mm                                                                                                    |  |
| Velocidad de impresión vertical    | 23 mm/hora                                                                                                    |  |
| Volumen neto de construcción (xyz) | 203 x 254 x 203 mm                                                                                                    |  |
| Materiales de construcción         | <b>VisiJet PXL</b>                                                                                                    |  |
| Número de inyectores               | 604                                                                                                    |  |
| Número de cabezales de impresión   | $\mathcal{P}$                                                                                                    |  |
| <b>Características adicionales</b> | Configuración automatizada y<br>autosupervisión, Reciclado de material,<br>Limpieza automática de plataforma,<br>Materiales integrados, Eliminación de,<br>sobrantes de material, Panel de control,<br>intuitivo, Envió de estado por E-mail,<br>Conectividad con tabletas y teléfonos<br>inteligentes |  |
| <b>Aplicación Print 3D</b>         | Monitorización y control remoto                                                                                                    |  |
| Formatos de ficheros aceptados     | STL, VRML, PLY, 3DS, FBX, ZPR                                                                                                    |  |
| Sistema operativo del cliente      | Windows® 7, Vista® o superior                                                                                                    |  |
| Rango de temperatura               | 13 - 24 $\degree$ C                                                                                                    |  |
| Rango de humedad                   | De 20% a 55%, sin condensación                                                                                                    |  |
| <b>Dimensiones</b>                 | 122 x 79 x 140 cm                                                                                                    |  |
| <b>Peso</b>                        | 193 kg                                                                                                    |  |
| Alimentación eléctrica             | 90-100 V, 7,5 A; 110-120 V, 5,5 A; 208-<br>240 V, 4,0 A                                                                                                    |  |
| <b>Ruido</b>                       | Funcionamiento (57 dB), Recuperación<br>Core (66 dB), Aspirado (abierta) (86 dB),<br>Eliminación Core™ fino (80 dB)                                                                                                    |  |

Tabla 2.5. Características de la impresora 3D de polvo composite "3D Systems Projet 460 plus".

(Fuente: 3D Systems, Inc., 2014)

## 2.4. Software para sistemas CAD/CAM

#### 2.4.1. SolidWorks

El programa permite modelar piezas y conjuntos en 3D, extraer de ellos tanto planos técnicos en 2D, así como el manejo de ensamble de piezas y otras herramientas adicionales que son muy importantes para la producción. (Ver figura 2.10) Es un programa que funciona con base en las nuevas técnicas de modelado con sistemas CAD. El proceso consiste en traspasar la idea mental del diseñador al sistema CAD, "construyendo virtualmente" la pieza o conjunto. Posteriormente todas las extracciones (planos y ficheros de intercambio) se realizan de manera bastante automatizada. El software que ofrece un abanico de soluciones para cubrir los aspectos implicados en el proceso de desarrollo del producto. (SolidWorks Corp., 2016) Sus productos ofrecen la posibilidad de crear, diseñar,

simular, fabricar, publicar y gestionar los datos del proceso de diseño. La versión que se posee actualmente en el laboratorio es la 2015-2016 (educativa).

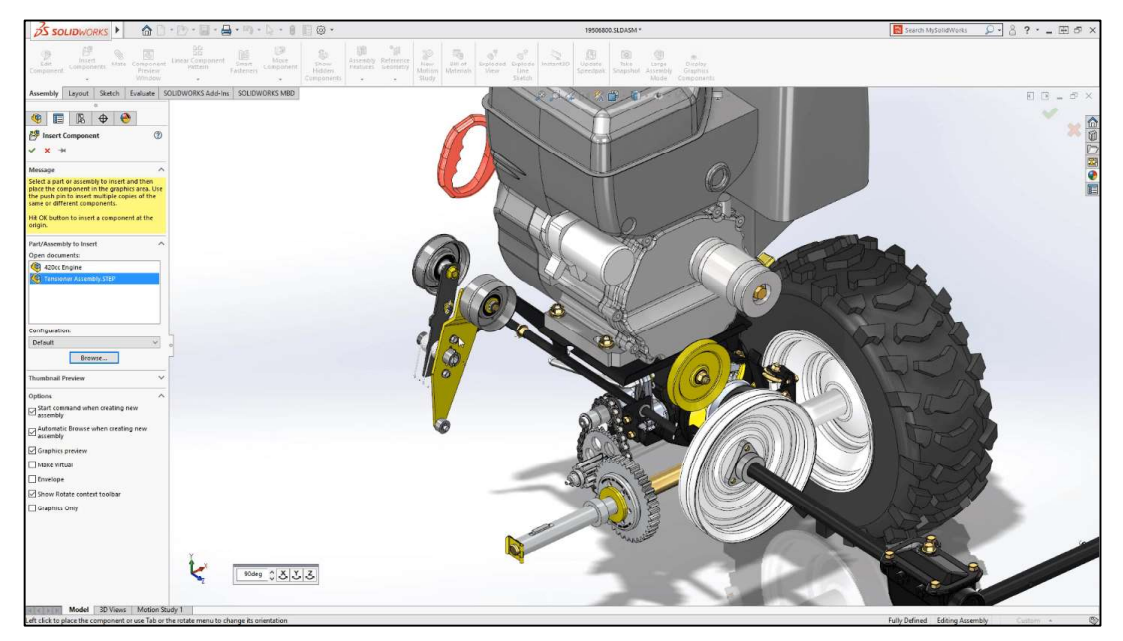

Figura 2.10. Software SolidWorks. (Fuente: https://onu1.com/from-step-to-solidworks-cad-file-formats-explained/)

### 2.4.2. SolidCAM

Es un software para manufactura CAM 3D que está integrado sobre SolidWorks y Autodesk Inventor. Con operaciones de corte, fresado y torno para ser ejecutadas en tornos y centros de maquinado CNC usando la tecnología iMachining, una de sus ventajas es que el sistema explota toda la inteligencia de manejo de sólidos paramétricos 3D. (Ver figura 2.11) El usuario puede diseñar su modelo CAD en cualquier plataforma y mecanizarla en SolidCAM. (SolidCAM Corp., 2015)

SolidCAM proporciona increíbles ahorros y un incremento de eficiencia en sus procesos de mecanizado CNC, que se convierten en beneficios y éxitos para todos los clientes del software. La versión que se posee actualmente en el laboratorio es la 2015.

SolidCAM tiene los siguientes módulos:

- Maquinado en 2.5D.
- Maquinado de superficies en alta velocidad HSS (High Speed Surface Machining).
- Maquinado 3D.
- Maquinado de alta velocidad HSM (High Speed Machining).
- iMachining.
- Maquinado multiaxial indexado.
- Maquinado en 5to eje simultáneo.<br>Torneado.
- 
- 
- Fresado-Torneado.<br>- Electroerosión EDM y su módulo de electrodo.

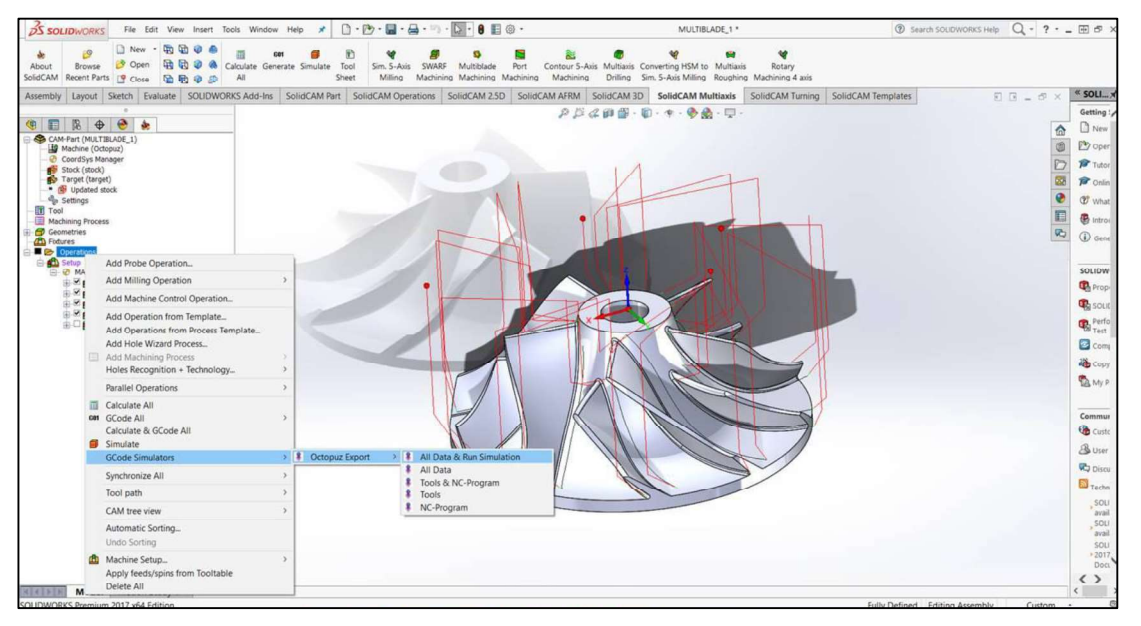

Figura 2.11. Software SolidCAM. (Fuente: http://www.3dcadportal.com/octopuz-integrado-con-solidcam.html)

# 2.5. Equipos para fabricación CNC

### 2.5.1. Torno CNC

Es una máquina CNC que se utiliza para la fabricación de piezas de revolución. (Ver figura 2.12) El equipo que se tiene a disposición es de la marca "ROMI" y el modelo es "C420", capaza de ser programado en dos ejes (X,Z) y además poder seleccionar hasta ocho herramientas de trabajo. (Romi Inc., 2015)

Tiene los siguientes sistemas y partes:

- Controlador Siemens Sinumerik 828D.
- 
- Sistema estructural.<br>- Sistema eléctrico y electrónico (tablero de instrumentos).<br>- Sistema de refrigeración.
- 
- Sistema de lubricación.
- Sistema de sujeción hidráulica de piezas.
- Torreta de herramientas.
- Contrapunto manual.
- Seguros en las puertas.
- Recogedor de viruta.

Para más características técnicas de este equipo y su controlador, ver el ANEXO I y el ANEXO III.

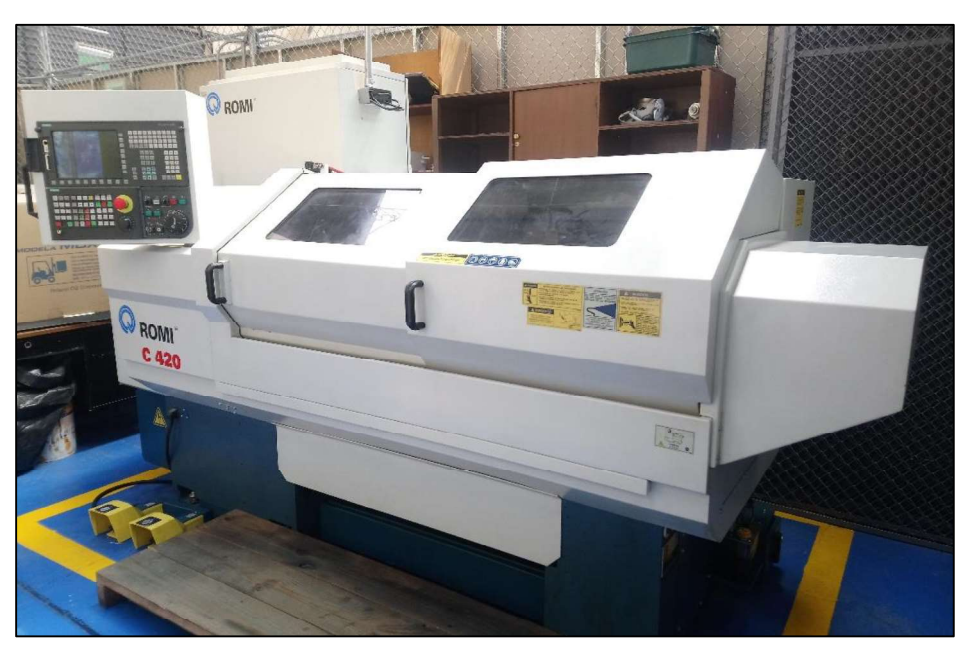

Figura 2.12. Torno ROMI C420. (Fuente: Propia)

### 2.5.2. Centro de mecanizado

Es una máquina CNC que se utiliza para la fabricación de piezas utilizando procesos de fresado, taladrado, dentado, etc. (Ver figura 2.13) El equipo que se tiene a disposición es de la marca "ROMI" y el modelo es "D800", capaz de ser programado hasta cuarto eje (X,Y,Z,A) y además, poder trabajar con treinta herramientas para distintas formas y procesos. (Romi, 2017)

Tiene los siguientes sistemas y partes:

- Controlador Siemens Sinumerik 828D.
- Sistema estructural.
- Sistema eléctrico y electrónico (tablero de instrumentos). Sistema de refrigeración.
- 
- Sistema de lubricación.
- Sistema neumático (línea de aire comprimido compresor).
- Carrusel de herramientas con brazo para cambios de portaherramientas.
- Entenalla.
- Seguros en las puertas.
- Cuarto eje.
- Recogedor de viruta.

Para más características técnicas de este equipo y su controlador, ver el ANEXO II y el ANEXO III.

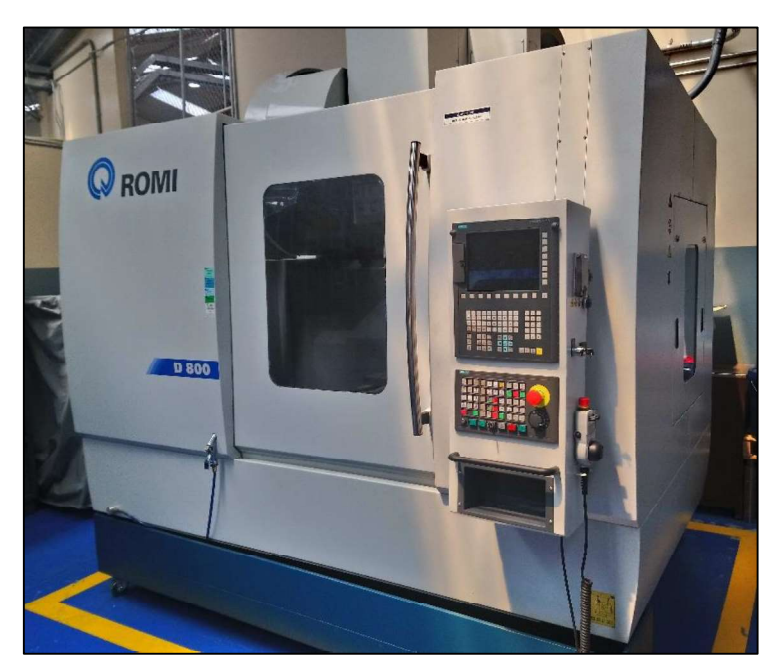

Figura 2.13. Centro de mecanizado ROMI D800. (Fuente: Propia)

# 3. DESARROLLO DE METODOLOGÍAS

### 3.1. Selección de aplicaciones

Para el presente trabajo se ha conseguido la mayor cantidad de ejemplos de las principales aplicaciones para la ingeniería inversa mediante escaneo 3D, y de esta manera se tenga una guía inicial para abarcar el amplio campo de aplicaciones y casos que pueden presentarse para este tipo de tecnologías. Algunos de los casos que se presentan a continuación, son colaboraciones que he podido desarrollar para el laboratorio LABINTECDIMP, los cuales representan necesidades reales que se pueden presentar en nuestro medio. Además para completar todo el concepto de lo que significa realizar ingeniería inversa, se llega hasta la manufactura de algunos de los objetos obtenidos bajo el principio del escaneado 3D.

A continuación, se describe las distintas aplicaciones desarrolladas y contempladas para el presente trabajo que han sido realizadas en base a metodologías que permiten obtener la información deseada de manera efectiva y las mismas son las siguientes:

#### 3.1.1. Repuestos

#### 3.1.1.1. Descripción

Este tipo de aplicación es una de las más desarrolladas debido a que es muy común que se adquiera un equipo y luego exista la dificultad de adquirir algún tipo de repuesto del mismo, debido a que no existe en el mercado local y se tiene que importar el repuesto respectivo o en algunas veces es simplemente imposible conseguirlo; entonces se puede utilizar la ingeniería inversa mediante escaneado 3D para poder obtener ese diseño que geométricamente no es tan sencillo de conseguirlo con tan solo medir el mismo. Este tipo de aplicación es muy útil para el sector automotriz, para poder mediante este proceso reemplazar alguna de las partes comunes y no necesariamente importar repuestos.

#### 3.1.1.2. Caso "Propela de un dron"

Uno de los ejemplos es el caso de los drones, y que normalmente estos equipos se los importa de otros países y en el kit normalmente no hay repuestos, sino que solamente se tiene partes constitutivas del equipo. (Ver figura 3.8) Como es un aparato que está susceptible a caídas y choques, debido a que es muy común en el uso del mismo, uno de los elementos que es muy frecuente que sufra daños, son las propelas o hélices y debido a que son elementos muy importantes en el funcionamiento del dron, es necesario sustituirlos o repararlos para que el equipo no quede en desuso. La aplicación se dio debido a que un dron del Laboratorio de Robótica de la EPN, se había impactado contra el piso y se dañó dos de los seis propelas que posee, razón por la cual, como se tenían propelas que no habían sufrido daño, una de los cuales, se le pudo utilizar para realizarle el escaneo y así poder obtener la información suficiente para luego encontrar un proceso y material para fabricar dichos repuestos.

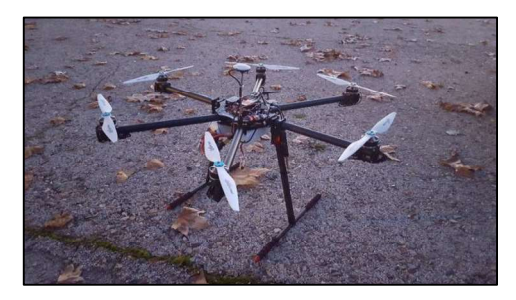

Figura 3.1. Propelas de un dron tipo hexacóptero. (Fuente: https://es.wallapop.com/item/dron-hecacoptero-320826849)

### 3.1.2. Control de calidad

#### 3.1.2.1. Descripción

Una de las aplicaciones importantes para la cual el escáner fue concebido, es para realizar control de calidad y debido a su gran precisión en la adquisición de datos, se puede realizar dicho procedimiento casi de manera exacta y de esta forma controlar todas las medidas del objeto a realizar el control de calidad comparando con respecto a las medidas que se encuentren en su plano de fabricación, sin restricción de ninguna forma geométrica.

### 3.1.2.2. Caso "Pieza torneada"

Para este caso se ha realizado el diseño de un eje con varias formas y medidas, el mismo ha sido fabricado mediante proceso de torneado CNC utilizando distintas herramientas, una vez obtenido el objeto se lo procede a escanearlo y de esta manera a verificar medidas del objeto fabricado mediante software, comparando con las que previamente estuvieron establecidas en un plano de taller de la pieza. (Ver figura 3.2)

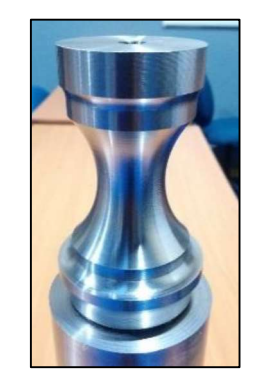

Figura 3.2. Pieza torneada "torre de ajedrez". (Fuente: Propia)

#### 3.1.3. Metrología

#### 3.1.3.1. Descripción

Esta aplicación es muy utilizada para poder obtener medidas y detalles de un objeto de referencia como por ejemplo medidas: lineales, angulares y redondeos; para lo cual se escanea el objeto y luego mediante un software se obtienen los valores respectivos. Dichas medidas son importantes para la fabricación del objeto, con lo que se puede a la final obtener un plano en base a las medidas que se obtengan en el programa.

#### 3.1.3.2.

Este caso tiene por objetivo sacar las medidas necesarias de una zapata de freno de tambor, dicha pieza tiene detalles de redondeos y valores angulares que son muy importantes en el proceso de fabricación debido que si no se cumple con esos datos el objeto no se podría ensamblar con el porta zapata y la curvatura también es importante debido a que debe cumplir con la del tambor para que toda la superficie esté en contacto al momento del frenado. (Ver figura 3.3)

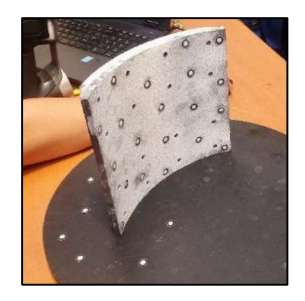

Figura 3.3. Zapata de freno de tambor. (Fuente: Propia)

#### 3.1.3.3. Caso

Al igual que la zapata de freno, esta pieza tiene detalles de redondeos que es importante tomar en cuenta en el proceso de fabricación por lo que mediante el escaneo 3D se puede obtener dicha información. (Ver figura 3.4)

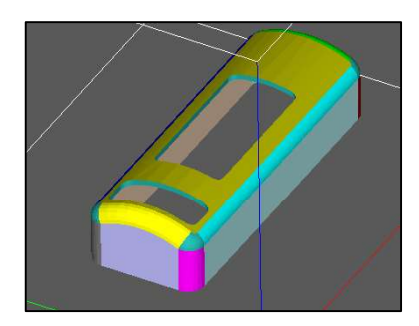

Figura 3.4. Carcaza. (Fuente: Propia)

#### 3.1.4. Prótesis

#### 3.1.4.1. Descripción

La utilidad del escaneo 3D para la obtención de información de un paciente que necesite una prótesis es una de las mejores formas de realizar mediante este proceso, ya que se puede obtener de manera más exacta, los detalles necesarios para que la prótesis sea lo más adaptable posible a lo que necesita el paciente. Dicho paciente puede ser una persona o algún animal.

#### 3.1.4.2. Caso "Pata de caballo y perro"

Este caso se presentó debido a que unos estudiantes de la Universidad San Francisco de la carrera de Ingeniería Mecánica, buscaban realizar un trabajo de vinculación con la sociedad realizando prótesis a animales, en este caso a un caballo y a un perro. Los moldes para las prótesis son: de una de las patas tanto del caballo y del perro, para lo cual se tenía sacado las muestras de cada animal por parte de los estudiantes, entonces se puede escanear cada una de las muestras y con esta información se pueden desarrollar las prótesis respectivas. (Ver figura 3.5)

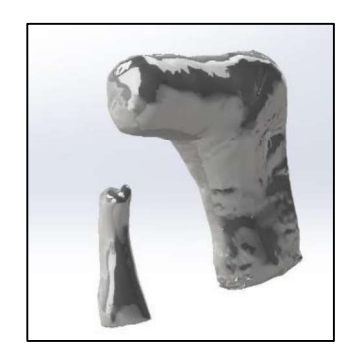

Figura 3.5. Moldes de pata de perro y de caballo. (Fuente: Propia)

### 3.1.5. Restauración

#### 3.1.5.1. Descripción

Se puede utilizar el escaneo 3D para realizar restauración de piezas u objetos ya que si se tiene cierta información de la parte a restaurar, se pueden manipular dicha información para completar o restaurar, mediante la unión de mallas en software y de esta manera obtener una pieza completa restaurada digitalmente.

#### 3.1.5.2. Caso "Fósil de mastodonte"

En el Laboratorio de Paleontología de la Escuela Politécnica Nacional, se tiene una variedad de fósiles que normalmente les tienen que hacer restauración o unir partes que se encuentran separadas, como es el caso del fósil del fémur de un mastodonte en el que la mayoría del hueso se encuentra completo, pero una parte se encuentra separado. (Ver figura 3.6) Entonces se puede proceder a escanear ambas partes para luego realizar la restauración y reconstrucción juntando las mallas en software de ingeniería inversa.

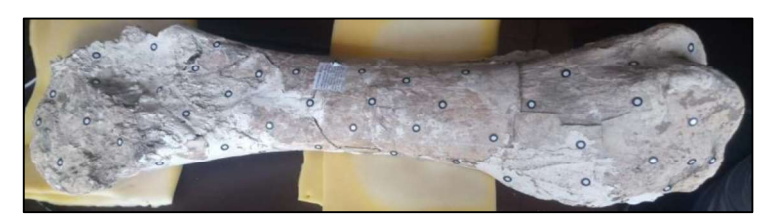

Figura 3.6. Fósil de mastodonte "fémur". (Fuente: Propia)

#### 3.1.6. Control de desgaste

#### 3.1.6.1. Descripción

Otra de las utilidades que se le puede dar al escáner es para realizar control de desgaste, para lo cual se escanea tanto el objeto que no presenta desgaste y el objeto que se supone que ya presenta cierto desgaste y con este procedimiento se puede verificar el comportamiento del desgaste, y además cuantificar el mismo.

#### 3.1.6.2. Caso "Neumáticos"

Para este caso se tiene dos neumáticos, de los cuales, uno de los neumáticos estaba colocado en un vehículo, es decir presenta desgaste, y el otro neumático restante, es uno nuevo. (Ver figura 3.7) Para realizar un control del desgaste se procede a escanear cada uno de los neumáticos para luego mediante software se podría realizar una comparación del perfil transversal del neumático usado con el del neumático nuevo y de esta manera se puede verificar como es la forma y cantidad del desgaste producido. También se puede utilizar dicha información para hacer un control de los tipos de desgaste que existen en los neumáticos y así poder realizar las correcciones físicas pertinentes en el vehículo.

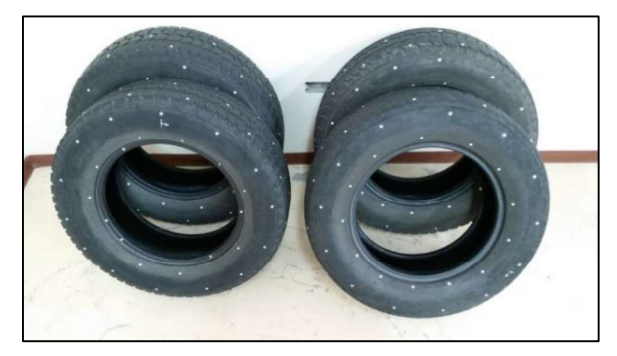

Figura 3.7. Neumáticos. (Fuente: Propia)

### 3.1.7. Artesanías y réplicas

#### 3.1.7.1. Descripción

Si se necesita trabajar con artesanías en el sentido de que se requiere recrear las mismas para poder realizar algún cambio, por ejemplo: probar nuevos colores, formas, escalas, materiales o cualquier otro tipo de configuraciones; la ingeniería inversa con escaneo 3D es muy útil ya que una vez que se tenga la información necesaria mediante este método, se puede manipular las misma dependiendo los requerimientos que se necesite y de esta manera poder crear réplicas similares o basadas en una información de referencia.

#### 3.1.7.2. Caso "Botella y ángel"

La aplicación que se tiene en este caso es una botella de una artesanía y una medalla tipo ángel. (Ver figura 3.8) A la primera se le puede dar esta aplicación del escaneado 3D, para poder a la misma mediante software aplicarle diferentes colores y en cambio para el segundo caso, se tiene una medalla con cierto tamaño, pero se le puede aplicar una escala para poder de esta manera obtener un objeto más pequeño o más grande, según sea la necesidad.

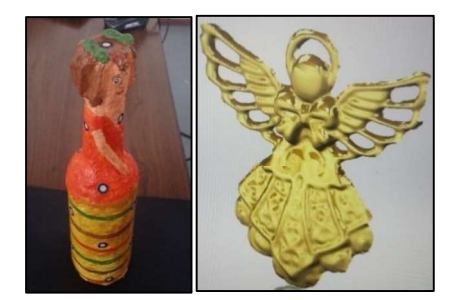

Figura 3.8. Artesanías "botella y ángel". (Fuente: Propia)

#### 3.1.8. Arqueología y conservación

#### 3.1.8.1. Descripción

En el caso del uso de la ingeniería inversa con el escáner 3D para aplicaciones arqueológicas y de conservación, es de mucha utilidad para tener los objetos de este tipo respaldados de forma digital y al tener los mismos, un valor histórico es muy importante para su conservación. También sirve para realizar estudios en este ámbito, como por ejemplo, medición de detalles de los objetos o aproximaciones históricas.

#### 3.1.8.2. Caso "Piezas del museo"

Para ejemplificar este tipo de aplicación se tiene como objetos de referencia, algunas piezas del museo de la Escuela Politécnica Nacional, que se necesitaban ser escaneadas para obtener la información digitalmente y mantener la conservación de la misma. (Ver figura 3.10)

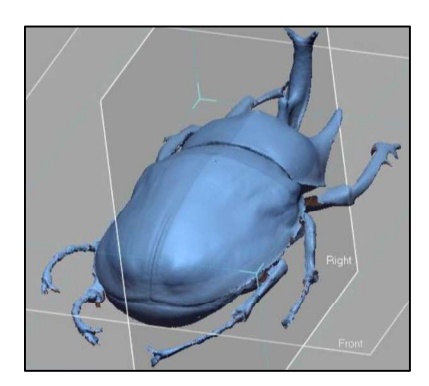

Figura 3.9. Pieza de museo "Escarabajo". (Fuente: Propia)

#### 3.1.8.3. Caso "Cabeza de un monumento"

Para este caso se procedió a escanear la parte de la cabeza de un monumento y de esta manera con la información obtenida, se tiene digitalmente un objeto con la misma forma, que puede ser utilizado para poder crear un modelo físico mediante impresión 3D y dicho modelo ser utilizado para la fabricación nuevas réplicas o simplemente tener guardada esta información para otros fines convenientes. (Ver figura 3.10)

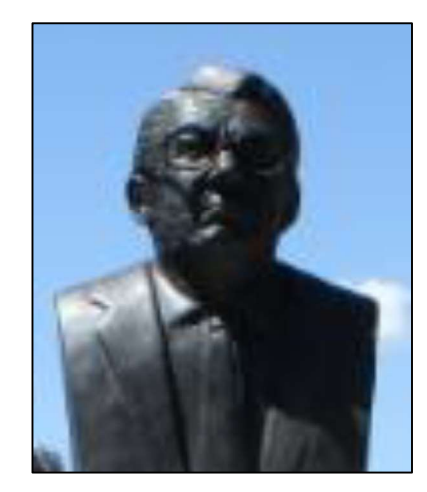

Figura 3.10. Monumento. (Fuente: Propia)

### 3.1.9. Partes automotrices

#### 3.1.9.1. Descripción

Una de las particularidades de la aplicación del escaneo 3D y la ingeniería inversa, es para la industria automotriz y gracias a que el mercado permite la desagregación tecnológica de

ciertas partes y componentes de un vehículo se da la necesidad de obtener la información de los mismos, y en base a la misma poder desarrollar dichas partes de forma alterna a las originales que normalmente fabrican los grandes constructores de vehículos, lo cual crea nuevas oportunidades de negocios, desarrollos y trabajo local, además de la posibilidad de que haya avances tecnológicos en los países, que no necesariamente son grandes constructores de marcas y de esta manera disminuir el número de importaciones existentes.

#### 3.1.9.2. Caso "Protector de distribución"

Para esta aplicación se procede a escanear tridimensionalmente un protector de la distribución de un motor de un vehículo y de esta manera poder obtener la información de este objeto digitalmente. (Ver figura 3.11) Con esta información se podría realizar este tipo de parte automotriz nacionalmente ya que se trata de un repuesto común, debido a que cuando se está realizando algún tipo de reparación, muchas veces suele romperse, por lo que si el repuesto se lo puede conseguir fácilmente esto agilita su cambio.

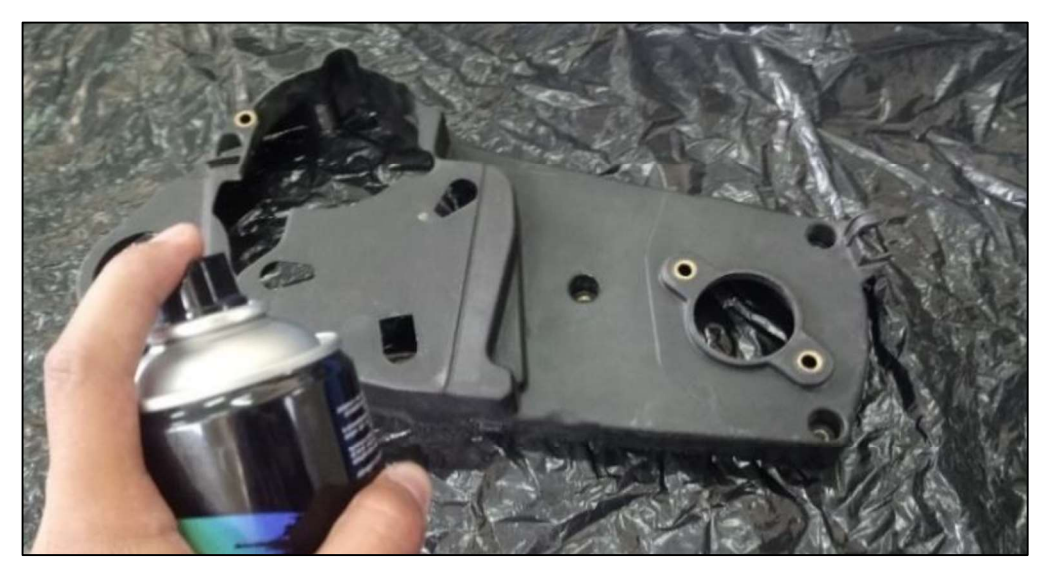

Figura 3.11. Tapa de la distribución de un motor. (Fuente: Propia)

### 3.2. Desarrollo de las metodologías

#### 3.2.1. Escaneo 3D de los objetos

#### 3.2.1.1. Descripción

El escaneo 3D de los objetos de las aplicaciones seleccionadas, permiten obtener una reproducción de las superficies de cada objeto escaneado, en donde se obtiene una nube de puntos de los mismos, que luego pueden convertirse en mallas. (Ver figura 3.12)

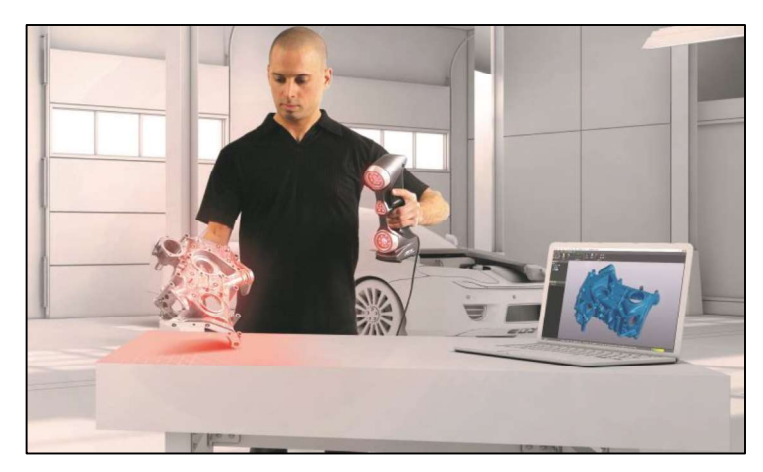

Figura 3.12. Operación de escaneado 3D. (Fuente: http://3dscanningservices.net/blog/choose-3d-laser-scanners-for-manufacturing-quality-control/)

A continuación se detallan las metodologías para este procedimiento:

#### 3.2.1.2. Selección del tipo de escáner 3D

Debido a que se dispone de dos tipos de escáner, la selección del tipo de escáner depende de algunos factores para poder seleccionar adecuadamente el mismo, dichos factores se indican a continuación:

- Tamaño del objeto.- El escáner portátil permite escanear todo tipo de objetos en lo que a tamaño se refiere (pequeños, medianos o grandes), en cambio el escáner fijo tiene un limitante de volumen de escaneo, según las características anteriormente señaladas del equipo, debido a que principalmente ha sido diseñado para trabajar soportado en un trípode fijo y con una mesa rotatoria.
- Formas geométricas que posea el objeto de referencia.- Si el objeto posee formas definidas (prismas, esferas, cilindros, conos, toroides, etc.) y tiene un tamaño normal, se recomienda utilizar el escáner fijo debido a que el mismo puede trabajar con el complemento de Geomagic Capture for SolidWorks, que permite que las operaciones del post-tratamiento y reconstrucción sean mucho más amigables para realizar, debido a que se puede utilizar herramientas propias del SolidWorks. El escáner portátil también permite escanear ese tipo de objetos pero para realizar el trabajo posterior al escaneo, se tiene que utilizar el software Geomagic Design X, el cual se necesita de cierta experticia adicional para poder utilizar cada una de sus herramientas y así poder realizar las operaciones necesarias hasta obtener el objeto reconstruido.

Si el objeto tiene formas muy irregulares o libres, es recomendable mejor utilizar el escáner portátil, debido a que el mismo es más exacto y adicionalmente se puede trabajar de una mejor forma en el software de ingeniería inversa que utiliza.

- Nivel de detalle que tenga el objeto.- Si es necesario escanear el objeto por completo su geometría se debe utilizar preferiblemente el escáner portátil, además que este equipo al ser más manipulable permite llegar a más detalles, gracias a sus 7 haces de luz láser que posee. Todos los escáneres 3D que utilizan algún tipo de luz para poder obtener la información del objeto de referencia son útiles hasta donde esa luz emitida permite llegar en el objeto, es decir detalles más internos y profundos ya no son captados.<br>**Precisión que se desee en el escaneado.**- Si se desea mayor precisión en el
- escaneado se debe seleccionar el escáner portátil debido a que el mismo tiene mejores características y es más preciso.
- Resolución de escaneo que se requiera.- En el escáner portátil se puede tener mejores resoluciones de escaneo con lo cual se puede incluso tener información de relieves y algunas texturas.

#### 3.2.1.3. Preparación del objeto a escanear

Es recomendable que el objeto a escanear sea opaco (sin brillo), no sea de color negro, tampoco debe ser transparente, ni reflectivo; además el mismo de tener una superficie sin polvo o sucia, para que se puedan adherir correctamente los targets o blancos de posicionamiento (Ver figura 3.13), esto para el caso del escáner portátil, ya que para el escáner fijo no es necesario colocar los mismos.

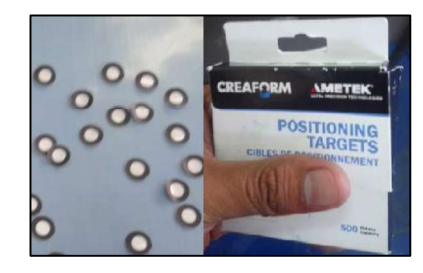

Figura 3.13. Targets o blancos de posicionamiento. (Fuente: Propia)

En el caso del escáner portátil, si la pieza es muy pequeña, puede ser que no sea físicamente posible pegar los targets de 6 mm, sino que se debe utilizar una base fija o giratoria en la que se coloquen los targets y sobre esta el objeto. Si es un objeto de tamaño method constant and the example of the method of the method of the specifical para como election and the example of the position animals of the method of the method of the method of the method of the method of the estate p manera realizar el escaneo de forma adecuada. Para objetos grandes, es mejor colocar los targets directamente sobre el objeto.

Las mesas para el escaneo sirven para ayudar a escanear todo el objeto completamente a su alrededor, gracias a la colocación de unos targets que ayudan a poder pasar de una superficie a otra dentro del mismo objeto; pero también dichas mesas son muy importantes ya que permiten escanear el objeto con poca presencia de parcelas aisladas pegadas a los detalles del objeto para de esta manera posteriormente con la ayuda del software poder borrar dicha información que nos es de utilidad en el objeto. Dichas mesas pueden tener las siguientes características:

- Rotatoria (para poder es escanear por todo el alrededor del objeto). (Ver figura 3.15)<br>De color negro y/o puede ser brillosa (de esta manera el escáner no la reconoce).
- 
- Puede ser también transparente (como los haces de luces del escáner no inciden sobre la misma entonces no se escanea). (Ver figura 3.14)

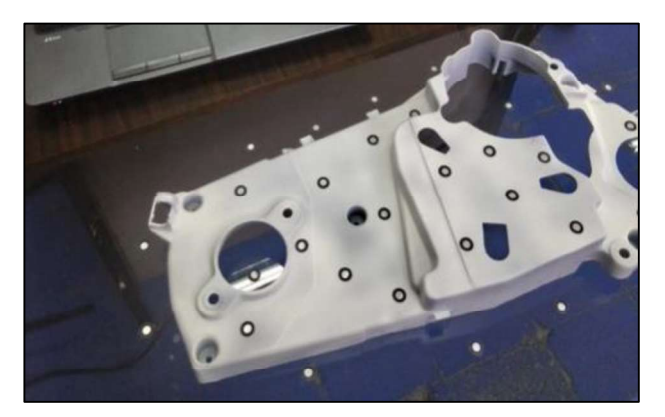

Figura 3.14. Base fija con un vidrio transparente. (Fuente: Propia)

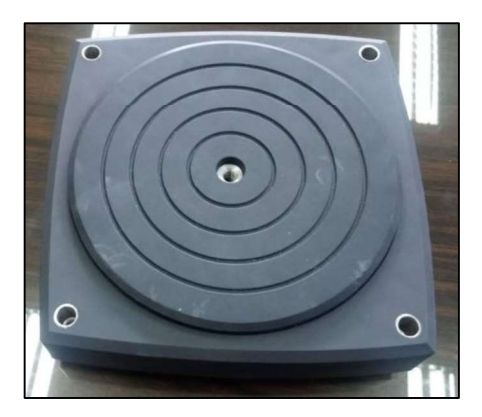

Figura 3.15. Base rotatoria del escáner fijo. (Fuente: Propia)

Luego, colocar targets de 6 mm formando una triangulación sobre el objeto a escanear. La distancia entre targets, debe ser mayor a 2 cm y si los objetos son grandes hasta una distancia máxima de 15 cm, además se recomienda que estén alejados de los bordes del objeto al menos 1 cm. La colocación de los targets, debe ser de tal manera que no se formen patrones repetidos o simétricos, sino que mejor deben tener diferente alineamiento, tratando de formar figuras triangulares entre los mismos. (Ver figura 3.16)

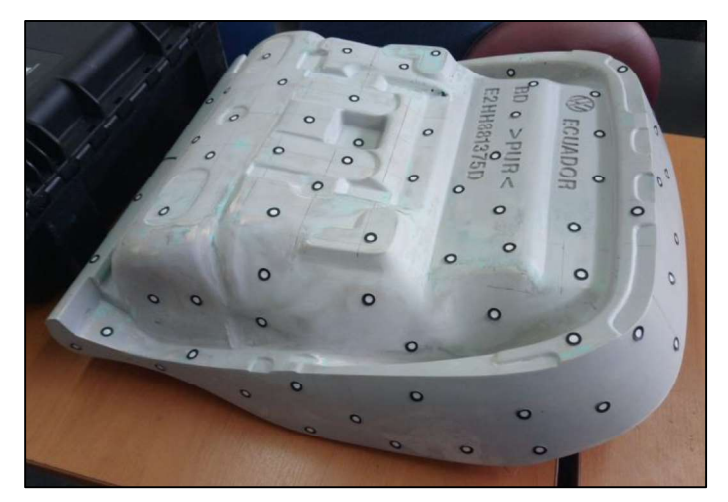

Figura 3.16. Colocación de los targets en el objeto de referencia. (Fuente: Propia)

Los targets deben estar bien adheridos a la superficie del objeto y no deben moverse durante el escaneo, ya que si se mueven se presentan errores en la información escaneada, lo cual complica las tareas de post-tratamiento y reconstrucción posteriores.

En el caso de materiales brillantes, negros o reflexivos, se recomienda pintarlos, pero si no es posible, entonces se debe colocar un recubrimiento con un polvo revelador utilizado en tintas penetrantes, por ejemplo, el SPOTCHECK; el mismo que es de secado rápido y puede ser retirado fácilmente luego de su aplicación. (Ver figura 3.17)

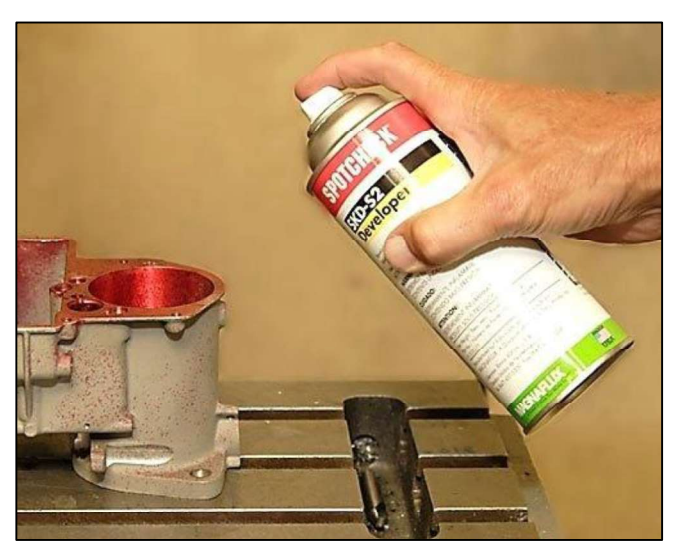

Figura 3.17. Revelador de tintas penetrantes. (Fuente: http://tablaroca.co/skd-s2-developer/skd-s2-developer-spotcheck/)

En el caso de que se pinte el objeto, el color recomendado es el blanco mate, además como se lo va a pintar, obligatoriamente la colocación de los targets es posterior a la operación de pintado. (Ver figura 3.18)

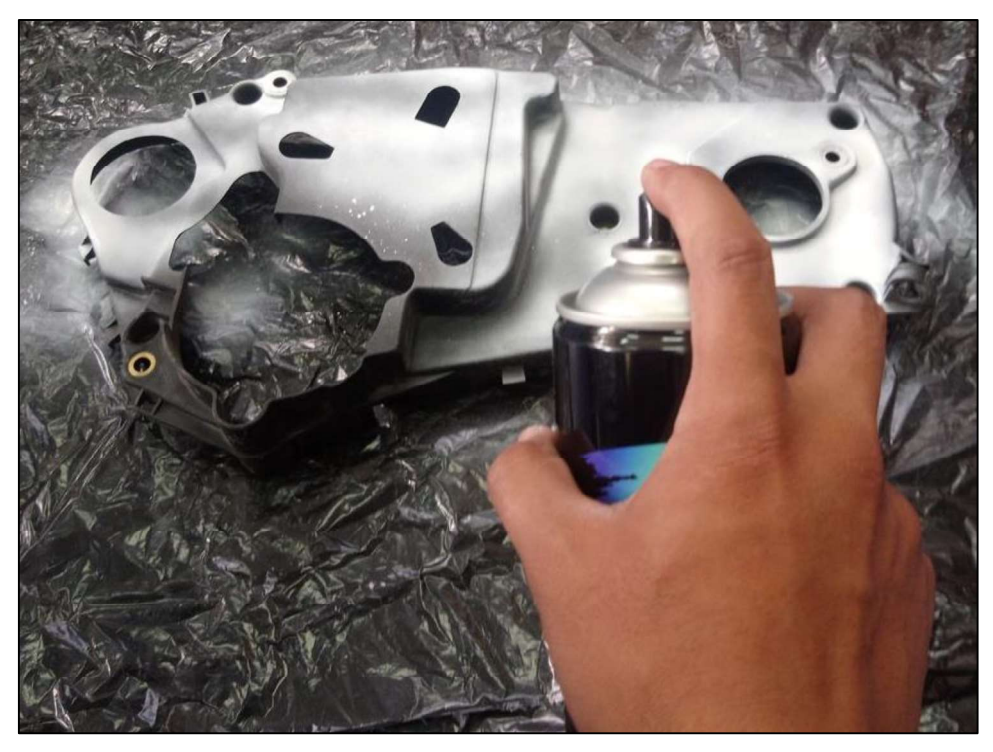

Figura 3.18. Operación de pintado del objeto de referencia. (Fuente: Propia)

Preferiblemente antes de colocar el revelador, se tiene que haber colocado los targets para luego limpiar la superficie de los mismos cuando se haya colocado el recubrimiento, esta tarea se la tiene que realizar antes de que se seque y con un paño húmedo. Caso contrario, una vez que el objeto ha sido rociado con el revelador, se espera unos minutos hasta que se seque, luego se tendría que limpiar los espacios donde se van a colocar los targets, igualmente con un paño húmedo y una vez seco, se coloca los targets.

#### 3.2.1.4. Conexión del equipo de escaneo portátil 3D

El escáner portátil, se debe instalar colocando el cable, en un extremo existen dos conectores, uno es macho, redondo, tiene cuatro pines interiores y una flecha en la parte superior, este debe encajar en el orificio hembra del escáner, es necesario que la flecha sea visible y quede en la posición superior al ver el escáner desde arriba, ya que existe una posición en la que encaja. Junto a este conector existe otro conector que tiene una forma escalonada tipo macho que se inserta en un conector tipo hembra en el escáner. (Ver figura 3.19 y 3.20)

En el otro extremo del cable, existe un conector USB, que debe conectarse a la computadora, adicionalmente existe un cargador eléctrico cuyo conector macho, se conecta a un conector hembra, en un punto, cerca del conector USB del cable. A continuación se muestra el cable y los conectores. (Ver figura 3.21)

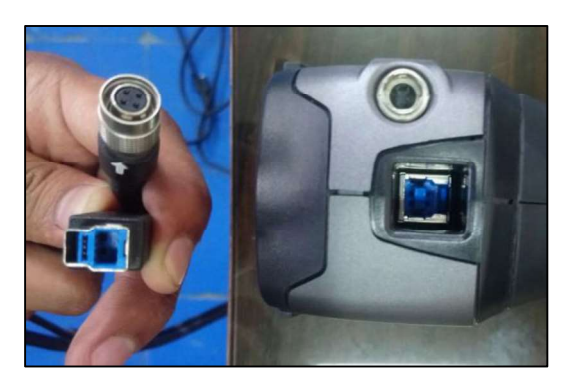

Figura 3.19. Conectores del escáner portátil. (Fuente: Propia)

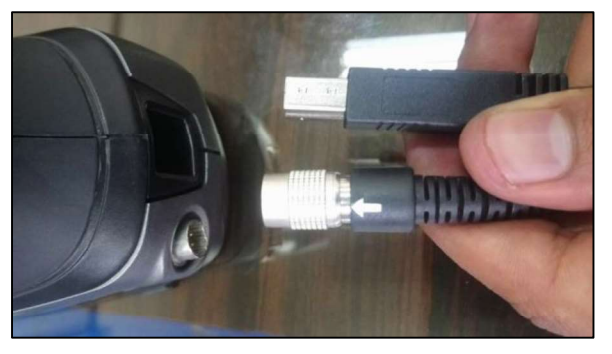

Figura 3.20. Operación de conexión del escáner portátil. (Fuente: Propia)

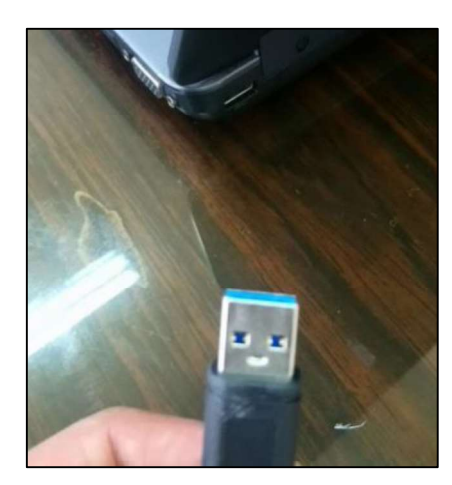

Figura 3.21. Conexión del cable del escáner portátil a la computadora. (Fuente: Propia)

#### 3.2.1.5. Conexión y preparación del equipo de escaneo fijo 3D

Este escáner, se debe instalar colocando el cable grande, en un extremo existe un conector redondo tipo hembra que tiene catorce pines y una guía, los mismos que van conectados al escáner "Capture" que tiene un conector tipo macho con la misma cantidad de pines y la guía respectiva, para lo cual cuando vaya a ser colocado, tienen que coincidir y luego ajustar, roscando el conector del cable. (Ver figura 3.22)

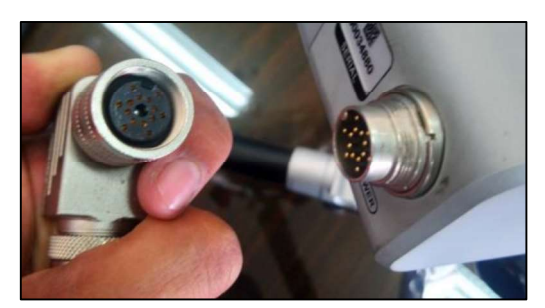

Figura 3.22. Conectores del escáner fijo. (Fuente: Propia)

Del otro lado del cable principal se conecta el cargador para la energía eléctrica y el adaptador para pasar de una conexión Ethernet a USB. (Ver figura 3.23)

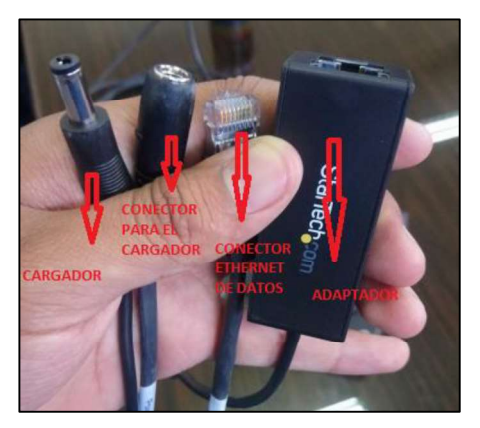

Figura 3.23. Operación de conexión de los cables del escáner fijo. (Fuente: Propia)

El adaptador va conectado al puerto USB de la computadora. (Ver figura 3.24)

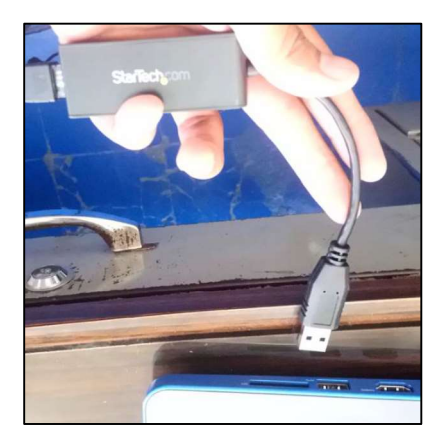

Figura 3.24. Conexión del escáner fijo a la computadora. (Fuente: Propia)

Adicionalmente se tiene que conectar la mesa circular giratoria, para lo cual se utiliza una extensión de cable tipo USB, para conectar la mesa a la computadora. (Ver figura 3.25)

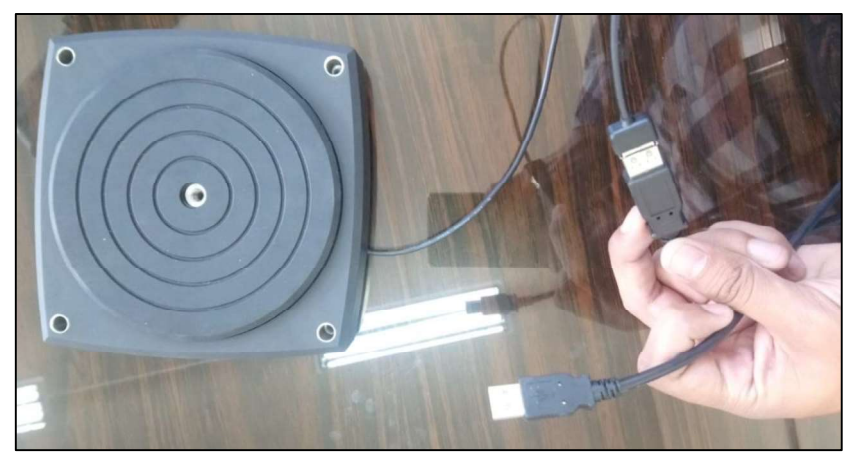

Figura 3.25. Conexión de la mesa giratoria del escáner fijo. (Fuente: Propia)

También se debe instalar de ser el caso de que se utilice los elementos de soporte del objeto de referencia. (Ver figura 3.26)

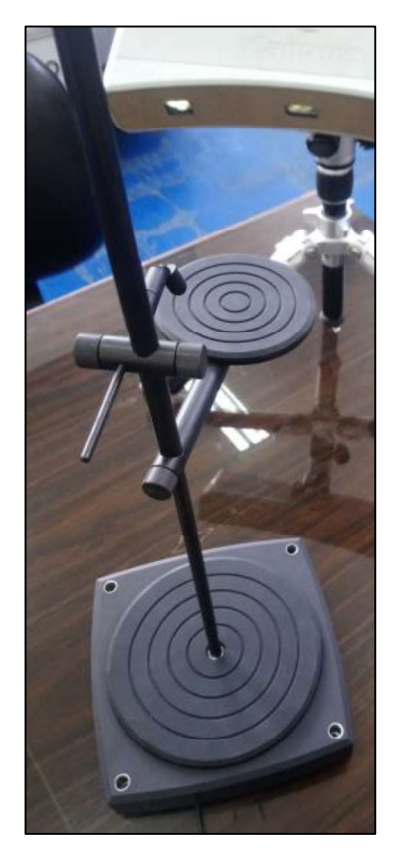

Figura 3.26. Elementos adicionales de soporte del objeto de referencia del escáner fijo. (Fuente: Propia)

Finalmente, se debe colocar el escáner fijo en el trípode y enfocar adecuadamente el mismo al objeto de referencia que se desea escanear, para lo cual el trípode tiene algunos elementos para ajustar, girar o posicionar el mismo. (Ver figura 3.27)

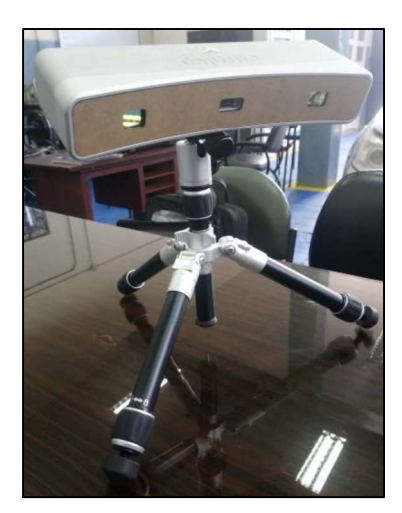

Figura 3.27. Escáner fijo en el trípode. (Fuente: Propia)

### 3.2.1.6. Acceso al software VXelements para el uso del escáner portátil

El software que permite obtener la información entre el escáner y el computador se llama VXelements y debe abrirse una vez que el equipo este armado y conectado. (Ver figura 3.28) El software detecta si el escáner está o no instalado.

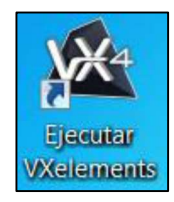

Figura 3.28. Icono del software VXelements. (Fuente: Propia)

Luego de ingresar al programa VXelements, se despliega la siguiente pantalla:

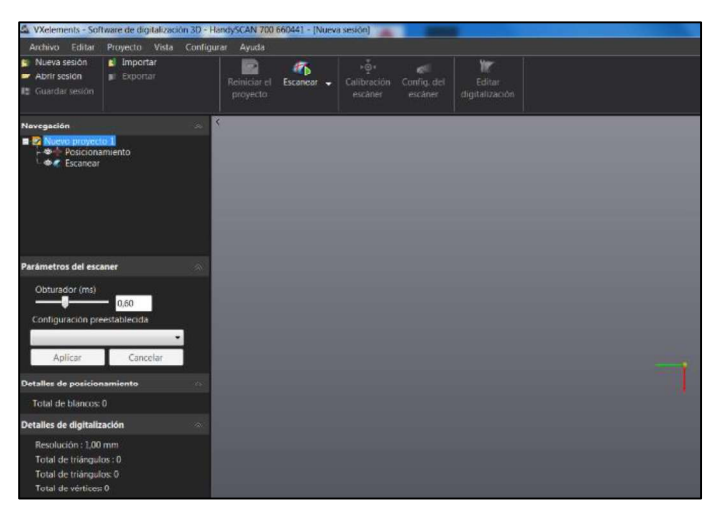

Figura 3.29. Software VXelements. (Fuente: Propia)

# 3.2.1.7. Acceso al software Geomagic Capture for SolidWorks para el uso del escáner fijo

El software que permite obtener la información del escaneo 3D mediante el escáner fijo es el Geomagic Capture for SolidWorks, para lo cual debe abrirse el software SolidWorks y luego seleccionar la pestaña de complemento "Geomagic Capture". (Ver figura 3.30)

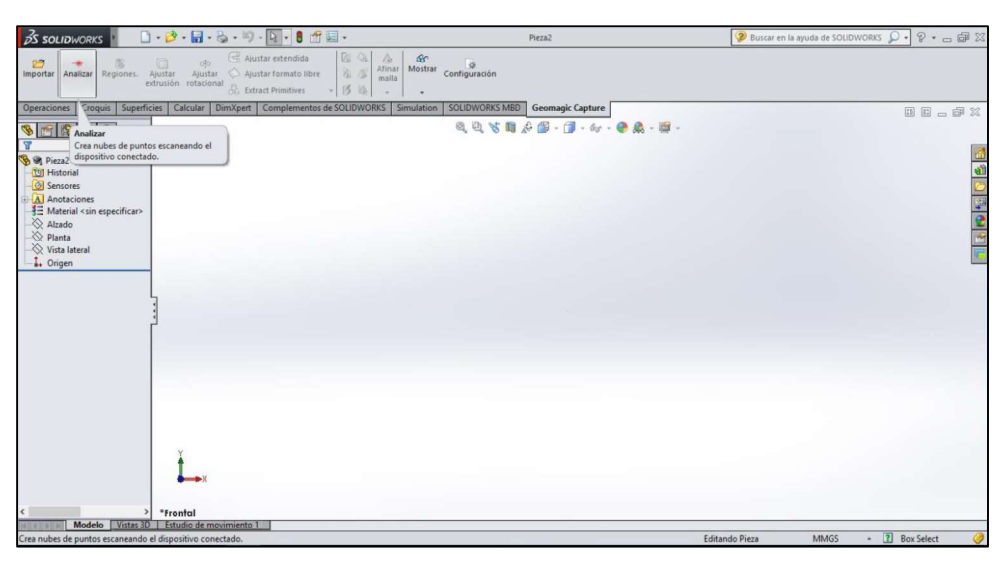

Figura 3.30. Software Geomagic Capture for SolidWorks para el escara el escáner fijo. (Fuente: Propia)

#### 3.2.1.8. Configuración del escáner portátil en el software VXelements

Una vez que se abre el software VXelements, se debe configurar el escáner. La configuración del escáner es un reconocimiento del objeto que se va a escanear considerando las condiciones de iluminación del entorno, y considera las características fotográficas del material a escanear el propósito de que el equipo se ajuste a las mejores condiciones de escaneo, para ello se pulsa en la barra superior de herramientas "Config. del escáner". (Ver figura 3.31)

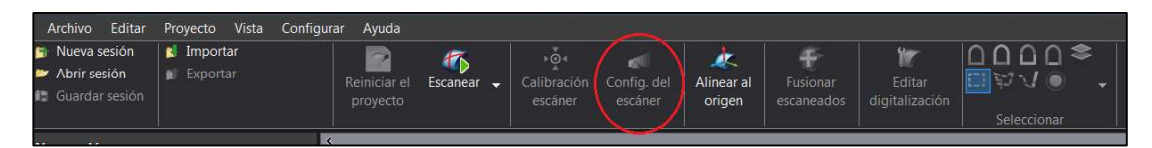

Figura 3.31. Barra de menú - Configuración del escáner. (Fuente: Propia)

Luego se da clic en "Ajuste automático" y a continuación se apunta con el escáner al objeto a escanear, a una distancia aproximada de unos 30 cm. Se pulsa en el botón de activación del escáner (botón redondo) y se hace un barrido del objeto. En la pantalla del computador, aparecen unos haces que se cruzan en una cuadricula rómbica y una vez que el equipo reconoce las condiciones del material del objeto y de iluminación del entorno, en la pantalla de la computadora, aparece una cuadrícula y un mensaje que dice "Los parámetros del escáner se han optimizado". (Ver figura 3.32)

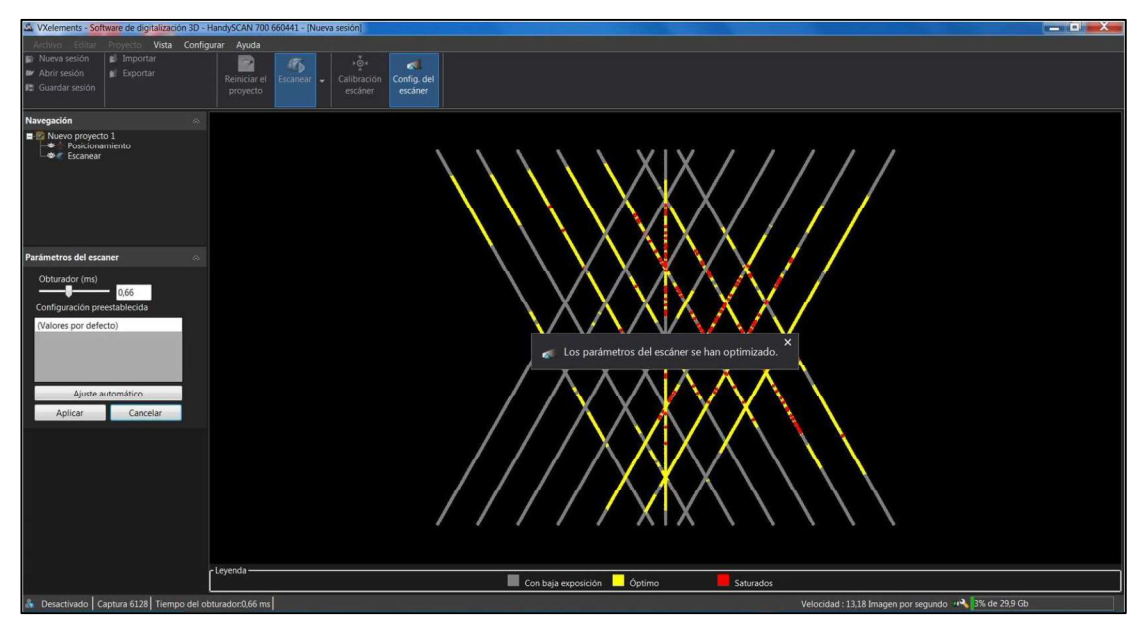

Figura 3.32. Operación de configuración del escáner. (Fuente: Propia)

Esto significa, que se ha determinado para estas condiciones de escaneado (condiciones del material a escanear y condiciones de iluminación ambientales), para definir los parámetros más adecuados del obturador, por ejemplo, para unas condiciones de escaneo aparece 4,47. Luego se pulsa "Aplicar" y se sale de la pantalla. (Ver figura 3.33)

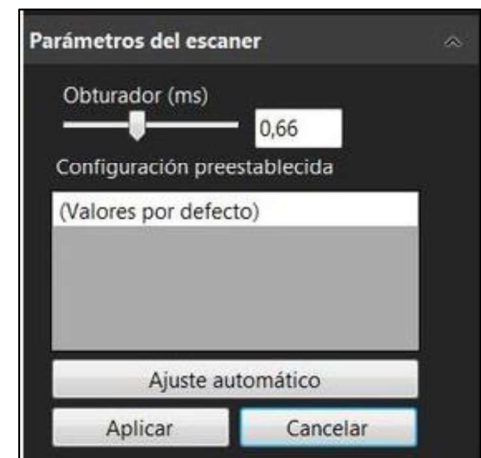

Figura 3.33. Parámetros del escáner - Velocidad del obturador. (Fuente: Propia)

A continuación debe indicarse los valores de los parámetros de "Resolución" y "Optimización de frontera", para indicar los valores, se ingresa a la opción "Escanear" que aparece en la ventana izquierda, debajo de la barra de herramientas superior del programa VXelements. (Ver figura 3.34)

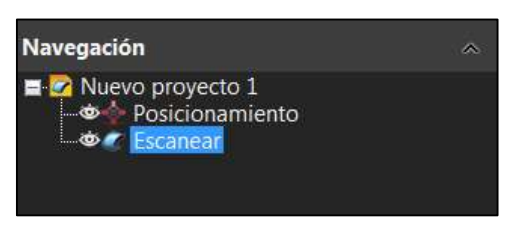

Figura 3.34. Panel de navegación - Escanear. (Fuente: Propia)

El valor por defecto que aparece en la "Resolución" es de 1 mm. El valor mínimo es de 0,2 mm y un máximo de 10 mm, un valor recomendado es de 0,3 mm que se pudo obtener los distintos escaneos realizados, pero depende de qué nivel de detalle tiene el objeto y que

resolución se desea del mismo.<br>Para el caso de "Optimización de fronteras", el valor por defecto es 50 unidades pero se recomienda colocar un valor de 20 unidades (dato obtenido de los distintos trabajos realizados). El resto de parámetros como: "Optimización de malla de digitalización", "Reducir la malla de digitalización", "Llenar agujeros automáticamente" y "Borrar las parcelas aisladas", deben mantenerse en cero. Luego presionar en "Aplicar".<br>En la siguiente pantalla, aparecen los datos que se registraron, actualizados, con los

valores de: Obturador: 4.47 para el ejemplo, Resolución: 0.3 y Optimización de fronteras 20. (Ver figura 3.35)

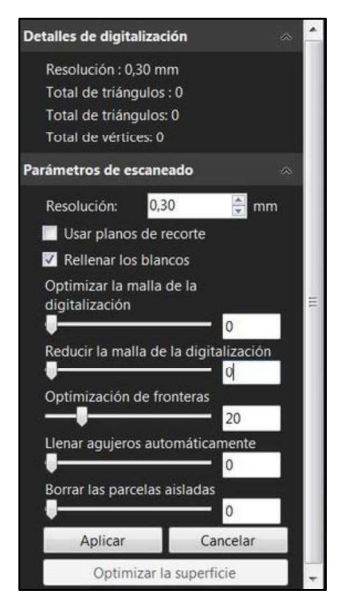

Figura 3.35. Parámetros de escaneado. (Fuente: Propia)
#### 3.2.1.9. Configuración del escáner fijo en el software Geomagic Capture

Una vez que se abre el software Geomagic Capture en el SolidWorks, se debe configurar el escáner. La configuración de este escáner considera lo mismo del escáner anterior y para ello se pulsa en la barra superior de herramientas "Analizar" de la barra de herramientas de este complemento. (Ver figura 3.36)

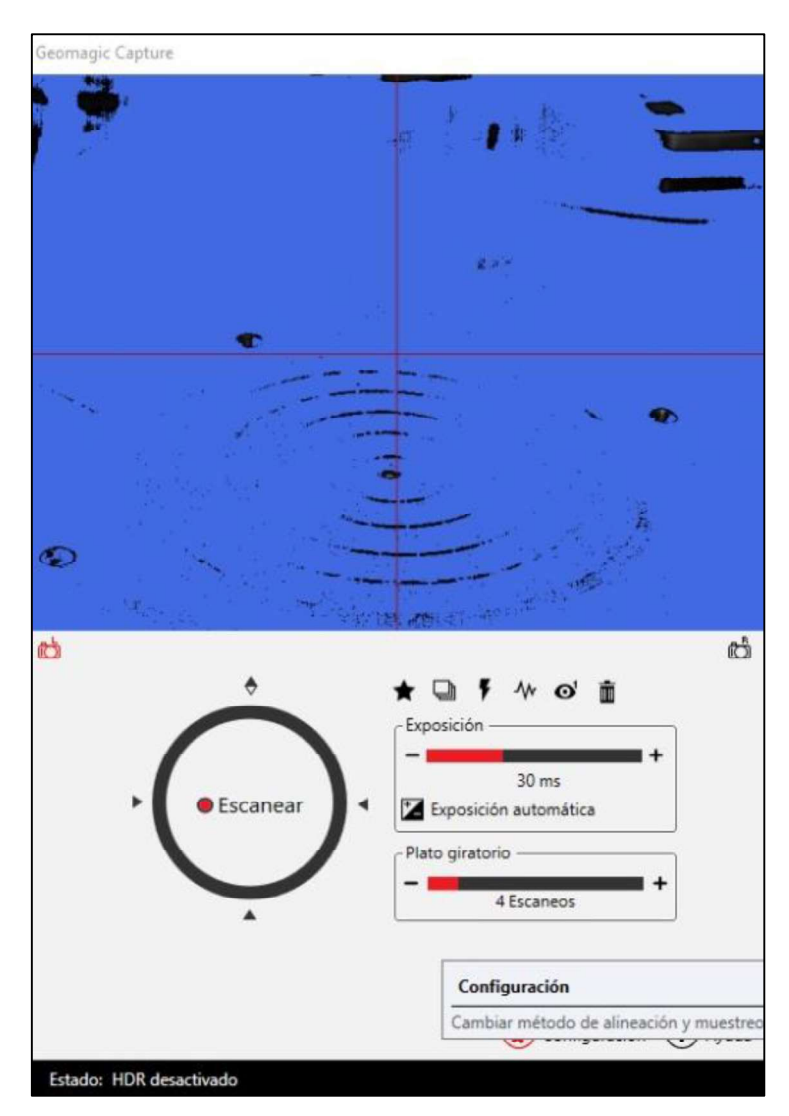

Figura 3.36. Ventana principal de Geomagic Capture. (Fuente: Propia)

A continuación se debe realizar una transformación de "Ajuste perfecto" entre el escáner y la mesa rotatoria, para lo cual se presiona en "Configuración". Se selecciona una resolución de escaneo alta, y la transformación de dispositivo señalada anteriormente y se da clic en "Transformar". Para verificar que se realizó correctamente este procedimiento tiene que aparecer "OK", tanto en el escáner como en la mesa rotatoria. (Ver figura 3.37)

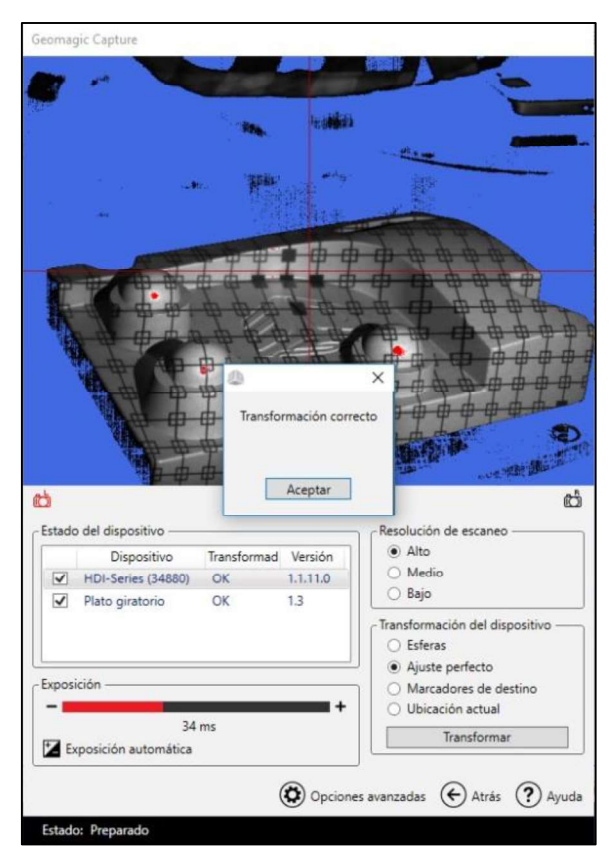

Figura 3.37. Transformación correcta entre el escáner y la mesa rotatoria. (Fuente: Propia)

Se debe enfocar el escáner hacia el objeto de referencia, de tal manera que en la pantalla se pueda visualizar la vista completa desde ese punto de enfoque. En este punto se debe considerar que el objeto va girar en la mesa giratoria, entonces se debe garantizar que también se enfoque todo el objeto al momento de la rotación.

Después en la misma pantalla existe la opción de "Exposición", que se encuentra en la parte izquierda baja de la pantalla; se presiona en "Exposición automática", para que detecte el valor adecuado dependiendo de la intensidad de luz del entorno y las características de brillo del objeto. Una forma de darse cuenta si es que se está realizando correctamente la operación de enfoque y reconociendo el valor de exposición adecuado, es que sobre el objeto visualizado en la pantalla, haya la menor cantidad de rasgos de color rojo, ya que esos rasgos no serían detectados por el escáner. A continuación se debe presionar en la opción "Atrás", para ya empezar a escanear.

#### 3.2.1.10. Operación de escaneo en el software VXelements para el escáner portátil

Una vez, realizada la configuración previa al escaneo, se selecciona de la barra superior de herramientas, la opción "Escanear" y "Escanear superficie". (Ver figura 3.38)

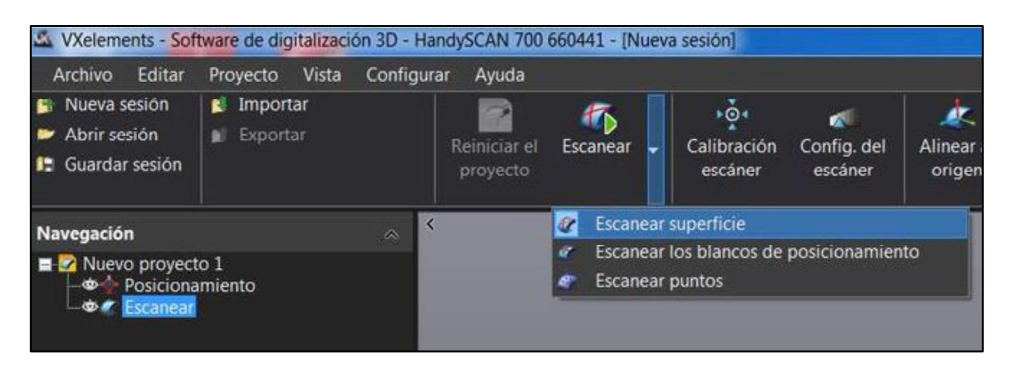

Figura 3.38. Barra de herramientas - Escanear. (Fuente: Propia)

A continuación se apunta el escáner al objeto y se pulsa el botón de encendido del escáner (Ver figura 3.39), con lo que el equipo empieza a escanear, reflejándose los haces de luz láser sobre el objeto y de esta manera se debe pasar las luces por todo el objeto de referencia para lo cual se puede mover el escáner en distintos sentidos como una especie de barrido como si se fuese a pintar el objeto con soplete, al igual que a la vez se puede mover el objeto manualmente (si se tiene targets solo en el objeto) o mover la mesa giratoria simultáneamente.

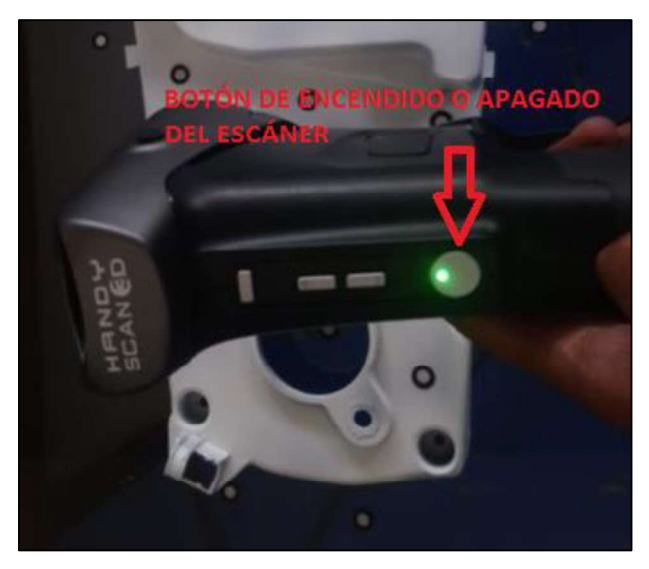

Figura 3.39. Encendido y apagado del escáner portátil. (Fuente: Propia)

Se debe mantener el escáner a una distancia tal que la barra de color de la pantalla sea de color verde, esta distancia es la adecuada para el escaneo, si la distancia se acerca adquiere un color amarillo y si la distancia es muy corta, el color se vuelve rojo; pero si está un poco lejos se vuelve de color celeste y si está muy alejado, el color es azul intenso, la misma gama de colores se muestra en el foco ubicado en la parte superior del escáner. (Ver figura 3.40)

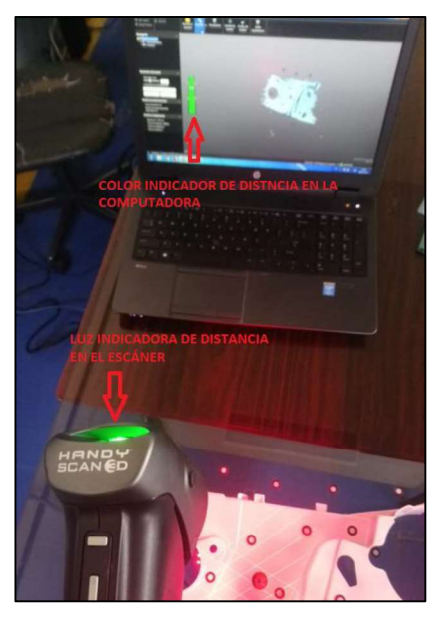

Figura 3.40. Control de la distancia del escáner al objeto. (Fuente: Propia)

Tanto los targets, como las superficies se empiezan a escanear, mostrándose en la pantalla las superficies escaneadas.

Si durante el escaneado se pulsa el botón redondo en el escáner, se detiene el escaneado, si nuevamente se pulsa el botón, se reanuda el escaneado. Se debe asegurarse de activar el escaneado, cuando la posición de barrido del escáner esté sobre el objeto a escanear, para que no se escanee superficies innecesarias.

Cuando se empieza a escanear, el tipo de barrido muestra una malla de luces sobre el objeto a manera de cuadrícula rómbica (Ver figura 3.41), que es la que hace el barrido de la superficie, pero si se quiere escanear detalles o agujeros, se debe cambiar este modo a una línea de barrido (Ver figura 3.42), esta línea se obtiene al pulsar dos veces consecutivas el botón del escáner, de esta manera se puede cambiar de un modo a otro, dependiendo la necesidad.

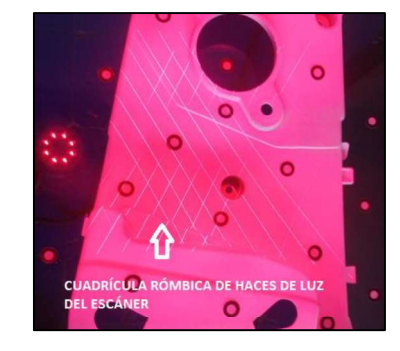

Figura 3.41. Forma de haces luz del escáner portátil "tipo rombos". (Fuente: Propia)

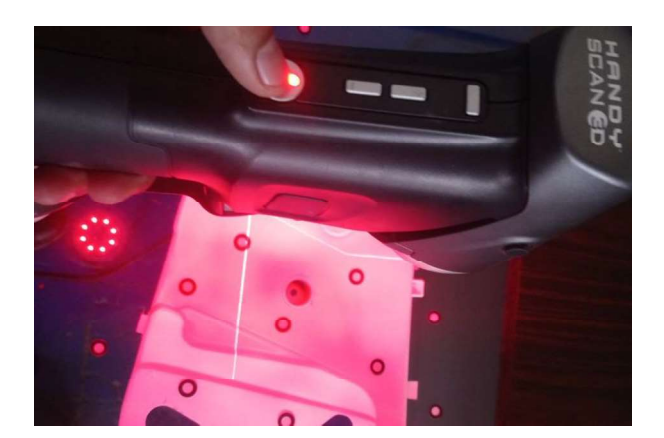

Figura 3.42. Forma de haz luz del escáner portátil "tipo lineal". (Fuente: Propia)

Mientras se va escaneando, la visualización en la pantalla del objeto debe actualizarse constantemente con movimiento de la parte que se está escaneado de manera paralela a la ubicación física de la parte del objeto que se está escaneando, si la imagen de la pantalla no se mueve o actualiza, significa que se perdió la referencia y se debe regresar a la reubicación de los targets para volver a recuperar la referencia y continuar escaneando. También se puede dar cuenta de que se ha perdido las referencias cuando los targets señalados en la pantalla del software se pintan de colores.

Si durante el escaneo no se escanea ciertas superficies, puede ser que sea necesario añadir un nuevo target, en este caso se pueden seguir añadiendo targets sin inconvenientes mientras el escáner momentáneamente no este escaneado esa parte donde se va a colocar el nuevo target, los mismos que son incorporados a las referencias ya escaneadas, pero lo que no se debe hacer es quitar targets, porque entonces se pierden las referencias anteriores.

Otra metodología de escaneo es primero reconocer la posición de los targets y luego en otra operación escanear, pero este método requiere mayor tiempo; uno para hacer el barrido de los targets y otro para el escaneado propiamente dicho. Si se utiliza esta forma es recomendable que al momento de colocar los targets, se cuente cuantos se va a colocar y al momento del reconocimiento de los mismos, escanear todos, los cuales se pueden verificar en el dato de total de blancos que se muestra en la parte izquierda de la pantalla. Sin embargo el método de escaneo directo, es más práctico y rápido, en donde se escanea de manera simultánea tanto los targets como las superficies del objeto, lo que incluso permite ir incorporando targets a medida que se va determinando su necesidad.

Cuando la forma de la pieza que se desea escanear, no permite colocar los targets de manera que se pueda ir girando la pieza y conseguir la triangulación de los targets con la otra cara del objeto, de tal forma de conseguir el escaneo de toda la pieza en un solo archivo, una forma de conseguir el escaneo de la pieza es hacerlo por partes, es decir, en dos mallas que luego deben ser unidas mediante software. Una opción de conseguir los escaneos es escanear un lado de la pieza, luego dar la vuelta y escanear el otro lado de la pieza, es decir en dos archivos separados. En ambos casos definiendo claramente el escaneo de los bordes de la pieza, para luego unir las dos mallas con la información escaneada de los bordes comunes. En ocasiones, el usar solo los bordes comunes para unir las mallas puede ser demorado y complicado, esta dificultad se reduce si se consigue escáner superficies comunes en lugar de solamente bordes y una forma de conseguir esto es utilizando una superficie auxiliar de apoyo como la mesa o base negra con targets en donde se consigue la triangulación entre el lado que se está escaneando, la base y una superficie del otro lado que luego se va a escanear; de esta manera, se tienen áreas comunes y el ensamble de mallas es más fácil al tener mayores elementos comunes para unir. (Ver figura 3.43) Después se eliminan las superficies no deseadas como la base auxiliar en el caso de que se haya escaneado.

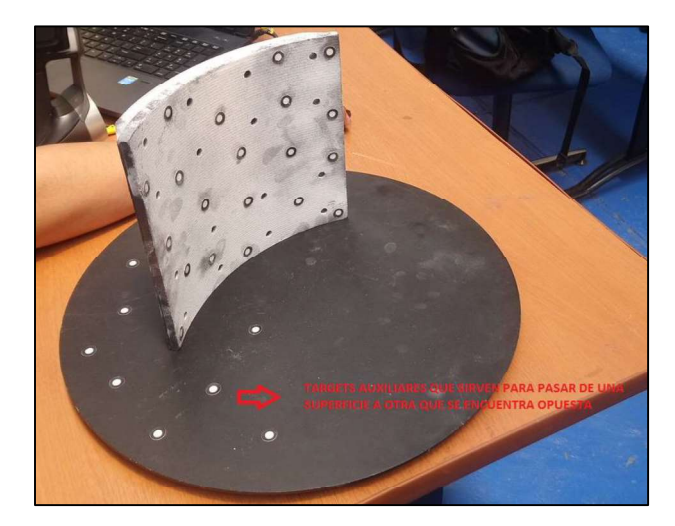

Figura 3.43. Forma para escanear un objeto con mayor información. (Fuente: Propia)

Una vez que el escaneo en una posición de la pieza se realiza, se graba la sesión y luego se abre una nueva sesión de escaneo, siguiendo los mismos pasos anteriores y escaneando superficies comunes en esta nueva posición, esto permitirá al final de este escaneo, guardar esta segunda sesión, luego se puede ensamblar las dos mallas por medio de software y formar un barrido completo del objeto escaneado.

Cuando se desea suspender el escaneo para continuar luego, se vuelve a pulsar el botón de encendido del escáner, y para continuar con el escaneo, se vuelve a pulsar el botón del escáner.

Por otro lado si se pulsa el botón del escáner y se suspende el escaneo, al volver a dar clic en la opción de la barra de herramientas en "Escanear", el software empieza a realizar los cálculos matemáticos formando la malla. Si falta algún detalle del objeto por escanear es posible seguir escaneando al nuevamente presionar en "Escanear" y suspendiendo el escaneo dando clic en la misma opción, esto se puede realizar cuantas veces se necesite; incluso se puede continuar el escaneo en otro momento siempre y cuando se haya guardado la sesión, ya que la información escaneada está referenciada mediante los targets, para lo cual tampoco se debe mover de la posición en la que se encuentran los mismos.

Antes de proceder a guardar la sesión, se debe realizar la reconstrucción matemática.

Algo que debe tenerse en cuenta es la barra verde ubicada en la parte inferior derecha de la pantalla, esta indica la capacidad de memoria utilizada y mientras más se cerque al extremo derecho, se estará llegando a la capacidad máxima de la máquina (Ver figura 3.44), esto solo pasará en archivos grandes, en donde se debe tener precaución para grabar la sesión antes que se exceda su límite.

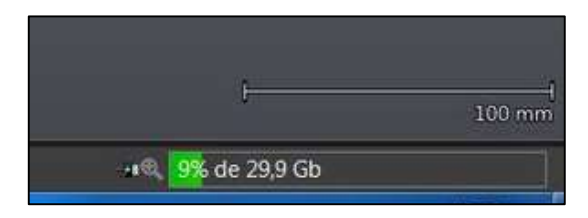

Figura 3.44. Capacidad de memoria RAM utilizada en el escaneo. (Fuente: Propia)

Luego de la reconstrucción matemática se debe revisar la pieza escaneada, observando si las superficies, los bordes y los detalles escaneados están completos, sino es el caso se debe aumentar targets o repasar el escaneo, o cambiar el tipo de barrido del escáner, continuando y reconstruyendo la malla las veces que sean necesarias.

El escáner tiene adicionalmente dos botones con el signo más (+) y menos (-), que permiten realizar un zoom mientras se escanea, y observar en la pantalla de la computadora el aumento o la disminución de esa parte del objeto que se está escaneando, con el propósito de poder visualizar de mejor manera los detalles de la zona que se está escaneando, además de visualizar que los detalles se escaneen lo más que se pueda. Sin embargo van a existir regiones en donde los haces del escáner no puedan llegar; estas quedaran sin escanear y deberán ser reconstruidas manualmente por software.

También mediante el botón superior en el escáner se puede cambiar de la opción de "Zoom" a la opción de "Obturador"; una vez cambiada la opción con los botones de signo se puede aumentar (+) o disminuir la velocidad del obturador sobre la marcha. (Ver figura 3.45) Esta opción es válida para cuando en la misma pieza tiene diferentes situaciones condiciones del material del objeto y de iluminación.

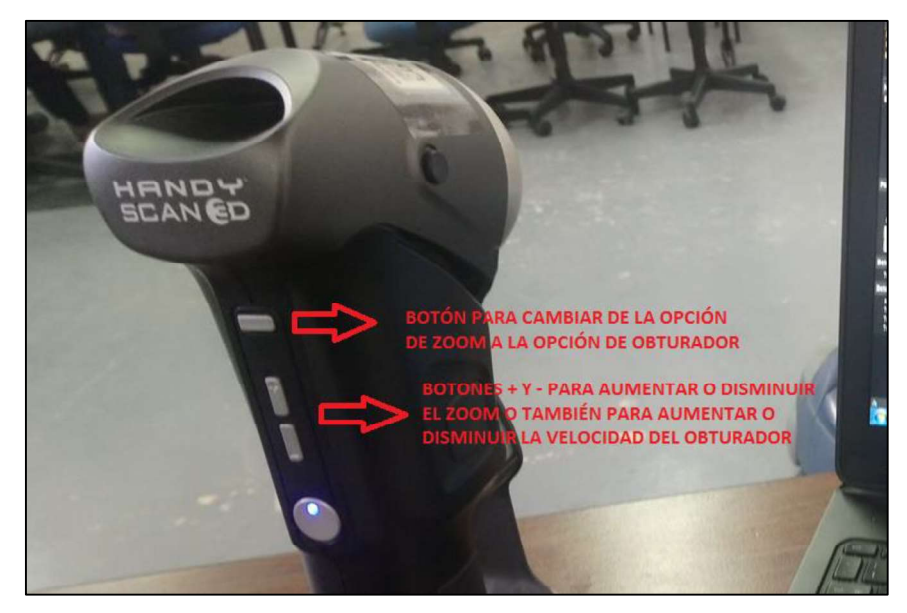

Figura 3.45. Manipulación de los botones del escáner. (Fuente: Propia)

Cuando se realiza ingeniería inversa, es usual realizar el escaneo de objetos, obtener la nube de puntos, la malla en un archivo con extensión (.csf). El software permite la exportación del mallado mediante la obtención de un archivo con extensión (.stl), que es un tipo de archivo general, el cual puede ser abierto en cualquier otro software de impresión, CAD o de ingeniería inversa para la parte del post-tratamiento y reconstrucción. Por ejemplo, se utiliza el software Geomagic Design X en la importación del archivo (.stl), para luego realizar todas las operaciones necesarias hasta obtener un sólido o una superficie y seguidamente se puede transferir a un software CAD como el SolidWorks y obtener un archivo de extensión (.sldprt), en el cual puede realizar modificaciones y el posterior CAM en el caso de efectuar un mecanizado.

# 3.2.1.11. Operación de escaneo en el software Geomagic Capture para el escáner fijo

Se debe elegir cuantos escaneos se desea obtener mediante el plato giratorio. El escáner da la opción de entre 1 a 16 escaneos, teniendo relación directa con el tiempo de escaneo ya que si se necesita mayor número de escaneos, así mismo se demora más tiempo el escáner en obtener toda la información. Hay que tomar en cuenta que como el escáner es fijo, se necesita poner el número de escaneos adecuados para poder obtener la mayor información del objeto de referencia, considerando los detalles del objeto de referencia. (Ver figura 3.46)

Finalmente se presiona en escanear y el equipo se enciende automáticamente y empieza a capturar el número de imágenes en 3D establecido anteriormente

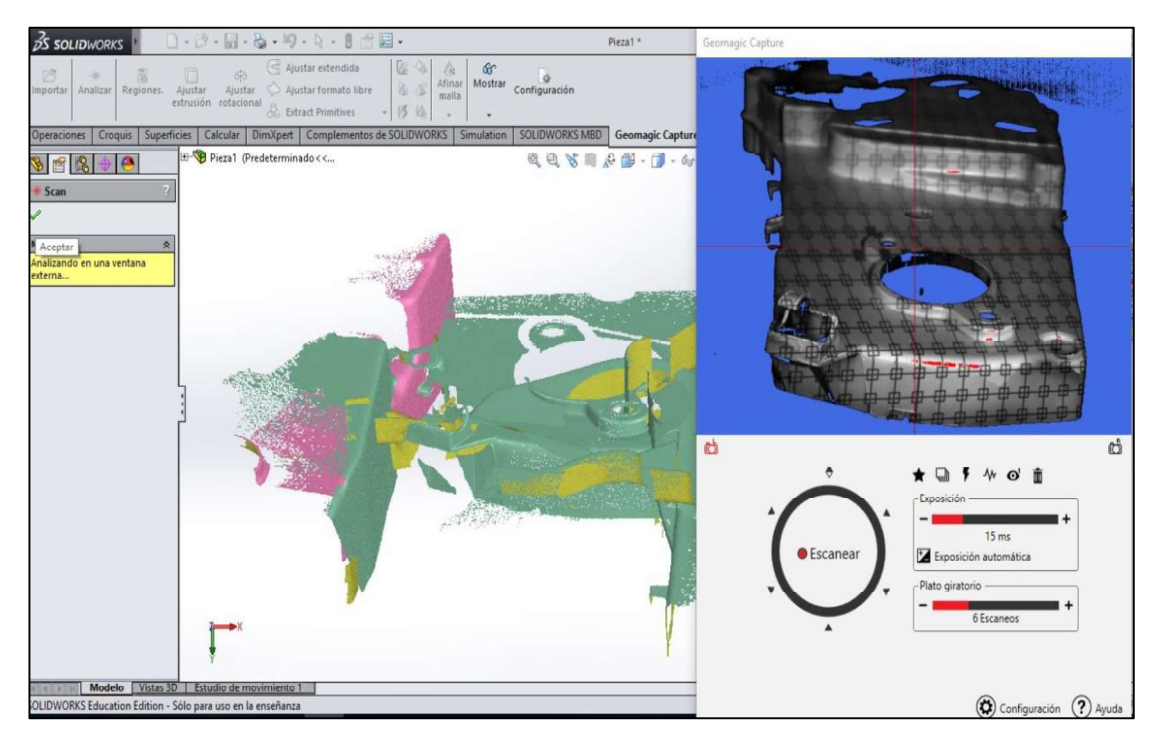

Figura 3.46. Operación de escaneo fijo. (Fuente: Propia)

En este caso se tiene varias capturas en 3D del objeto dependiendo el número de escaneos seleccionado, por lo que posteriormente se debe unir cada uno de los escaneos y conformar una sola malla, la ventaja es que ese tipo de trabajos, el post-tratamiento y reconstrucción se realizan directamente en el SolidWorks utilizando sus propias herramientas y las del complemento de Geomagic Capture, por lo que no hace falta exportar la información obtenida.

#### 3.2.1.12. Exportación de información de escaneo en el software VXelements

Una vez que se requiera exportar la información de escaneo obtenida en el software VXelements, se da clic en la opción "Exportar" de la barra de herramientas y seguidamente se da clic en malla, luego se selecciona el tipo de archivo de exportación que se requiera, ya que la opción STL binario (.stl) no es la única. Se procede a colocar un nombre y se da finalmente clic en "Guardar" (Ver figura 3.47)

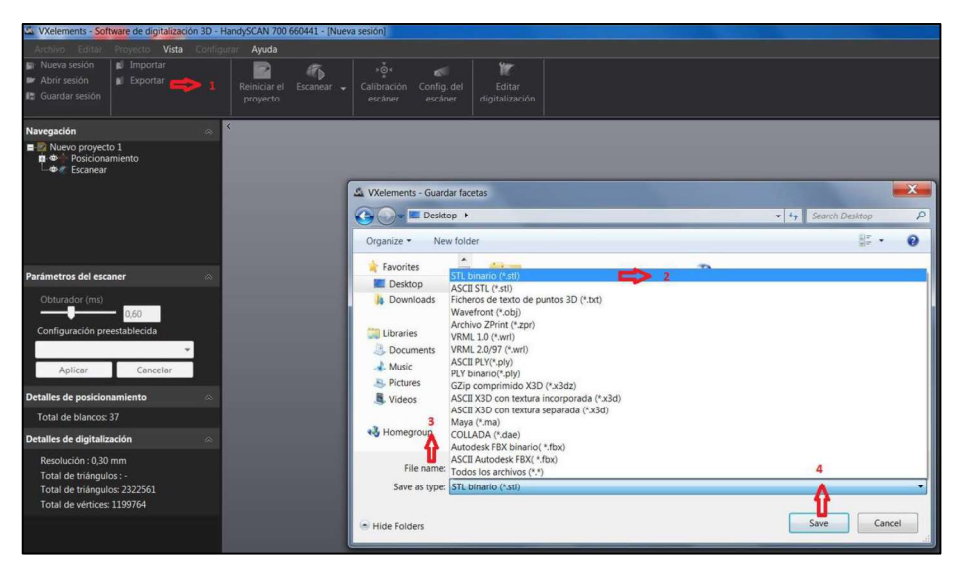

Figura 3.47. Importación de la información de escaneo a extensión (.stl) (Fuente: Propia)

#### 3.2.1.13. Grabar sesión de escaneado en el software VXelements

Cuando se ha terminado de escanear, es necesario realiza la reconstrucción matemática y luego se escoge en la barra de herramientas la opción "Archivo" y "Guardar sesión"

Al momento de guardarse el archivo se suele demorar algunos minutos dependiendo que tan compleja haya sido la sesión de escaneo, por lo que se tiene que esperar hasta que se haya terminado de guardar. El archivo del escaneo que se graba, tiene extensión (.csf). (Ver figura 3.48)

Este archivo normalmente tiene ruido y basura de escaneo, que deben ser eliminados, para dejar solo la información necesaria del objeto escaneado.

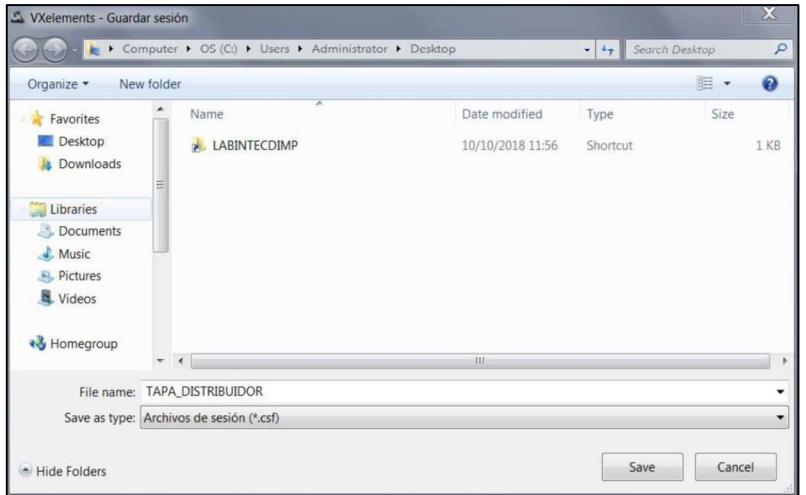

Figura 3.48. Guardado de la sesión de escaneo. (Fuente: Propia)

#### 3.2.2. Post-tratamiento de información de escaneos 3D

#### 3.2.2.1. Edición de archivo escaneado en VXelements

El archivo quardado se abre con la opción en la barra de herramientas "Archivo" y "Abrir".

luego ubicarse en el directorio en donde está guardado el archivo a ser recuperado.<br>Si se desea cambiar algunos datos sobre el archivo que contiene la información escaneada; datos tales como: "Resolución", "Optimizar la malla de la digitalización", "Reducir la malla de digitalización", "Optimización de fronteras" y "Rellenar agujeros automáticamente", se puede cambiar los datos ingresados al inicio del escaneo dependiendo la necesidad que se requiera y además se puede "Optimizar la superficie" de tal manera que se encuentre los mejores parámetros de escaneado. Cada vez que se cambia algún dato, se debe actualizar el archivo, dando clic en "Aplicar". (Ver figura 3.49)

Una de las opciones más utilizadas es "Llenar agujeros automáticamente", ya que con esta opción, se completa cierta información faltante en las superficies del objeto escaneado que falto de leer al momento del escaneado y que depende del valor que se ingrese como nuevo dato ya que al comienzo estaba en cero.

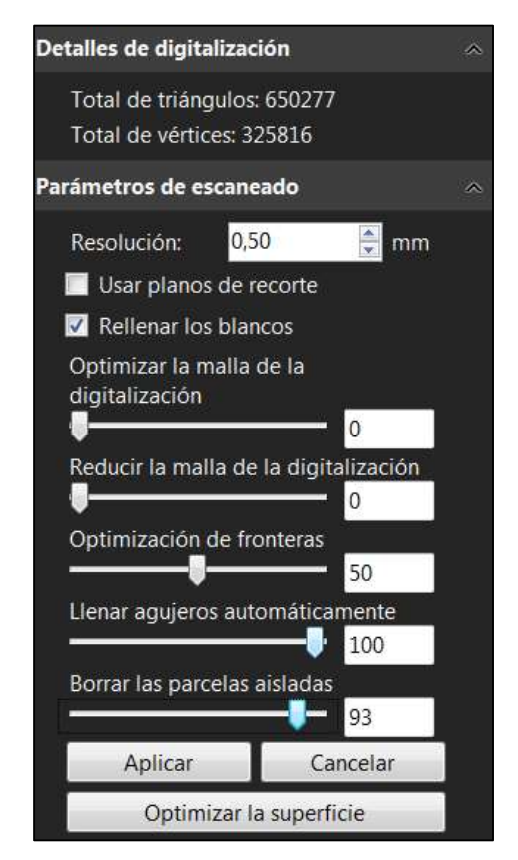

Figura 3.49. Opciones de edición de la información de escaneo en el software VXelements. (Fuente: Propia)

#### 3.2.2.2. Limpieza de archivo escaneado en VXelements

Una vez abierto el archivo, se puede visualizar tanto el objeto escaneado, como las información escaneada de donde estuvo apoyado y en algunos casos otras nubes de puntos adicionales que no son necesarias, y que constituyen ruido o basura de escaneo, que deben ser eliminadas. (Ver figura 3.50)

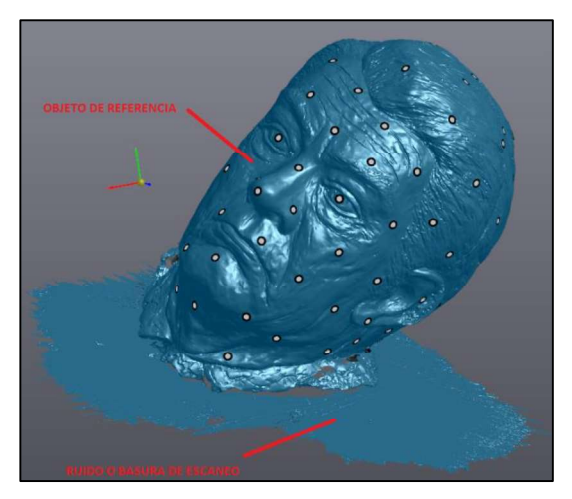

Figura 3.50. Objeto y ruido de escaneo. (Fuente: Propia)

La primera forma es utilizar la opción directa que se encuentra en la parte izquierda de la pantalla del software VXelements que es "Borrar las parcelas aisladas". (Ver figura 3.51) Normalmente esta herramienta logra borrar la mayoría de información innecesaria, pero en otros suele borrar información útil del objeto escaneado; esto principalmente se da cuando se ha colocado más targets en la base que en el objeto escaneado, por lo que hay que utilizar otro tipo de herramientas para poder eliminar el ruido o basura de escaneo.

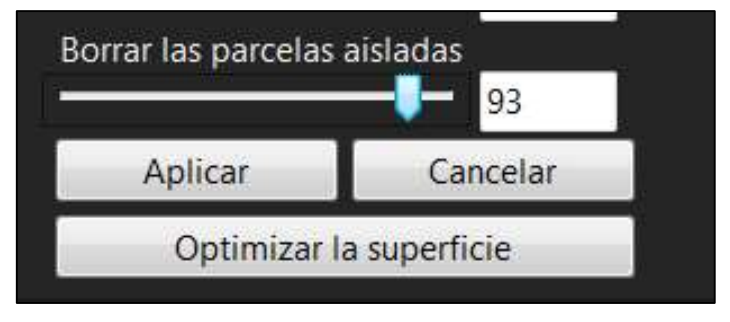

Figura 3.51. Opción de borrar parcelas aisladas. (Fuente: Propia)

Otra forma de limpieza del archivo escaneado es seleccionar la opción "Editar digitalización" de la barra de herramientas, una vez que se haya dado clic en el panel de navegación en la opción "Escanear". (Ver figura 3.52)

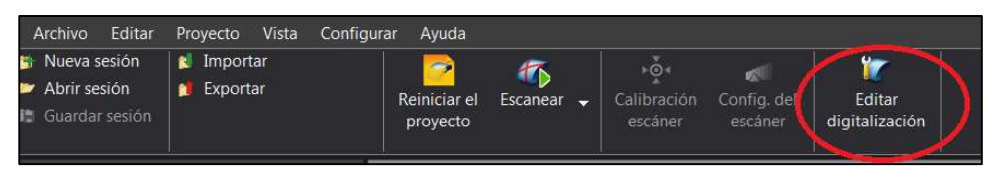

Figura 3.52. Barra de herramientas - Editar digitalización. (Fuente: Propia)

Se despliegan nuevas opciones al seleccionar "Editar digitalización" en la barra de herramientas. (Ver figura 3.53)

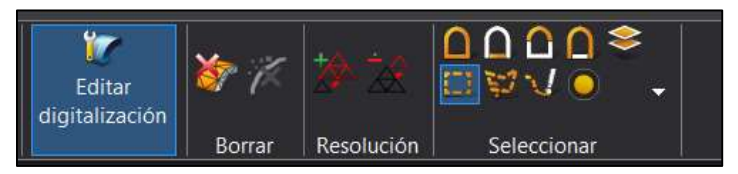

Figura 3.53. Opciones de la herramienta "Editar digitalización". (Fuente: Propia)

Se selecciona la opción "Conectar", que permite seleccionar partes que se visualizan en la pantalla que se encuentren conectadas. (Ver figura 3.54)

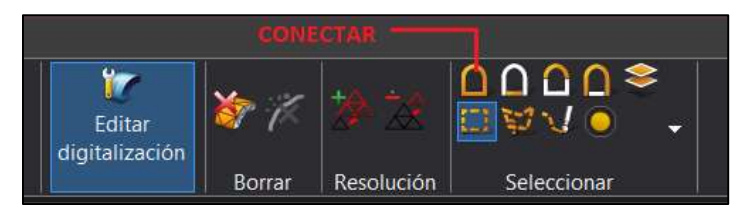

Figura 3.54. Herramienta de selección "Conectar". (Fuente: Propia)

A continuación se pulsa la tecla "Ctrl" y el puntero del mouse en una parte del ruido a borrar, se observa un cambio de color a dorado, pero en algunos casos también se cambia de color el objeto, esto significa que el ruido y el objeto están unidos por la malla en uno o varios puntos. (Ver figura 3.55)

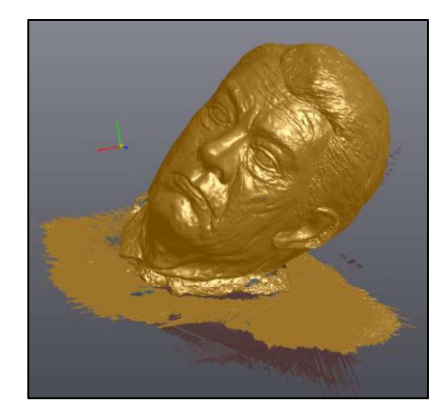

Figura 3.55. Información seleccionada con "Conectar". (Fuente: Propia)

También se puede realizar el inverso de la selección realizada, esto invierte y selecciona lo que no estuvo seleccionado antes, para esto se despliega la viñeta y se escoge "Selección Inversa" o se presiona en el teclado "Ctrl+l". (Ver figura 3.56)

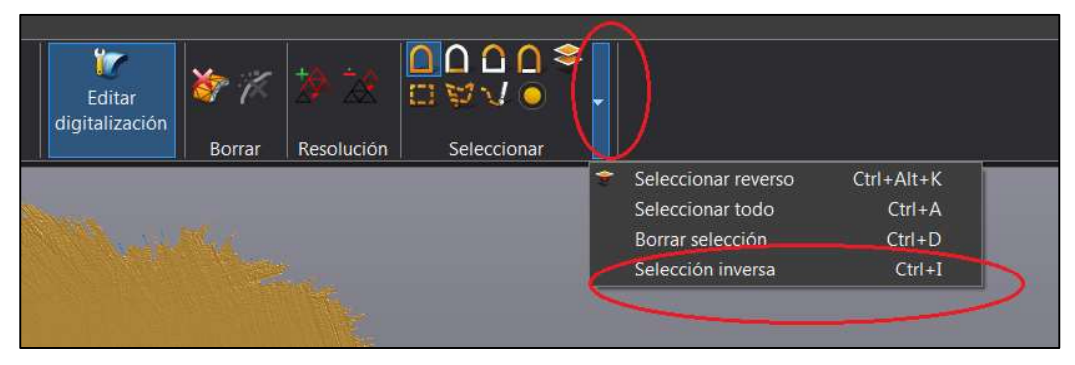

Figura 3.56. Herramienta de "Selección inversa". (Fuente: Propia)

Ahora aparecen seleccionadas las partes que inicialmente no estuvieron seleccionadas. (Ver figura 3.57)

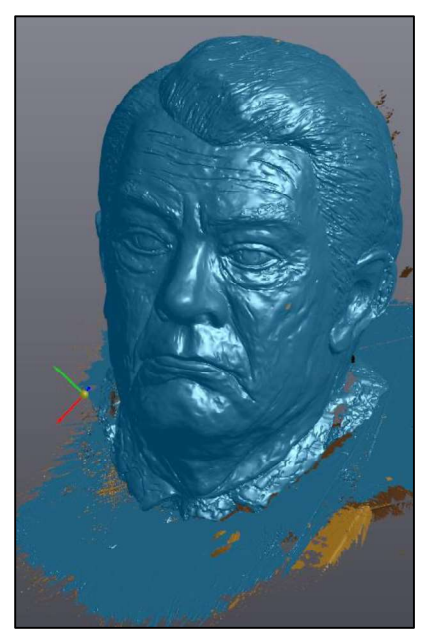

Figura 3.57. Partes seleccionadas con la opción de selección "Inversa". (Fuente: Propia)

A continuación se procede a borrar las partes seleccionadas, para lo cual se presiona el botón "Delete" o "Supr" del teclado, o también se puede seleccionar la opción que se encuentra en la barra de tareas "Borrar" y "Borrar los triángulos seleccionados", luego aparece un mensaje que pregunta si se desea borrar de manera permanente las partes seleccionadas, es decir, esta opción no se puede deshacer. (Ver figura 3.58)

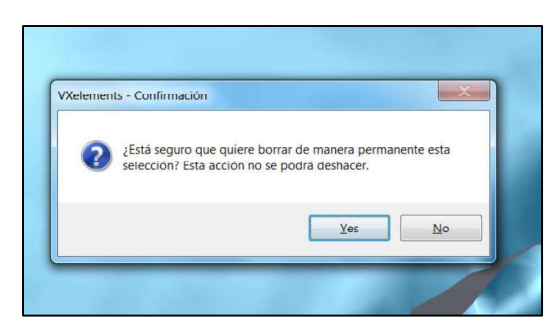

Figura 3.58. Mensaje de borrado permanente de información seleccionada. (Fuente: Propia)

Una vez que se borraron las partes seleccionadas, ahora se tiene la siguiente pantalla:

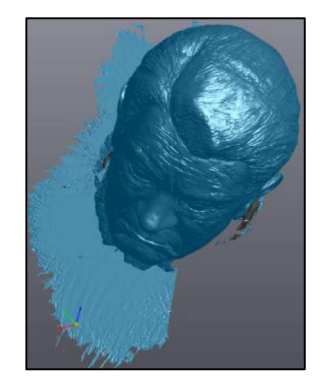

Figura 3.59. Resultado del borrado de información. (Fuente: Propia)

Si el ruido está unido en una o varias partes con el objeto escaneado, se deben buscar estos puntos y eliminarlos, para ello se gira el objeto, manteniendo pulsado el botón izquierdo del mouse sobre el objeto y con el botón del "scroll" del mouse se puede hacer un acercamiento o alejamiento, para observar los puntos de unión escaneada y que no permite solo borrar el ruido. (Ver figura 3.60)

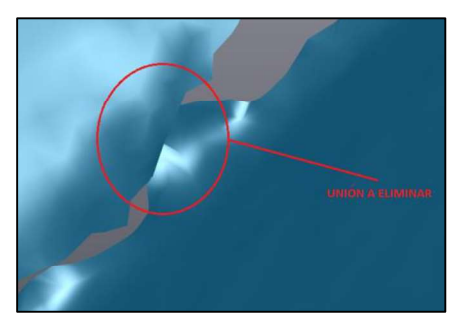

Figura 3.60. Unión entre el objeto de referencia y el ruido a eliminar. (Fuente: Propia)

Una vez ubicada la unión, debe marcarse y borrarse. Para ello se hace un acercamiento con el botón del "scroll" del mouse, luego se selecciona la opción "Selección de pincel" o se presiona en el teclado "Ctrl+Alt+B". (Ver figura 3.61)

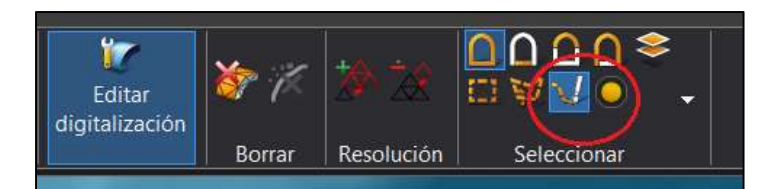

Figura 3.61. Opción de herramienta de "Pincel". (Fuente: Propia)

Se presiona la tecla "Ctrl" y se mantiene presionado el cursor con el botón izquierdo, en la parte que se desea borrar. (Ver figura 3.62)

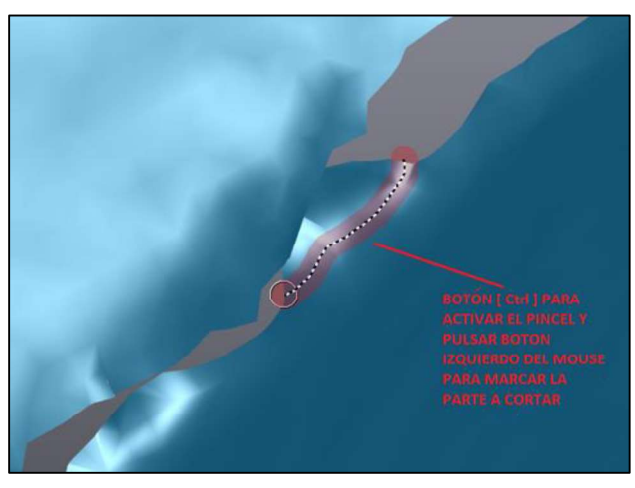

Figura 3.62. Forma de selección mediante "Pincel". (Fuente: Propia)

Luego de haber seleccionado, se visualiza la superficie real que se ha seleccionado y que se eliminará. (Ver figura 3.63)

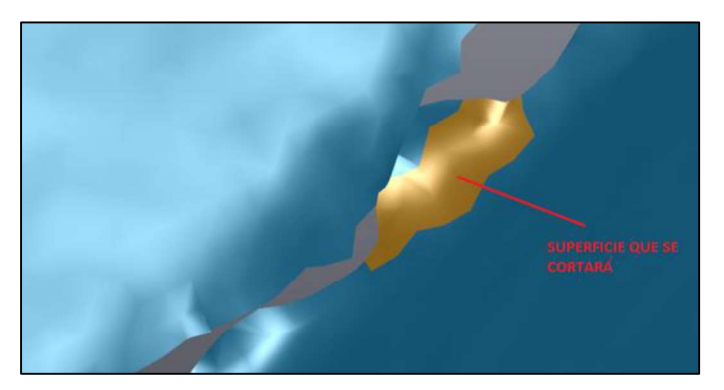

Figura 3.63. Superficie selecciona mediante la opción de "Pincel".<br>(Fuente: Propia)

Se pulsa el botón "Delete" o "Supr" del teclado y aparece un mensaje que confirma la

selección realizada que se va a eliminar.<br>Una vez aceptado, se ejecuta el corte y el resultado es el siguiente:

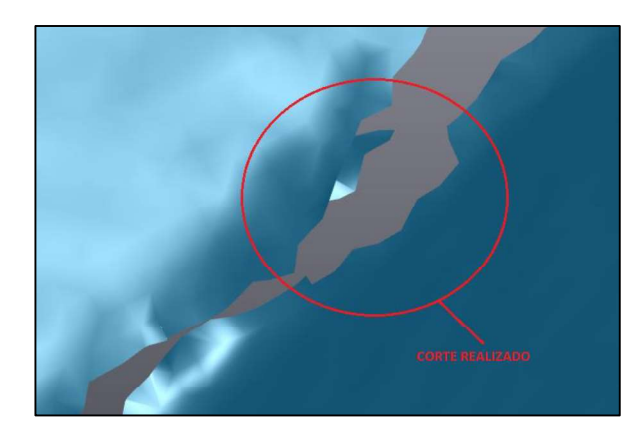

Figura 3.64. Corte realizado resultado de la herramienta "Pincel". (Fuente: Propia)

De esta manera se van buscando y eliminando todas las uniones. Es posible también cambiar el tamaño del pincel y hacerlo más grueso o más fino, regulándolo en la barra de "Tamaño del pincel". (Ver figura 3.65)

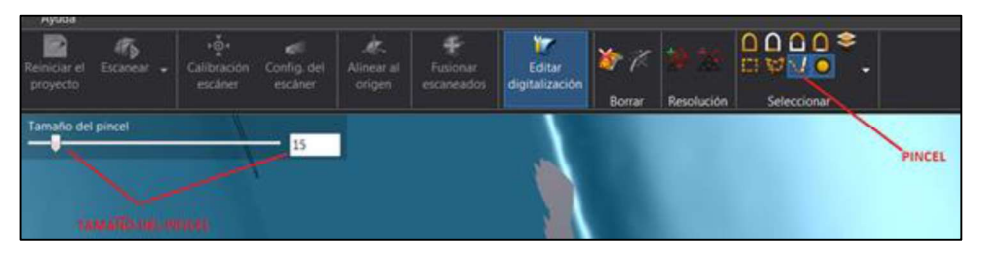

Figura 3.65. Opción de tamaño de "Pincel". (Fuente: Propia)

Si existen elementos seleccionados que se desea quitar la selección, se despliega la viñeta de la barra de herramientas y se escoge "Borrar selección" o se presiona en el teclado "Ctrl+D". (Ver figura 3.66)

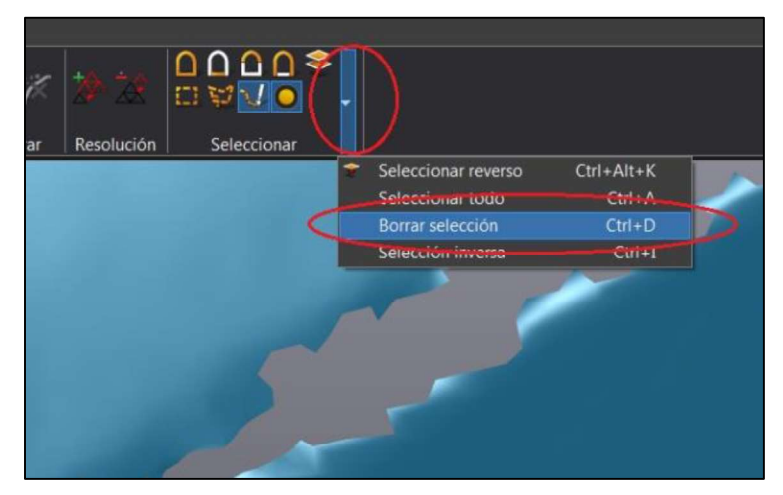

Figura 3.66. Herramienta "Borrar selección". (Fuente: Propia)

Se repite los pasos anteriores hasta eliminar todo el ruido existente y quede solo el objeto de referencia. (Ver figura 3.67)

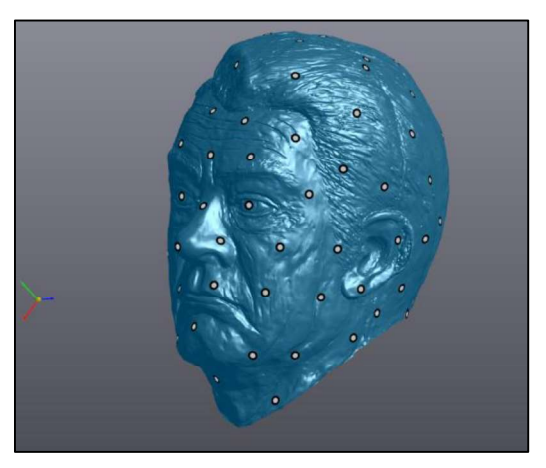

Figura 3.67. Objeto de referencia sin ruido. (Fuente: Propia)

Para salir de la opción de "Editar digitalización", se pulsa nuevamente sobre esta opción de la barra de herramientas.

A continuación se pulsa "Archivo", luego "Guardar como", se le asigna un nombre y se graba con extensión (.csf)

## 3.2.2.3. Limpieza del ruido en Geomagic Capture

Para la limpieza del ruido en Geomagic Capture, que está como complemento en el SolidWorks se utiliza la herramienta "Reducir ruido". (Ver figura 3.68)

| <b>OS SOLIDWORKS</b>               |              | Archivo   | Edición                            | Insertar<br>Ver              |        | Simulation<br>Herramientas                                              |               |                    |              | Ventana ?               | ø                                     |               |  |
|------------------------------------|--------------|-----------|------------------------------------|------------------------------|--------|-------------------------------------------------------------------------|---------------|--------------------|--------------|-------------------------|---------------------------------------|---------------|--|
| 产<br>Importar                      | Analizar     | Regiones. | Ajustar<br>extrusión               | ofo<br>Ajustar<br>rotacional | 더<br>趣 | Ajustar extendida<br>Ajustar formato libre<br><b>Extract Primitives</b> | $\mathcal{T}$ | <b>B</b><br>W<br>逐 | Q<br>一<br>W. | l se<br>Afinar<br>malla | <b>B</b><br>Mostrar                   | Configuración |  |
| <b>Operaciones</b><br><b>SERD®</b> | Distribuidar | Croquis   | <b>Superficies</b><br>œ<br>(Prede) | Calcular                     |        | <b>DimXpert</b><br>Complementos de SOL                                  |               |                    |              | 办<br>毞                  | Combinar<br>Envolver<br>Reducir ruido |               |  |

Figura 3.68. Operación "Reducir ruido". (Fuente: Propia)

Para lo cual se debe seleccionar el escaneo que se desea quitar el ruido y se presiona en el visto. De la misma manera se repite para cada uno de los escaneos realizados. (Ver figura 3.69)

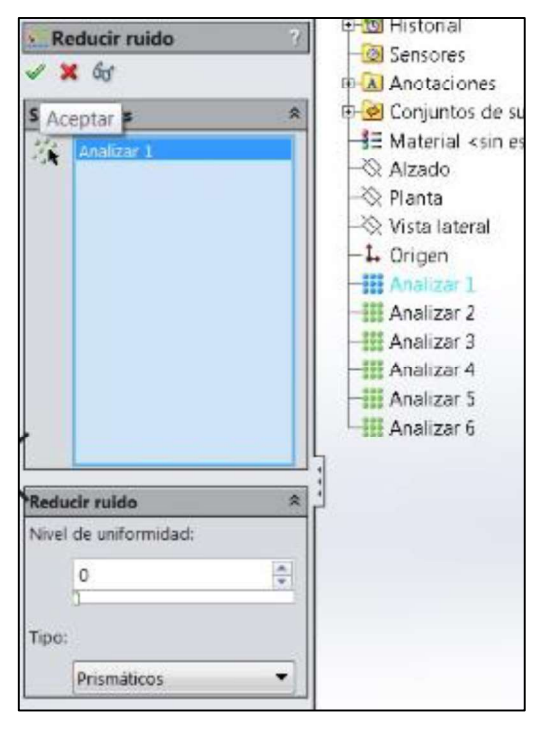

Figura 3.69. Selección del escaneo a reducir el ruido. (Fuente: Propia)

## 3.2.2.4. Alineación de objeto escaneado en VXelements

Cuando se escanea un objeto, normalmente el mismo se ubica en una posición distinta al origen y mucho menos el objeto se escanea alineadamente, entonces el software VXelements tiene una opción de "Alinear con origen", la cual se encuentra de la barra de herramientas del software, una vez que antes se haya seleccionado "Escanear" del panel de navegación. (Ver figura 3.70)

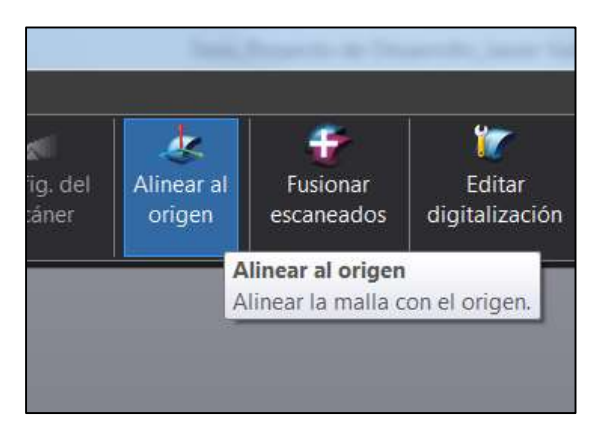

Figura 3.70. Herramienta "Alinear al origen" de la barra de herramientas. (Fuente: Propia)

Hay dos formas principales de alinear con origen en el software:

Alineación automática: Esta función es flexible, ya que al principio permite la alineación automática según la geometría de la malla. (Ver figura 3.71)

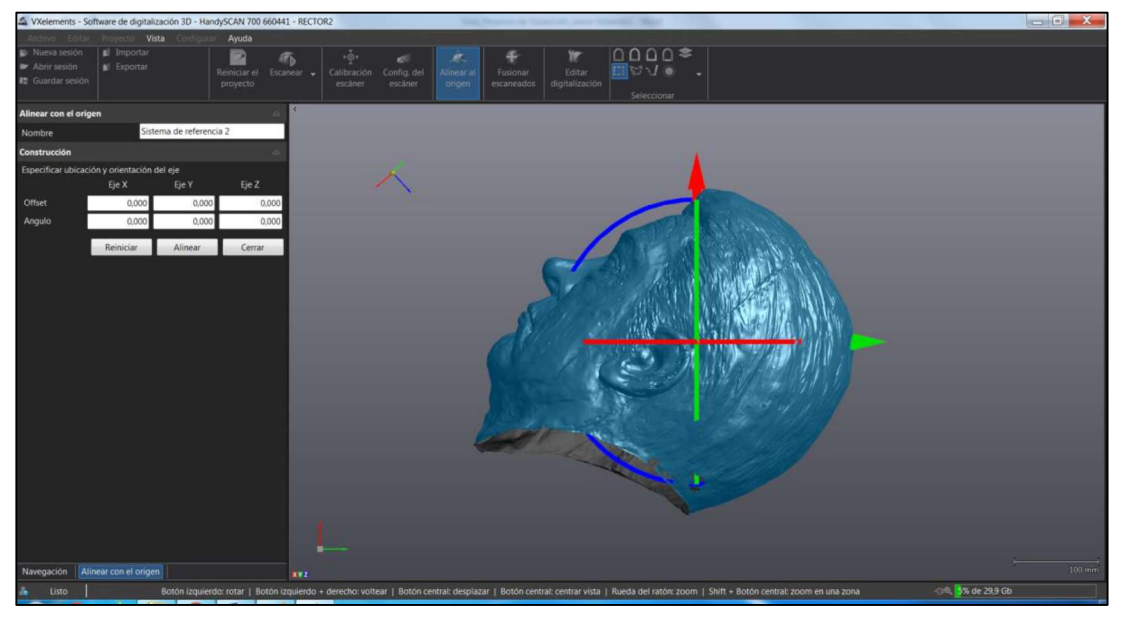

Figura 3.71. Resultados de la Opción de "Alineación automática".<br>(Fuente: Propia)

Alineación manual: También se puede alinear manualmente la malla ingresando valores en el Cuadro de texto o directamente con el Manipulador 3D, manteniendo presionado y moviendo el botón izquierdo del mouse en las flechas verde, azul o rojo (para desplazamientos en los ejes X,Y,Z) y en los círculos de los mismos colores respectivamente (para rotar). (Ver figura 3.72)

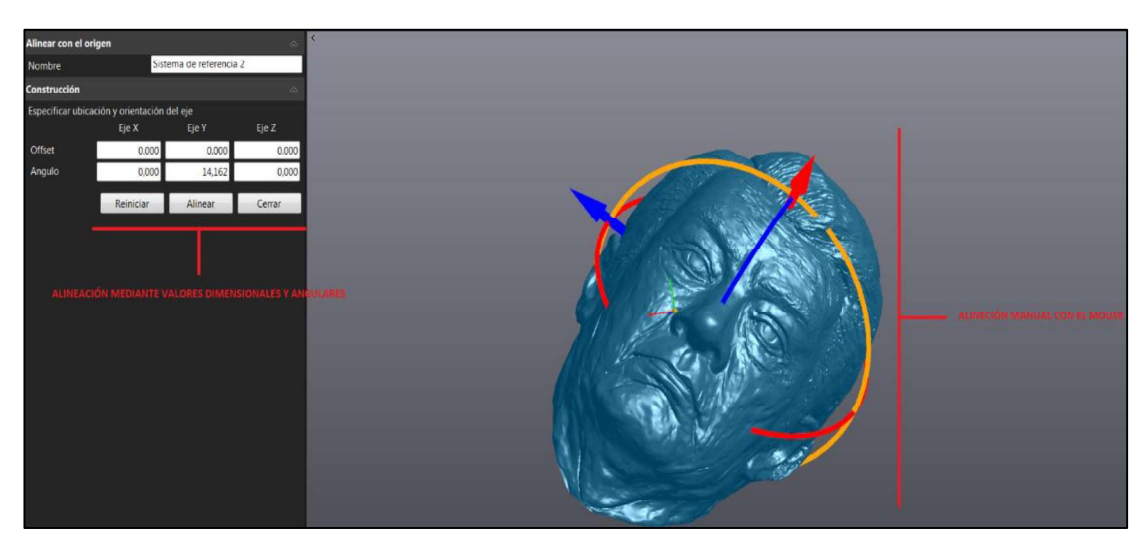

Figura 3.72. Opción de "Alineación manual". (Fuente: Propia)

Resultado de la alineación es el siguiente:

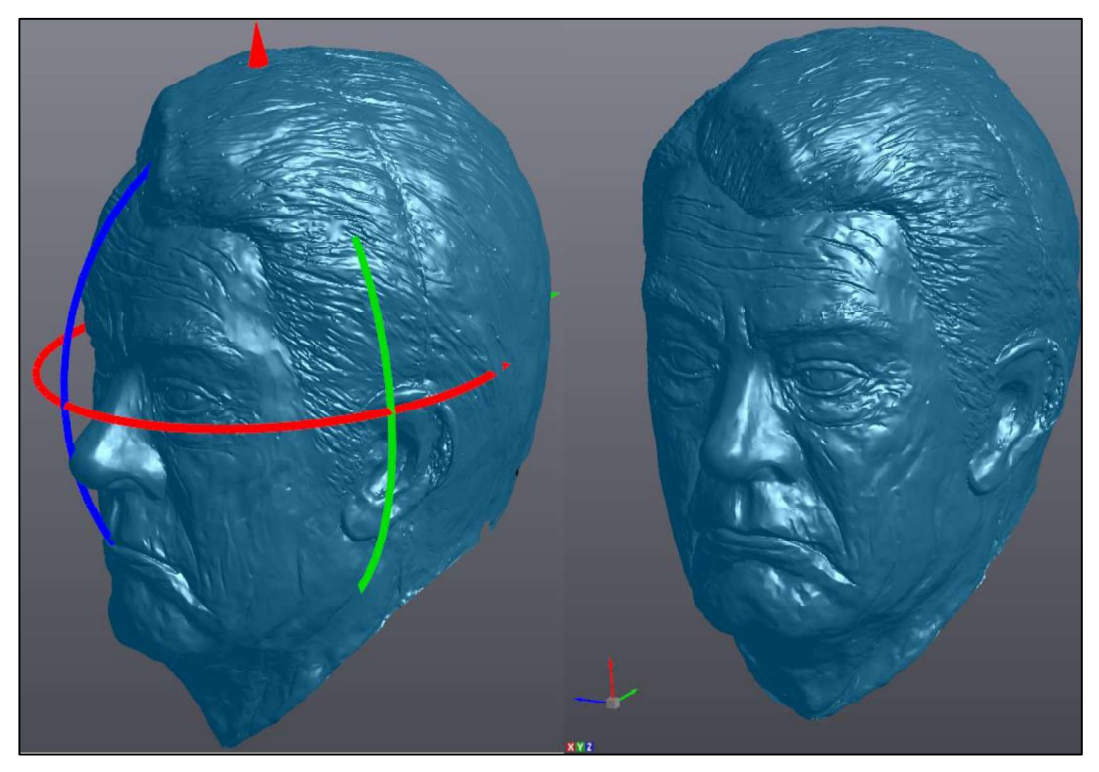

Figura 3.73. Resultado de la alineación del objeto escaneado. (Fuente: Propia)

#### 3.2.2.5. Alineación de malla en Geomagic Capture

En la barra de herramientas se encuentra la herramienta "Orientar malla", tal como se muestra en la figura 3.74:

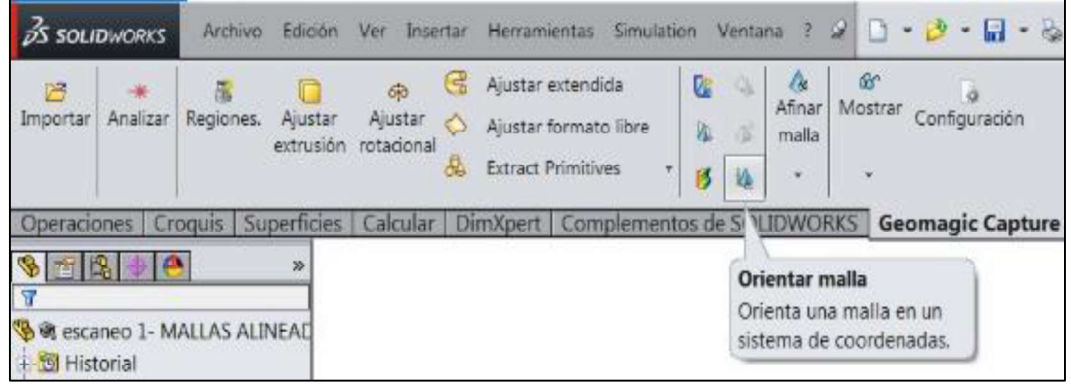

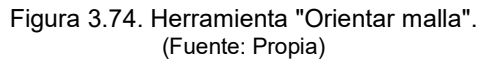

Se abre una nueva ventana al lado izquierdo, en la que uno puede seleccionar en "Geometría de referencia", la opción de automático y se coloca crear. A continuación se presiona en el visto y el objeto se orienta hacia los ejes de referencia. (Ver figura 3.75)

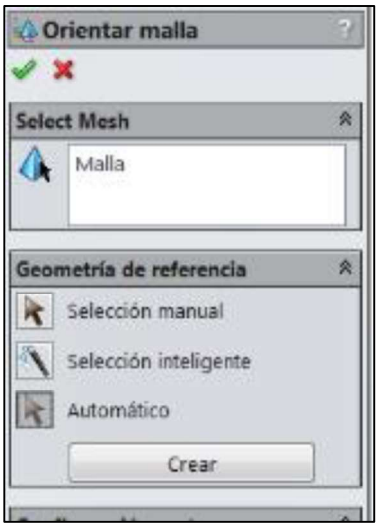

Figura 3.75. Selección automática para la orientación de malla. (Fuente: Propia)

#### 3.2.2.6. Fusión de objetos escaneados en el software VXelements

Si se tiene varias sesiones de escaneo de un mismo objeto se puede fusionar las mismas en el software VXelements mismo o caso contrario se puede unir mallas en formato (.stl) de un mismo objeto en el software Geomagic Design X o en el software Geomagic Capture para SolidWorks.

Para el caso del software VXelements, se debe seleccionar la opción "Escanear" del panel de navegación previamente y luego se hace clic en el icono para fusionar dos o más sesiones. (Ver figura 3.76)

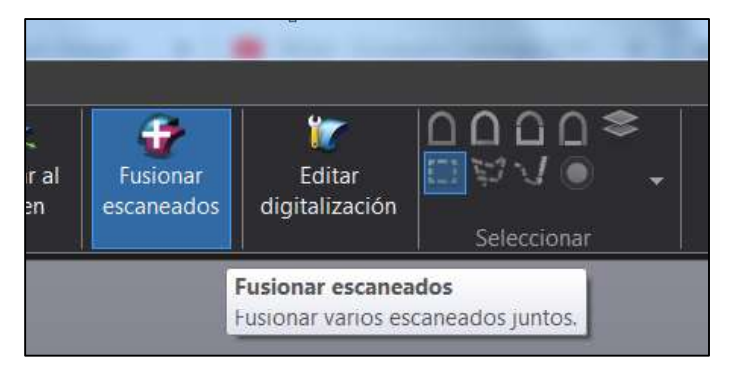

Figura 3.76. Herramienta "Fusionar escaneados". (Fuente: Propia)

- Agregar: "Add", botón para navegar por las sesiones previamente guardadas para agregarlas a la Lista de sesiones.
- **Retirar:** Botón para eliminar la sesión seleccionada.

|       | <b>Fusionar escaneados</b>                 |         |
|-------|--------------------------------------------|---------|
| Fijo  |                                            |         |
|       | Vxelements_Escarabajo_A - Nuevo proyecto 1 |         |
| Móvil |                                            |         |
|       | Vxelements_Escarabajo_B - Nuevo proyecto 1 |         |
|       |                                            |         |
|       |                                            |         |
|       | Add                                        | Retirar |

Figura 3.77. Selección de objetos a fusionar.

(Fuente: Propia)<br>**- Objetivos de mejor ajuste.-** Esta herramienta alinea la sesión resaltada de la lista usando los objetivos de posicionamiento comunes de las sesiones cuando no están en la misma referencia (es decir, no escaneados usando el mismo modelo de posicionamiento de objetivo). (Ver figura 3.78)

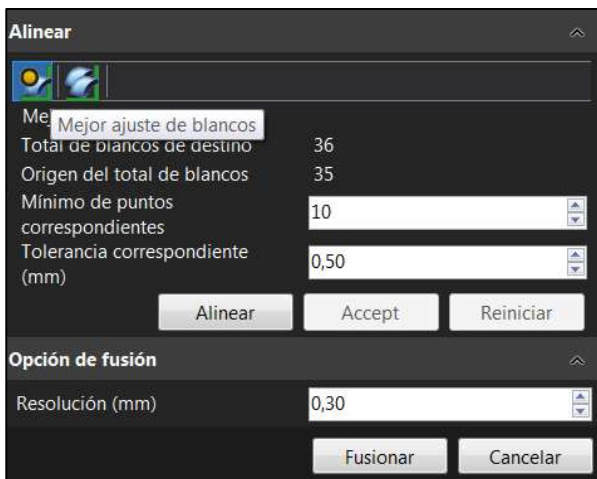

Figura 3.78. Opción de fusionar "Mejor ajuste de blancos". (Fuente: Propia)

- Puntos de coincidencia mínima: Cantidad mínima de objetivos para que coincidan con la tolerancia de alineación aceptada.
- Tolerancia correspondiente: Distancia máxima para hacer coincidir y fusionar objetivos de la sesión resaltada con la abierta.
- Alinear: Botón para iniciar la alineación con los parámetros dados.
- Aceptar: Botón para aceptar la alineación resultante.
- 

**Restablecer:** Botón para restablecer la alineación resultante.<br>Cuando la alineación es correcta dentro de los parámetros dados, los objetivos de posicionamiento que coincidieron correctamente son de color rojo. Los objetivos que no coinciden permanecen del mismo color y se agregarán al modelo de posicionamiento de la sesión actual.

Mejor ajuste de la superficie.- Esta herramienta alinea las sesiones resaltadas de la lista usando la superficie común cuando no están en la misma referencia (es decir, no escaneados usando el mismo modelo de posicionamiento de objetivo). (Ver figura 3.79)

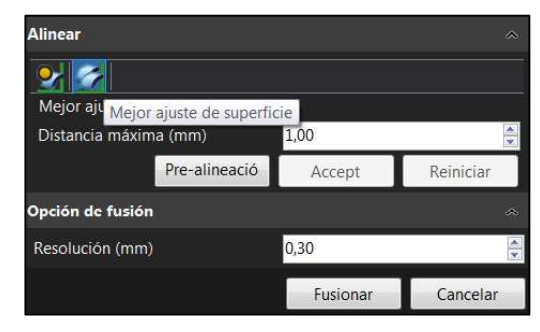

Figura 3.79. Opción de fusionar "Mejor ajuste de superficie". (Fuente: Propia)

- · Distancia máxima: Búsqueda de distancia máxima entre dos superficies para considerarlas la misma superficie.
- Prealinear: Para prealinear, seleccione al menos 3 puntos en el modelo fijo.  $\bullet$ Luego, seleccione los mismos puntos en el modelo móvil. Luego, haga clic en el botón Alinear para ejecutar la superficie de mejor ajuste. (Ver figura 3.80)
- **· Opción de fusión:** Define la resolución de las sesiones fusionadas. El botón Fusionar, fusiona todas las sesiones alineadas previamente El botón Cancelar, cancela todas las operaciones completadas y sale de la función.

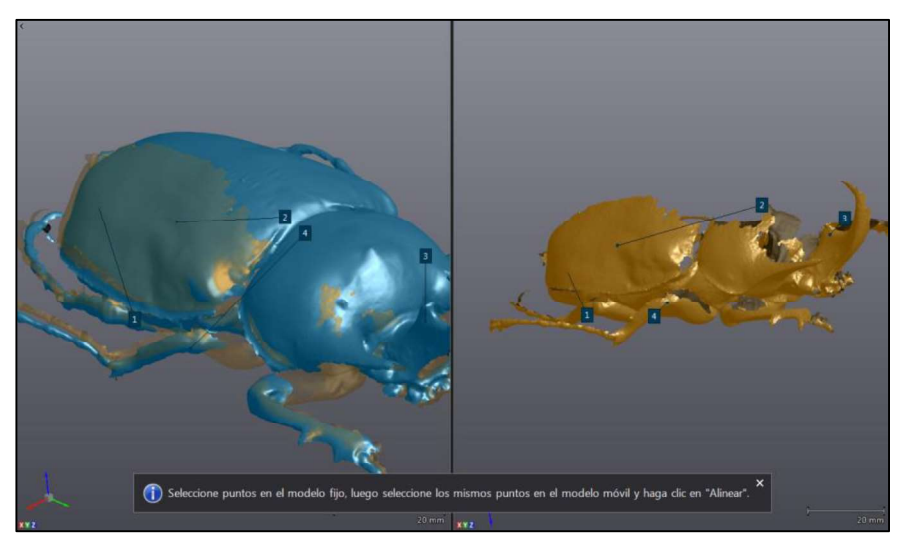

Figura 3.80. Prealineación de los objetos a fusionar. (Fuente: Propia)

Los resultados del proceso de fusión son los siguientes:

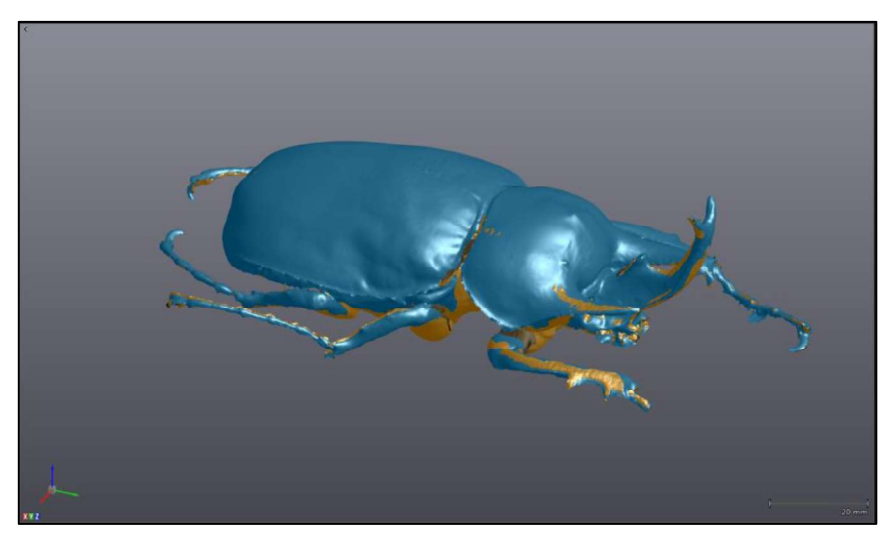

Figura 3.81. Resultados de la prealineación de los objetos a fusionar. (Fuente: Propia)

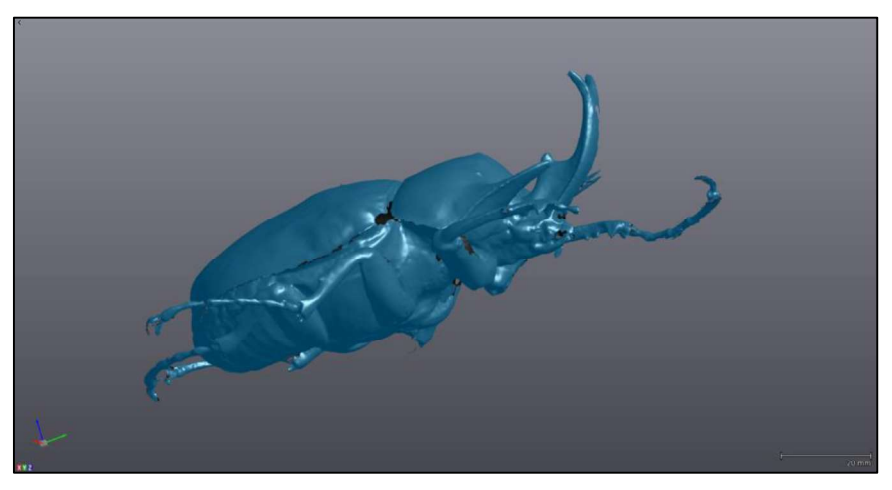

Figura 3.82. Resultados de la fusión de información. (Fuente: Propia)

#### 3.2.2.7. Fusión de escaneos y creación de malla en Geomagic Capture

Cabe mencionar que la información obtenida por el escáner fijo, es decir el número de escaneos que se hayan establecido, dicha información son nubes de puntos en el espacio con la forma de la captura respectiva, por lo que primero se debe alinear los escaneos para poder formar el objeto completo y luego se debe realizar una combinación de los mismos para formar una malla. Para realizar estos pasos el procedimiento es el siguiente:

Para la fusión de los diferentes escaneos obtenidos mediante el "Geomagic Capture", se utiliza la herramienta de "Alinear objetos" que se encuentra en la barra de herramientas de este complemento. (Ver figura 3.83)

| <b>OS SOLIDWORKS</b>                                                                                                    |          | Archivo   | Edición              | Ver                         | Simulation<br>Herramientas<br>Insertar                                          |                                                                                                    | Ventana              |                                             |
|----------------------------------------------------------------------------------------------------|----------|-----------|----------------------|-----------------------------|---------------------------------------------------------------------------------|----------------------------------------------------------------------------------------------------|----------------------|---------------------------------------------|
| 芦<br>Importar                                                                                                    | Analizar | Regiones. | Alustar<br>extrusión | के<br>Aiustar<br>rotacional | 명<br>Ajustar extendida<br>Alustar formato libre<br>Ð<br>Extract Primitives<br>÷ | G<br>1902<br>15                                                                                                    | G<br>Afinar<br>malla | de <sup>2</sup><br>Mostrar<br>Configuración |
| <b>DimXpert</b><br>Complementos de<br>Operaciones<br>Superficies<br>Croquis<br>Calcular<br>E- Tapa Distribuidor A<br>STROO<br><b>多调 Tapa_Distribuidor_A</b> (Prede |          |           |                      |                             |                                                                                 | <b>Alinear objetos</b><br>Permite al usuario alinear dos<br>ture<br>o más objetos entre sí usando<br>pares de puntos o juntos de<br>entidades correspondientes. |                      |                                             |

Figura 3.83. Herramienta de "Alinear objetos". (Fuente: Propia)

Se selecciona los dos primeros escaneos, el uno en la parte superior y el otro en la parte inferior, luego se presiona en "Pick point pairs to align" y de la misma manera cómo se lo hace en el software VXelements, se marca un punto en el primer escaneo y en la misma ubicación se marca el mismo punto en el otro escaneo. Esto se tiene que repetir para más puntos en común entre los dos escaneos. Luego se presiona en "Align" y después se da clic en "Next" y se encuentran los dos primeros escaneos alineados. (Ver figura 3.84) A continuación, se sigue repitiendo la misma operación para el resto de escaneos que se hayan tomado en cuenta al momento de capturar la información hasta obtener el objeto completamente.

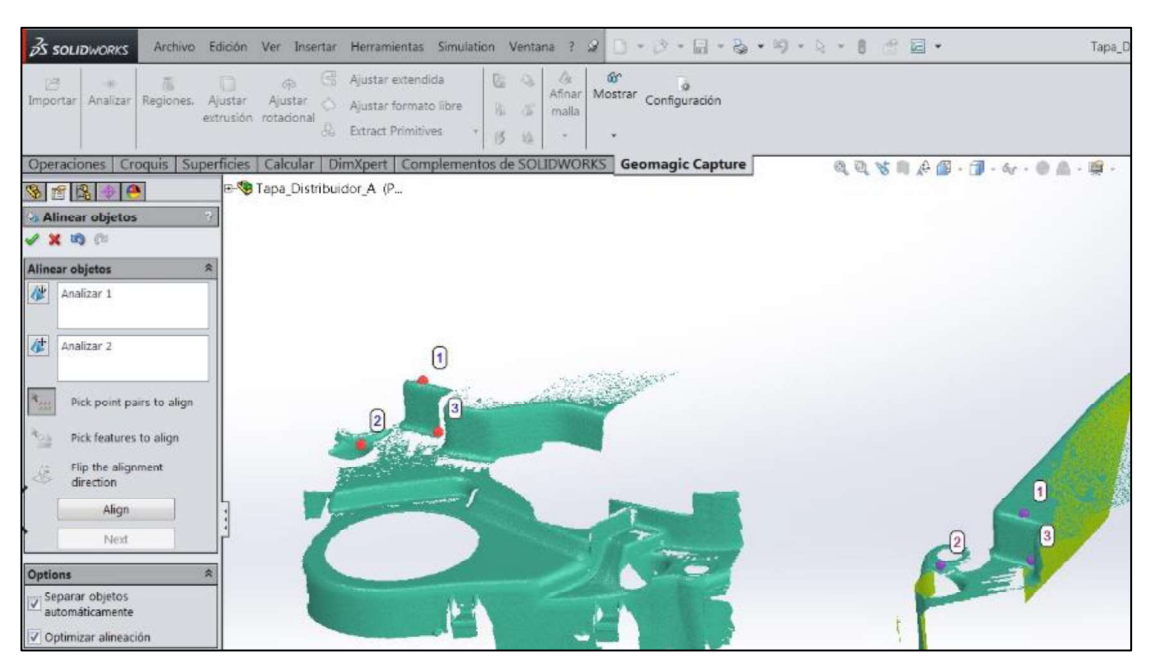

Figura 3.84. Procedimiento para alinear los escaneos para formar la malla final. (Fuente: Propia)

Finalmente, se utiliza la opción de "Combinar" de la barra de herramientas, seleccionando todos los escaneos alineados anteriormente y se presiona en el visto, para tener la malla del objeto. (Ver figura 3.85)

| Ajustar extendida<br>D2<br>h.<br>Gr.<br>$\alpha$<br>Ajustar ext<br>$\infty$<br>o<br>pg<br>œ<br>$G_0$<br>后<br>s.<br>Afinar Mostrar Configuración<br>Importar Analizar<br>Regiones.<br>Analizar<br>Regiones. Ajustar<br>Ajustar<br>Ajustar<br>Ajustar<br>Ajustar formato libre<br>Ajustar for<br>客<br>$\overline{a}$<br>malla<br>extrusión rotadonal<br>extrusión rotadonal<br><b>Bo</b> Extract Prin<br><b>AL</b> Extract Primitives<br>15<br>15<br>$\mathbf{v}$<br>$\bullet$<br>Combinar<br>Operaciones   Croquis   Superficies   Calcular   DimXpert   Complementos de SOL<br>Operaciones   Croquis   Superficies   Calcular   DimXpert   C<br>e<br>Envolver<br>Tapa_Distribuidor_A (P.<br><b>STRPA</b><br>$\mathbf{A}$<br>3 图 图<br>$\mathcal{D}$<br><sup>3</sup> Reducir ruido<br><b>B</b> Historial<br>Combinar<br>Sensores<br>$\times$ 6d<br><b>DEAL Anotaciones</b><br>Conjuntos de superfi<br>青<br><b>Ol</b> Sensores<br>Se Aceptar<br>- E Material <sin especif<br="">Al Anotaciones<br/>Analizar 1<br/>A<br/>Obsets Ø<br/>Analizar 2<br/>el Conjuntos de superficies(6)<br/>Analizar 3<br/>Ranta<br/>Analizar 4<br/>- « Vista lateral<br/><b>◎ Alzado</b><br/>Analizar 6<br/><math>-L</math> Origen<br/>i○ Planta<br/>Analizar 5<br/><b>HI</b> Analizar 1<br/><b>◎ Vista lateral</b><br/>-III Analizar 2<br/>L. Origen<br/><b>HI</b> Analizar 3<br/><b>III Analizar 1</b><br/>-III Analizar 4<br/><b>III Analizar 2</b><br/><b>HE Analizar S</b><br/><b>III</b> Analizar 3<br/>HB Analizar 6<br/>-III Analizar 4<br/>-III Analizar 5<br/><b>Hi Analizar 6</b><br/>a<br/>Combinar<br/>Tipo de salida:<br/>Malla<br/><math display="inline">\star</math><br/>Reducción de ruido:<br/>Ninguno<br/><math display="inline">\bullet</math><br/>Limite del tamaño de la<br/>malla<br/>Triángulos máx.:<br/>卡<br/>500000<br/>Performance:<br/>츾<br/>4<br/>V Mantener datos originales</sin> | <b>OS SOLIDWORKS</b>                 | Archivo Edición Ver Insertar Herramientas Simulation Ventana ? 3 3 + 3 + 3 + 3 | <b>BS SOLIDWORKS</b> | Archivo Edición Ver Insertar Herramier |
|----------------------------------------------------------------------------------------------------|--------------------------------------|--------------------------------------------------------------------------------|----------------------|----------------------------------------|
|                                                                                                    | Importar                             |                                                                                |                      |                                        |
|                                                                                                    |                                      |                                                                                |                      |                                        |
|                                                                                                    |                                      |                                                                                |                      |                                        |
|                                                                                                    |                                      |                                                                                |                      |                                        |
|                                                                                                    | <b>多调 Tapa Distribuidor A (Prede</b> |                                                                                |                      |                                        |
|                                                                                                    | Birthstorial                         |                                                                                |                      |                                        |
|                                                                                                    |                                      |                                                                                |                      |                                        |
|                                                                                                    |                                      |                                                                                |                      |                                        |
|                                                                                                    |                                      |                                                                                |                      |                                        |
|                                                                                                    |                                      |                                                                                |                      |                                        |
|                                                                                                    |                                      |                                                                                |                      |                                        |
|                                                                                                    |                                      |                                                                                |                      |                                        |
|                                                                                                    |                                      |                                                                                |                      |                                        |
|                                                                                                    |                                      |                                                                                |                      |                                        |
|                                                                                                    |                                      |                                                                                |                      |                                        |
|                                                                                                    |                                      |                                                                                |                      |                                        |
|                                                                                                    |                                      |                                                                                |                      |                                        |
|                                                                                                    |                                      |                                                                                |                      |                                        |
|                                                                                                    |                                      |                                                                                |                      |                                        |
|                                                                                                    |                                      |                                                                                |                      |                                        |
|                                                                                                    |                                      |                                                                                |                      |                                        |
|                                                                                                    |                                      |                                                                                |                      |                                        |
|                                                                                                    |                                      |                                                                                |                      |                                        |
|                                                                                                    |                                      |                                                                                |                      |                                        |
|                                                                                                    |                                      |                                                                                |                      |                                        |
|                                                                                                    |                                      |                                                                                |                      |                                        |
|                                                                                                    |                                      |                                                                                |                      |                                        |
|                                                                                                    |                                      |                                                                                |                      |                                        |
|                                                                                                    |                                      |                                                                                |                      |                                        |
|                                                                                                    |                                      |                                                                                |                      |                                        |
|                                                                                                    |                                      |                                                                                |                      |                                        |
|                                                                                                    |                                      |                                                                                |                      |                                        |

Figura 3.85. Herramienta para combinar y formar la malla. (Fuente: Propia)

Finalmente se obtiene la malla con el objeto completo y a partir de esta información se puede empezar a reconstruir el objeto. (Ver figura 3.86)

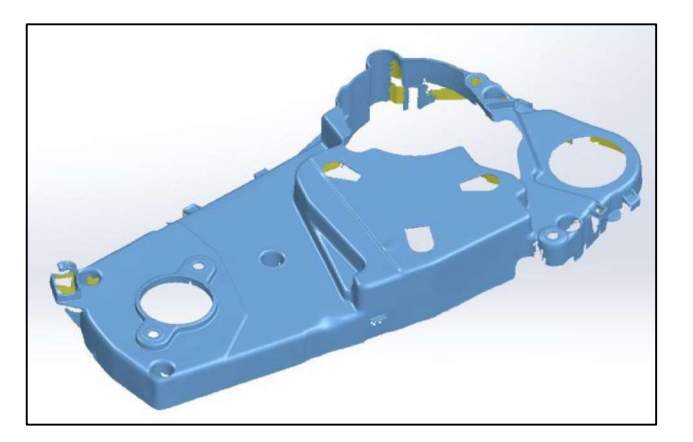

Figura 3.86. Malla del objeto final en Geomagic Capture for SolidWorks. (Fuente: Propia)

#### 3.2.2.8. Alineación, fusión y transformación de objetos en Geomagic Design X

Si no se desea realizar la alineación o la fusión de varios escaneos en el software VXelements, se puede realizar dichas operaciones directamente en el software Geomagic Design X, para lo cual existen las siguientes opciones que se encuentran en la barra de **Service State** 

- Para el caso de la alineación entre escaneos de un mismo objeto se tiene la herramienta "Align Between Scan Data". Se puede realizar los métodos de: "Local Based On Auto Guess", que es una alineación de tipo automática reconociendo información en común que tengan las mallas a fusionar; y la otra opción, es utilizar el método "Local Based On Picked Point", que es similar a la herramienta para fusionar escaneos del VXelements "Mejor ajuste de superficie", en el que se selecciona puntos en común en el escaneo fijo y en el otro que se desea fusionar. (Ver figura 3.87) Finalmente para completar la fusión y tener todas las mallas juntas, se debe utilizar la opción que se encuentra en la barra de menús "POLYGONS" que es "Merge" (en el caso de malla) o "Combine" (en el caso de puntos), seleccionando todas las mallas o puntos que se encuentran alineados para fusionar. (Ver figura 3.88)

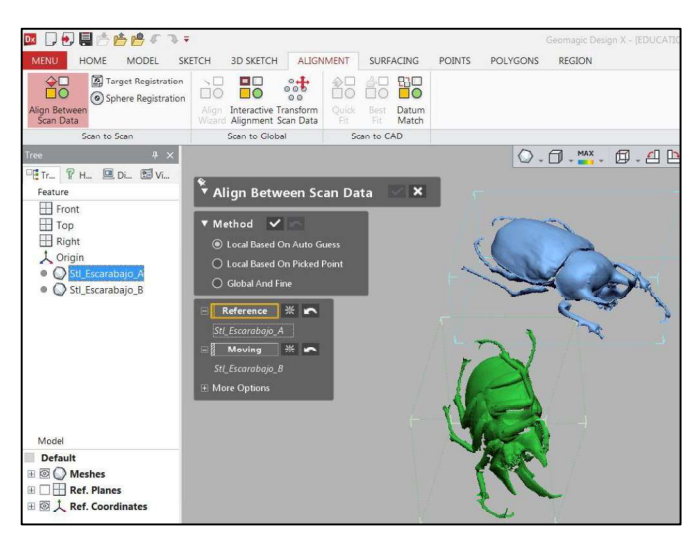

Figura 3.87. Alineación entre escaneados de un mismo objeto. (Fuente: Propia)

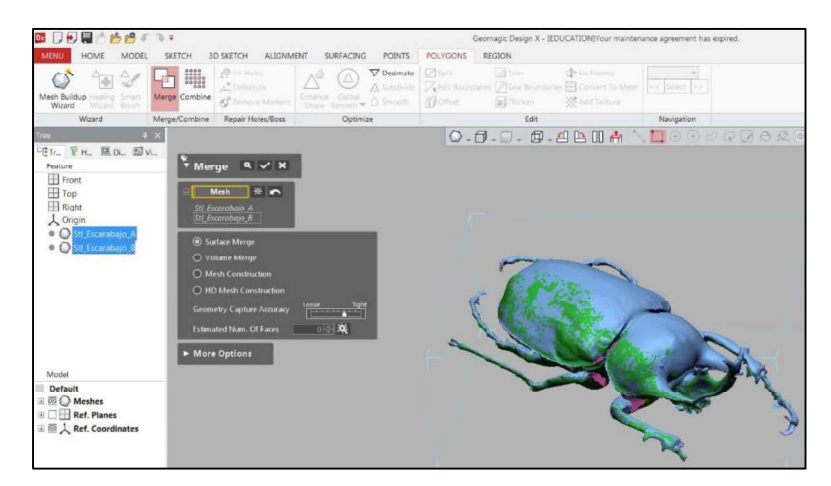

Figura 3.88. Fusión de escaneados con "Merge".

(Fuente: Propia) - Si se desea solo alinear la información de escaneo o malla, el software posee una herramienta interactiva que permite alinear de forma similar a la alineación manual en el software VXelements, para lo cual se tiene la herramienta "Interactive (Ver figura 3.89)

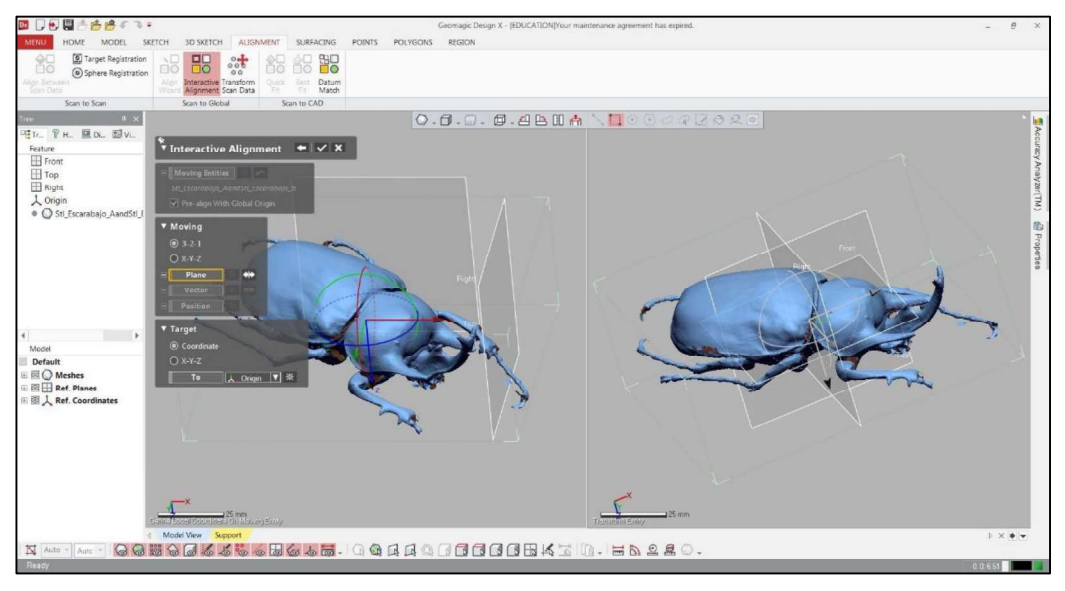

Figura 3.89. Alineación de la malla del objeto.

(Fuente: Propia) - Otra forma de alinear de forma automática en el software es primero realizando regiones en la malla con la opción "Auto Segment" de la barra de herramientas de "REGION". (Ver figura 3.90 y 3.91) A continuación de utiliza la herramienta "Align Wizard" la barra de menús "ALIGNMENT", después se presiona en la flecha hacia la derecha que se despliega en la nueva ventana y finalmente se da clic en el visto para guardar los cambios. (Ver figura 3.92)

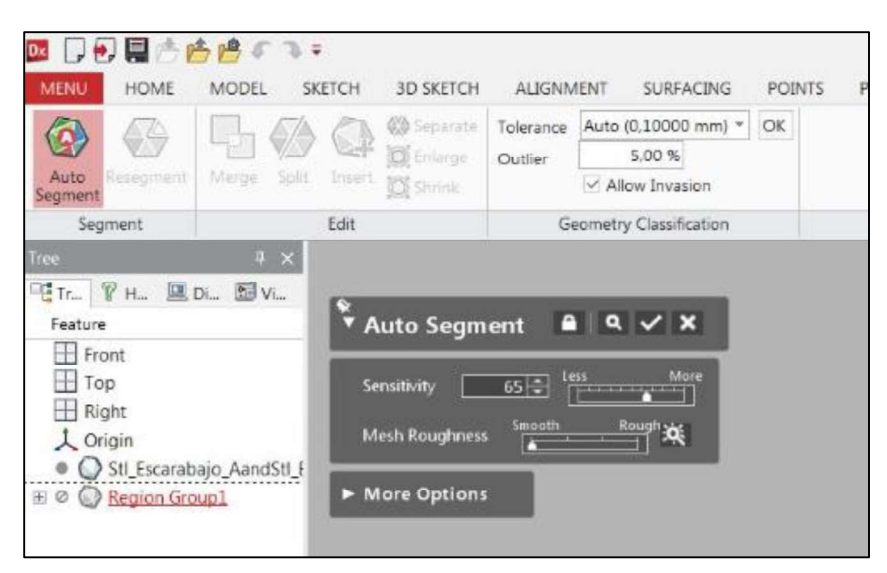

Figura 3.90. Herramienta "Auto Segment" - REGION. (Fuente: Propia)

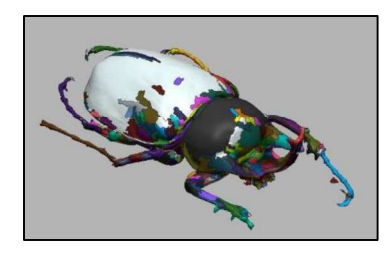

Figura 3.91. Malla del objeto segmentada en regiones. (Fuente: Propia)

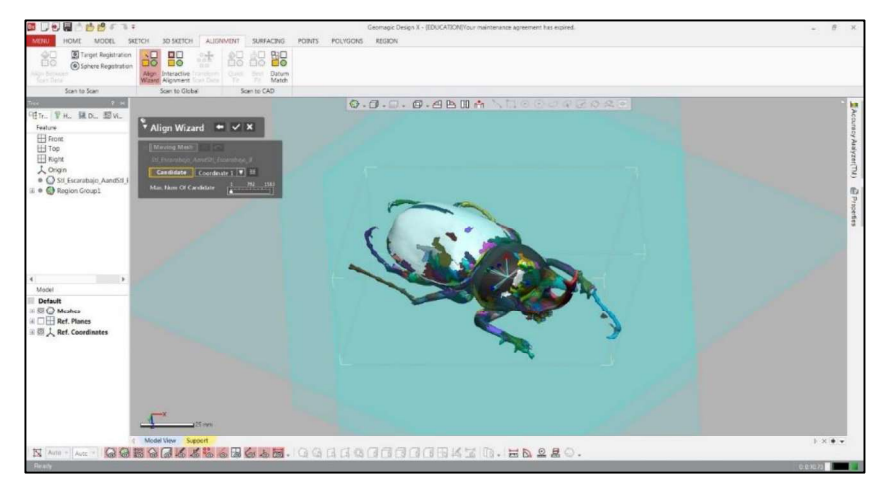

Figura 3.92. Herramienta "Align Wizard". (Fuente: Propia)

También se puede realizar transformaciones a la información de escaneo o malla, entre las cuales están: "Rotate and Translate" (rotar y trasladar) y "Scale" (escalar) en el caso de<br>que sea necesario. (Ver figura 3.93)

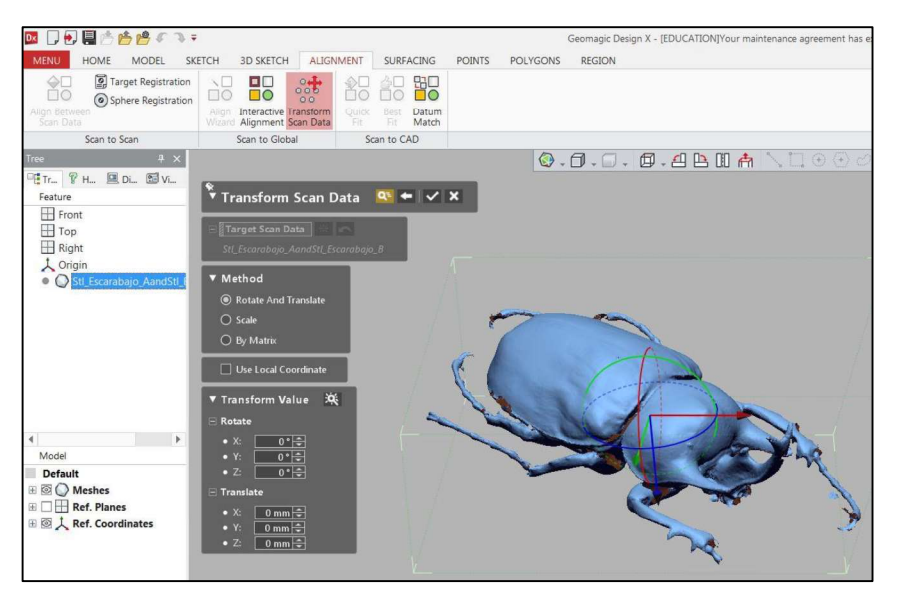

Figura 3.93. Herramientas de "Transform Sacan Data". (Fuente: Propia)

# 3.2.2.9. Otras herramientas para el post-tratamiento de información en Geomagic Design X

Se debe realizar mejoras a la malla generada en el software VXelements, para lo cual se pueden utilizar las siguientes herramientas (Ver figura 3.94):<br>Fin la barra de menús POLYGONS, seleccionar "Mesh Buildup Wizard" y en la

- ventana que se abre presionar en el visto y luego presionar "Apply", con lo que con esta herramienta automática se tiene mejoras en la información de escaneo.
- También se puede hacer un curado mágico con la herramienta "Healing Wizard". Esta herramienta se encuentra en la misma barra de la operación anterior. Cuando se selecciona esta opción, el programa automáticamente detecta los errores que tenga la información de la malla y para aceptar las mejoras con esta herramienta se presiona en el visto.<br>Otra de las herramientas utilizadas en el Geomagic Design X, es "Fill Holes", la
- cual permite rellenar agujeros que no fueron llenados en el software VXelements. La ventaja de utilizar esta herramienta en el Geomagic Design X, es que me permite llenar uno a uno agujeros que se encuentren presentes todavía en la malla y la posibilidad de la forma como se va a llenar los agujeros.
- Para optimizar la malla, se utiliza la opción "Optimize Mesh", la cual sirve para aplicaciones de elementos finitos y para la operación de Auto Surface.
- En algunas ocasiones, es importante hacer un remallado en todo el objeto, para lo cual se utiliza la herramienta "Global Remesh".
- Y, si el objeto le falta alguna información que no se obtuvo en la fase de escaneado se puede utilizar herramienta "Rewrap", la misma que crea una malla de forma uniforme con bordes múltiples, rellenando los orificios en función de la curvatura y
- las formas de las características de la información de escaneo.<br>Adicionalmente existen herramientas como: "Smart Brush" (mejora mediante<br>herramienta de brocha o pincel), "Defeature" (elimina errores específicos con<br>llenado de posicionamiento), "Decimate" (reduce el número de triangulaciones en la malla), "Subdivide" (Aumenta el número de triangulaciones en la malla), "Smooth" (aumenta la suavidad de una malla) y también existen herramientas de edición (Split, Trim, Fix Normal, Edit Boundaries, Sew Boundaries, Convert to Mesh, Offset, Thicken y Add Texture).

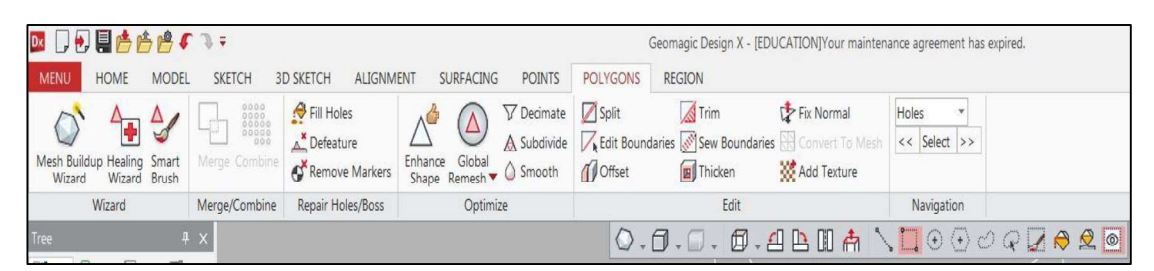

Figura 3.94. Herramientas de "POLYGONS" para post-tratamiento de malla. (Fuente: Propia)

## 3.2.2.10. Otras herramientas para el post-tratamiento de información en Geomagic **Capture**

De la misma manera como en el software Geomagic Design X se tiene herramientas de mejora de malla, también se tiene herramientas de este tipo en el software Geomagic Capture, que se encuentran ubicadas en este complemento en la opción de "Afinar malla" y son las siguientes (Ver figura 3.95):

- Reparar (realiza reapariciones en la malla en el caso de que existan errores).<br>- Simplificar (simplifica la información escaneada).
- 
- Eliminar picos (elimina picos que puedan existir en la información de la malla).
- Rellenar (completa los agujeros).
- Uniformar (uniformiza la malla).
- 
- Reintegrar (reintegra o mejora los bordes).<br>- Triángulos separados (repara triángulos separados que se encuentren en la malla del objeto).

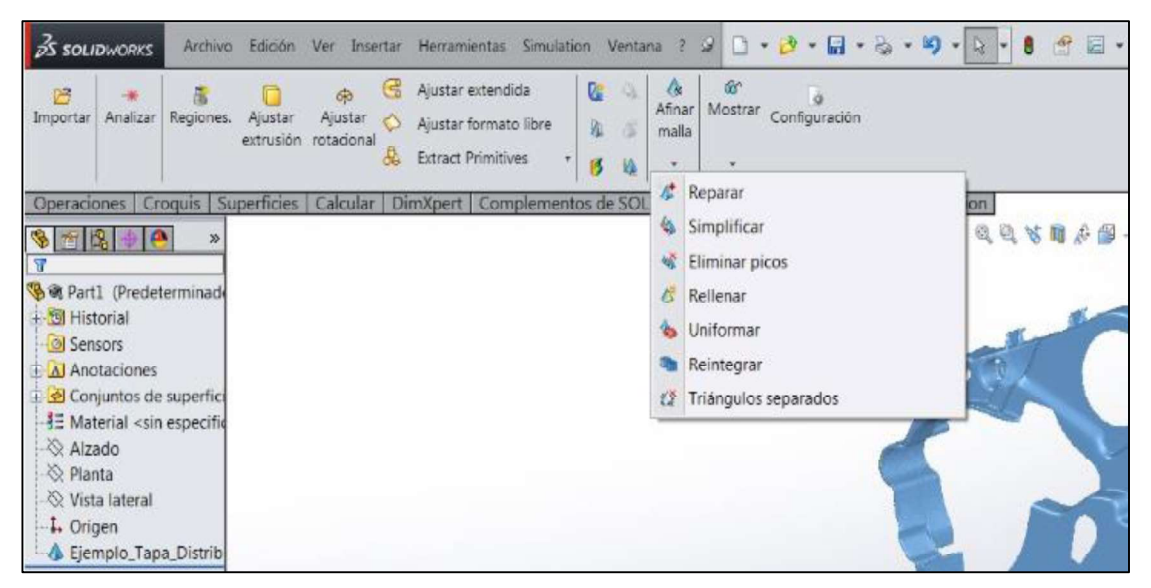

Figura 3.95. Herramientas para realizar post-tratamiento en Geomagic Capture for SolidWorks. (Fuente: Propia)

#### 3.2.3. Reconstrucción de los objetos

Existen tres tipos de objetos de referencia a tomar en cuenta para la realización de la ingeniería inversa mediante escaneado 3D y son los siguientes:

- Los objetos que son de tipo orgánico, que son piezas que tienen formas muy variadas, por ejemplo esculturas, piezas arqueológicas, fósiles, etc.
- Los objetos que tienen superficies bien definidas, es decir formas definidas por capas o superficies, por ejemplo las carcasas.
- Los objetos que tienen formas sólidas definidas, tales como extrusiones, revoluciones, cilindros, solevaciones, toroides, esferas, etc., por ejemplo, piezas de revolución y piezas prismáticas, etc.

Por lo que para estos tipos de objetos se tiene cuatro formas de reconstrucción y son las

- 
- 
- 
- 

siguientes:<br>
- Reconstrucción mediante superficies automáticas.<br>
- Reconstrucción mediante modelado sólido.<br>
- Reconstrucción mediante detección de superficies.<br>
- Reconstrucción con la ayuda de instrumentos de medición di de objeto, por ejemplo: si el objeto es de tipo orgánico, se utiliza la reconstrucción mediante superficies automáticas., en cambio si el objeto tiene superficies definidas, el método de reconstrucción utilizado es mediante detección de superficies, si el objeto claramente tiene solidos definidos y que son de formas básicas, se utiliza el método de reconstrucción mediante modelado sólido. Y en algunos casos se puede directamente medir con el instrumento de medida ciertas dimensiones y mediante operaciones y herramientas del software, realizar ese detalle con ese valor medido.

En la práctica se puede dar el caso de que se tenga que utilizar algunos de los tipos de reconstrucción de forma combinada, para poder lograr reconstruir el objeto completamente.

Los distintos tipos de reconstrucción en el software Geomagic Design X utilizados en el presente trabajo se indican a continuación, en el caso de la reconstrucción en el software Geomagic Capture for SolidWorks se utiliza tanto las herramientas del complemento instalado, como también las mismas herramientas que posee el SolidWorks para la parte de croquizado 2D y 3D y modelado 3D tanto en sólidos como en superficies, lo que le otorga una ventaja, ya que si se sabe manejar el mismo, es más fácil realizar la reconstrucción de objetos:

#### 3.2.3.1. Reconstrucción mediante superficies automáticas

Este tipo de reconstrucción se utiliza para objetos principalmente de tipo orgánico, y lo que hace el software Geomagic Design X, es crear una superficie adaptando la misma a la malla de información que fue obtenida por el escáner y de esta manera se pasa de la malla a una superficie de ser utilizada realizar otras operaciones posteriores la aproximación de la superficie creada es bastante cercana errores con respecto a la información del escaneo, para lo cual se siguen los siguientes pasos:

- 
- Abrir el software Geomagic Design X.<br>En la barra de menús de "HOME", seleccionar "Import" y buscar el archivo (.stl) a
- importar que contiene la información escaneada.<br>Realizar las operaciones de post-tratamiento de información de escaneado para tener una malla sin errores y no tener problemas al momento de crear la superficie automáticamente.<br>Seleccionar en la barra de menús la opción de "SURFACING" y a continuación
- presionar "AutoSurface" (Ver figura 3.96)

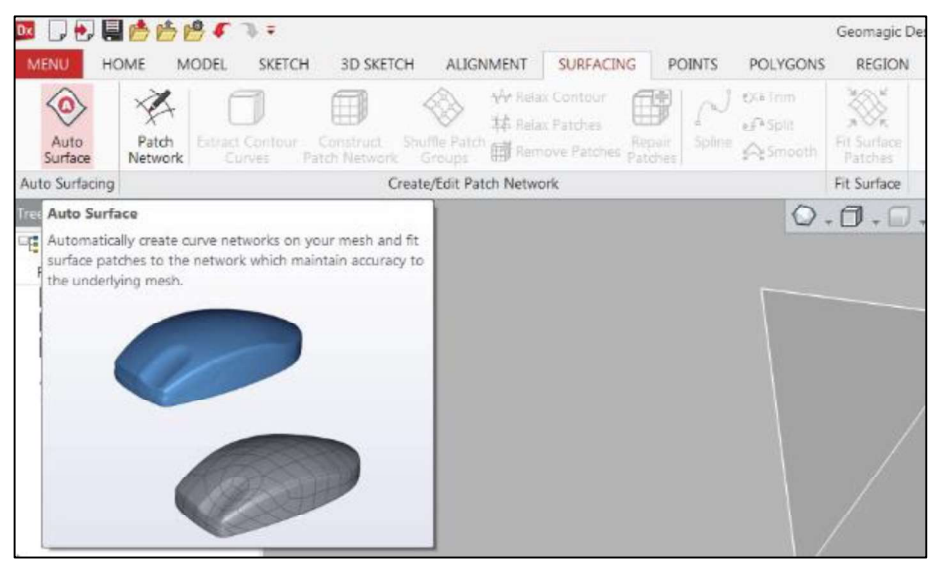

Figura 3.96. Herramienta Auto Surface. (Fuente: Propia)

- Se despliega una nueva ventana en la que se debe seleccionar si el objeto es de tipo mecánico o tipo orgánico, adicionalmente debe seleccionar el método adecuado, es decir, si es adaptativo o constante; para el caso de que el objeto sea orgánico se tiene que seleccionar adaptativo, pero si suele tener formas regulares se tiene que seleccionar constante, y a continuación presionar en el visto. (Ver figura 3.97)

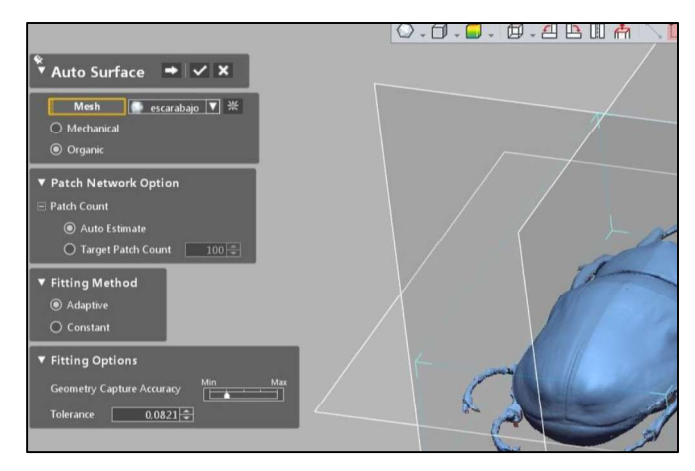

Figura 3.97. Configuración de la herramienta Auto Surface. (Fuente: Propia)

- Esta superficie creada puede ser transferida a cualquier software CAD, para ser utilizada para la aplicación que se desee. (Ver figura 3.98)

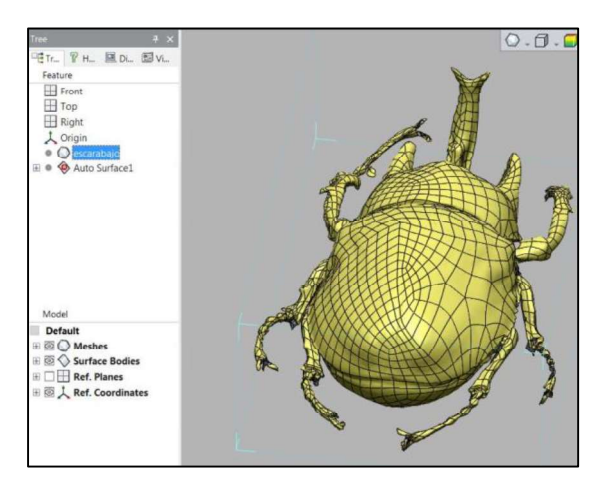

Figura 3.98. Superficie del objeto obtenida mediante la herramienta "Auto Surface". (Fuente: Propia)

#### 3.2.3.2. Reconstrucción mediante modelado sólido

Para el caso de la reconstrucción mediante modelado sólido o también conocido como modelado paramétrico, de la misma manera se debe tener la información del objeto completa y sin errores, eso significa que se tienen que realizar las operaciones necesarias del post-tratamiento, para de esta manera no tener errores o complicaciones al momento de reconstruir el objeto tridimensionalmente.

La reconstrucción mediante modelado sólido, significa que mediante las opciones de las herramientas de: plano, croquizado en 2D y 3D, herramientas de modelado tales como: extrusión, corte, cilindros, toroides, esferas, revoluciones, etc., se construye paso a paso el objeto en base a la información escaneada del objeto y que tenga este tipo de formas

mencionadas. Los procedimientos o formas de utilizar este tipo de herramientas son similares a las que se utiliza en cualquier software CAD, pero la diferencia radica en que no se tiene que estar pasando medidas desde el objeto real o desde un plano para poder modelar en 3D el objeto, sino que se utiliza la información del escaneo (perfiles o formas), con lo cual la aproximación del objeto reconstruido a la información del escaneo, depende de qué tan preciso se realicen todas estas operaciones y de esta manera tener errores de

aproximación relativamente bajos o nulos.<br>Las herramientas que posee el Geomagic Design X, para la reconstrucción del objeto mediante modelado sólido 3D son las siguientes:

- HERRAMIENTAS PARA TRABAJAR CON PUNTOS: Estas herramientas sirven para cuando la información de escaneo se encuentra registrada como puntos, por ejemplo, en el software VXelements, se puede exportar la información de escaneo como un archivo de texto luego se abre en el software Geomagic Design X y se importa esta información, pero al momento de importar sigue siendo puntos en el espacio con la forma del objeto de referencia, para lo cual se puede utilizar las herramientas de puntos para convertir los mismos a una malla; también con estas herramientas se puede formar las triangulaciones ya sea que sea que se necesite de una forma más o menos densa la malla, además de que se puede suavizar la misma. (Ver figura 3.99)

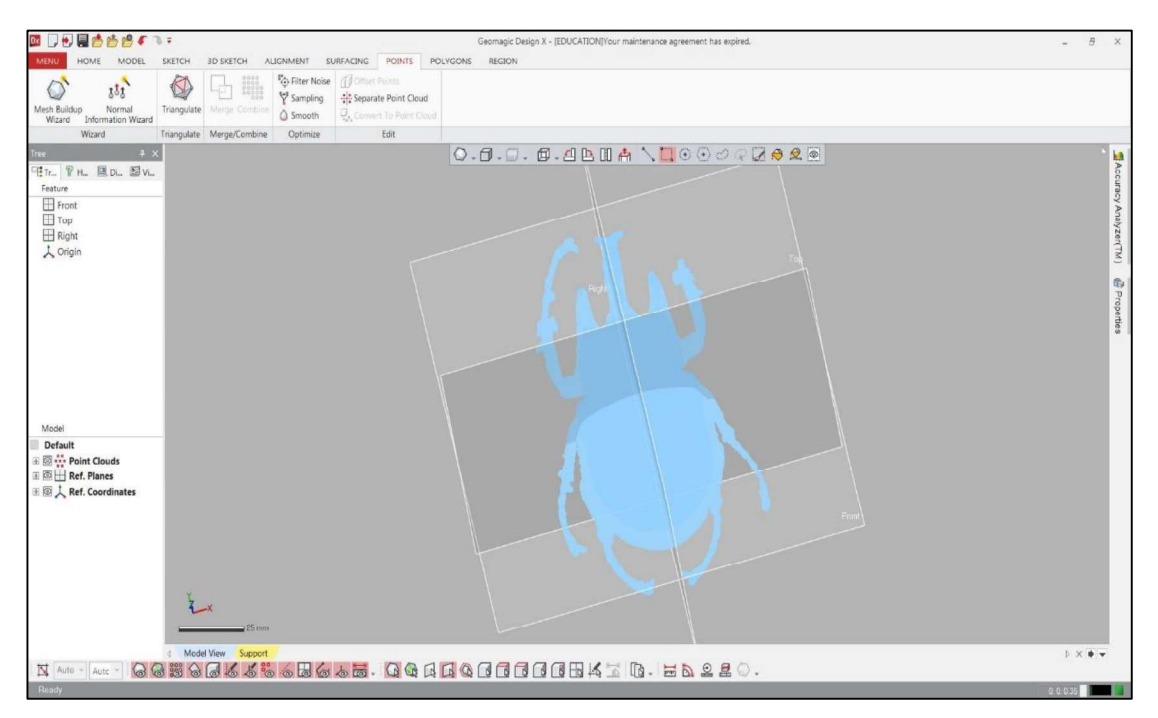

Figura 3.99. Herramientas para trabajar con puntos. (Fuente: Propia)
- HERRAMIENTAS DE REGIÓN: Las herramientas de región y especialmente la herramienta "Auto Segment", sirve para que el programa Geomagic Design X, reconozca y divida en regiones considerando formas básicas que se pueden obtener en el objeto (tales como planos, cilindros, extrusiones, revoluciones, conos etc.) o se puede resegmentar con la opción "Resegment", para poder encontrar nuevas formas básicas y de esta manera estas formas básicas sean de gran utilidad para la parte del modelado 3D. (Ver figura 3.100)

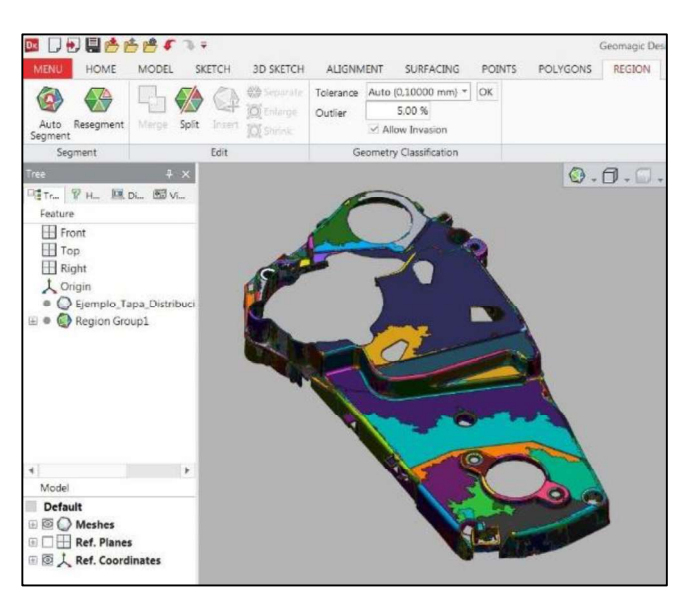

Figura 3.100. Herramientas de "REGION". (Fuente: Propia)

HERRAMIENTAS DE CROQUIZADO 2D: Las herramientas de "SKETCH" en este caso en 2D sirven para cuando ya se tiene referencias o información de la malla del objeto, mediante la elección o la creación de un plano en el que se realice luego con la herramienta de "Auto Sketch", un reconocimiento del perfil a ese nivel en el que se encuentra ese plano, con lo cual se tiene información adaptada a la malla y con la misma puede ser utilizada para reconstruir el objeto o también se puede utilizar las herramientas de dibujo para aproximar en base a la información que detecta el software en ese plano de trabajo. Estas herramientas son similares a las de cualquier software CAD por lo que se utilizan de la misma forma. Adicionalmente hay herramientas con las cuales se puede cortar, alargar, redondear, chaflanar, convertir entidades y además se tiene las opciones para patrones circular y lineal, operación de espejo. De esta manera se puede realizar los bocetos con base a la información de la malla que se cruza en esa sección con lo que permite luego ser utilizados los mismos en la parte de las operaciones del modelado 3D. (Ver figura 3.101)

| $PQ \subset T$<br>♦ 圓<br>Dx<br>HOME<br>SKETCH<br><b>3D SKETCH</b><br><b>MENU</b><br>MODEL                                                                                                    | ALIGNMENT<br>SURFACING<br><b>POINTS</b><br>POLYGONS                                        | Geomagic Design X - [EDUCATION]Your maintenance agreement has expired.<br><b>REGION</b> |                    |                                                                              |                                                      |
|----------------------------------------------------------------------------------------------------|--------------------------------------------------------------------------------------------|-----------------------------------------------------------------------------------------|--------------------|------------------------------------------------------------------------------|------------------------------------------------------|
| Line *<br>Rectangle<br>proposes<br>$\binom{2}{4}$ 3 Points Arc $\overrightarrow{ }$ + Tangent Arc $\overrightarrow{ }$ $\odot$ Ellipse $\overrightarrow{ }$<br>EXIT<br>Auto<br>Smart<br>3 Tangent Circle ~ Spline<br>$\odot$ Circle $\star$<br>Sketch Dimension                                                                                                    | <b>B</b> Slot<br>$\frac{3}{2}$<br>Trim Resize<br>Convert<br>Entities<br>原品<br>$\mathbf{A}$ | △ Mirror<br>e e Linear Sketch Pattern<br>Circular Sketch Pattern                        | 5° OK<br>Angle     | OK<br>5 mm<br>Max, Dist.<br>2.5 mm<br>Intersection                           | No.of Interp.Pts<br>$0$ $0K$<br>Evenly Spaced Points |
| Setup<br>Draw                                                                                                    | Tools                                                                                      | Pattern                                                                                 | Tangent Constraint | Coincident Constraint                                                        | Rebuild Spline                                       |
| $\ast$ $\times$<br>Tree<br>HTr PH. 国Di 图Vi<br>$*$ Auto Sketch $\boxed{a}$ $\lor$ X<br>Feature<br>$\Box$ Front<br>O Make All Curves<br><b>□</b> Top<br>$\boxplus$ Right<br><sup> Make Selected Only</sup><br>1 Origin<br><b>V</b> Segmentation Options<br>· C Stl_Fscarabajo_AandStl_F<br>E . Pegion Group1<br><br><b>Resolution</b><br>E Ø / Sketch1 (Mesh)<br><b>V</b> Creation Options<br><b>Geometry Capture Accuracy</b><br><b>Sewing Tolerance</b><br>Remove Small Fillet | Max<br><b>The Company</b><br>loose<br>Tight<br>Min.<br>Max<br><b>The County of Lands</b>   |                                                                                         |                    | $Q$ . $Q$ . $\Omega$ . $Q$ . $H$ $B$ $B$ $C$ $A$ $D$ $C$ $C$ $C$ $D$ $C$ $D$ |                                                      |

Figura 3.101. Herramientas de croquizado 2D "SKETCH". (Fuente: Propia)

- HERRAMIENTAS DE CROQUIZADO 3D: De la misma manera se pueden crear croquis en 3D, similar a lo señalado en el croquizado 2D, pero en este caso se maneja el uso de herramientas en tres dimensiones que pueden ser de utilidad y que están basados en información de la malla de escaneo para luego poder modelar el objeto tridimensionalmente. (Ver figura 3.102)

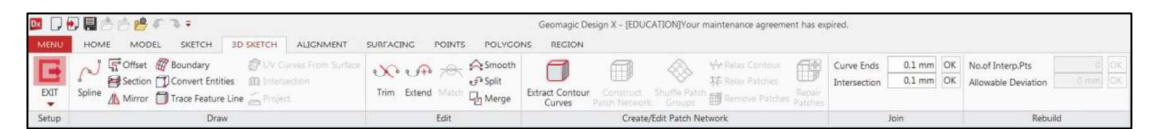

Figura 3.102. Herramientas de croquizado 3D "3D SKETCH". (Fuente: Propia)

- HERRAMIENTAS DE MODELADO 3D: Las herramientas de modelado 3D son las mismas que se utilizan en cualquier software CAD, como por ejemplo en Inventor o SolidWorks, para lo cual se tienen herramientas como extruir, corte, revolución, solevación, barrido, sólidos primitivos. También las mismas operaciones existen para lo que es superficies. En esta barra de herramientas existen opciones de reconocimiento automático de sólidos que están basados en extrusiones, revoluciones y barridos con lo que solamente hace falta seleccionar con estas herramientas las regiones reconocidas en el escaneo que tienen estas formas y automáticamente se realiza el modelado 3D de esa parte del objeto. Son de mucha utilidad también las herramientas de "Geometría de referencia", tales como: planos, vectores, puntos, sistemas de referencia y polilíneas. Adicionalmente se tiene en la misma barra de herramientas la opción de edición en la que se tienen operaciones "booleanas", tales como: cortar, unir, intersecar y también se tiene herramientas para: redondear, biselar, vaciar, etc. También se puede trabajar desde el modelado en 3D realizando patones circular y lineal en las operaciones de modelado para poder obtener de mejor manera los objetos simplificando tiempos. (Ver figura 3.103)

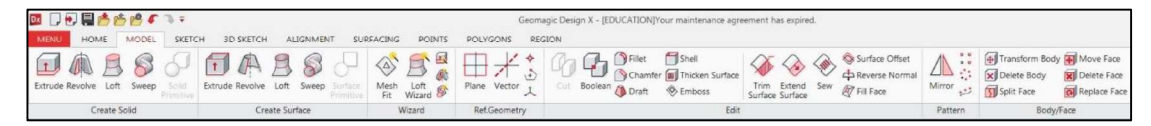

Figura 3.103. Herramientas de modelado 3D "MODEL". (Fuente: Propia)

Las herramientas que posee el complemento Geomagic Capture para SolidWorks para la reconstrucción del objeto mediante modelado sólido 3D, son las siguientes (Ver figura 3.104) y el principio de funcionamiento es similar al uso de las herramientas en el Geomagic Design X:

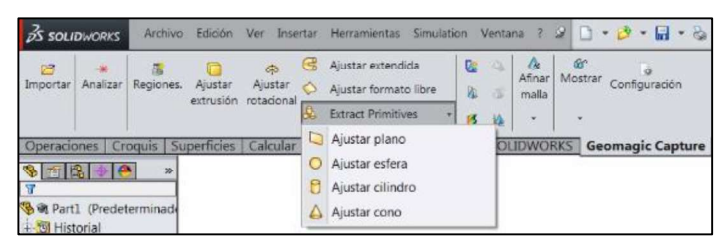

Figura 3.104. Herramientas para extraer de información de la malla en SolidWorks. (Fuente: Propia)

Adicionalmente se tiene las siguientes herramientas que son propias del software SolidWorks:

|         | $\frac{3}{2}$ S SOLIDWORKS |  |  |                                                                                                    |  |                 |  | Archivo Edición Ver Insertar Herramientas Simulation Ventana ? 9 <b>B</b> $\mathcal{B} \subset \mathcal{B}$ $\mathcal{B} \subset \mathcal{B}$ $\mathcal{C} \subset \mathcal{B}$ $\mathcal{C} \subset \mathcal{B}$ $\mathcal{C} \subset \mathcal{B}$ $\mathcal{C} \subset \mathcal{B}$ $\mathcal{C} \subset \mathcal{B}$ $\mathcal{C} \subset \mathcal{C}$ |         |                                 |                                 |
|---------|----------------------------|--|--|----------------------------------------------------------------------------------------------------|--|-----------------|--|----------------------------------------------------------------------------------------------------|---------|---------------------------------|---------------------------------|
| Croquis |                            |  |  |                                                                                                    |  |                 |  | $\frac{dk}{k}$ Visualizar/Eliminar Reparar<br>relaciones                                                                                                    | croquis | $\sqrt{\frac{6}{2}}$<br>rápidas | $\frac{1}{2}$ Croquis<br>rápido |
|         |                            |  |  | $\begin{array}{c ccccccccc} \hline \multicolumn{3}{c }{\mathbf{1}} & \multicolumn{3}{c }{\mathbf{1}} & \multicolumn{3}{c }{\mathbf{1}} & \multicolumn{3}{c }{\mathbf{1}} & \multicolumn{3}{c }{\mathbf{1}} & \multicolumn{3}{c }{\mathbf{1}} & \multicolumn{3}{c }{\mathbf{1}} & \multicolumn{3}{c }{\mathbf{1}} & \multicolumn{3}{c }{\mathbf{1}} & \multicolumn{3}{c }{\mathbf{1}} & \multicolumn{3}{c }{\mathbf{1}} & \multicolumn{3}{c }{\mathbf{1}} & \mult$ |  | Mover entidades |  |                                                                                                    |         |                                 |                                 |
|         |                            |  |  |                                                                                                    |  |                 |  | Operaciones Croquis Superficies Calcular DimXpert Complementos de SOLIDWORKS Geomagic Capture Simulation                                                                                                    |         |                                 |                                 |

Figura 3.105. Herramientas de croquizado 2D Y 3D de SolidWorks. (Fuente: Propia)

| $\frac{1}{2}$ S SOLIDWORKS |                  |                                                                                |       |                        |            | Archivo Edición Ver Insertar Herramientas Simulation Ventana ? 2 0 - 8 - 8 - 9 - 9 - 9 - 8 6 8 -  |  |                                                                                                    |          |                                       |    |
|----------------------------|------------------|--------------------------------------------------------------------------------|-------|------------------------|------------|---------------------------------------------------------------------------------------------------|--|----------------------------------------------------------------------------------------------------|----------|---------------------------------------|----|
| Extruir<br>saliente/base   | Revolución<br>de | Saliente/Base barrido<br>Recubring<br>saliente/base & Saliente/Base por limite | corte | 面 衛<br>para<br>taladro | revolución | <b>Corte barrido</b><br>Extruir Asistente Corte de <b>De Corte recubierto</b><br>Corte por límite |  | <b>1988</b> • Nervio <b>Leo Envolver</b><br>Redondeo Matriz<br>lineal Angulo de salida Matersección<br>Vaciado | Simetría | Geometría Curvas Instant<br>de refere | 3D |

Figura 3.106. Herramientas de modelado 3D en SolidWorks. (Fuente: Propia)

# 3.2.3.3. Reconstrucción mediante detección de superficies

Los objetos a reconstruir pueden tener características o detalles de superficies perfectamente identificadas, por lo que se debe utilizar herramientas para trabajo con superficies en el software Geomagic Design X.

El software permite trabajar con herramientas solo para uso en el caso de superficies, que se encuentran en la barra de menús "SURFACING". (Ver figura 3.107)

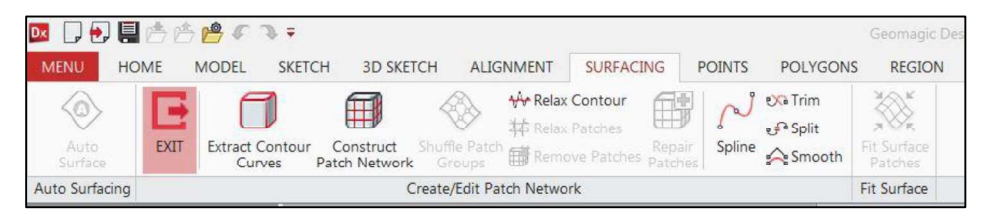

Figura 3.107. Herramientas de "SURFACING" en Geomagic Design X. (Fuente: Propia)

En la barra de herramientas de modelado 3D, existen varias herramientas que pueden ser utilizadas para manejo de superficies tales como: cortar, extender, coser, realizar un offset a la superficie y rellenar cara de superficies. Además tiene opciones para trabajar con caras del cuerpo en las que se puede: mover, borrar, dividir o reemplazar las caras.

En el complemento para SolidWorks (Geomagic Capture), se tiene la herramienta "Ajustar formato libre" para el caso superficies.

El software SolidWorks, tiene una gran variedad de herramientas propias del programa para trabajar con superficies, las cuales se muestran a continuación:

| $5$ SOLIDWORKS |                                                                              |  |  |  | Archivo Edición Ver Insertar Herramientas Simulation Ventana ? 9 D - 2 - 日 - 2 - 5 - 9 - 2 - 8 合 回 -                                                                 |               |  |  |                                                                                                    |                     | Part1 <sup>x</sup>                                                            |                               |  |
|----------------|------------------------------------------------------------------------------|--|--|--|----------------------------------------------------------------------------------------------------|---------------|--|--|----------------------------------------------------------------------------------------------------|---------------------|-------------------------------------------------------------------------------|-------------------------------|--|
|                | superficie de superficie superficie limitante superficie libre<br>superficie |  |  |  | Superficie plana<br>Extruir Revolución Barrer Recubrir Superficie Rellenar Forma <sub>la</sub> Equidistanciar superficie Aplanamiento Redondeo<br>Superficie reglada | de superficie |  |  | 8 Eliminar cara Received Extender superficie<br>Reemplazar cara <sup>D</sup> Recortar superficie<br>Eliminar recorte | Coser<br>superficie | <b>187 Coll</b> Dar espesor<br>图 Corte con espesor<br>黑 Cortar con superficie | Geometría Curvas<br>de refere |  |
|                |                                                                              |  |  |  | Operaciones Croquis Superficies Calcular DimXpert Complementos de SOLIDWORKS Geomagic Capture Simulation                                                             |               |  |  |                                                                                                    |                     |                                                                               |                               |  |

Figura 3.108. Herramientas de "Superficies" en SolidWorks. (Fuente: Propia)

#### 3.2.3.4. Reconstrucción con la ayuda de instrumentos de medición dimensionales

La reconstrucción con la ayuda de instrumentos de medición dimensionales es una de las formas más antiguas para poder replicar o tomar características dimensionales de los objetos de referencia, debido a que es una opción más directa, para lo cual se utiliza instrumentos tales como: calibradores, reglas, goniómetros, micrómetros, etc., con los cuales se lee la medida que se desee y en base a esa información, se puede utilizar para hacer esos mismos detalles con esas mismas medidas en el software Geomagic Design o en cualquier software CAD, siendo algunos de estos tipos de software paramétricos para modelar en 3D y el objeto a la final queda plasmado digitalmente con las dimensiones medidas con los instrumentos.

Las desventajas de este tipo de reconstrucción son que tiene la limitante a formas del objeto que sean básicas y forma regular, si es lo contrario en cambio ya no se puede medir con los instrumentos señalados, además la otra desventaja es que en el caso de que se pueda hacer la reconstrucción por este método, el mismo está propenso a errores de medición propios al tomar las medidas.

Este tipo de reconstrucción no considera la información obtenida mediante el escáner, sino que se toma dicha información directamente en el objeto de referencia con el instrumento de medida. (Ver figura 3.109)

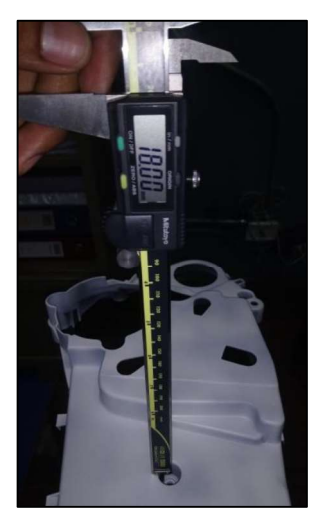

Figura 3.109. Obtención directa de información mediante instrumento de medida "calibrador pie de rey".<br>(Fuente: Propia)

# 3.2.4. Transferencia de archivos

Una vez que se haya completado todas las tareas y procedimientos para el posttratamiento (ya sea en el VXelements o Geomagic Design X), y además de la reconstrucción del objeto (en Geomagic Design X), se puede pasar a un software CAD el sólido o superficie reconstruido de la siguiente manera (Ver figura 3.110):

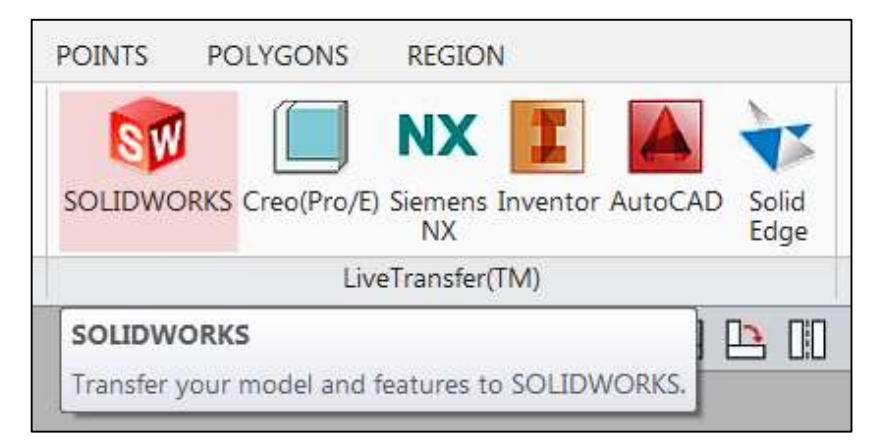

Figura 3.110. Opción LiveTransfer (TM) de Geomagic Design a SolidWorks. (Fuente: Propia)

Primero se debe elegir a que software se quiere pasar la información, el Geomagic Design X, permite pasar a los siguientes softwares, siempre y cuando estén instalados en el computador que se esté trabajando:

- SolidWorks.
- Creo (Pro/E).
- Siemens NX.
- Inventor.
- AutoCAD.
- SolidEdge.

Luego se debe seleccionar en el cuadro que se despliega la opción "SOLIDWORKS Options" y se debe marcar la opción "Use custom SOLIDWORKS Execution File Path". A continuación se debe dar clic en los tres puntos (...) y se debe buscar en el directorio de instalación de SolidWorks el archivo ejecutable o que abre el programa. (Ver figura 3.111) Al momento que se da clic en "Open" y automáticamente se abre el software SolidWorks y se empieza a transferir en línea la información a este software desde el Geomagic Design X.

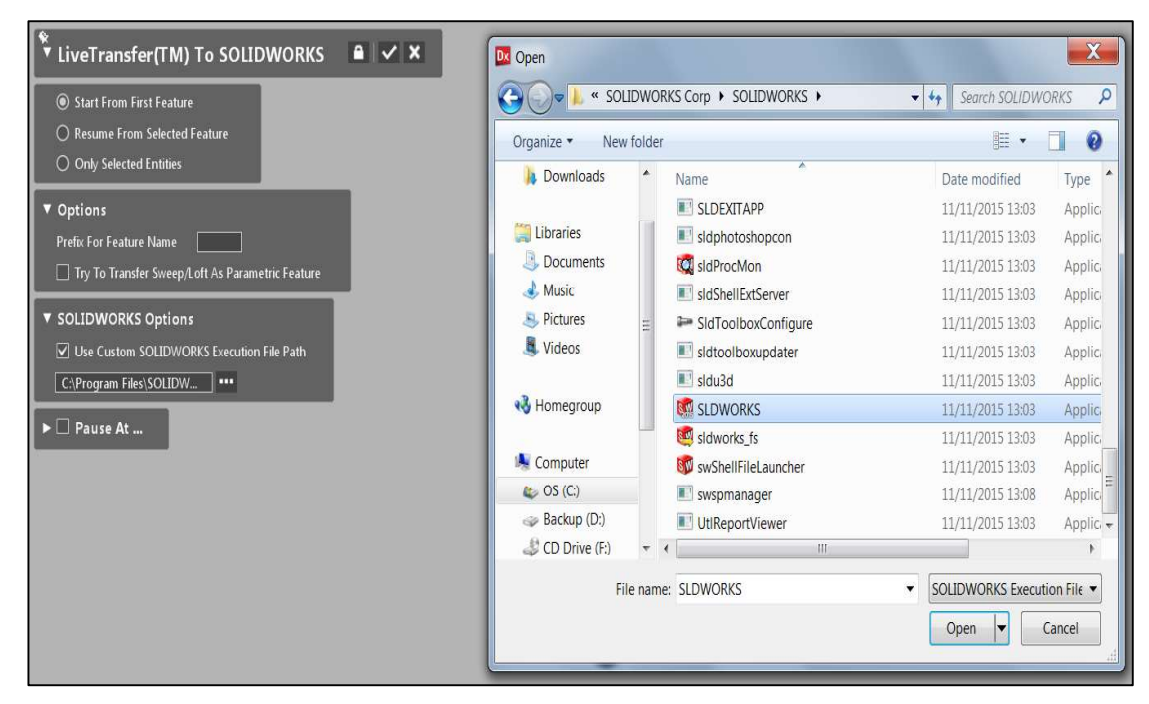

Figura 3.111. Selección del archivo de ejecución de SolidWorks para transferir la información. (Fuente: Propia)

Se debe esperar hasta que se haya cargado completamente la información y aparezca en el SolidWorks el mensaje "Export Succeeted", tal como se muestra en la siguiente figura:

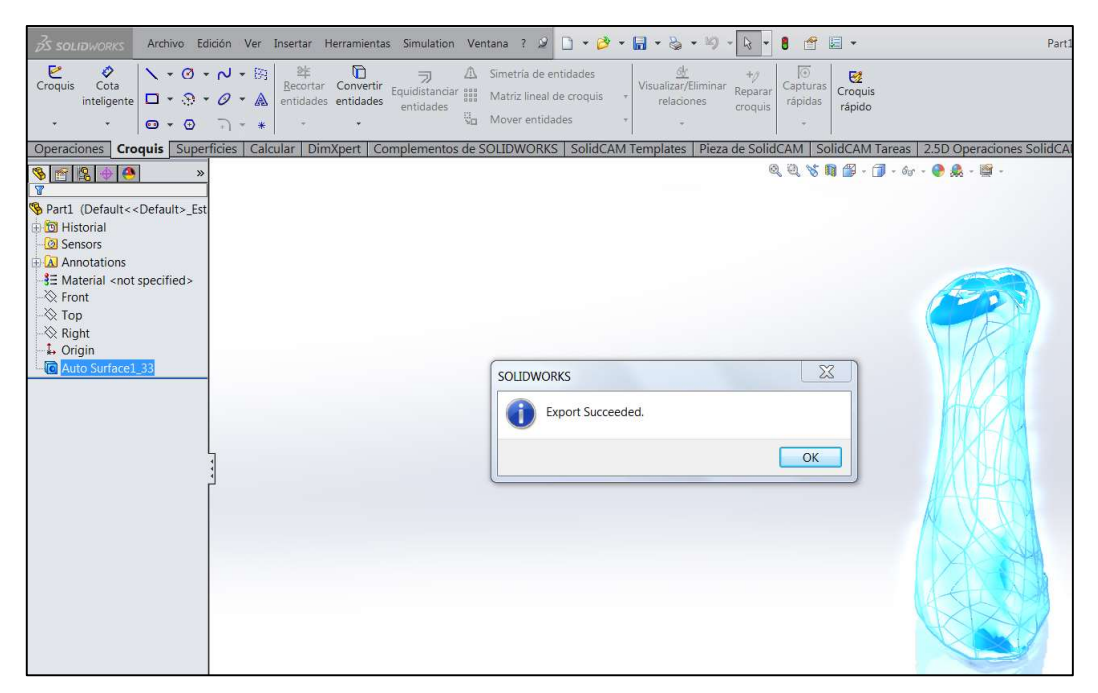

Figura 3.112. Información transferida de forma exitosa al software SolidWorks. (Fuente: Propia)

# 3.2.5. Tratamiento final para la ingeniería inversa

Una vez que se tiene transferida la información a un software CAD, se puede dar la utilidad que se necesite como por ejemplo la realización de: ensambles, planos, simulaciones mediante elementos finitos, simulaciones de funcionamiento, presentaciones, fabricación de matrices de ese objeto, rediseños, manufactura aditiva, fabricación de prototipos, réplicas, desarrollo de CAM's y fabricación CNC, etc.

# 3.3. Materialización de aplicaciones

Para integrar el trabajo de ingeniería inversa con la fabricación se ha seleccionado ciertas aplicaciones de las desarrolladas para poder entender la metodología que continua hasta obtener el objeto de forma física. Las aplicaciones seleccionadas y el tipo de equipo para su fabricación son los siguientes:

| Tabla J.T. Tipo de aplicación vs. equipo a utilizar.  |                                 |
|-------------------------------------------------------|---------------------------------|
| Tipo de aplicación                                    | Tipo de Equipo                  |
| Molde de hélice o propela de dron                     | Centro de Mecanizado CNC        |
| Eje torneado "Torre de ajedrez"                       | Torno CNC                       |
| Réplica a escala de fósil de mastodonte<br>restaurado | Estación CAM                    |
| Carcaza                                               | Impresora 3D de polvo composite |
| Artesanías                                            | Impresora 3D de plástico        |

Tabla 3.1. Tipo de aplicación vs. equipo a utilizar.

(Fuente: Propia)

# 3.3.1. Impresión 3D

#### 3.3.1.1. Polvo composite

Una vez que se tienen los archivos finales de la ingeniería inversa realizada, se tiene que guardar en extensión de archivo (.stl), para poder imprimir y los pasos posteriores para poder imprimir con polvo composite son los siguientes:

- Abrir el programa "3D Print"
- Luego importar el archivo que se desea imprimir, que se encuentra con extensión
- (.stl).<br>Si se desea dar alguna escala, girar o colocar más copias del objeto, se selecciona de la barra de menús, la opción "Transform". Como la impresora imprime el objeto por capas de espesor de 0,1 mm, se tiene que tomar en cuenta en qué sentido se desea imprimir el objeto, sobre todo para considerar en qué sentido se desea que se coloquen las capas, para cual es necesario rotar el objeto de la forma deseada.
- Una vez importado el archivo se procede mediante las ventanas de la izquierda de la pantalla a ubicar el objeto sobre la mesa de impresión que se observa en el área de trabajo. Se recomienda que en la ventana del lado inferior izquierdo se posicione la pieza a imprimir, en la parte más baja, ya que si se la coloca con cierta altura, en la impresora primero se llenaría hasta la primera capa solo de polvo, y además que eso aumentaría el tiempo de impresión innecesariamente. (Ver figura 3.113)

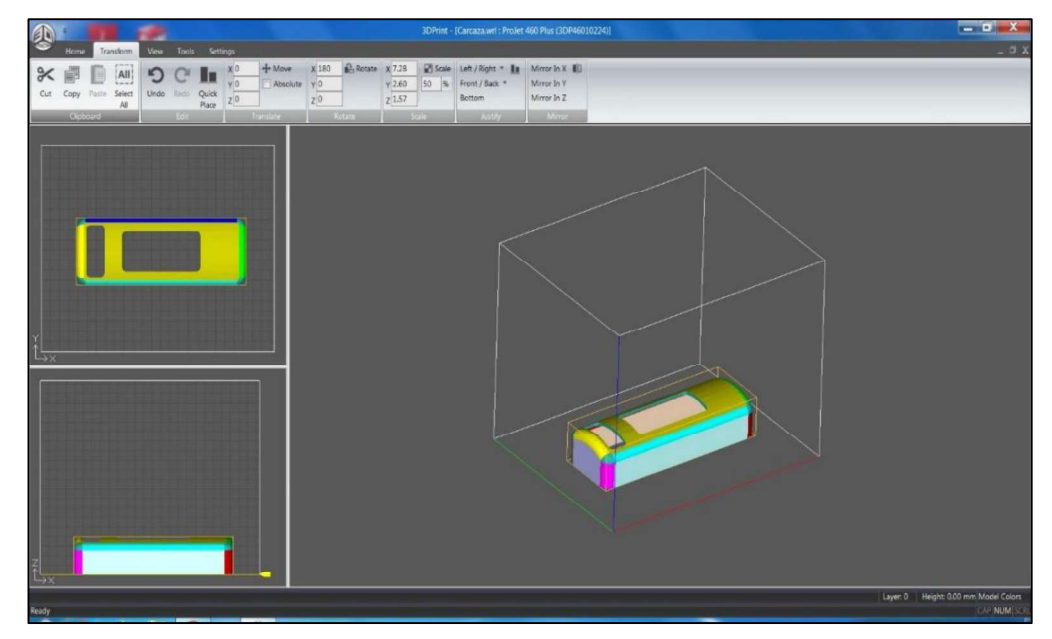

Figura 3.113. Configuración de la pieza a imprimir en el software 3DPrint de la impresora de polvo composite. (Fuente: Propia)

- La impresora debe estar conectada a la computadora mediante una conexión Ethernet y si todo se encuentra listo, se da clic en "Build", con lo que aparece un mensaje con los datos del tiempo estimado de impresión y la cantidad que se va consumir de cada uno de los insumos.
- Se selecciona luego "Print". Automáticamente la impresora empieza a imprimir la pieza. En el caso de que faltase algún material, la misma tiene sensores de tal manera que reconoce las cantidades de los materiales y aparece un mensaje de advertencia que señala que no se pude imprimir, mientras no se reponga el insumo
- terminado.<br>Después de terminada la impresión, con mucho cuidado se procede a aspirar el material que se encuentra alrededor y que no se mezcló con el aglutinante, teniendo mucho cuidado de no romper alguna de las partes impresas, ya que el objeto impreso se encuentra muy frágil.
- Luego con mucho cuidado se pasa manualmente del cubículo izquierdo al cubículo derecho para proceder a sopletear el polvo faltante.
- Finalmente, para que el objeto adquiera mayor resistencia y toda la tonalidad del color impreso, se sumerge en un líquido sellante el objeto impreso, se lo mantiene por el tiempo de un minuto aproximadamente, tratado de que el sellante llegue a todas partes del objeto, para lo cual se debe mover en varios sentido el mismo para luego sacudirlo cuidadosamente y ponerlo a secar. (Ver figura 3.114)

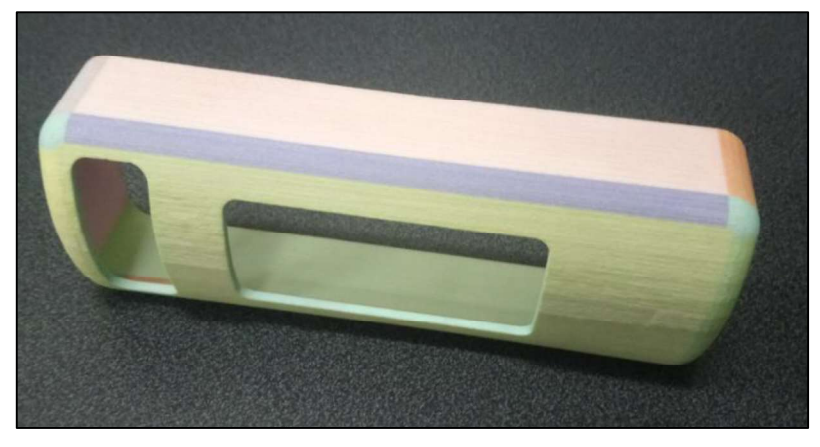

Figura 3.114. Pieza obtenida mediante impresión con polvo composite. (Fuente: Propia)

### 3.3.1.2. Plástico

Igualmente para el caso de esta impresora se tiene que tener el archivo obtenido de la ingeniería inversa en extensión (.stl), para luego seguir con los siguientes pasos:

En el programa:

- 
- Abrir el programa "Cube Pro"<br>Configurar en el software los materiales cargados en el equipo, para lo cual de da clic en "Printer Configuratión" y para el ejemplo realizado se selecciona en el "Print"
- Jet 1 Material", el material "ABS blue" y clic en "OK".<br>Para importar el archivo que se desea imprimir, que se encuentra con extensión (.stl), se debe presionar en "Open Model" y selecciona los archivos que se desean imprimir.
- Al momento de abrirse los archivos, aparece una ventana, que pregunta las unidades del objeto (milímetros o pulgadas), se selecciona las respectivas.
- Luego en la barra de herramientas se puede mover, duplicar, escalar, rotar, seleccionar materiales para el objeto, etc. (Ver figura 3.115)

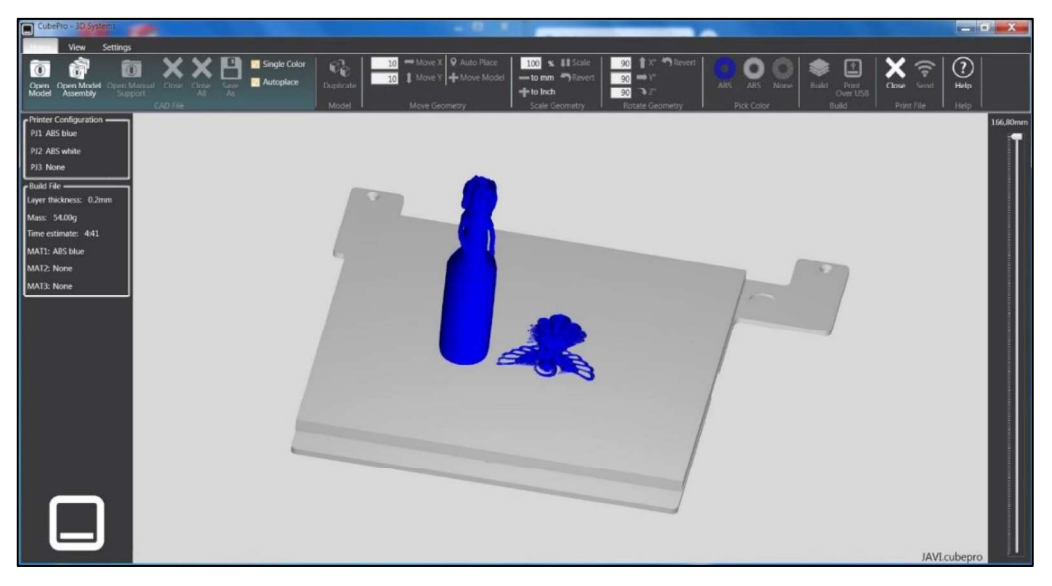

Figura 3.115. Configuración general de las piezas a imprimir en la impresora de plástico en el software CubePro. (Fuente: Propia)

- Una vez configurado lo deseado, se selecciona la opción de la barra de herramientas "Home" que es "Build". Se despliega una ventana en la que se debe configurar lo parámetros de impresión tales como (Ver figura 3.116):
	- Resolución de capa.- Existen tres tipos de resolución de capa los cuales son 70, 200 y 300 micras, es decir que se debe seleccionar cual es el espesor de la capa de impresión, siendo la de 70 micras la más fina y de mejor resolución para que salgan de la mejor manera los detalles, pero se demora un poco más de tiempo en la impresión 3D.
	- Resistencia de impresión.- Hay tres opciones las cuales son: "Hollow" (vaciado), "Strong" (concentrado), Almost Solid (casi sólido) y "Solid"

(sólido). Se selecciona la deseada para que se imprima el objeto, siendo la última la más resistente y compacta, así mismo, la que más material se necesita y más tiempo de impresión requiere.

Patrón de impresión.- Para este caso se tiene tres posibilidades de patrones  $\bullet$ de impresión internos de la pieza que son: "Cross" (tipo cruzado), "Diamonds" (forma de rombo o diamante) y "Honeycomb" (en forma de panal de abejas). Igualmente se selecciona la opción deseada, siendo la última la de mejores características, pero la que mayor tiempo toma en la impresión.

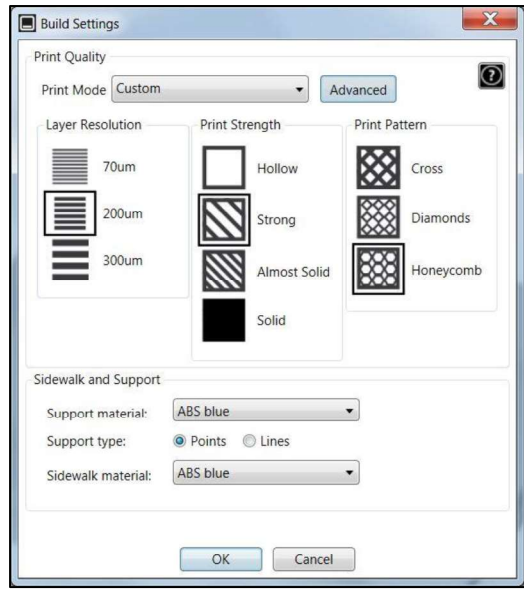

Figura 3.116. Ventana de configuración de parámetros de impresión. (Fuente: Propia)

- En la misma ventana, se puede establecer si se desea colocar soportes en el material, esto es para que la impresión no se cuelgue en ciertos detalles de la pieza, para lo cual se puede seleccionar entre tipo "Points" (en 3D barra) y tipo "Line" (En 3D línea). El material de los soportes, es recomendado que sea el más económico, es decir se puede seleccionar el ABS para los soportes y puede el material del objeto ser de: Nylon, PLA o ABS mismo. Existe un material especial de la marca del equipo que es solo para utilizarlo en los soportes que se llama "Infinity", el cual una vez terminada la impresión se puede colocar en agua fría o caliente, y el mismo se disuelve, quedando de mejor manera el acabado de la pieza en las partes donde se imprimió los soportes. El caso de los soportes con material "Infinity", no permite seleccionar ninguno de los tipos de soportes mencionados anteriormente, sino que internamente el equipo tiene configurado que cuando se selecciona ese tipo de material se realice los soportes en forma de estructura. También se debe tomar en cuenta el material "ABS" y el "Infinity" no son compatibles, pero si con el resto de materiales.

- Si la pieza que se desea imprimir tiene poca superficie de contacto con la mesa, se debe seleccionar en la misma ventana la opción de activar la impresión de una base, para lo cual se selecciona el material "Sidewalk material", que puede ser preferiblemente el material ABS, por ser más económico. Ya que luego tanto los soportes como la base, son desprendidos del objeto y desechados.<br>Adicionalmente en la ventana de configuración, se puede realizar otro tipo de
- configuraciones más avanzadas y detalladas de las opciones principales detallas anteriormente, para lo cual se debe dar clic en "Advanced" y se despliega otra ventana de cual por ejemplo la opción de "Support Angle" es una de las más configuradas ya que se puede establecer a que ángulos en la pieza se debe colocar soportes, es decir, si es menor al ángulo establecido, va a colocarse soportes en el objeto, siendo el valor del mismo máximo hasta los 89 grados, pero el más recomendado por las características de enfriamiento de los materiales mencionados es de 35 grados. (Ver figura 3.117)

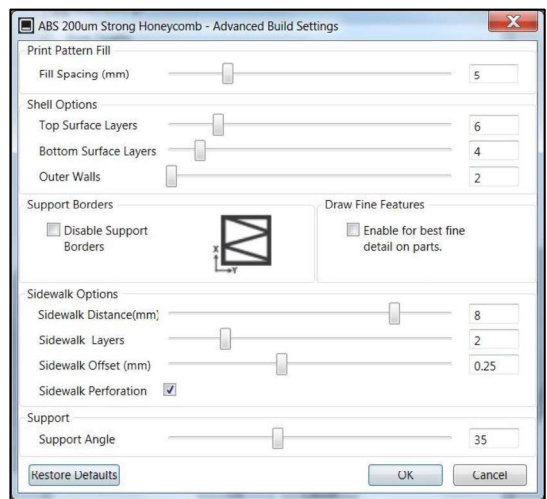

Figura 3.117. Ventana de configuración avanzada de la impresión.

Si ya se terminó de configurar todo lo deseado, se da clic en "Build" y se despliega una ventana de "Save As" (guardar como), se coloca un nombre y se ubica en el directorio que se desea guardar y seguidamente se presiona en "Save". El tipo de extensión del archivo es "CubePro build files", que tiene toda la información requerida para que la impresora, empiece a realizar el trabajo (resolución de capa, resistencia de impresión, patrón de impresión, materiales y movimientos necesarios que debe realizar el equipo).

- Luego se despliega una ventana en la que se detalla la cantidad de cada uno de los materiales que se van a utilizar y el tiempo estimado que durará la impresión. (Ver figura 3.119)

| Printer Configuration<br>PJ1 ABS blue |
|---------------------------------------|
| PJ2 None                              |
| PJ3 None                              |
| - Build File –                        |
| Layer thickness: 0.2mm                |
| Mass: 54.00g                          |
| Time estimate: 4:41                   |
| MAT1: ABS blue                        |
| <b>MAT2: None</b>                     |
| MAT3: None                            |

Figura 3.118. Datos de impresión. (Fuente: Propia)

- Finalmente se pasa el archivo a una memoria USB.

- En el equipo:<br>- Se conecta el equipo a la energía eléctrica (110 V).
	- Se presiona el botón de encendido del equipo.
	- Se debe colocar los materiales de la forma como se configuro en el software (ubicación y tipo de material).
	- Se realiza la operación de nivelación de la mesa para evitar errores en la impresión.
	-
	- Se inserta la memoria USB en el equipo.<br>- En la pantalla táctil, presiona la opción de "Imprimir" y se busca el archivo que se desea imprimir con las fechas y luego nuevamente se elige "Imprimir".
	- El equipo va a empezar a posicionar se de tal manera que se pueda colocar una pegamento en el área de impresión del objeto. El mensaje también es señalado en la ventana de la pantalla del equipo. Se coloca la pega tal como se muestra en la siguiente figura:

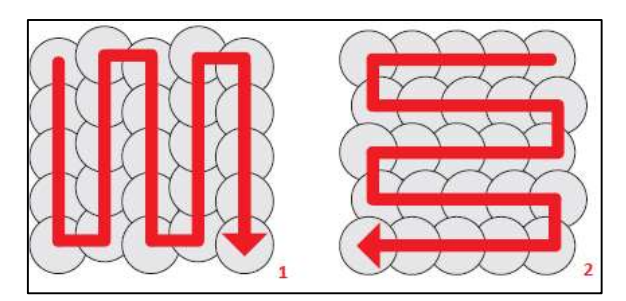

Figura 3.119. Forma de colocar el pegamento.

- (Fuente: Propia) Luego se presiona en la pantalla táctil la opción del visto y a continuación el equipo procesa la información de impresión, calienta los extrusores y luego empieza a imprimir.<br>- Una vez que termina la impresión, se utiliza agua fría o caliente para despegar el
- objeto impreso de la mesa, para lo cual uno saca la mesa hacia afuera del equipo. Igualmente si tiene soportes realizados con el material "Infinity", se disuelve en agua y si los soportes son de ABS o algún otro material preestablecido, se desprenden del objeto y también la base en caso de que se seleccionó que se imprima. (Ver figura 3.120)

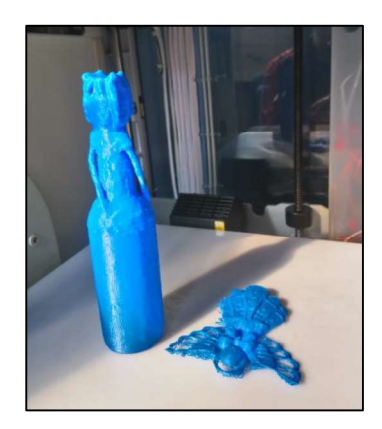

Figura 3.120. Piezas impresas en plástico ABS azul. (Fuente: Propia)

Finalmente si queda materiales sobrantes en las superficies de las piezas se procede con una lija a quitar esos excedentes de material sin dañar al objeto como tal.

# 3.3.2. Prototipado rápido

En el caso del prototipo rápido, se utiliza la Estación CAM "Roland MDX40A", pero primero se debe utilizar el software "SRP Player" que es el compatible con el equipo y luego correr en el mismo, para lo cual se tiene que seguir el siguiente procedimiento:

En el software SRP Player:

- Para trabajar con este software se tiene que previamente haber obtenido de la ingeniería inversa con escaneo 3D, un archivo con los siguientes tipos compatibles:
	- STL Files (.stl)
	- DXF Files (.dxf)
	- Rhino 3D Models (.3dm)
	- IGES Files (.igs, .iges)
- 
- Abrir el software SRP Player.<br>- Para importar la información del modelo a prototipar se debe seleccionar de la barra de menús "Archivo", luego "Abrir". Una vez abierta la nueva ventana se debe seleccionar el tipo de archivo que se tiene y se selecciona el mismo.
- En el paso 1, luego se selecciona los tamaños de la pieza tomando en cuenta la capacidad que permite el equipo y si para el objeto a obtener es necesario utilizar el cuarto eje. También se debe seleccionar que superficie va a cortar primero, es decir cuál se encuentra hacia la parte de arriba. Adicionalmente, si la posición del objeto no es correcta, se puede seleccionar ángulo de giro de tal forma que se posicione con el eje X de la pieza. (Ver figura 3.121)

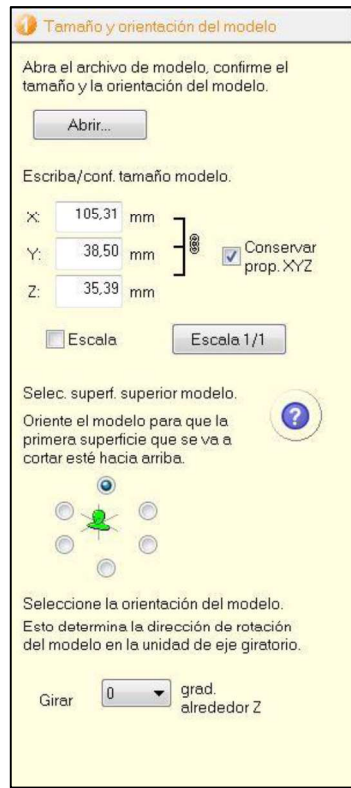

Figura 3.121. Paso 1 - Tamaño y orientación del modelo. (Fuente: Propia)

En el paso 2, que es "Tipo de fresado", se debe seleccionar entre mejor acabado de superficie y tiempo de corte más rápido, en el caso de que se necesite un buen acabado se selecciona la primera o caso contrario la segunda opción. También se puede seleccionar si el objeto tiene varias superficies planas o se puede seleccionar si el objeto tiene varias superficies curvas. Luego se puede seleccionar que tipo de pieza en bruto se tiene, si es cilíndrico o si es un bloque y adicionalmente se puede seleccionar que el corte se haga por la parte superior o se haga por ambos lados es decir superior e inferior. (Ver figura 3.122)

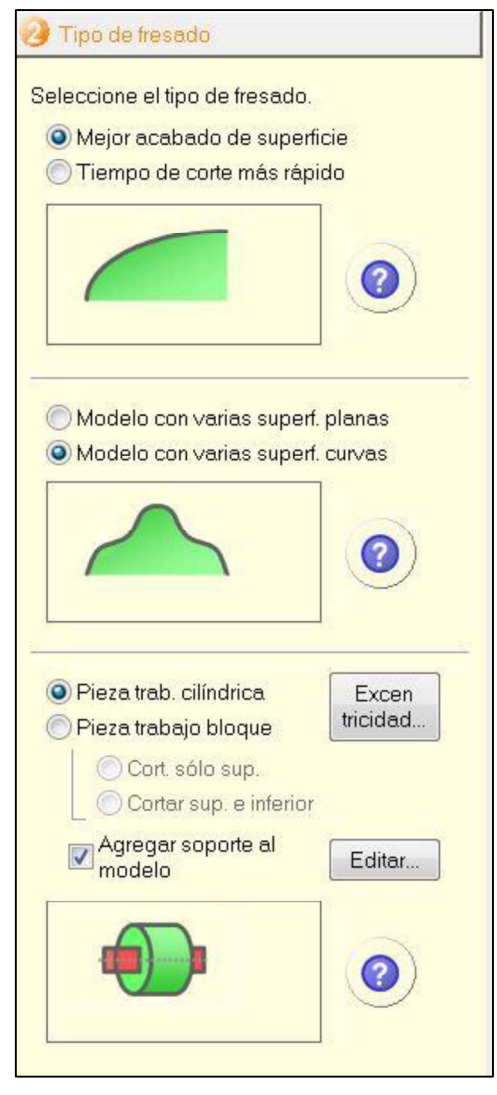

Figura 3.122. Paso 2 - Tipo de fresado. (Fuente: Propia)

Para que el objeto se mantenga sostenido en el material y no se desprenda es importante agregar soportes, entonces se puede seleccionar el tamaño de los soportes en la opción "Editar". (Ver figura 3.123)

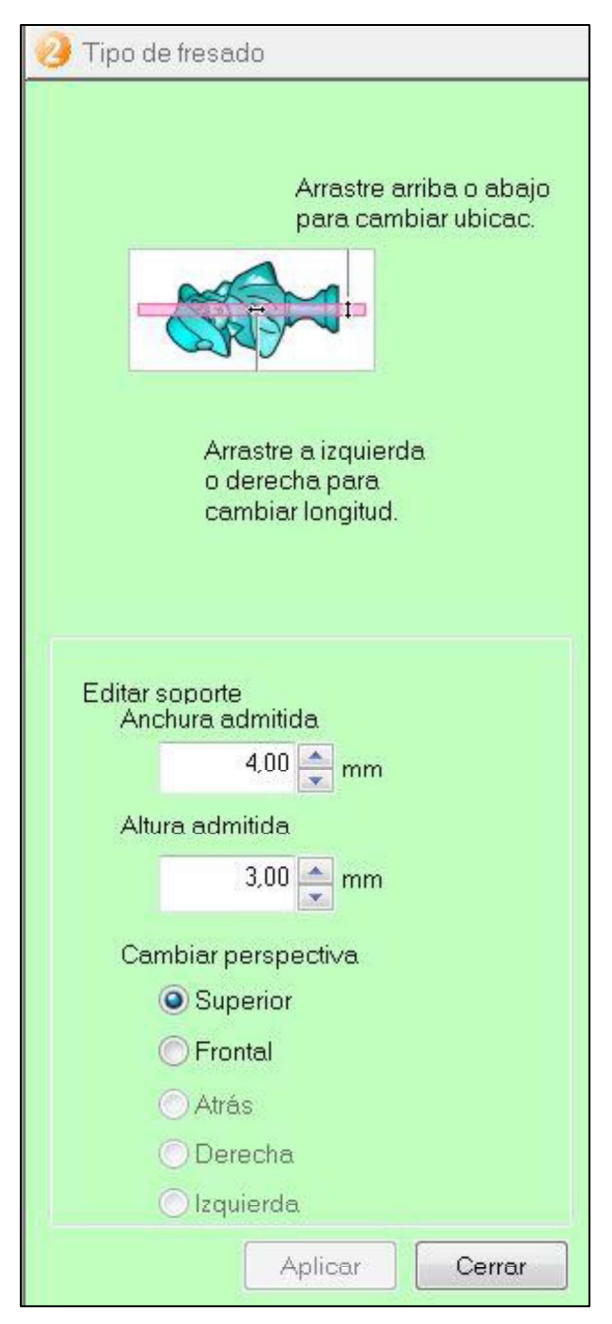

Figura 3.123. Configuración de soportes de sujeción. (Fuente: Propia)

- En el paso 3, que es crear ruta de herramienta, primero se selecciona el material de la pieza de trabajo normalmente para prototipado se trabaja con materiales blandos es decir madera o algunos tipos de plástico. También en el mismo paso se debe seleccionar el tamaño de la pieza de trabajo o pieza en bruto para lo cual se debe considerar la capacidad que tiene el equipo es decir las características de sujeción, como la longitud y diámetro de la pieza como el diámetro. (Ver figura 3.124)

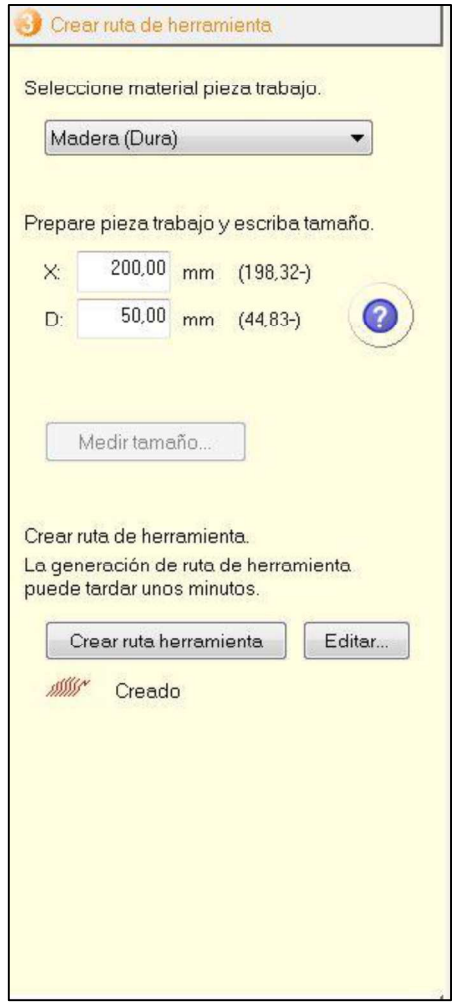

Figura 3.124. Paso 3 - Crear ruta de herramienta. (Fuente: Propia)

Luego se presiona en "Editar" para poder crear la ruta de la herramienta. Para obtener una pieza de 2 operaciones (un desbaste y un acabado), en el software se debe configurar las herramientas necesarias para poder obtener el objeto y como solo me permite colocar hasta una herramienta máximo de un diámetro de 6 mm, está en el operador seleccionar correctamente las herramientas que se necesita para poder obtener totalmente la pieza y como la máquina no hace un cambio de herramientas automático, se debe primero realizar el desbaste para lo cual se desmarca la opción de corte de la operación de acabado en el árbol de operaciones. (Ver figura 3.125) Desplegar las opciones de desbastado en donde uno puede cambiar principalmente la herramienta que se desea para desbastar y de la misma manera los parámetros de corte deseados que por defecto se tiene datos dependiendo el material que se haya seleccionado anteriormente. Luego se presiona en "Aplicar" y después se presiona en "Crear ruta herramienta"

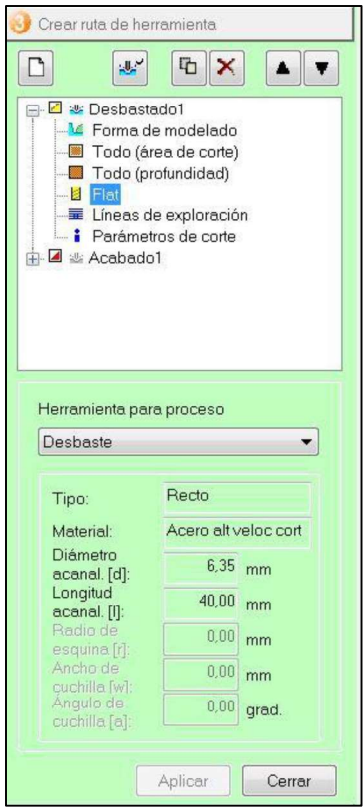

Figura 3.125. Operación de desbaste y selección de herramienta. (Fuente: Propia)

- En el paso 4, que es de "Vista preliminar de resultados" configurados, se visualiza lo que es el tiempo estimado de fabricación, tomando en cuenta solo para este caso la operación de desbaste para lo cual se presiona luego en "Vista preliminar de corte" y es así como va a quedar luego de la operación (Ver figura 3.126) o en el caso de que se tenga que hacer alguna corrección se tiene que regresar a los pasos anteriores a modificar. Si todo está correctamente configurado y la vista preliminar muestra lo que se desea obtener se pasa al siguiente paso.

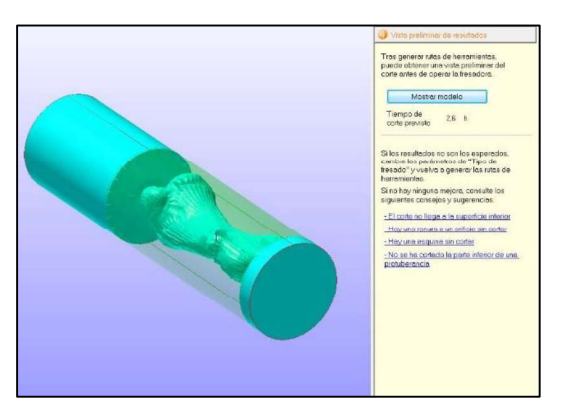

Figura 3.126. Paso 4 - Vista preliminar de corte. (Fuente: Propia)

- El paso 5, se trata la parte de realizar ya propiamente el corte, para lo cual se presiona en "Iniciar corte". (Ver figura 3.127)

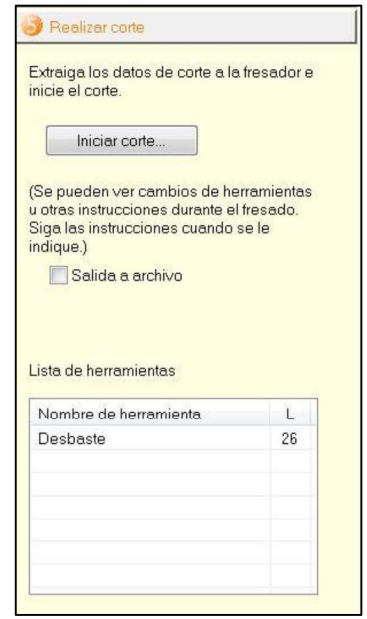

Figura 3.127. Paso 5 - Realizar corte. (Fuente: Propia)

- Hay que tomar en cuenta que el software menciona la longitud libre que debe quedar en la herramienta para que la longitud de la herramienta alcance las alturas de corte requeridas por el modelo. (Ver figura 3.128). Hay que cuidar que la herramienta no que con un valor L muy grande de manera que no impacte con la pieza cuando la herramienta pase sobre la pieza.

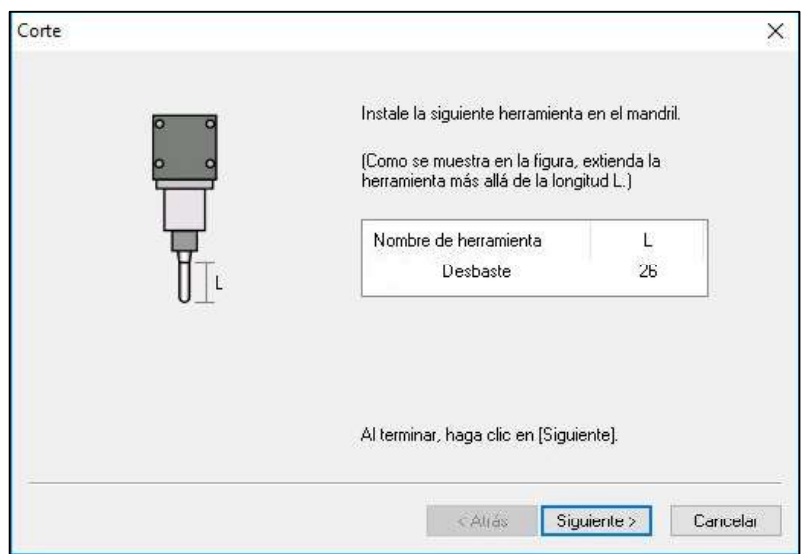

Figura 3.128. Aviso de longitud de herramienta libre necesaria. (Fuente: Propia)

- A continuación se presiona en "Siguiente" y se despliega una nueva ventana en la que se indica que en el equipo se deben realizar cero pieza, tanto para el eje X en el inicio de la pieza que se encuentra en el lado derecho, como también referencia de los ejes Y y Z, utilizando el sensor del cuarto eje que posee la máquina. (Ver figura 3.129)

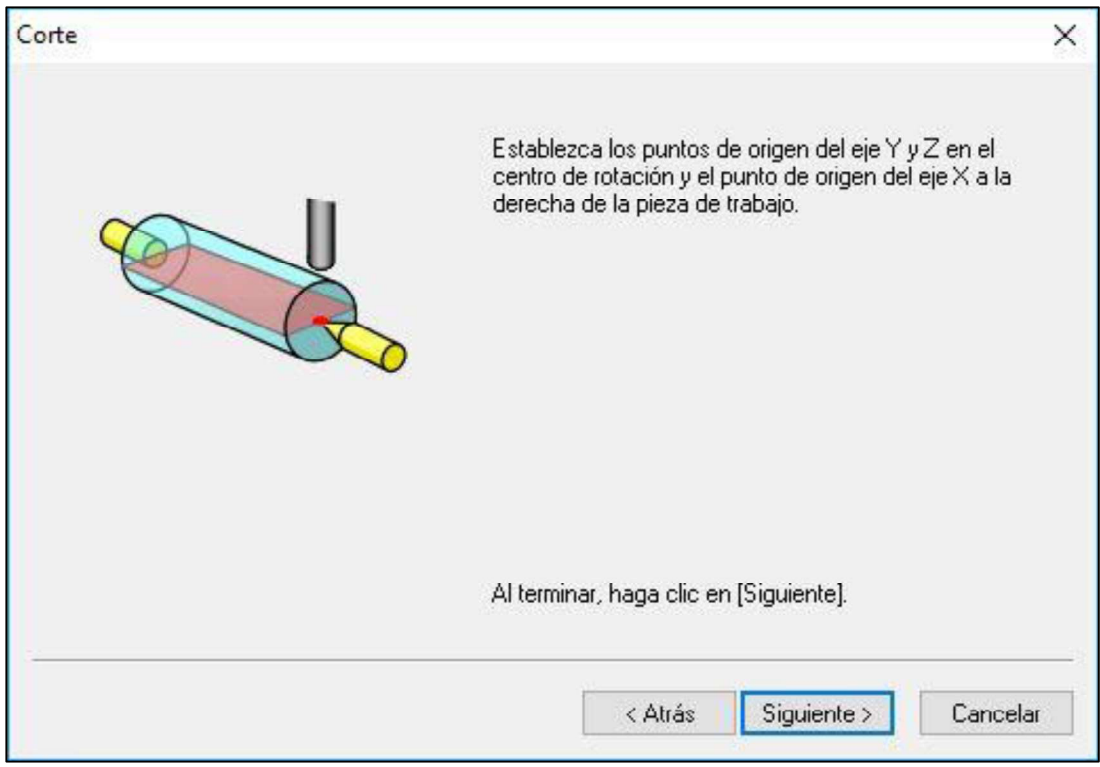

Figura 3.129. Ventana de aviso de cero pieza. (Fuente: Propia)

- En el equipo y el software de VPanel:<br>- Conectar el equipo a la energía eléctrica y también conectar el cable USB a la
	- computadora con la que se esté trabajando. Encender el equipo en la parte posterior, luego soltando el paro de emergencia y presionando el botón "Power"
	- Abrir el software VPanel.
	- Una vez abierto el software, se debe referenciar los ejes X, Y y Z de la siguiente manera:
		- 1. Se utiliza el sensor del 4to eje que posee el equipo (Ver figura 3.131), para lo cual se tiene que presionar en "Apply" en la opción "YZ origin at center of rotation" y automáticamente se referencia los ejes Y y Z. (Ver figura 3.130)

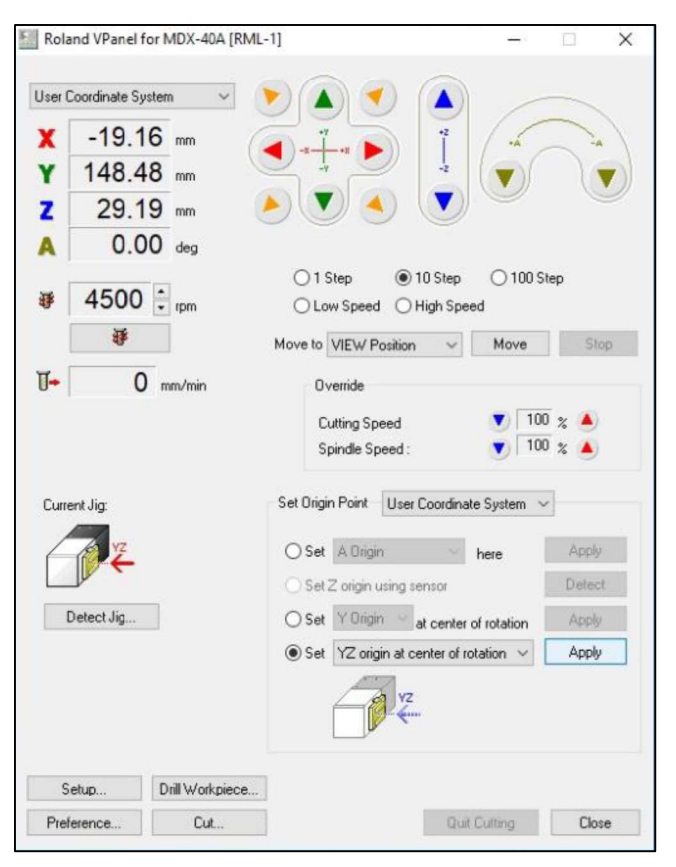

Figura 3.130. Forma de referenciar los ejes Y y Z. (Fuente: Propia)

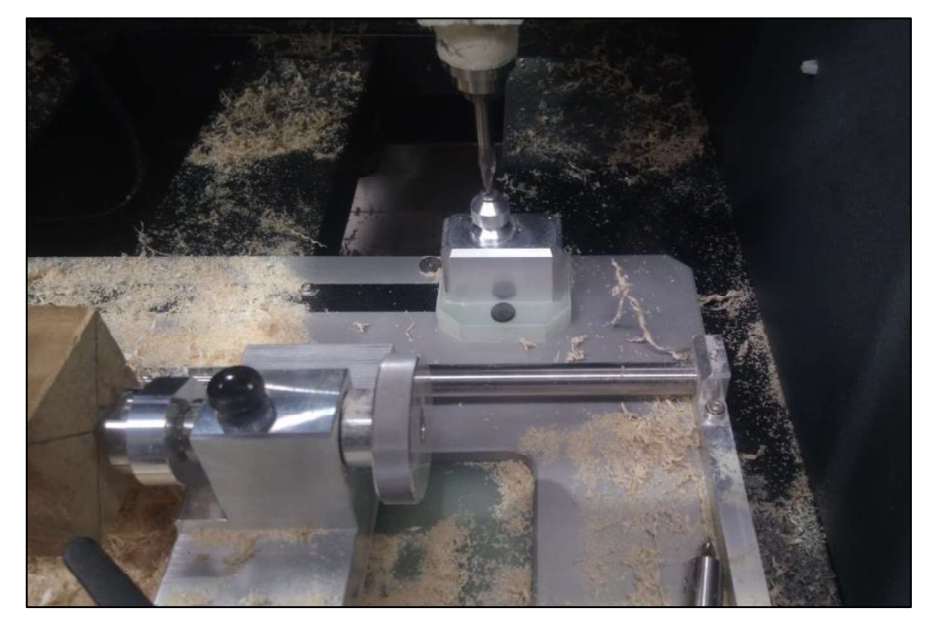

Figura 3.131. Sensor del cuarto eje para referenciar. (Fuente: Propia)

2. En el material a utilizar, en uno de los lados trazar diagonales para encontrar el centro tal como se muestra en la figura 3.132.

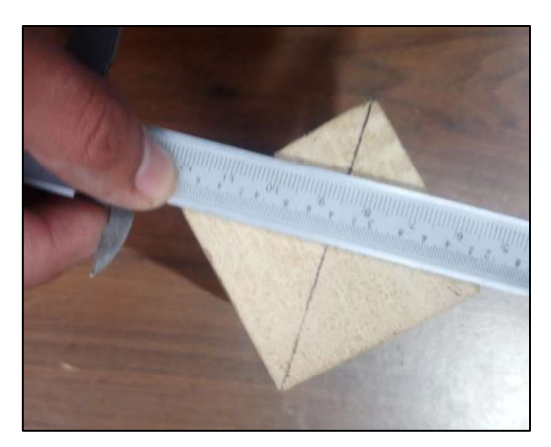

Figura 3.132. Trazado de diagonales para buscar el centro de la pieza. (Fuente: Propia)

3. Se coloca el material en la máquina del lado izquierdo, utilizando la pequeña entenalla del cuarto eje y de lado derecho, se debe colocar la broca de centros que coincida con el centro de las diagonales. Adicionalmente se puede utilizar un nivel pequeño para comprobar que el montaje se está realizando correctamente. (Ver figura 3.133)

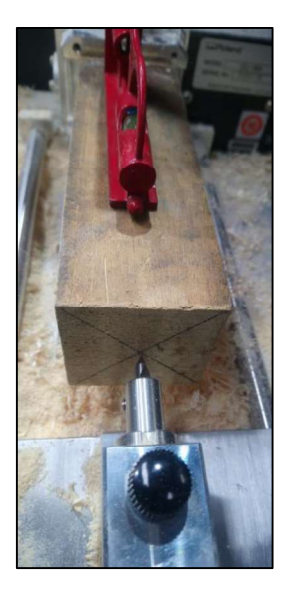

Figura 3.133. Nivelación del material. (Fuente: Propia)

4. A continuación, se presiona en el software VPanel, la opción de "Drill Workpiece" y "Rotate" y va a empezar a rotar el mandril. (Ver figura 3.134) Luego se debe desplazar la broca de centros con la rueda para de ésta manera hacer una pequeña perforación (Ver figura 3.135) y permita colocar el contrapunto y así soportar el lado derecho del material. (Ver figura 3.136)

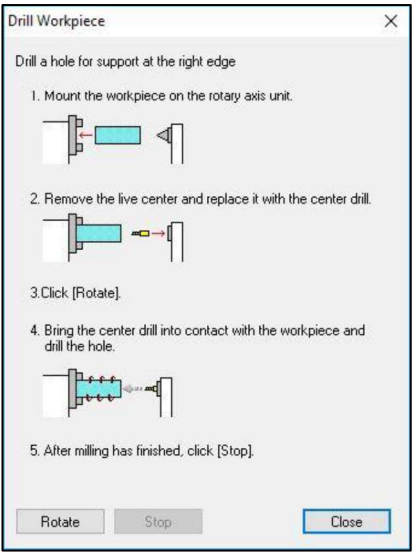

Figura 3.134. Opción "Drill Workpiece". (Fuente: Propia)

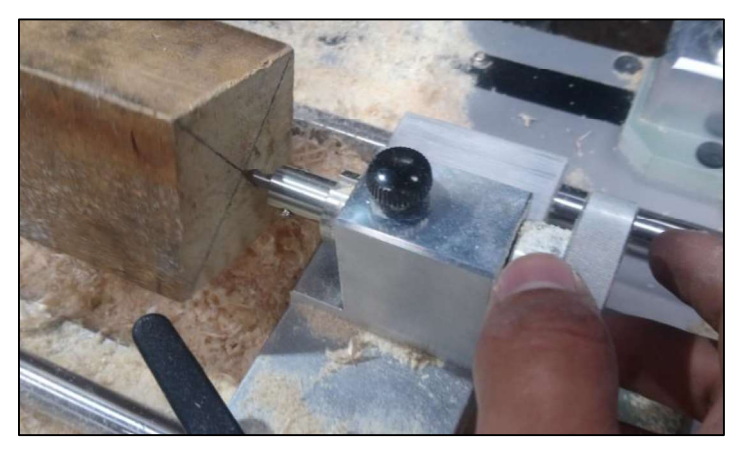

Figura 3.135. Realización del centro. (Fuente: Propia)

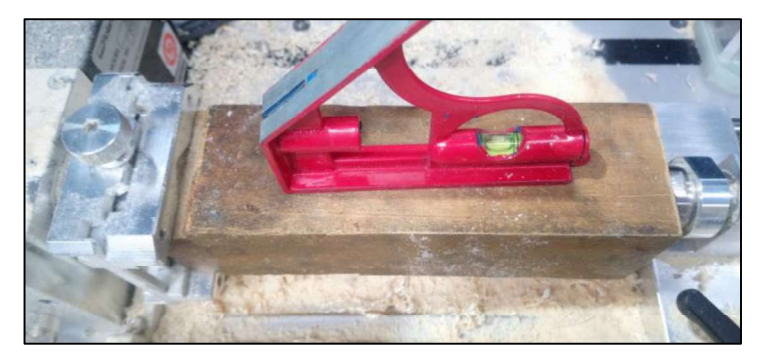

Figura 3.136. Colocación final el material. (Fuente: Propia)

5. Una vez colocado el material se procede a referenciar el eje X, para lo cual con las flechas y un avance adecuado en el VPanel, se coloca la herramienta al inicio del material, es decir que el centro de la herramienta coincida con la cara derecha del material (el nivel inferior de la herramienta, puede estar en cualquier nivel superior sobre la superficie de la pieza).

6. Luego se selecciona en el software VPanel, la opción del "Set X Origin" y se presiona en "Apply". (Ver figura 3.137)

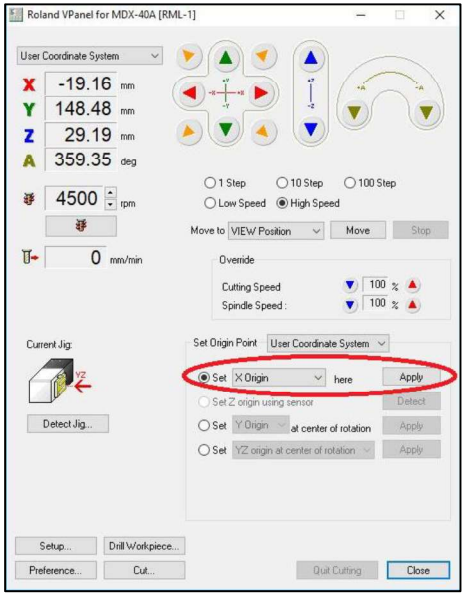

Figura 3.137. Referencia del eje X. (Fuente: Propia)

7. Luego en el programa SRP Player se presiona en "Iniciar corte" y la máquina automáticamente empieza a realizar la operación de desbaste. (Ver figura 3.138) Cabe mencionar que el mismo software señala el tiempo que se va a demorar en realizar esta operación.

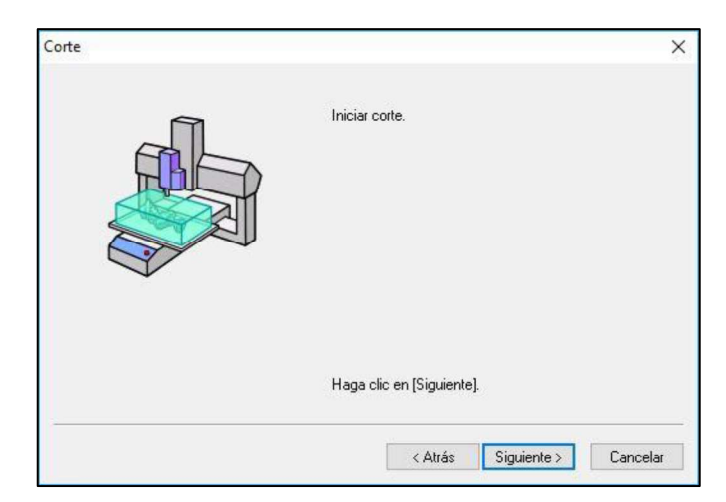

Figura 3.138. Ventana de Iniciar corte. (Fuente: Propia)

8. Si las operaciones de desbaste y afinado, se realizan con la misma herramienta, debe asegurarse que dicha herramienta y los parámetros de corte sean los adecuados en cada operación. En cambio, si la operación de desbaste se realiza con una herramienta distinta, solo debe quedar activa la operación de desbaste. Una vez terminada la opción de desbaste, se repite los mismos pasos para realizar la operación de acabado, es decir en "Crear ruta de herramienta", se desactiva la operación de desbaste y se activa la operación de afinado y en el equipo se tiene que cambiar físicamente la herramienta que se necesita, que normalmente en el afinado es más pequeña que la desbaste y además usualmente que es de tipo redonda. Como la anterior herramienta utilizada en el desbaste tiene otra referencia en el eje Z, para esta nueva herramienta nuevamente se tiene que referenciar los ejes Y y Z utilizando el cuarto eje, pero ya se debe referenciar el eje X porque es el mismo para las dos herramientas. Luego se manda a correr la máquina desde el software SRP Player y empieza a realizar la pasada de afinado, de esta forma se pueden realizar todas las operaciones que se necesiten hasta obtener la pieza completamente acabada. (Ver figura 3.139)

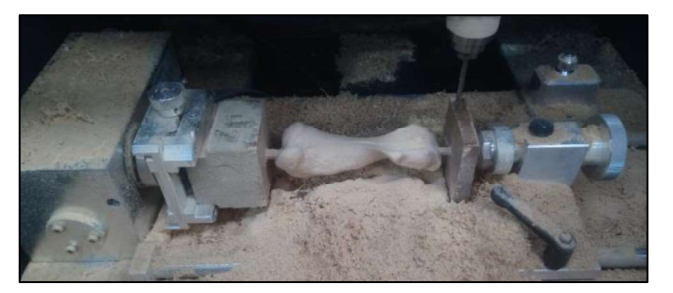

Figura 3.139. Pieza fabricada en la Estación CAM. (Fuente: Propia)

# 3.3.3. Fabricación CNC

#### 3.3.3.1. Torno CNC

Para poder realizar la aplicación en una fabricación que corresponda a la utilización del torno CNC, luego de haber obtenido el archivo CAD, es decir el modelo que se desea fabricar, se debe utilizar una programación CAM, que para este trabajo se ha utilizado el software SolidCAM que se tiene en el laboratorio. Los pasos para lograr obtener la pieza son:

En el software CAD/CAM:

- Abrir en el SolidWorks la pieza que se desea mecanizar.
- Luego seleccionar en el complemento de SolidCAM "Pieza de SolidCAM", la opción "Nueva" y luego presionar en "Torneado". (Ver figura 3.140)

| $55$ SOLIDWORKS            |                                               |          | $\Box$ $\cdot$ $\Box$ $\cdot$ $\Box$ $\cdot$ $\otimes$ $\cdot$ $\otimes$ $\cdot$ $\otimes$ $\cdot$ $\otimes$ $\cdots$ $\otimes$ $\bullet$ $\boxdot$ $\cdot$ |                     |                        |                        |                                                                                   |                              | <b>TORRE</b>                                                                 |
|----------------------------|-----------------------------------------------|----------|----------------------------------------------------------------------------------------------------|---------------------|------------------------|------------------------|-----------------------------------------------------------------------------------|------------------------------|------------------------------------------------------------------------------|
| 办<br>Acerca de<br>SolidCAM | <b>FO</b><br><b>Browse</b><br>Recent<br>Parts | S)       | $\mathbb{R} \times \mathbb{C}$ $\oplus$ $\mathbb{C}$ $\oplus$ $\mathbb{C}$ $\oplus$ $\mathbb{C}$<br><b>Nueva</b><br>Fresado<br>Fresado-Torneado             | Borrar<br>Calcular  | 国<br>Abrir<br>Template | $\mathbb{R}^2$<br>ll a | Nueva tabla de Htas.<br>Editar Tabla de Htas.<br>Tabla de Herramientas - Opciónes | $\sim$                       | So Configuración CAM<br>Base de Datos Tecnologicos<br>Información da licenca |
| Ensamblaie                 | Diseñ <sub></sub>                             | $\Delta$ | Torneado<br>Fresado-STL                                                                                                    | entos de SOLIDWORKS |                        | Simulation             | SOLIDWORKS MBD                                                                    | Flow Simulation              | Pieza de SolidCAM                                                            |
| 96996                      |                                               | e'ri     | Auto Parts Maker                                                                                                    |                     |                        |                        |                                                                                   | $Q$ a $\gamma$ in $\beta$ as |                                                                              |

. Figura 3.140. Operación de "Torneado en SolidCAM".<br>(Fuente: Propia) - Seleccionar el tipo de máquina "Siem-828D-Romi LINEA C". (Ver figura 3.141)

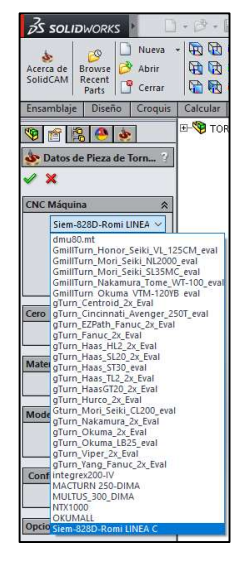

Figura 3.141. Selección del tipo de máquina en el software CAM. (Fuente: Propia)

- Configurar el cero pieza. (Ver figura 3.142)

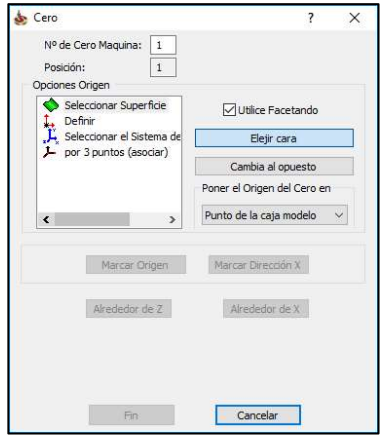

Figura 3.142. Configuración del cero pieza en el CAM para Torno CNC. (Fuente: Propia)

- Establecer el stock o material en bruto con las dimensiones del material disponible, que considera el tamaño de la pieza a obtener. (Ver figura 3.143)

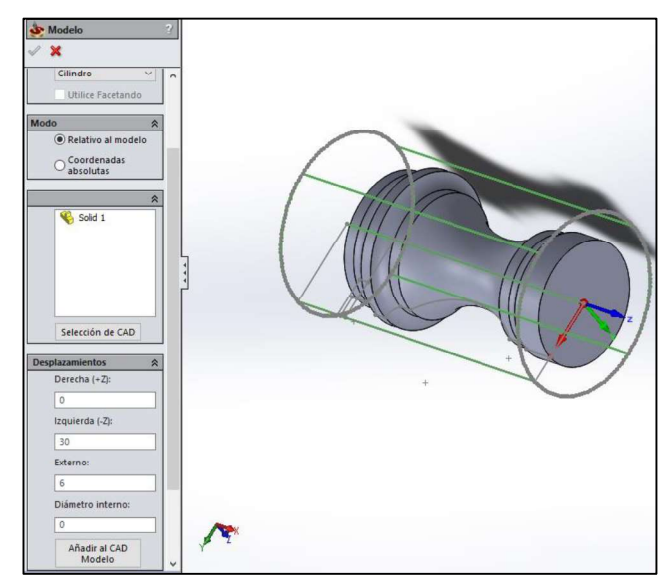

Figura 3.143. Configuración del material en bruto en CAM para Torno CNC. (Fuente: Propia)

Luego configurar las herramientas necesarias, considerando datos reales de las mismas como dimensiones de la herramienta y portaherramienta, y además parámetros de corte de la misma. (Ver figura 3.144)

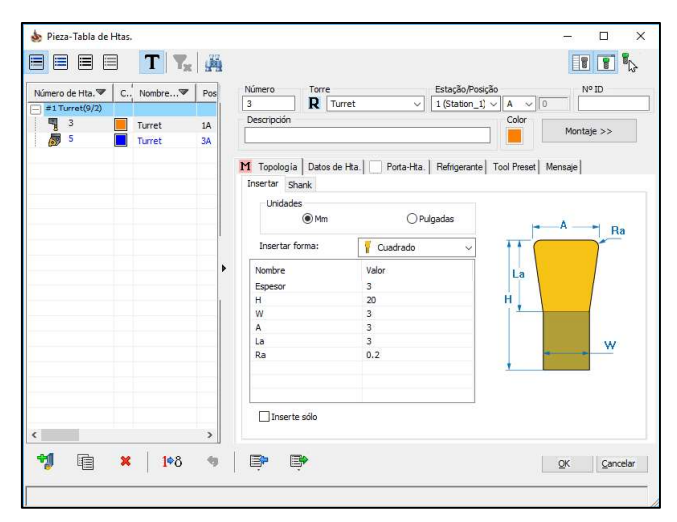

Figura 3.144. Configuración de las herramientas en el CAM para Torno CNC.

(Fuente: Propia) - Después crear una operación de torneado para el desbaste y una operación de torneado para el afinado. Como se desea desprender la pieza de base, también se programa una operación de tronzado. (Ver figura 3.145)

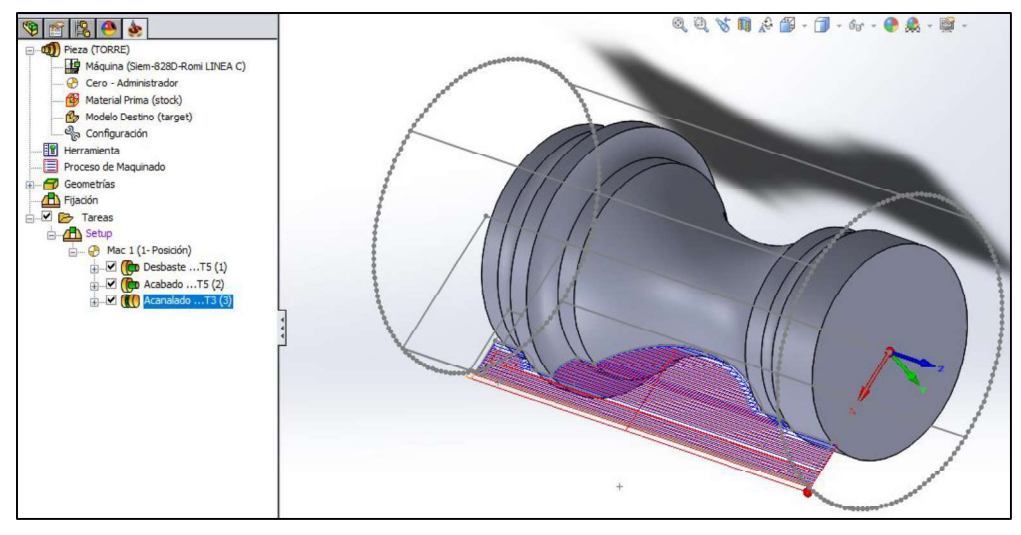

Figura 3.145. Operaciones programadas en el CAM para Torno CNC. (Fuente: Propia)

- En cada operación calcular cada una de las mismas para comprobar que no existan errores de configuración y así evitar impactos al momento de fabricar. Adicionalmente permite el software permite realizar la simulación de cómo se realizaría el mecanizado en la máquina. (Ver figura 3.146)

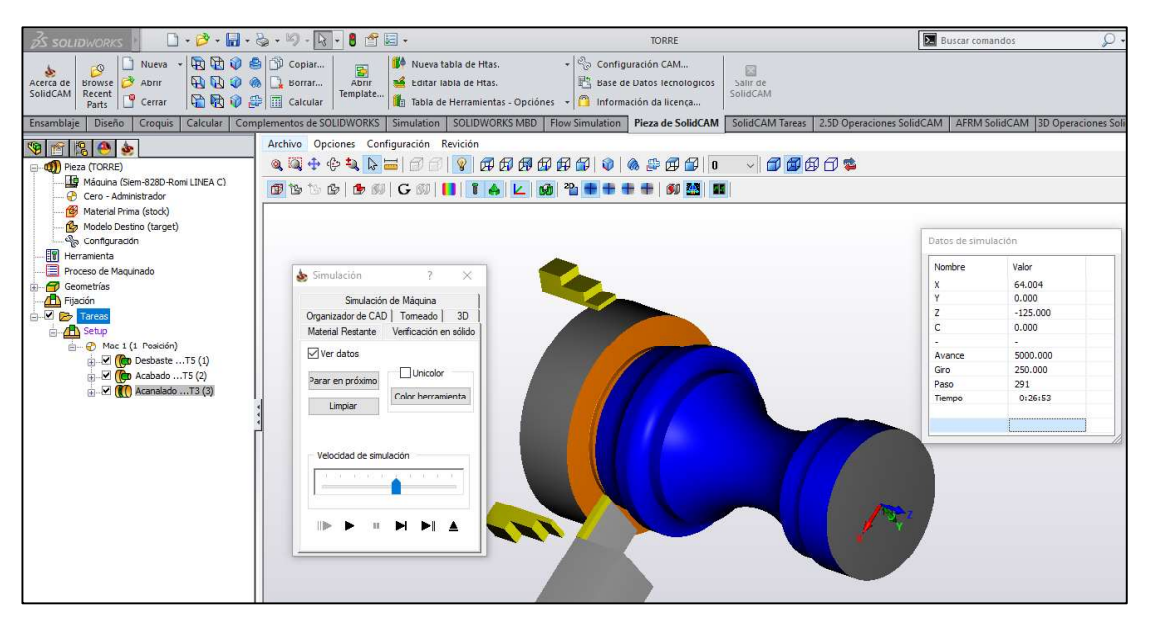

Figura 3.146. Simulación en el CAM de la aplicación en Torno CNC. (Fuente: Propia)

- Una vez comprobado todo, se procede a postprocesar el código G, al momento de realizar esta tarea, se abre un archivo de bloc de notas con código G de la pieza (Ver figura 3.147), el cual se lo debe guardar con un nombre y colocando la extensión de archivo (.MPF), de esta manera el archivo puede ser leído directamente desde la USB en el controlador del equipo y adicionalmente desde ahí correr el programa.

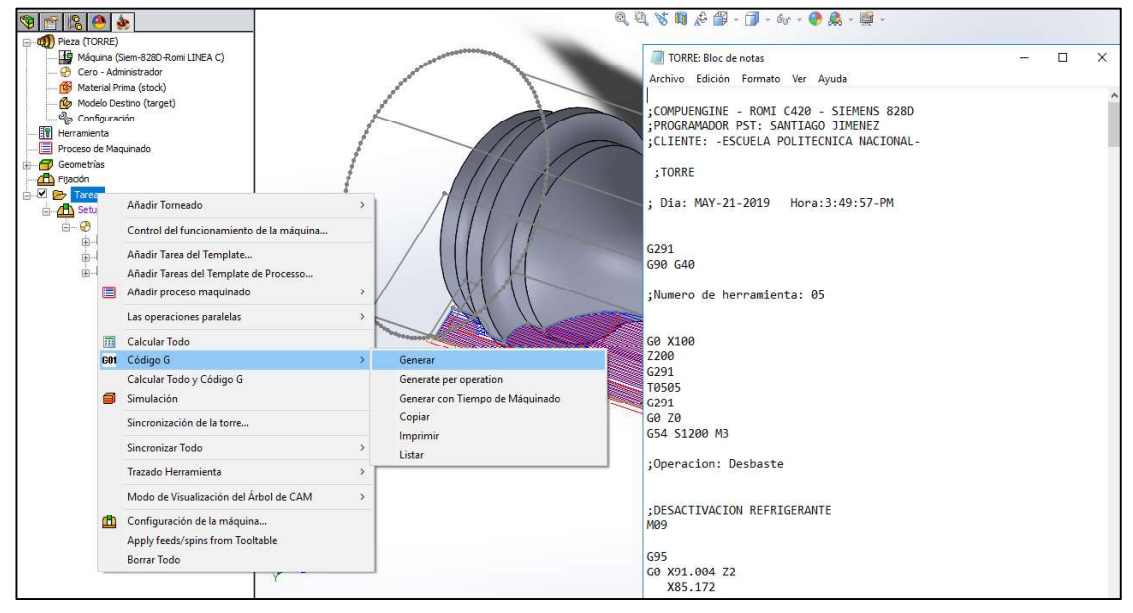

Figura 3.147. Generación del Código G para Torno CNC. (Fuente: Propia)

En el torno CNC:

- 
- Se enciende el seguro de la caja eléctrica que alimenta al equipo.<br>- Luego se coloca la perilla del encendido general en "ON", que se encuentra en la parte posterior de la máquina.
- En el controlador, presionar la tecla "CNC ON" para que se encienda el mismo y
- 
- esperar hasta que aparezca la pantalla principal de operación del equipo.<br>- Soltar la perilla del paro de emergencia.<br>- Presionar el botón "MACHINE ON" para que se encienda el resto de elementos de
- la máquina. Llevar el contrapunto al extremo derecho de la máquina y se cierran las mordazas del mandril.
- Verificar si no existe alguna alarma activa, la cual debe ser reseteada con el botón "Reset"
- Una vez terminado el encendido se tiene que realizar "Cero Máquina", para lo cual esta opción se encuentra activa automáticamente y el siguiente paso es presionar el botón "CYCLE START" y el equipo automáticamente empieza a referenciarse
- Una vez que el equipo está referenciado se coloca la torreta en una posición en la que al momento de abrir la puerta de seguridad se pueda colocar en la torreta las

herramientas con sus respectivos portaherramientas necesarios para poder obtener

la fabricación. - Se coloca las herramientas debidamente ajustadas en la torreta considerando lo programado en el CAM respectivo, es decir, tipo de herramienta y número de herramienta. (Ver figura 3.148)

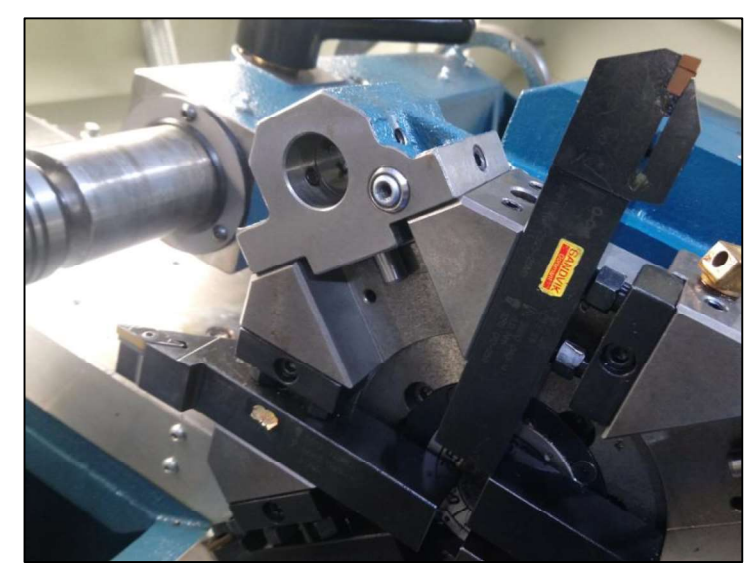

Figura 3.148. Portaherramientas y herramientas en la torreta del equipo que se van a utilizar. (Fuente: Propia)

- En la ventana de "Offset" del controlador se debe crear las herramientas de la misma manera, considerando el tipo de herramienta y los datos técnicos de la misma. (Ver figura 3.149) La herramienta 1 siempre va a ser la de referencia.

| $+ 188$<br>$700017 +$<br>PUERAT DEL OPERADOR ABIERTA<br>J <sub>0</sub> |        |                     |   |               |         |                          |                         |          |         |  |               |                    |  |
|------------------------------------------------------------------------|--------|---------------------|---|---------------|---------|--------------------------|-------------------------|----------|---------|--|---------------|--------------------|--|
| <b>MAGAZINE</b><br>Lista herramienta                                   |        |                     |   |               |         |                          |                         |          |         |  |               |                    |  |
| Puest Tp.                                                              |        | Nombre herramien.   | D | H             | Long. X | Long. Z                  | Radio                   |          |         |  | Long<br>pl.   | rramienta          |  |
| $\overline{1}$                                                         | D)     | <b>HTA_DESBASTE</b> | 1 | 1             | 35.601  | 0.000                    | $0.800 \leftarrow$      |          | 95.0 80 |  | 12.1          |                    |  |
| $\overline{2}$                                                         |        |                     |   |               |         |                          |                         |          |         |  |               |                    |  |
| 3                                                                      | Þ      | <b>HTA_RANURAR</b>  | 1 | 3             | 62.891  | $-5.690$                 | 0.200                   |          | 3.000   |  | 20.0          | Filos              |  |
| 4<br>5                                                                 |        |                     |   | 5             |         | 0.430                    |                         |          |         |  | 93.0 35 15.8  |                    |  |
| $6\phantom{a}$                                                         | 넵      | ÚTIL_DESBASTE       | 1 |               | 50.591  |                          | $0.800 \leftarrow$      |          |         |  |               |                    |  |
| $\overline{7}$                                                         |        |                     |   |               |         |                          |                         |          |         |  |               |                    |  |
| 8                                                                      |        |                     |   |               |         |                          |                         |          |         |  |               |                    |  |
|                                                                        |        |                     |   |               |         |                          |                         |          |         |  |               |                    |  |
|                                                                        |        |                     |   |               |         |                          |                         |          |         |  |               | Descargar          |  |
|                                                                        |        |                     |   |               |         |                          |                         |          |         |  |               |                    |  |
|                                                                        |        |                     |   |               |         |                          |                         |          |         |  |               |                    |  |
|                                                                        |        |                     |   |               |         |                          |                         |          |         |  |               |                    |  |
|                                                                        |        |                     |   |               |         |                          |                         |          |         |  |               | <b>Selección</b>   |  |
|                                                                        |        |                     |   |               |         |                          |                         |          |         |  |               | almacén            |  |
|                                                                        |        |                     |   |               |         |                          |                         |          |         |  |               |                    |  |
|                                                                        |        |                     |   |               |         |                          |                         |          |         |  | $\rightarrow$ | ▶▶                 |  |
|                                                                        | Lista  | Desgt.              |   |               | Alma-   | Decal.<br>$\overline{a}$ |                         | Uariabl. |         |  |               | Datos              |  |
|                                                                        | herram | herram              |   | $\frac{1}{2}$ | cén     | v<br>origen              | $\overline{\mathsf{R}}$ | usuario  |         |  |               | <b>SD</b><br>oper. |  |

Figura 3.149. Configuración de las herramientas en el "Offset del controlador." (Fuente: Propia)

- Colocar el material que se va a mecanizar en el mandril, considerando la longitud de la pieza más una distancia de seguridad para que no impacté con el mandril al momento de mecanizar. (Ver figura 3.150) Se tiene que tomar en cuenta que si el material tiene una longitud mayor a 10 cm se debe utilizar el contrapunto.

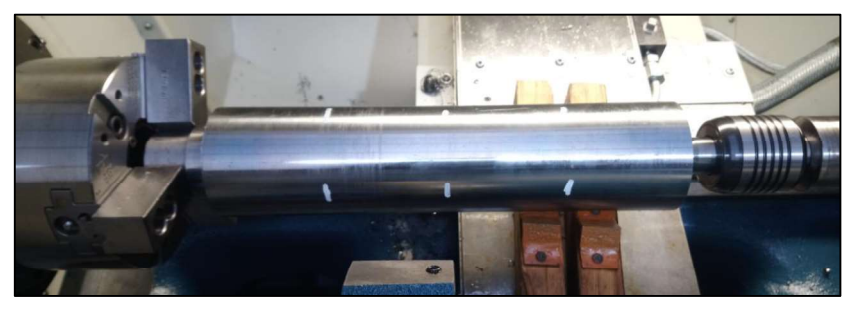

Figura 3.150. Colocación del material en el equipo. (Fuente: Propia)

Se deben medir las herramientas a utilizar, para lo cual se debe colocar la torreta en la herramienta número 1. A continuación se procede a realizar cero pieza en la opción de "Decalaje Pieza" del "Machine" del controlador, para el caso del torno solamente se tiene que referenciar el eje Z (Ver figura 3.152), con lo que la punta de la herramienta tiene que coincidir exactamente con el inicio de la pieza (cara del lado derecho), para lo cual se utiliza la opción de "Volante" del controlador. (Ver figura 3.151)

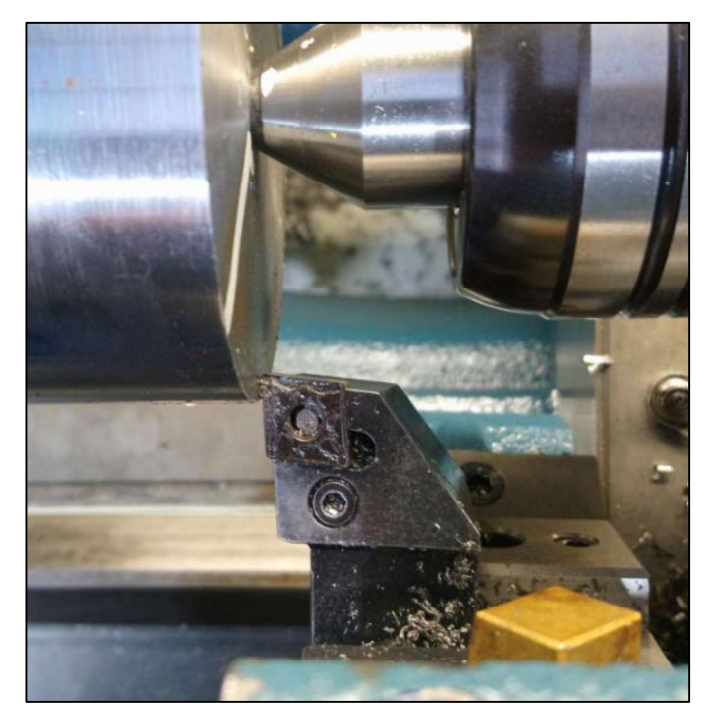

Figura 3.151. Ubicación de la herramienta para el cero pieza. (Fuente: Propia)

| $+$ 188<br>700017 ↓<br>M<br>J06                                                     | PUERAT DEL OPERADOR ABIERTA            |                                         |                                      |                           |
|-------------------------------------------------------------------------------------|----------------------------------------|-----------------------------------------|--------------------------------------|---------------------------|
|                                                                                     |                                        |                                         | <b>SIEMENS</b>                       | Selecc.<br>DO             |
| <b>RESET</b>                                                                        |                                        |                                         |                                      |                           |
| Posición [mm]<br><b>WKS</b>                                                         |                                        | T, F, S                                 |                                      |                           |
| X<br>80.000<br>ø<br>Z<br>0.000                                                      |                                        | <b>HTA_DESBASTE</b><br>$\Box$ D1<br>1   | R 0.800<br>Z 0.000<br>X 35.601       |                           |
|                                                                                     |                                        | F<br>0.000<br>0.000                     | 100%<br>mm/min                       |                           |
|                                                                                     |                                        | S <sub>1</sub><br>0                     | ⊠                                    |                           |
| H G54                                                                               |                                        | Maestr<br>0<br>50<br>O,                 | 10000<br>Guardar valor de medida     |                           |
| Medición: borde delantero                                                           |                                        |                                         | en decalajes de origen<br>ajustables | $\cup$                    |
|                                                                                     | Valores decalaje                       | <b>Decalajes origen</b>                 | G54                                  |                           |
|                                                                                     | Z<br>505.231                           | Z <sub>0</sub>                          | 0.000                                |                           |
|                                                                                     |                                        |                                         |                                      |                           |
|                                                                                     | Valores medición<br>20<br>340.030      |                                         |                                      | Def.<br>DO                |
| 20                                                                                  |                                        |                                         |                                      |                           |
|                                                                                     |                                        |                                         | $\rightarrow$                        | $\alpha$<br><b>Volver</b> |
| Def.<br>B<br>$\mathbf{L}_2^{\prime}$<br><b>IG</b><br>T, S, M<br>ø<br>D <sub>0</sub> | Decal.<br>Medir<br>四<br>herr.<br>pieza | Comandos<br>Posi-<br>ción<br>auxiliares | Des-<br>$\frac{1}{2}$<br>bastar      |                           |

Figura 3.152. Decalaje Pieza en el controlador.

- (Fuente: Propia)<br>Después se mide la herramienta en el sentido Z, aprovechando que se tiene la misma referencia en Z de lo que se estableció en el cero pieza.
- Luego se debe medir la herramienta en el sentido del eje X, para lo cual se mide el diámetro del material con un calibrador y a continuación se coloca la herramienta rozando el diámetro del material. Se presiona en "Medir herramienta", luego "Manual", se selecciona el eje X y se coloca el valor medido del diámetro y se presiona "OK". Estos pasos de medición de herramienta, tanto para el eje X, como para el eje Z se repite para cada una de las otras herramientas a utilizar, pero ya no se repite la operación del cero pieza.
- Finalmente, se inserta la USB en el controlador y luego se presiona en "Program Manager" y se elige USB. Se busca el programa que se desea correr y se cargan los parámetros del stock en la opción "Otros" y "Pieza bruto", luego se lo simula y a continuación se presiona "NC Selec" (Ver figura 3.153), con lo que la máquina pasa de la opción "JOG" a "AUTO". (Ver figura 3.154) Se verifica si está la perilla del avance en un 100% de lo programado y finalmente se presiona el botón de "CYCLE" START" para que empiece a mecanizar de forma automática. (Ver figura 3.155) De

ahí se espera hasta que la máquina concluya todas las operaciones y se saca la pieza fabricada de la máquina.

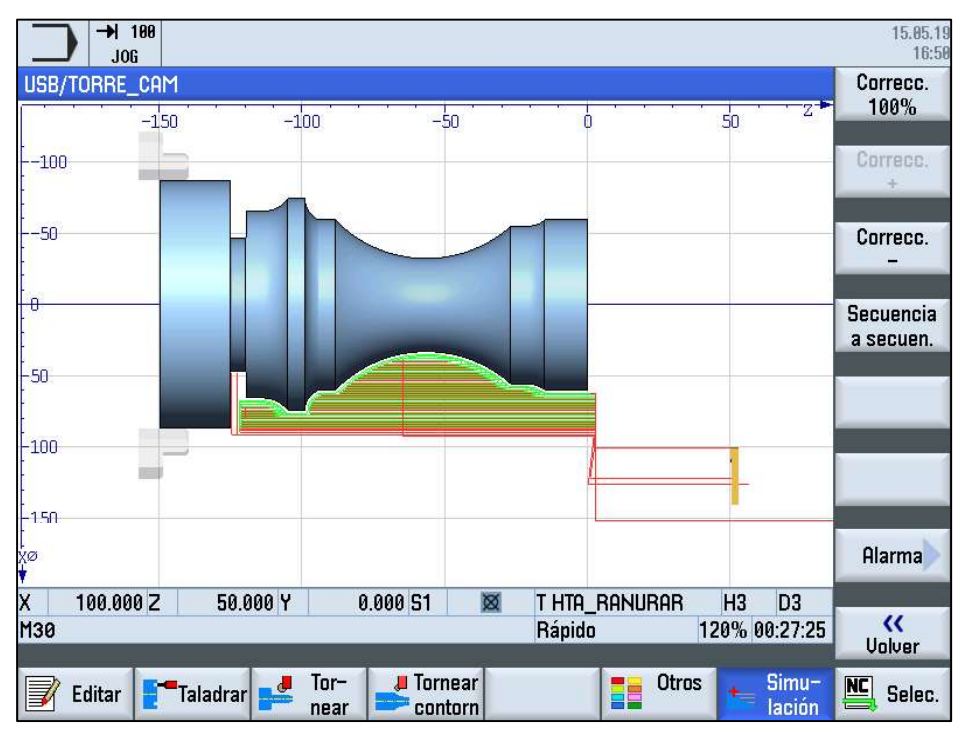

Figura 3.153. Simulación del programa en el controlador. (Fuente: Propia)

| M,                | 品                                     |                                            |                            |                                | 15.05.19<br>16:58    |
|-------------------|---------------------------------------|--------------------------------------------|----------------------------|--------------------------------|----------------------|
| USB/TORRE_CAM     |                                       |                                            |                            | <b>SIEMENS</b>                 | <b>Funciones</b>     |
| $\Diamond$ activo |                                       |                                            |                            |                                | G                    |
| <b>WKS</b>        | Posición [mm]                         | Trau res.                                  | T, F, S                    |                                | <b>Funciones</b>     |
| $\mathbb{R}$ X    | 79.670                                | 0.000                                      | ÚTIL_DESBASTE              | R 0.800                        | auxiliares           |
|                   |                                       |                                            | 5<br>F H5                  | Z 0.430<br>X 50.591            |                      |
| $-2$              | $-31.410$                             | $-91.290$                                  | F<br>0.090                 |                                | <b>Secuencias</b>    |
|                   |                                       |                                            | 0.090                      | 100%<br>mm/vta                 | base                 |
|                   |                                       |                                            |                            |                                | Tiempos /            |
|                   |                                       |                                            | S <sub>1</sub><br>1214     | $\boldsymbol{\mathsf{\Omega}}$ | Contador.            |
| H G54             |                                       |                                            | 1200<br>Maestr<br>50       | 100%<br>100                    | <b>Niveles</b>       |
| USB/TORRE_CAM     |                                       |                                            |                            |                                | programa             |
| X79.67            |                                       |                                            |                            | $\overline{\phantom{a}}$       |                      |
| G1 Z-122.71       |                                       |                                            |                            | 昌                              |                      |
| X81.504¶          |                                       |                                            |                            |                                |                      |
| G0 221            | X82.304 Z-122.3                       |                                            |                            |                                | Ual. rea-            |
| X77.836¶          |                                       |                                            |                            |                                | les MKS              |
| G1 Z-122.71       |                                       |                                            |                            |                                |                      |
| X79.67            |                                       |                                            |                            |                                |                      |
|                   | El eje se ha asignado más de una vez. |                                            |                            | $\rightarrow$                  |                      |
|                   |                                       | Influ.<br>NC)<br>NC <sub>2</sub><br>progr. | Búsqu.<br>$\Box$<br>secuen |                                | Correc<br>⋾<br>aroar |

Figura 3.154. Programa cargado para mecanizar en Torno CNC. (Fuente: Propia)

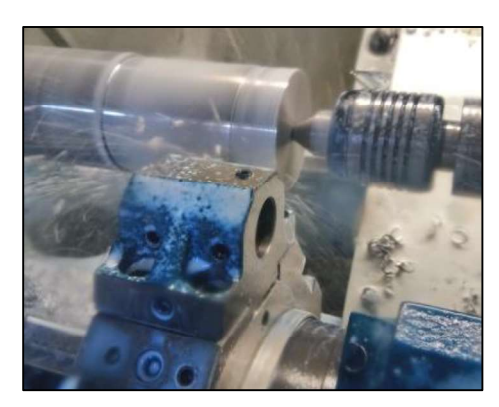

Figura 3.155. Mecanizado en forma automática en Torno CNC. (Fuente: Propia)

# 3.3.3.2. Centro Mecanizado

Para poder verificar este tipo de aplicación desarrollada, se toma en cuenta la información de la reconstrucción obtenida de la propela. La aplicación se considera hasta llegar al punto de obtener un molde el cual permita por ejemplo mediante inyección de plástico, obtener el objeto como tal, para lo cual se siguen los siguientes pasos:

En el Software SolidWorks - SolidCAM:

- Se necesita para este caso que el archivo de la reconstrucción de la propela, sea transferido al software SolidWorks. (Ver figura 3.156)
- Una vez transferido se procede a guardar el archivo.

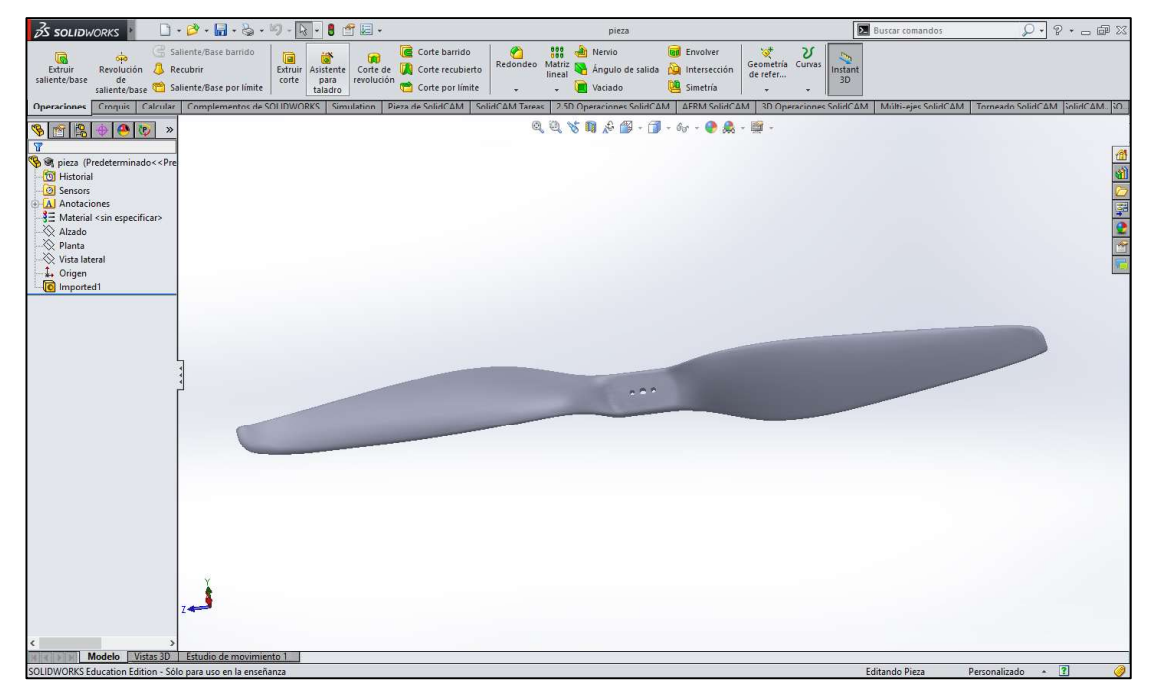

Figura 3.156. Pieza propela para matriz en SolidWorks. (Fuente: Propia)

- Se modela las partes del molde, que posteriormente van a tener la forma de la propela.
- Luego se abre el SolidWorks y se crea un archivo tipo ensamble.
- Luego mediante la herramienta de moldes y las herramientas de "Cavidad" se termina de obtener las piezas del molde con la forma de la propela, es decir se tiene una pieza que es macho (Ver figura 3.158) y otra que es la hembra del molde. (Ver figura 3.159)

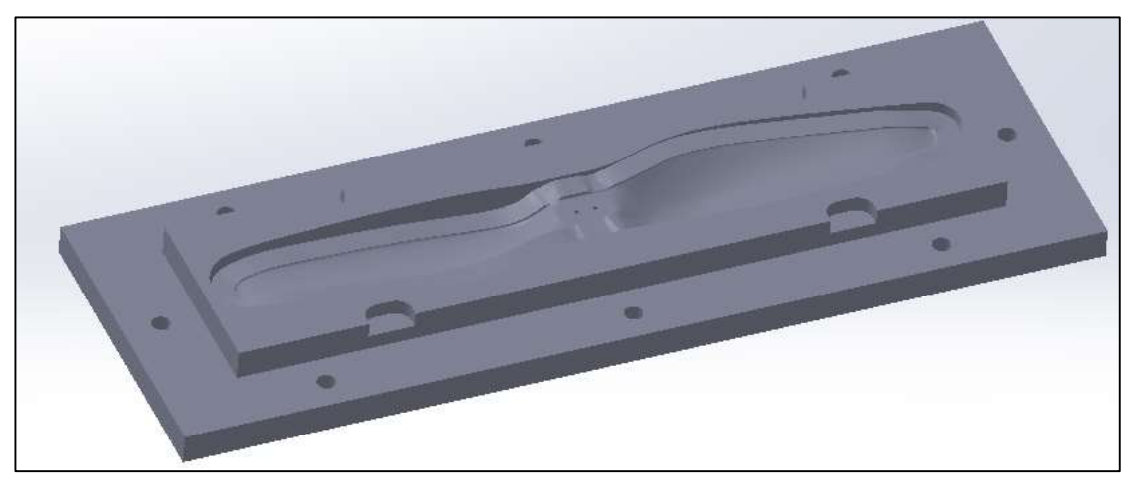

Figura 3.157. Molde hembra de la matriz de la propela. (Fuente: Propia)

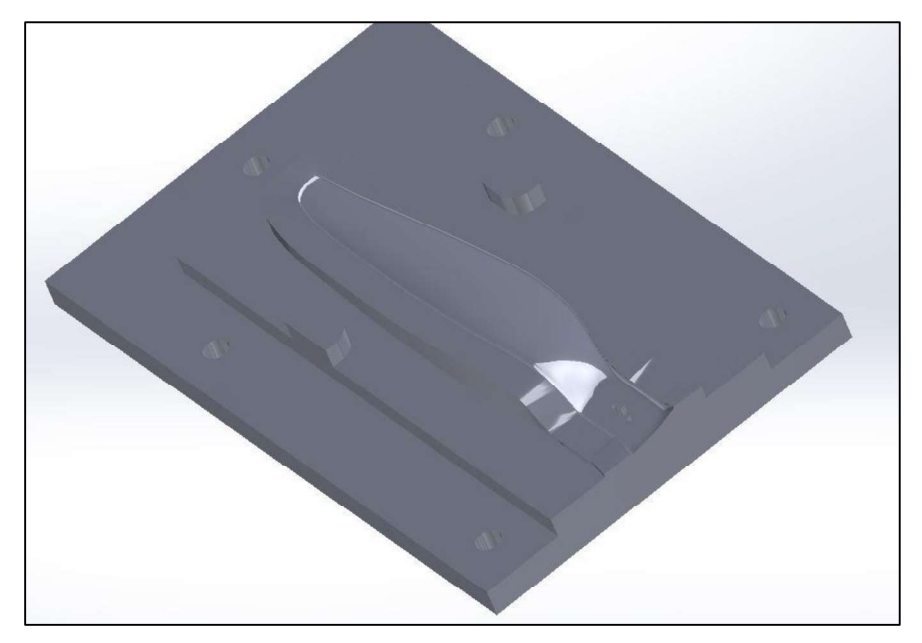

Figura 3.158. Molde macho de la matriz de la propela. (Fuente: Propia)

Cuando se tiene los modelos de las piezas del molde, se procede a guardar cada uno de los archivos.
Luego se abre una de las piezas y se procede a crear el CAM para cada una de las partes, mediante el SolidCAM, utilizando las operaciones necesarias con las respectivas herramientas para dar la forma requerida. (Ver figura 3.159 y 3.160)

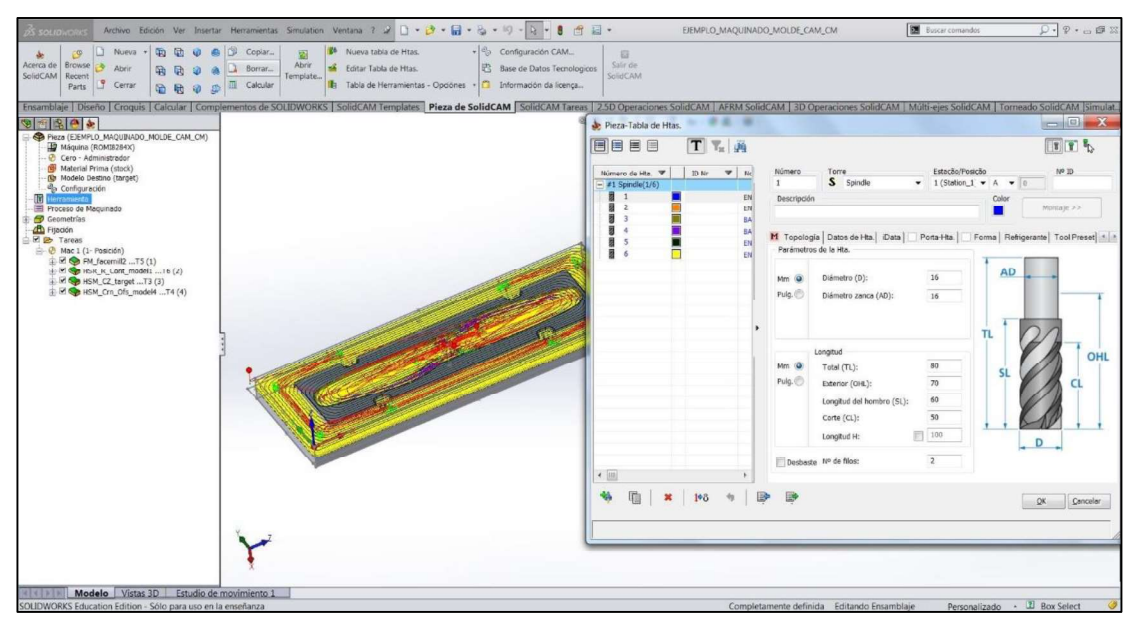

Figura 3.159. Operaciones y herramientas en el CAM del molde tipo hembra de la propela. (Fuente: Propia)

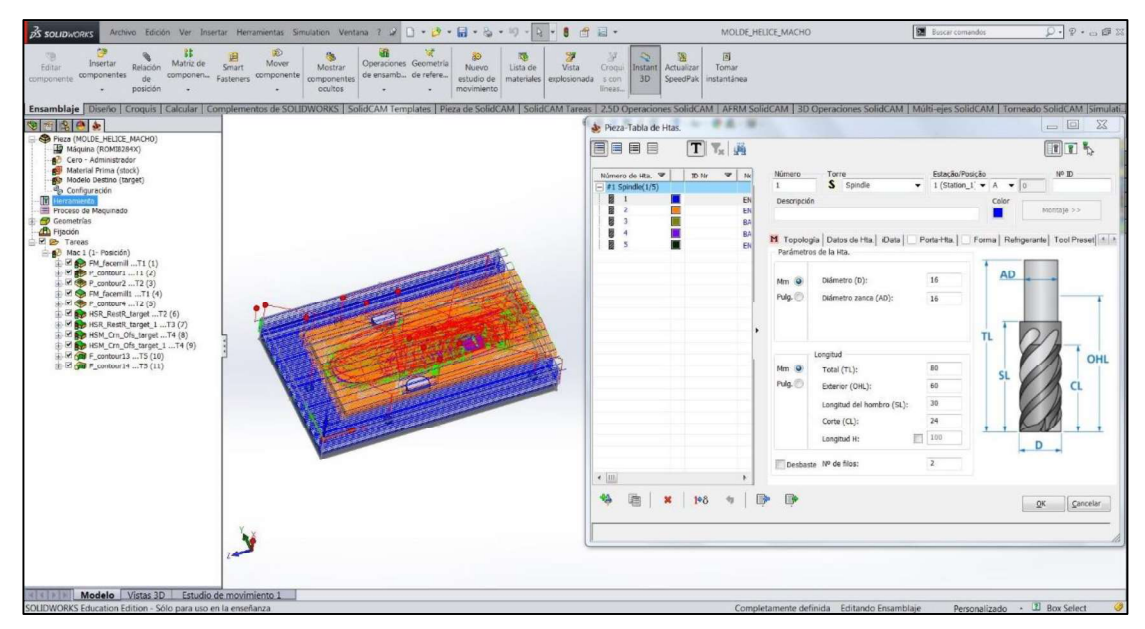

Figura 3.160. Operaciones y herramientas en el CAM del molde tipo macho de la propela. (Fuente: Propia)

Una vez que se tenga creado el CAM se procede a simularlo para verificar si todo lo establecido y realizado se encuentra de forma correcta. (Ver figura 3.161 y 3.162)

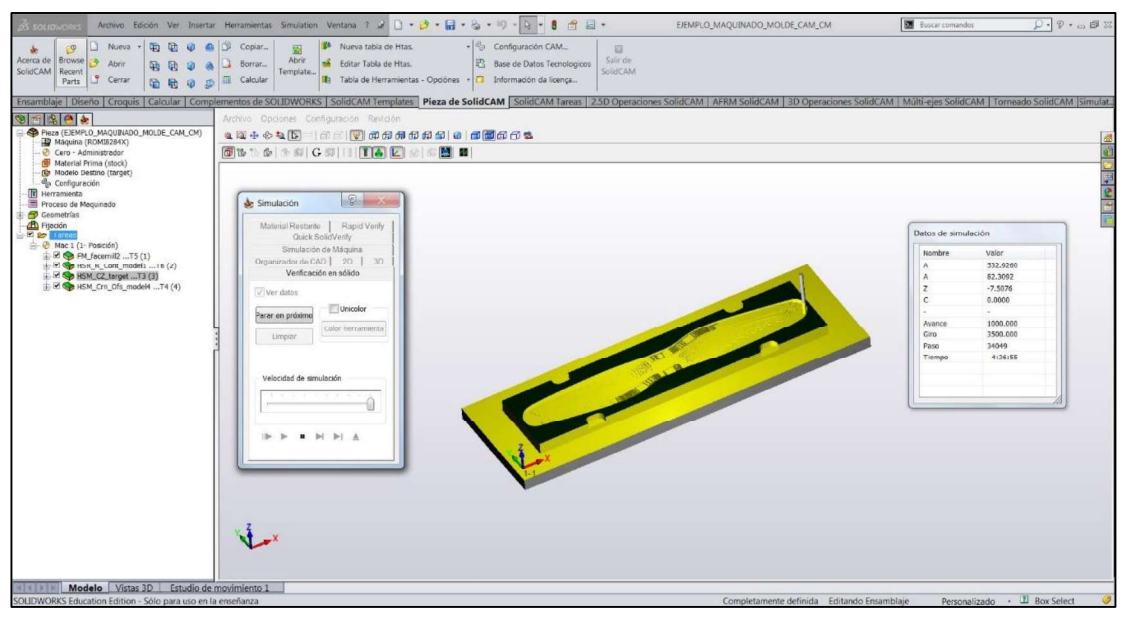

Figura 3.161. Simulación en el CAM del molde tipo hembra de la propela. (Fuente: Propia)

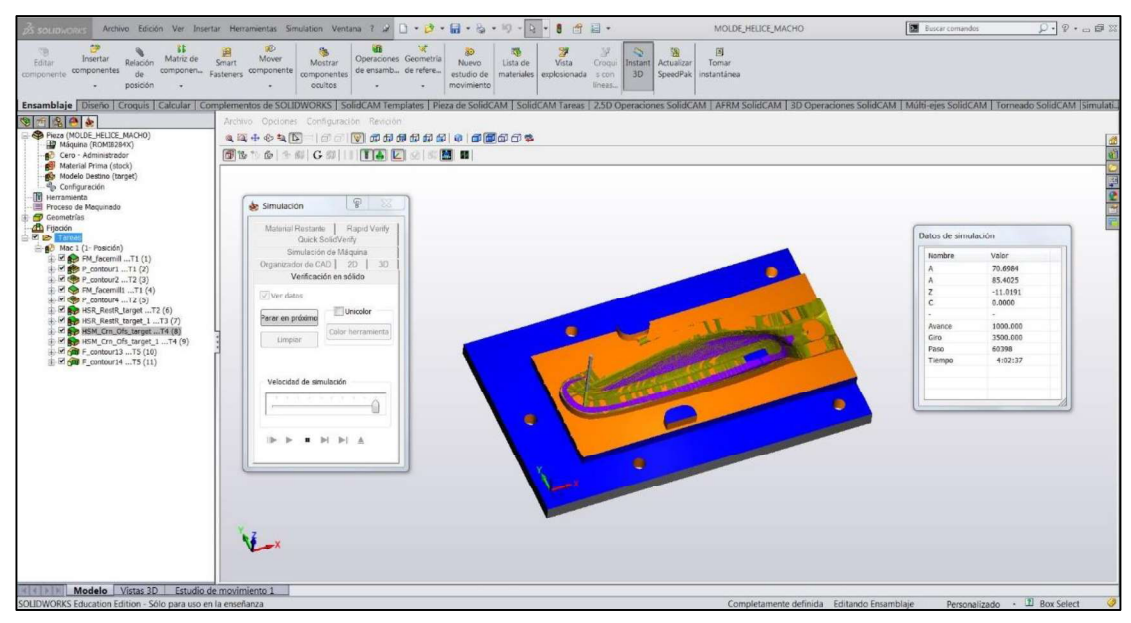

Figura 3.162. Simulación en el CAM del molde tipo macho de la propela.

Luego se procede a generar el código G que necesita la máquina, para lo cual se debe seleccionar en el CAM la máquina y el post-procesador para esta máquina (Centro de mecanizado ROMI D800 con controlador Siemens Sinumerik 828D). Cuando se genera el código se abre automáticamente el mismo en un bloc de notas (Ver figura 3.163), a continuación se lo guarda con extensión de archivo (.MPF) y se envía a una USB. De la mima manera se realiza las mismas operaciones para la otra parte de la matriz de la propela. (Ver figura 3.164)

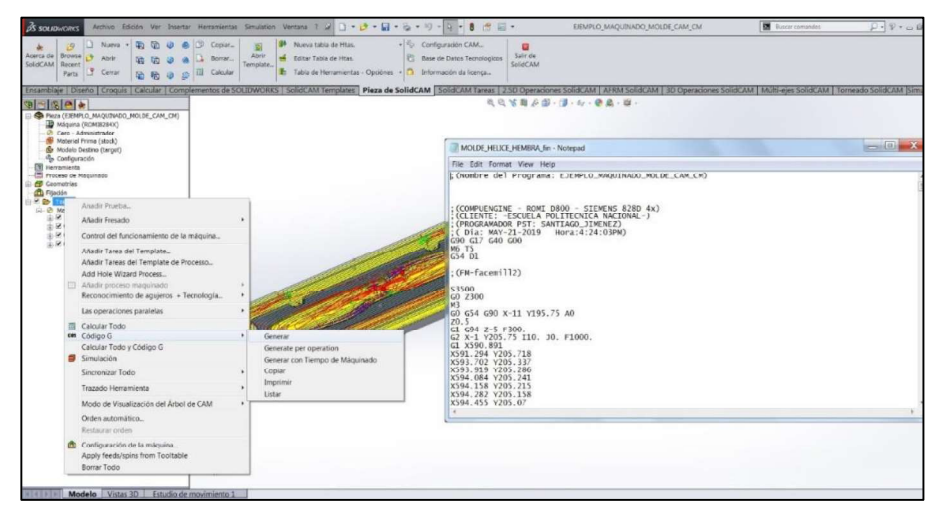

Figura 3.163. Generación del código G para el molde tipo hembra de la propela. (Fuente: Propia)

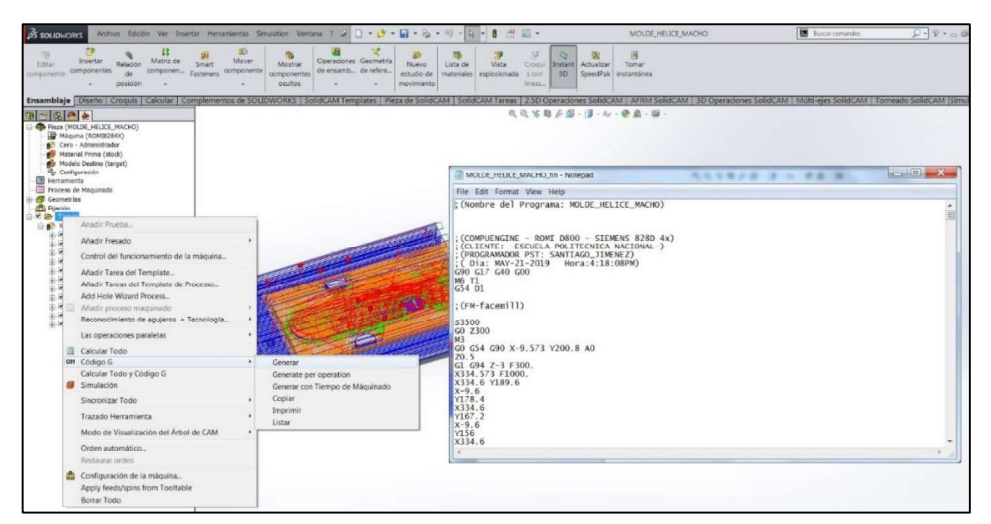

Figura 3.164. Generación del código G para el molde tipo macho de la propela. (Fuente: Propia)

En el centro de mecanizado ROMI D800:

- Se enciende el seguro de la caja eléctrica que alimenta al equipo.
- Luego se coloca la perrilla del encendido general en "ON"
- En el controlador, presionar la tecla "CNC ON" para que se encienda el mismo y esperar hasta que aparezca la pantalla principal de operación del equipo.
- Soltar la perilla del paro de emergencia del controlador y también del control remoto. (Ver figura 3.165)

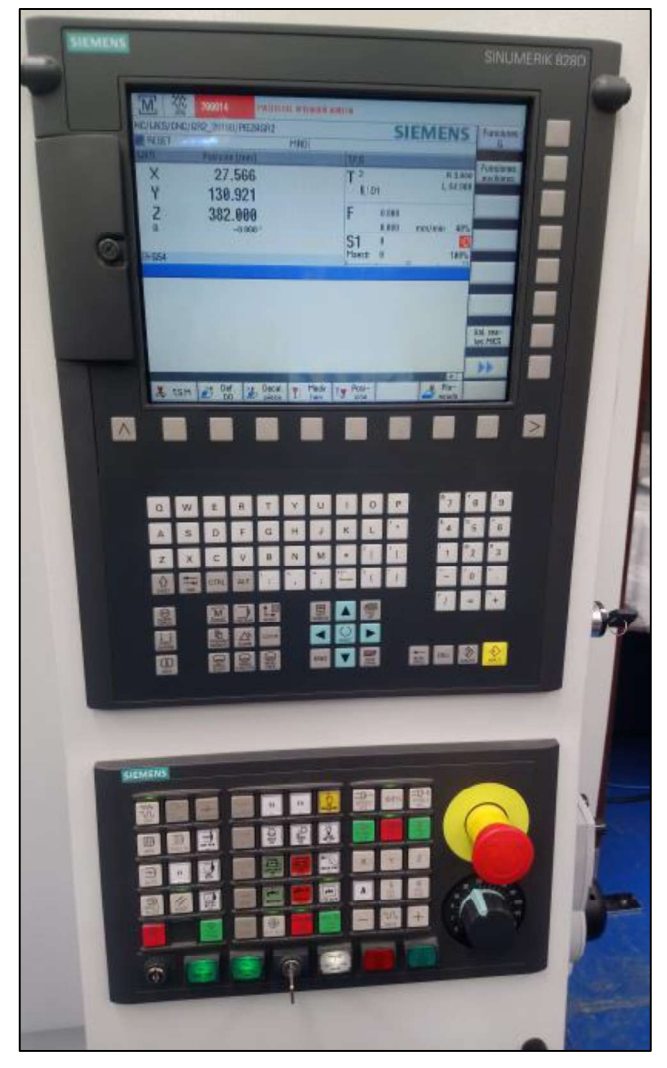

Figura 3.165. Controlador del Centro de Mecanizado.

- Presionar el botón "MACHINE ON" para que se enciendan el resto de los elementos de la máquina.
- 
- Referenciar el carrusel de herramientas.<br>- Caramientas que se necesitan para.<br>- Cargar cada una de las herramientas que se necesitan para. mecanizar, para lo cual se tiene que presionar el botón del husillo de la herramienta, el cual sirve para sujetar neumáticamente el portaherramienta. (Ver figura 3.166) Para poder cambiar a otra herramienta, se selecciona la opción "MDA" del controlador y se digita con el teclado del mismo lo siguiente: G291 y en la siguiente línea M6 y la letra T con el número de la herramienta que se desea cargar. Estos pasos se deben repetir para cargar todas las herramientas. Los tipos y numeraciones de las herramientas deben tomar en cuenta lo que se programó en el CAM.

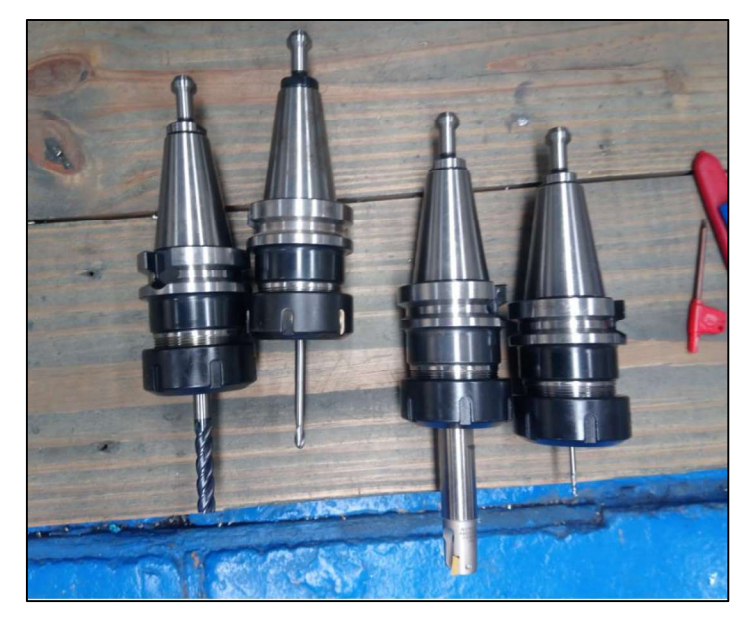

Figura 3.166. Portaherramientas, conos y herramientas a utilizar en Centro de Mecanizado. (Fuente: Propia)

- Una vez cargada las herramientas se las procede a crear en el "Offset" del controlador, para lo cual se debe ingresar el número de la herramienta, tipo de herramienta, longitud y radio que la misma. (Ver figura 3.167) Adicionalmente la herramienta puede tener varios filos por lo que se coloca el número de filos respectivo.

| $rac{30}{100}$<br>700006<br><b>BOTON DE EMERGENCIA PULSADO</b> |                          |                        |   |     |              |                                       |                         |                            |                       |  |                             |
|----------------------------------------------------------------|--------------------------|------------------------|---|-----|--------------|---------------------------------------|-------------------------|----------------------------|-----------------------|--|-----------------------------|
| Lista herramienta<br>Almacen                                   |                          |                        |   |     |              |                                       |                         |                            |                       |  |                             |
| Puest Tp.                                                      |                          | Nombre herramien.      | D | H   | Longitud     | Radio                                 |                         | $\overline{N}$             |                       |  |                             |
| $6\phantom{1}$                                                 | 丛                        | 1                      | 1 | 0   | 100.000      | 8.000                                 |                         | 4                          |                       |  |                             |
| 4                                                              | ┹                        | 2                      | 1 | 0   | 82.331       | 4.000                                 |                         | 4                          |                       |  |                             |
| 2                                                              | U                        | 3                      | 1 | Ø   | 61.900       | 3.000                                 |                         | 2                          |                       |  |                             |
| 9                                                              | U                        | 4                      | 1 | 0   | 31.301       | 1.500                                 |                         | 2                          |                       |  |                             |
| 3                                                              | $\blacktriangleright$    | 5                      | 1 | 0   | 81.900       | 10.000                                |                         | 2                          |                       |  |                             |
| 5                                                              | $\frac{1}{2}$            | 6                      | 1 | 0   | 69.100       | 5.000                                 |                         | 4                          |                       |  |                             |
| 15                                                             | g                        | 7                      | 1 | Ø   | 138.999      | 6.000                                 | 118.0                   |                            |                       |  |                             |
| 8                                                              | ₩                        | 8                      | 1 | 0   | 0.000        | 0.000                                 |                         | 0                          |                       |  |                             |
| 7                                                              | ┹                        | 9                      | 1 | 0   | 0.000        | 0.000                                 |                         | 0                          |                       |  |                             |
| 14                                                             | $\overline{\mathcal{V}}$ | 10                     | 1 | Ø   | 0.000        | 0.000                                 |                         | 0                          |                       |  |                             |
| 13                                                             | ┹                        | 11                     | 1 | 0   | 0.000        | 0.000                                 |                         | Ø                          |                       |  |                             |
| 17                                                             | ┹                        | 12                     | 1 | 0   | 0.000        | 0.000                                 |                         | 0                          |                       |  |                             |
| 11                                                             | U                        | 13                     | 1 | 0   | 0.000        | 0.000                                 |                         | ø                          |                       |  |                             |
| 16                                                             | \$                       | 14                     | 1 | 0   | 0.000        | 0.000                                 | 0.000                   |                            |                       |  |                             |
| 18                                                             | ┹                        | 15                     | 1 | 0   | 0.000        | 0.000                                 |                         | 0                          |                       |  |                             |
| 19                                                             | y                        | 16                     | 1 | 0   | 0.000        | 0.000                                 |                         |                            |                       |  |                             |
| 25                                                             | Ş,                       | 17                     | 1 | 0   | 0.000        | 0.000                                 |                         |                            |                       |  |                             |
| 23                                                             | ┹                        | 18                     | 1 | 0   | 0.000        | 0.000                                 |                         | 0                          |                       |  |                             |
|                                                                |                          |                        |   |     |              |                                       |                         |                            | $\blacktriangleright$ |  |                             |
|                                                                | Lista<br>herram          | Desgt.<br>herram.<br>۰ |   | V V | Alma-<br>cén | Decal.<br>$\overline{\Phi}$<br>origen | $\overline{\mathsf{R}}$ | <b>Uariable</b><br>usuario |                       |  | Datos<br><b>SD</b><br>oper. |

Figura 3.167. Configuración de las herramientas en el "Offset" del controlador del Centro de Mecanizado. (Fuente: Propia)

- A continuación se procede a cambiar a la herramienta 1, que va a servir como herramienta de referencia. Esto se lo hace para poder medir esta herramienta y luego el resto de herramientas a utilizar, para lo cual se hace el cambio como se señaló anteriormente y así queda la herramienta 1 activa.
- Para poder medir la herramienta hay que desactivar con la llave la puerta de seguridad del equipo, luego mediante el control remoto de la máquina, el cual tiene que ser activado con la otra llave del equipo que se encuentra en la parte derecha; podemos mover la mesa en el sentido deseado. Además, se coloca correctamente el material en la entenalla del equipo y se ajusta considerando las dimensiones totales de la pieza fabricar. Luego se procede a bajar la herramienta hasta que la punta de la mima toque con la cara plana horizontal de la pieza en bruto que se va a utilizar. (Ver figura 3.168) Después se selecciona la opción de en el "Machine" del controlador y se procede a realizar cero pieza en Z colocando el valor de cero y fijando.

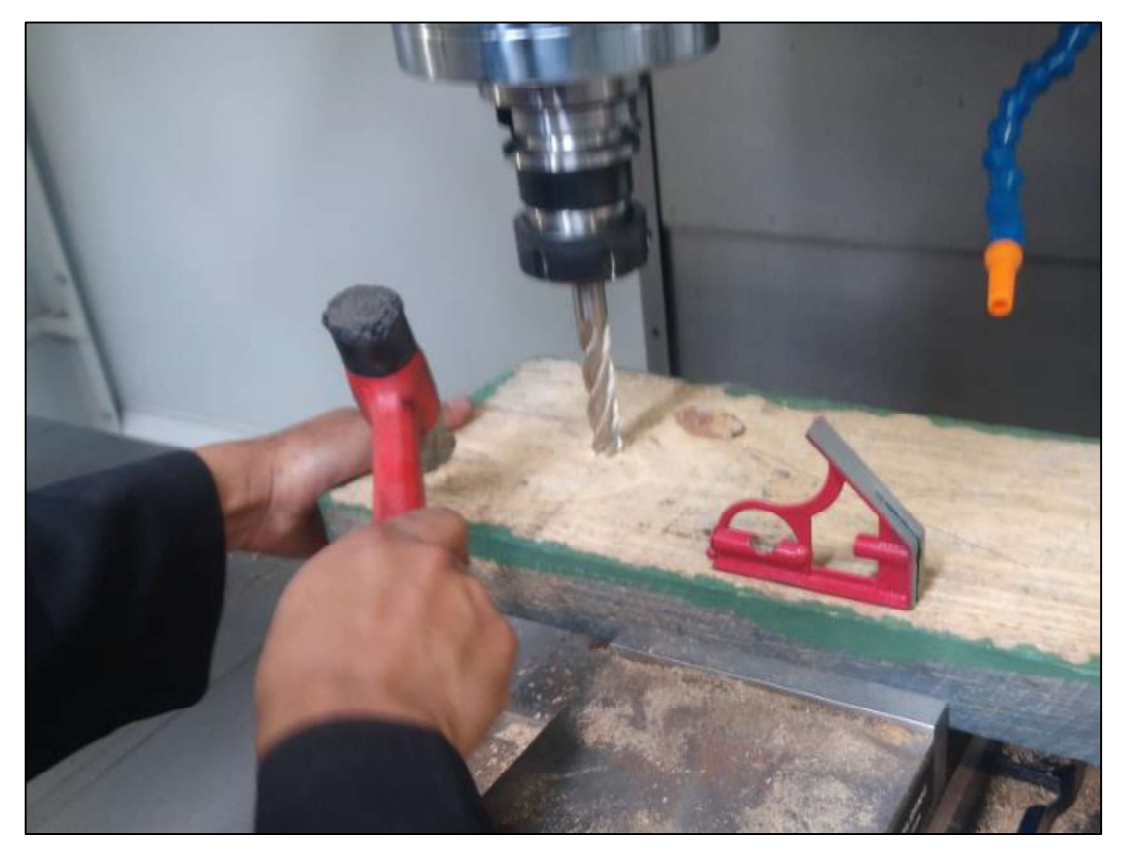

Figura 3.168. Procedimiento de colocación del material y medición de la longitud de la herramienta. (Fuente: Propia)

Luego se selecciona la opción de "Medir herramienta", "Longitud manual" y se coloca fijar longitud. (Ver figura 3.169)

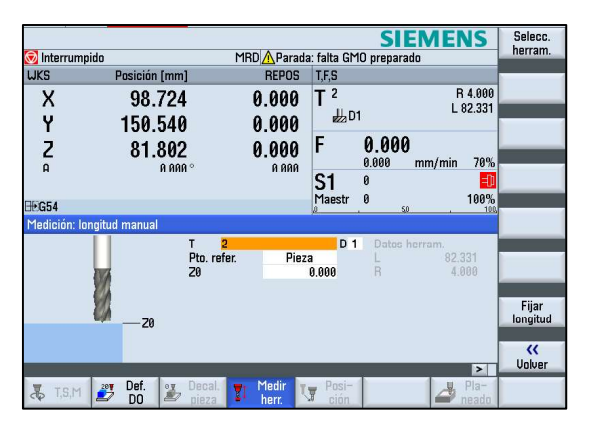

Figura 3.169. Operación de medir herramienta en el controlador del Centro de Mecanizado. (Fuente: Propia)

- Se repite los pasos anteriores a excepción del paso para hacer cero pieza, debido a que solamente se realiza este paso, para el caso de la herramienta de referencia que es la número uno, hasta medir todas las herramientas que se van a utilizar.
- Una vez que se encuentran medidas todas las herramientas, se procede a realizar cero pieza en los ejes X e Y, tal cómo se programó en el CAM, para lo cual en el controlador existen varias formas para realizar esta operación. Si el cero pieza se encuentra como se muestra en la figura, se tiene que seleccionar la opción de tocar la cara izquierda con la herramienta y se guarda la referencia en el sentido del eje X, también se hace que la herramienta se coloque al frente del material tapando la cara respectiva y se guarda en cambio en el sentido del eje Y, con lo que se establece los valores de encerado automáticamente considerando el radio de la herramienta que se haya establecido al momento de crear herramientas. (Ver figura 3.170)

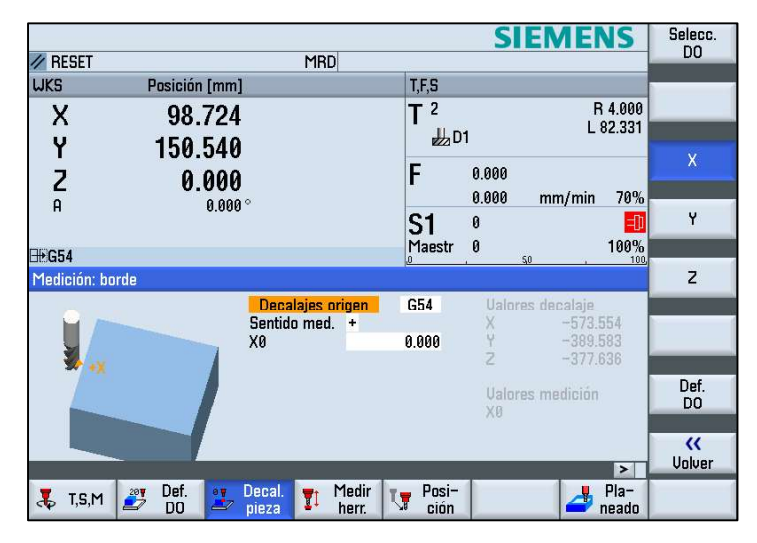

Figura 3.170. Decalaje Pieza en controlador de Centro de Mecanizado. (Fuente: Propia)

- Luego se coloca la memoria USB en el controlador del equipo y se dirige a "Program" Manager" en el controlador; a continuación de elige USB y se busca el archivo que se desea correr en la máquina.
- Realizar la simulación y comprobación respectiva de que no exista ningún tipo de error o caso contrario hay que corregirlo.
- Una vez que se encuentra totalmente listo el programa se presiona "NC Selec" y se carga el programa en la pantalla principal. A continuación, se procede a presionar "CYCLE START" y el equipo automáticamente va a empezar a trabajar de forma continua cada una de las operaciones que se hayan establecido en el CAM. (Ver figura 3.171)

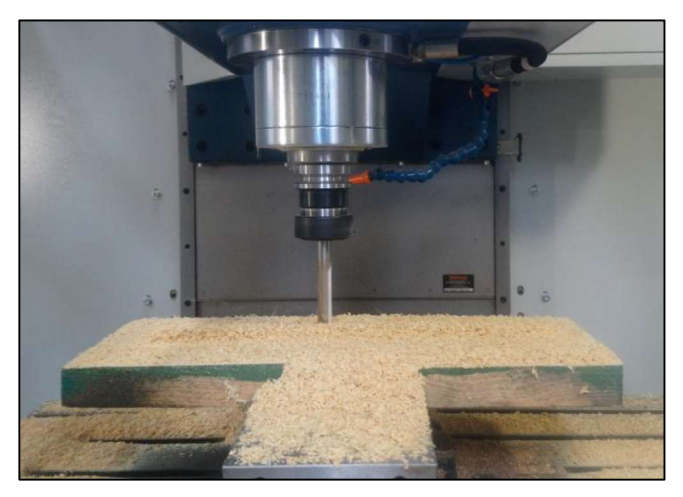

Figura 3.171. Centro de mecanizado trabajando de forma automática la pieza del molde tipo hembra. (Fuente: Propia)

De la misma manera se realiza los mismos pasos para la otra parte del molde y de esta manera tener completamente la matriz de la propela. (Ver figura 3.172)

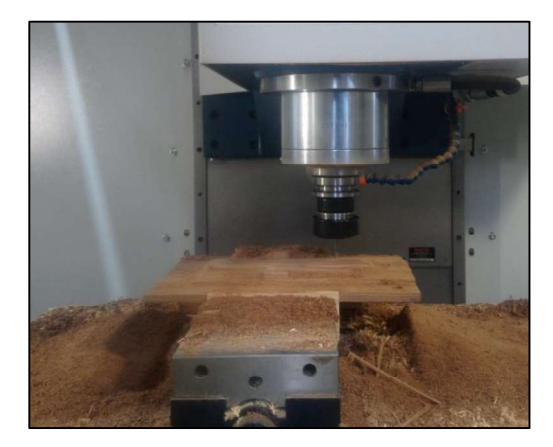

Figura 3.172. Fabricación del molde tipo macho de la propela. (Fuente: Propia)

#### 3.4. Validaciones

#### 3.4.1. Descripción

Para el caso de las validaciones se las puede realizar de distintas maneras, las opciones que se tienen se detallan a continuación:<br>- Comparando los datos de la malla escaneada con el sólido o superficie

- reconstruida, con lo que se determina que tan aproximado se hizo la reconstrucción con respecto al objeto original, por lo que es en este punto donde se comprueba que tan precisa se realizó la reconstrucción del objeto.
- Otra forma de validar el trabajo realizado mediante esta metodología de ingeniería inversa mediante escaneado 3D, es una vez obtenido el objeto reconstruido, sacar medidas en el mismo software o realizar planos con las medidas pertinentes, de tal forma que pueda comparar esas medidas con las tomadas directamente en el objeto escaneado.<br>En el caso de que se esté realizando verificación de medidas o control de calidad,
- la validación se puede realizar mediante la obtención de medidas en software del objeto escaneado, post-tratado y reconstruido comparando con los documentos o información que se tenga del mismo (planos de fabricación).
- Y la otra forma que también tiene que ver con control de calidad es que una vez que se haya realizado la ingeniería inversa con escaneado 3D y la obtención del objeto reconstruido, se proceda a fabricar el mismo con alguno de los métodos anteriormente señalados. Y al final obtener una pieza de la cual se pueda medir ciertas dimensiones y comprobar con las que se obtuvieron del escaneado, posttratamiento y reconstrucción como tal, pero para este tipo de validación se debe tomar en cuenta que pueden existir o no existir errores en los procesos de manufactura.

#### 3.4.2. Procedimiento para validar

# 3.4.2.1. Herramientas para validar la reconstrucción del objeto con respecto a la información escaneada

#### 3.4.2.1.1. Accuracy Analyzer™ en Geomagic Design X

Esta herramienta permite al usuario comprobar la precisión de su pieza a lo largo de todo el proceso. El cuerpo CAD puede comparar los datos escaneados básicos con sus desviaciones visualizadas en un mapa de color. También aquí se pueden encontrar diferentes formas para visualizar la calidad y continuidad de las superficies. Adicionalmente, se pueden analizar desviaciones entre mallas. Una vez que se aplican las desviaciones, aparecerá una barra de colores para controlar los valores de tolerancia, adicionalmente se pueden tener datos numéricos específicos colocando el puntero del mouse sobre el punto o zona que se desea obtener el valor. (Ver figura 3.173)

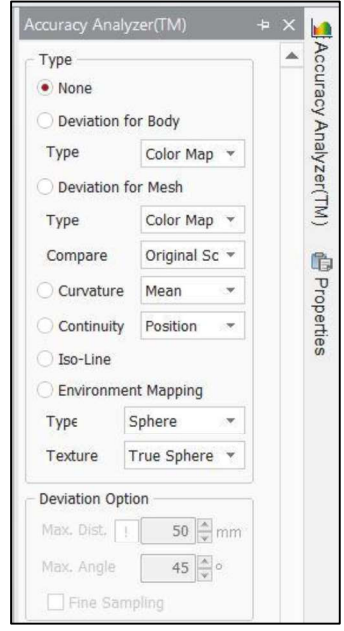

Figura 3.173. Herramienta "Accuracy Analyzer(TM)" – "Deviation for Body".<br>(Fuente: Propia)

Para poder realizar este análisis se debe tener activada la visualización tanto de la malla como también del sólido o superficie reconstruida y a continuación se siguen los siguientes pasos:<br>- Se debe seleccionar la herramienta "Accuracy Analyzer(TM)" que se encuentra en

- 
- la parte derecha de la pantalla del software Geomagic Design X.<br>- Luego se selecciona en "Type", la opción de "Deviation for Body", con lo que el<br>software empieza a cargar el análisis. (Ver figura 3.173)
- Luego se coloca un valor de tolerancia de referencia al que se deseaba llegar en la reconstrucción, para que de esta manera el software muestre resultados a partir de ese valor, esto también tiene que ver con las distintas tonalidades que se van a visualizar en el objeto analizado.
- Esta herramienta se puede utilizar, a medida que se van realizando las tareas de reconstrucción para verificar que las mismas se están aproximando adecuadamente a la malla de escaneo; o también se puede utilizar esta herramienta para verificar el sólido o superficie reconstruida al final de todo el procedimiento.
- Finalmente se tiene como resultado que el objeto presenta una gama de colores, que pueden ser modificados (Ver figura 3.174), pero normalmente se maneja de esa manera y que tienen el siguiente significado:
	- Verde: Señala lugares donde existe mayor aproximación entre el sólido o superficie reconstruido y la información del escaneo de acuerdo a la tolerancia de referencia establecida.
	- Rojo: Significa que existe una desviación positiva de la reconstrucción con respecto al malla., es decir en esas partes existe un exceso de material. La tonalidad de los colores puede ser: amarillo, anaranjado y rojo, siendo el último, el de mayores valores de desviaciones existentes.
	- Azul: Significa que existe una desviación negativa de la reconstrucción con respecto al malla., es decir es esas partes existe una falta de material. La tonalidad de los colores puede ser: cian, celeste y azul, siendo el último, el de mayores valores de desviaciones existentes.

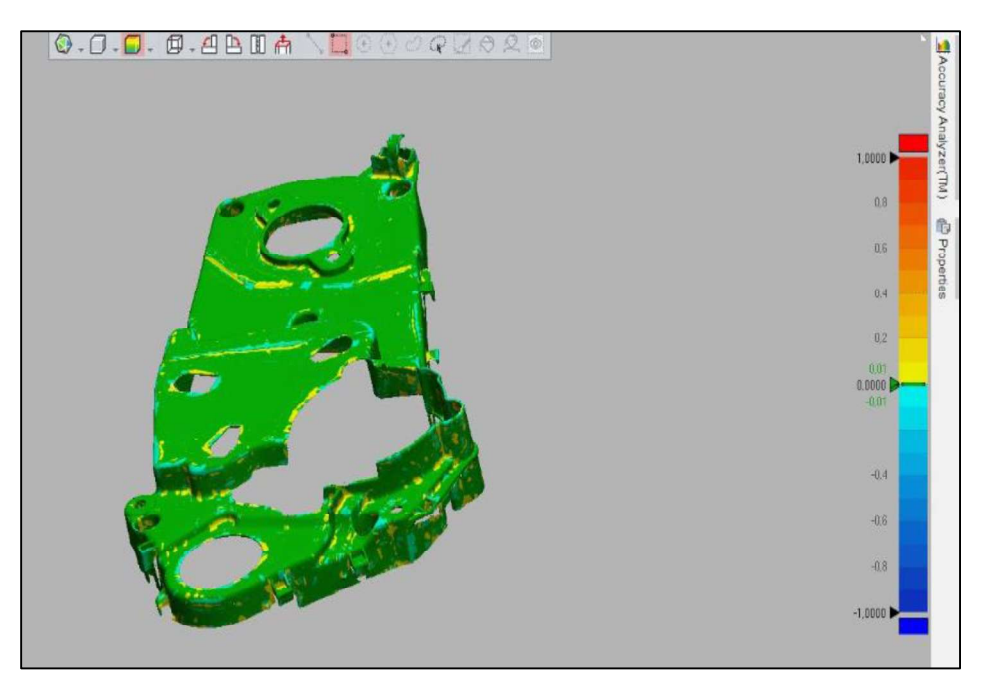

Figura 3.174. Resultado del análisis de desviación con la herramienta "Accuracy Analyzer(TM)". (Fuente: Propia)

#### 3.4.2.1.2. Análisis de desviación en Geomagic Capture for SolidWorks

Igualmente esta herramienta permite al usuario comprobar la precisión de su pieza reconstruida con respecto a la malla de escaneo, verificando desviaciones mediante colores sobre el objeto y una barra de colores para controlar los valores de tolerancia, pero con esta herramienta no se puede tener valores específicos en cada zona o punto en el objeto

Para poder realizar este análisis se debe tener activada la visualización tanto de la malla como también del sólido o superficie reconstruida y a continuación se siguen los siguientes pasos:<br>- Se debe seleccionar la herramienta "Análisis de desviación" que se encuentra en la

barra de herramientas del complemento "Geomagic Capture en SolidWorks". (Ver figura 3.175)

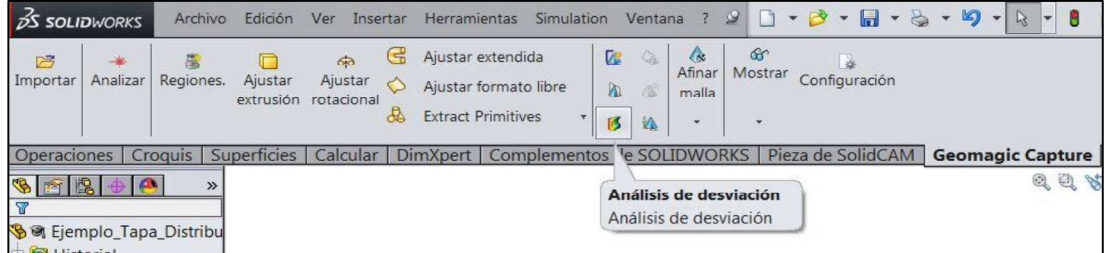

Figura 3.175. Herramienta de "Análisis de desviación" de Geomagic Capture for SolidWorks. (Fuente: Propia)

- En la ventana de la parte izquierda de la pantalla, se selecciona la malla "Mesh"
- respectiva. Después se elige el sólido o superficie a analizar del árbol de operaciones de SolidWorks.
- Luego se coloca un valor de tolerancia de referencia al que se deseaba llegar en la reconstrucción, para que de esta manera el software muestre resultados a partir de ese valor (Ver figura 3.176), esto también tiene que ver con las distintas tonalidades que se van a visualizar en el objeto analizado, y a continuación se da clic en "Calcular"

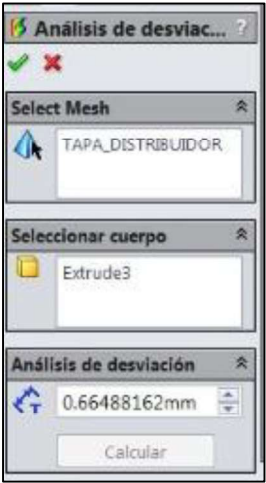

Figura 3.176. Configuración de la herramienta "Análisis de desviación". (Fuente: Propia)

- Esta herramienta se pude utilizar a medida que se van realizando las tareas de reconstrucción para verificar que las mismas se están aproximando adecuadamente a la malla de escaneo; o también se puede utilizar esta herramienta para verificar el sólido o superficie reconstruida al final de todo el procedimiento.
- Finalmente se tiene como resultado que el objeto presenta una gama de colores (Ver figura 3.177) , que tienen el siguiente significado:
	- Verde: Señala lugares donde existe mayor aproximación entre el sólido o superficie reconstruido y la información del escaneo de acuerdo a la tolerancia de referencia establecida.
	- Rojo: Significa que existe una desviación positiva de la reconstrucción con respecto al malla., es decir en esas partes existe un exceso de material. La tonalidad de los colores puede ser: amarillo, anaranjado y rojo, siendo el último, el de mayores valores de desviaciones existentes.
	- Azul: Significa que existe una desviación negativa de la reconstrucción con respecto al malla., es decir es esas partes existe una falta de material. La tonalidad de los colores puede ser: cian, celeste y azul, siendo el último, el de mayores valores de desviaciones existentes.

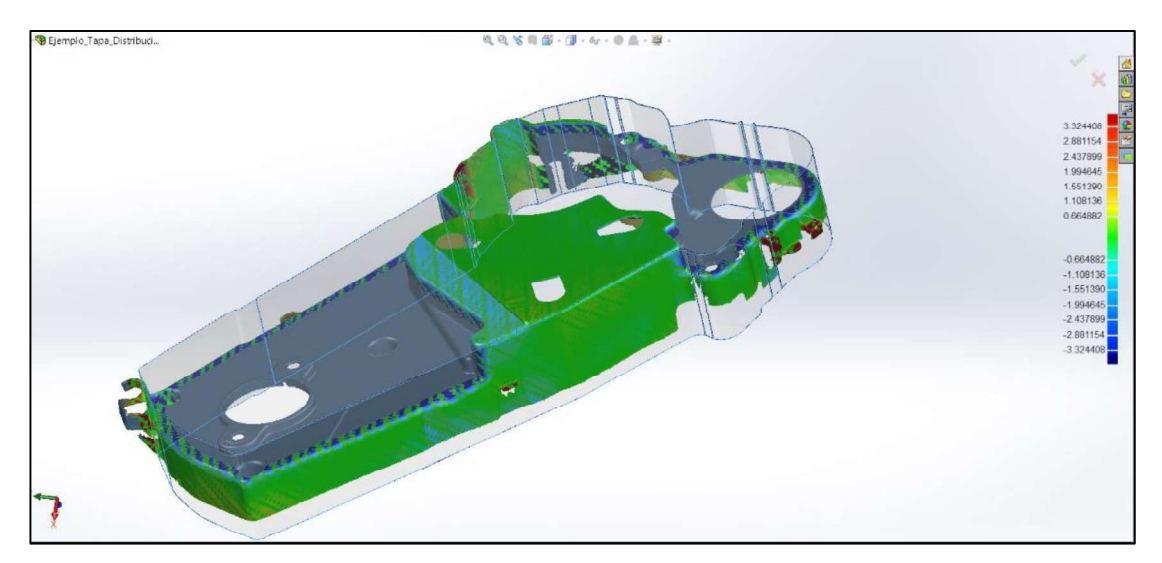

Figura 3.177. Resultado parcial de una de las operaciones de modelado del análisis de desviación. (Fuente: Propia)

## 3.4.2.2. Herramientas para validar mediante la toma de medidas directamente en los objetos

Se puede utilizar instrumentos de medida dimensionales tales como calibradores pie de rey , micrómetros, etc. para tomar medidas directamente en los objetos de referencia para el escaneo o en las piezas que fueron fabricadas con base a los archivos generados de la ingeniería inversa mediante escaneado 3D, con lo cual se puede comparar estas medidas con las que se pueden obtener por software ya sea en el Geomagic Design X , en Geomagic Capture for SolidWorks o también en cualquiera de los software a los cuales fue transferido la información reconstruida, ya que existen una gran variedad de herramientas tales como: Smart Dimension, Measure Distance en Geomagic Design X , o herramientas como: Calcular – Medir, Cota inteligente en SolidWorks; por último, si se realizaron los planos en software CAD, tales como: AutoCAD, SolidWorks, Inventor, NX, SolidEdge, etc., que son software a los cuales se puede transferir la información del Geomagic Design X y en donde se puede utilizar sus herramientas para sacar detalles de acotación en una gran variedad de vistas que se desee. Y de esta manera realizar un cálculo de error que existe en las medidas y validar con las tolerancias que se deseaba llegar a obtener.

#### 3.4.3. Validaciones realizadas

Para todos los casos de las aplicaciones desarrolladas con las metodologías indicadas anteriormente se realizó validaciones mediante software, ya sea con la herramienta "Accuracy Analyzer™" en el software Geomagic Design X o con la herramienta "Análisis de desviación" de Geomagic Capture for SolidWorks, las mismas que fueron consideradas para todos los casos un valor de tolerancia de referencia de 0,1 mm para poder realizar el análisis se resultados y se obtuvo la siguiente información:

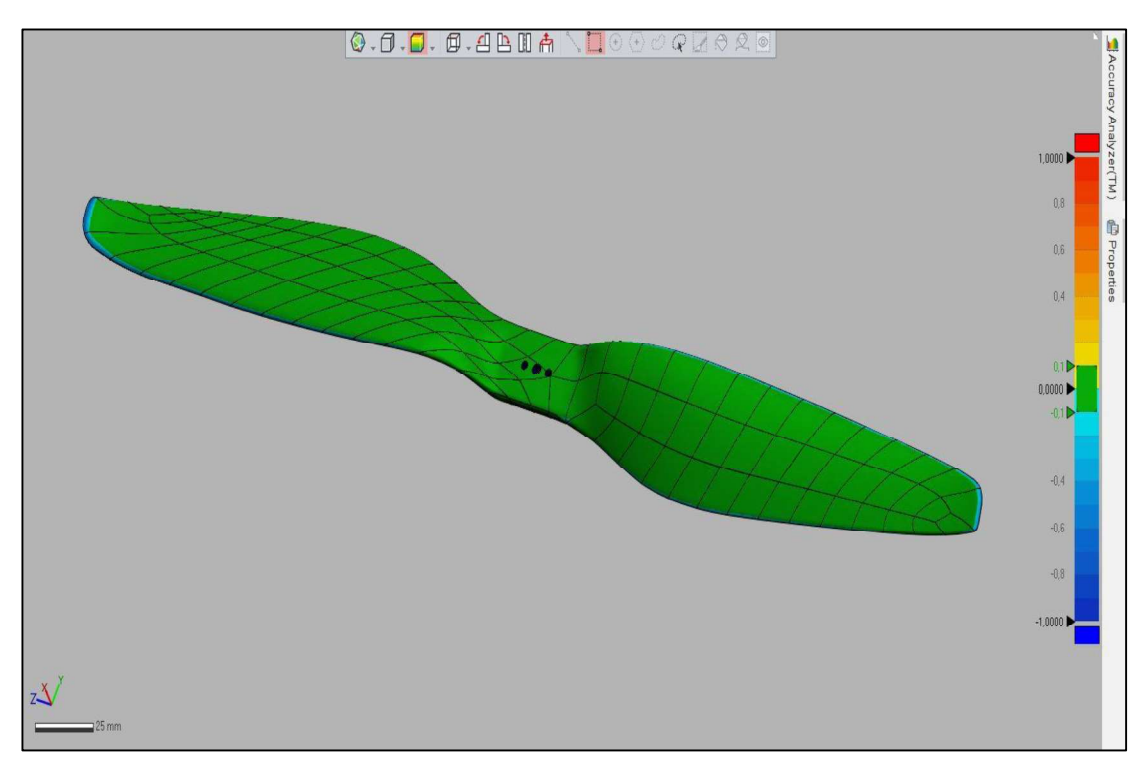

Figura 3.178. Análisis de desviación del caso "propela". (Fuente: Propia)

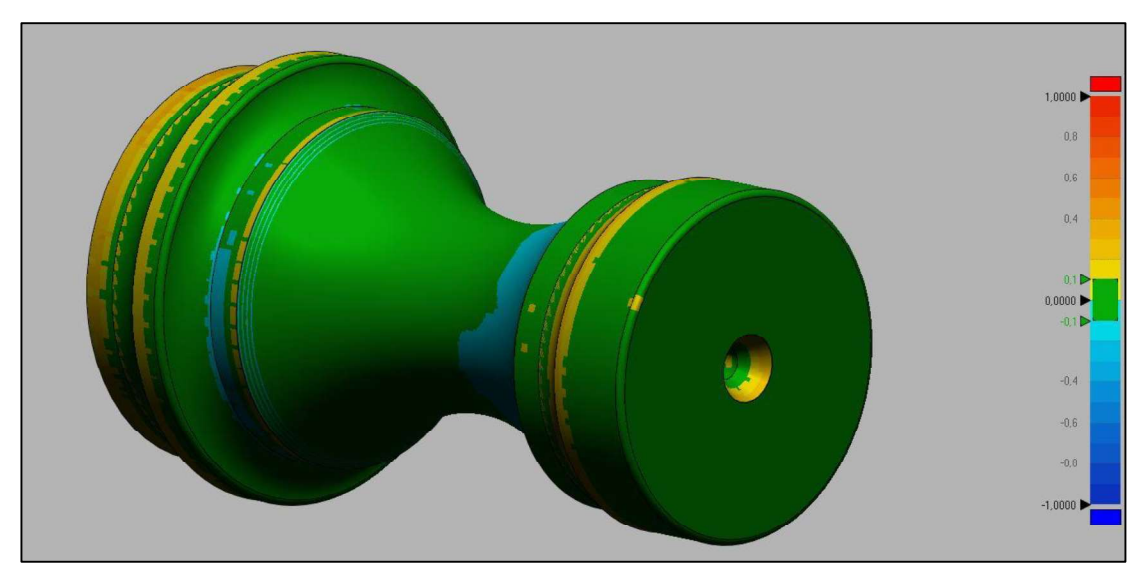

Figura 3.179. Análisis de desviación del caso "Pieza torneada - Torre de Ajedrez". (Fuente: Propia)

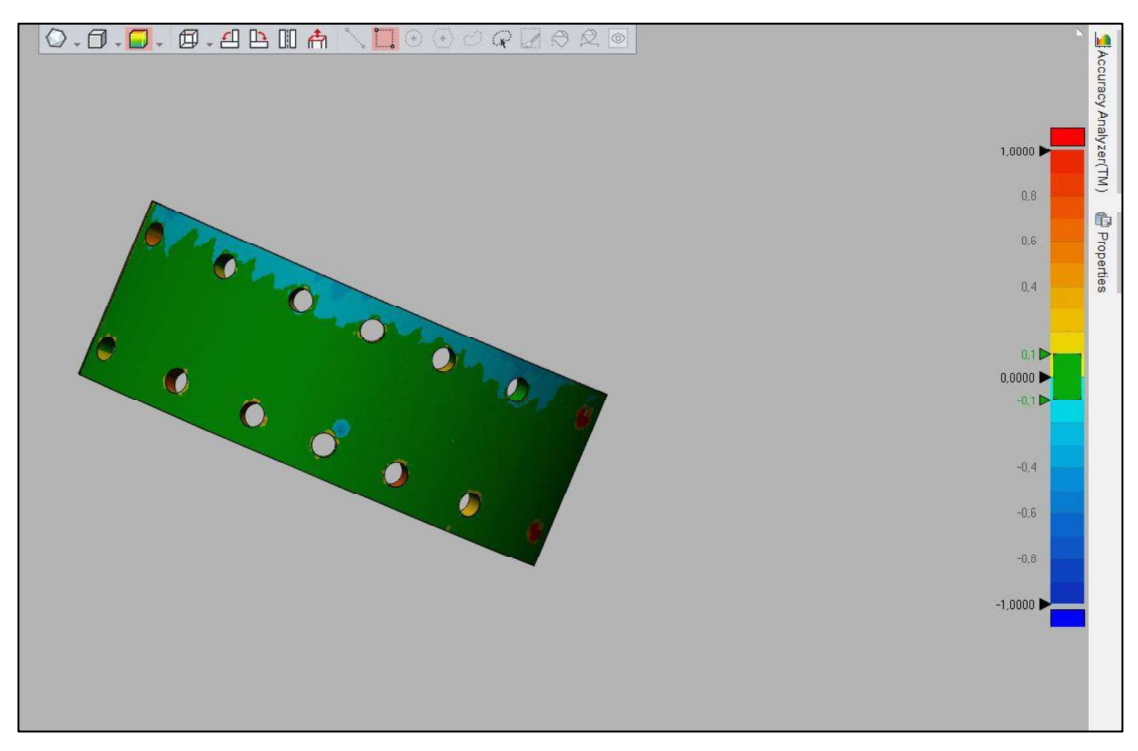

Figura 3.180. Análisis de desviación del caso "Zapata de freno de tambor". (Fuente: Propia)

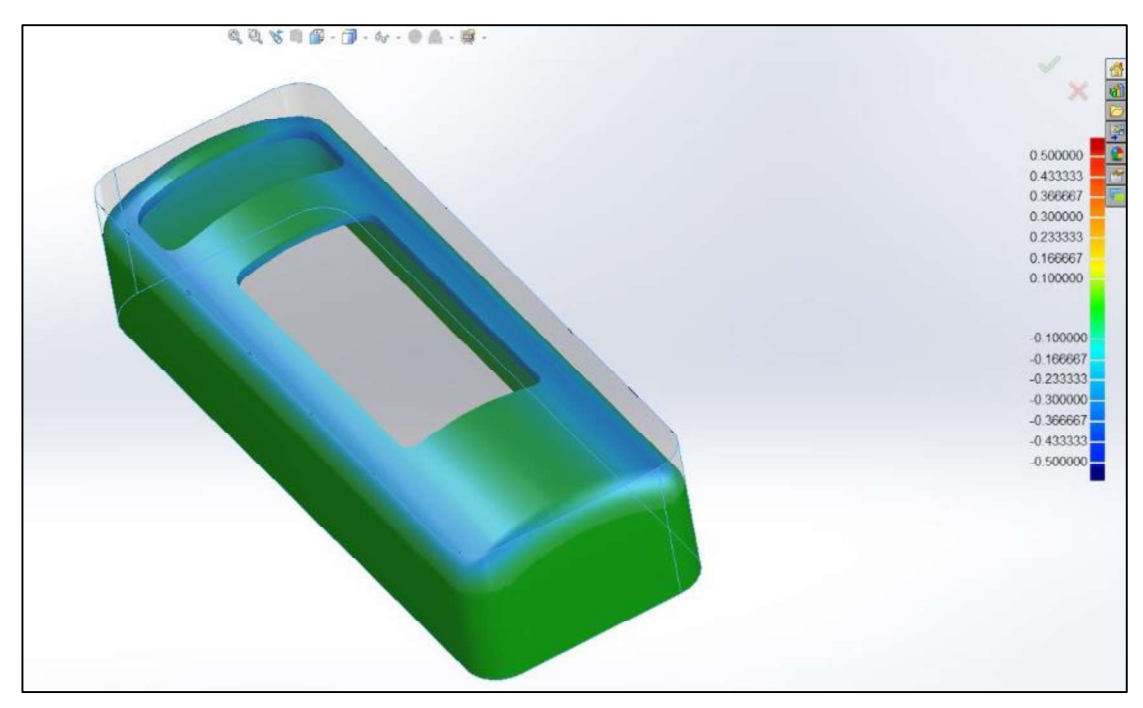

Figura 3.181. Análisis de desviación del caso "Carcaza". (Fuente: Propia)

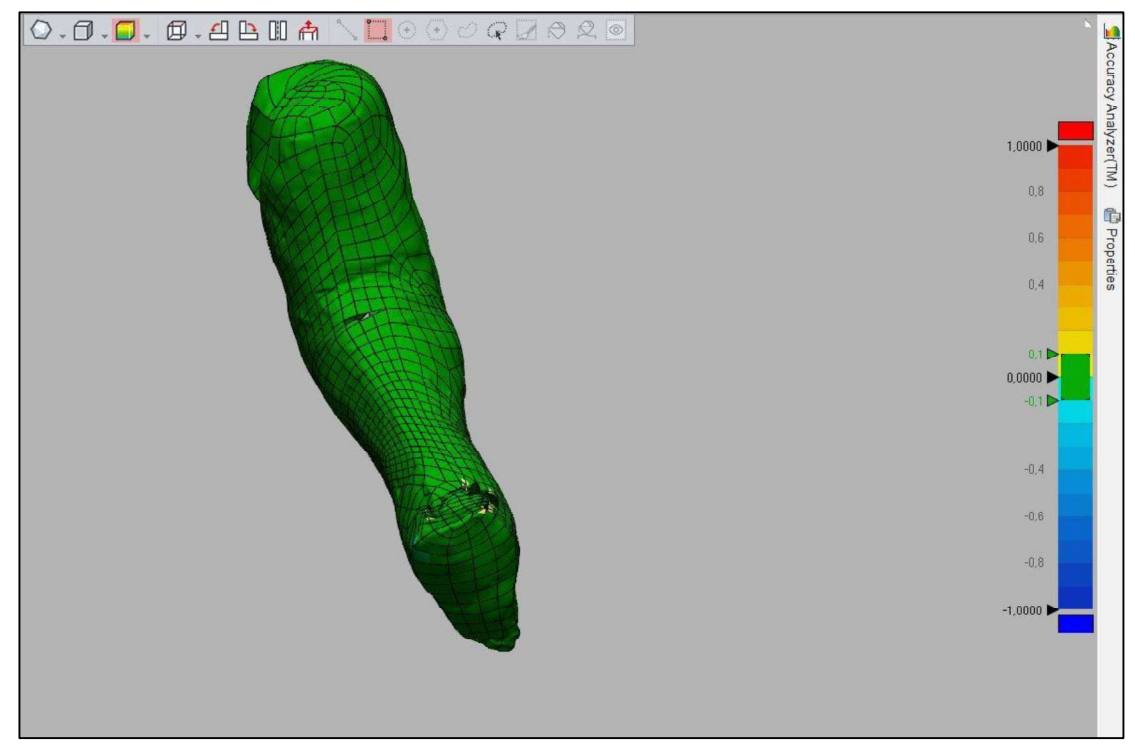

Figura 3.182. Análisis de desviación del caso del "Molde para prótesis de pata de caballo". (Fuente: Propia)

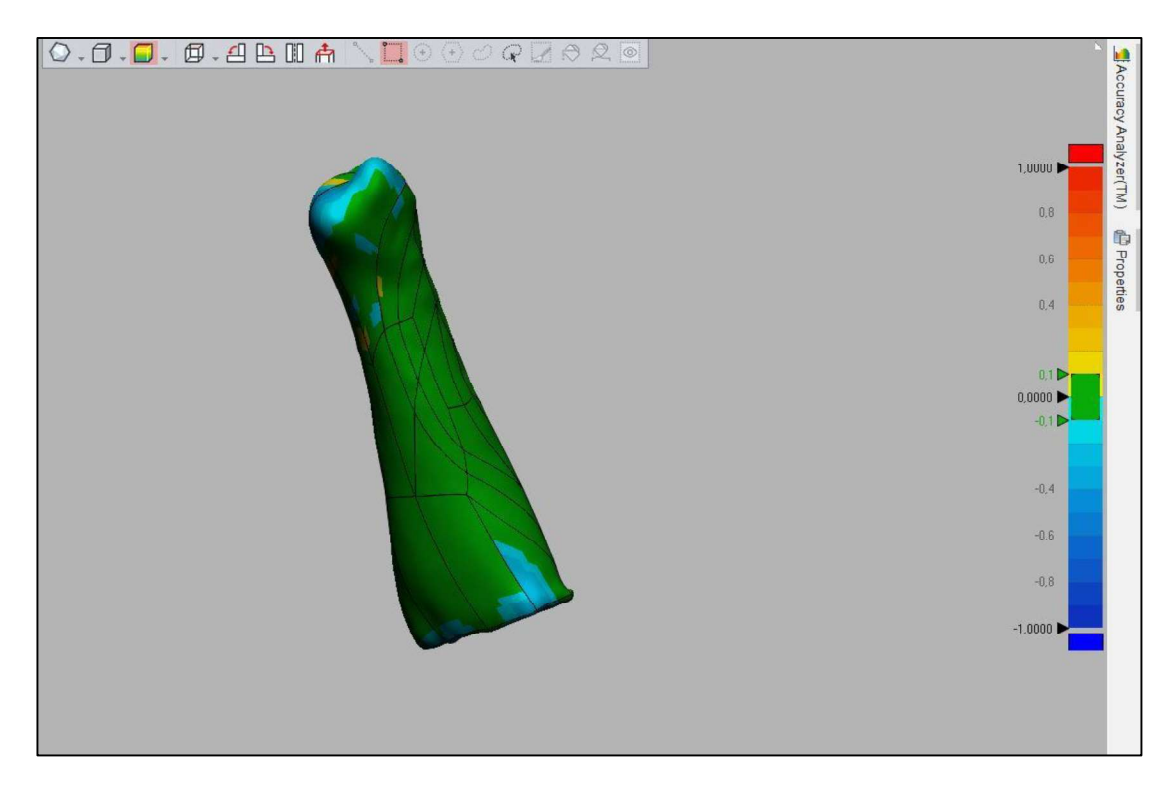

Figura 3.183. Análisis de desviación para el caso del "Molde para prótesis de pata de perro". (Fuente: Propia)

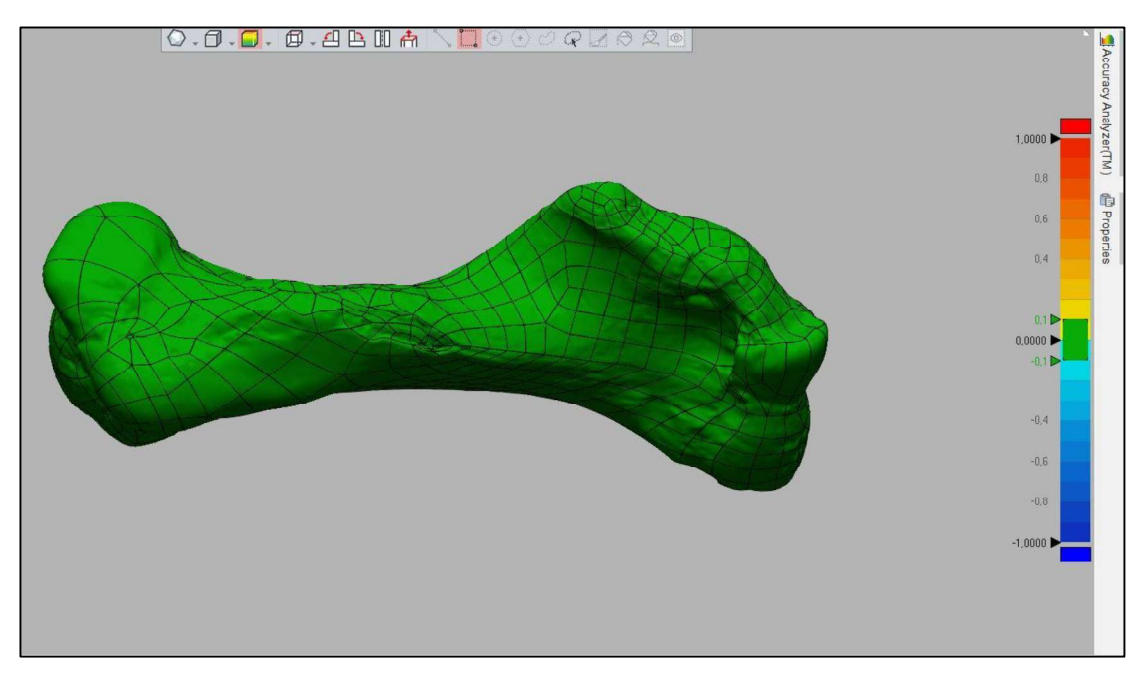

Figura 3.184. Análisis de desviación para el caso del "Hueso de un fósil de mastodonte – Fémur".<br>(Fuente: Propia)

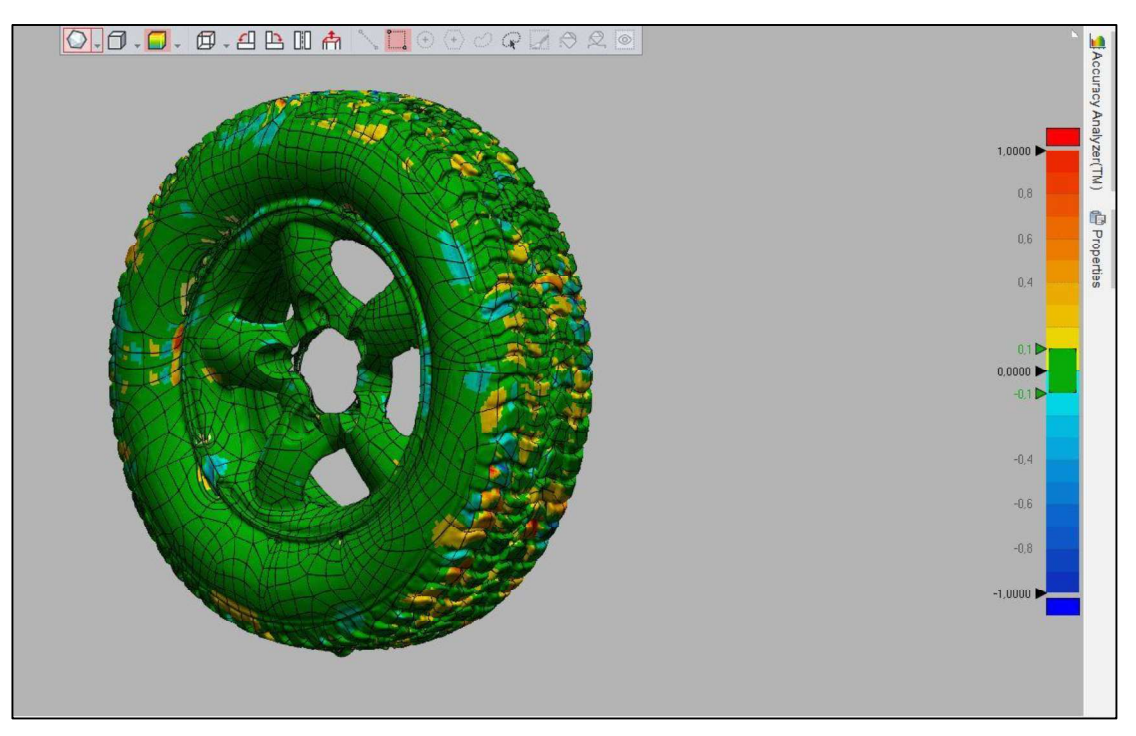

Figura 3.185. Análisis de validación del caso del "Neumático". (Fuente: Propia)

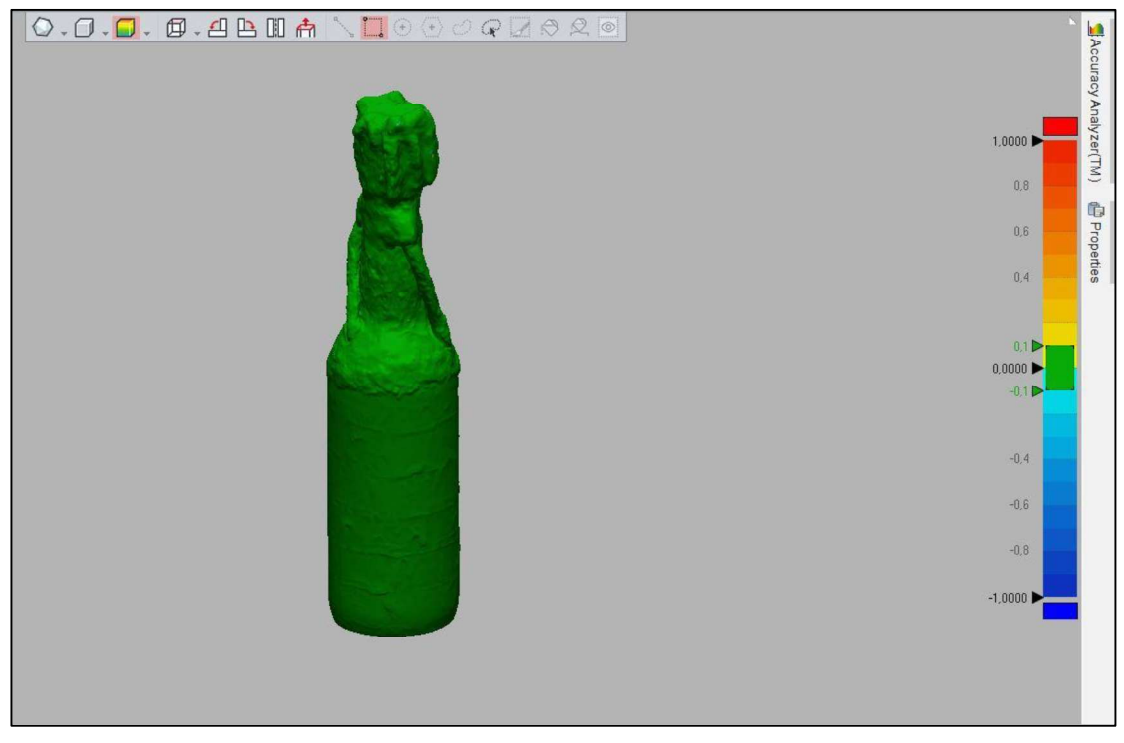

Figura 3.186. Análisis de desviación del caso de la "Artesanía tipo Botella". (Fuente: Propia)

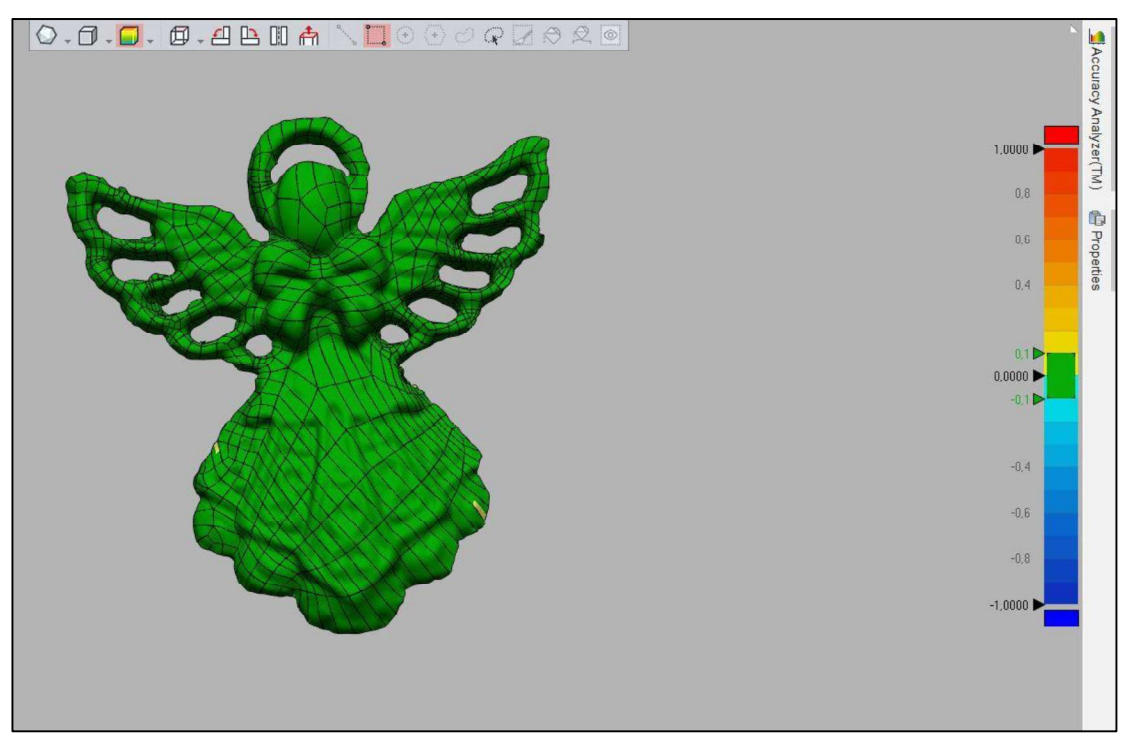

Figura 3.187. Análisis de desviación del caso de la "Art (Fuente: Propia)

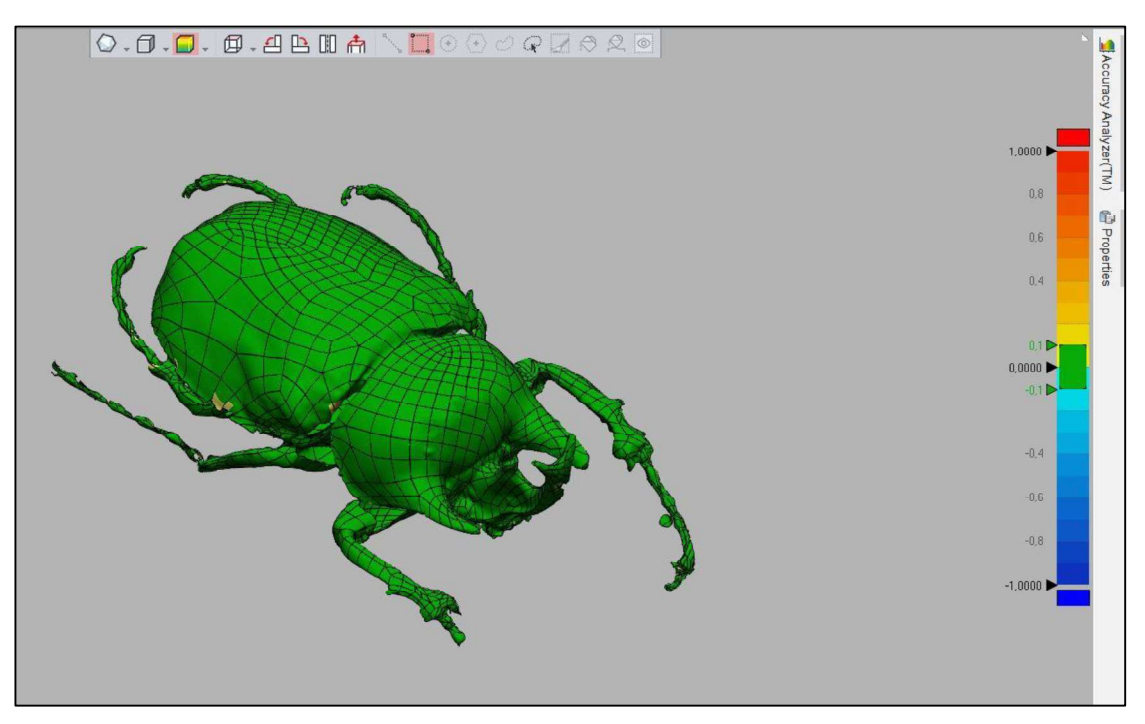

Figura 3.188. Análisis de desviación del caso de "Pieza de Museo - Escarabajo". (Fuente: Propia)

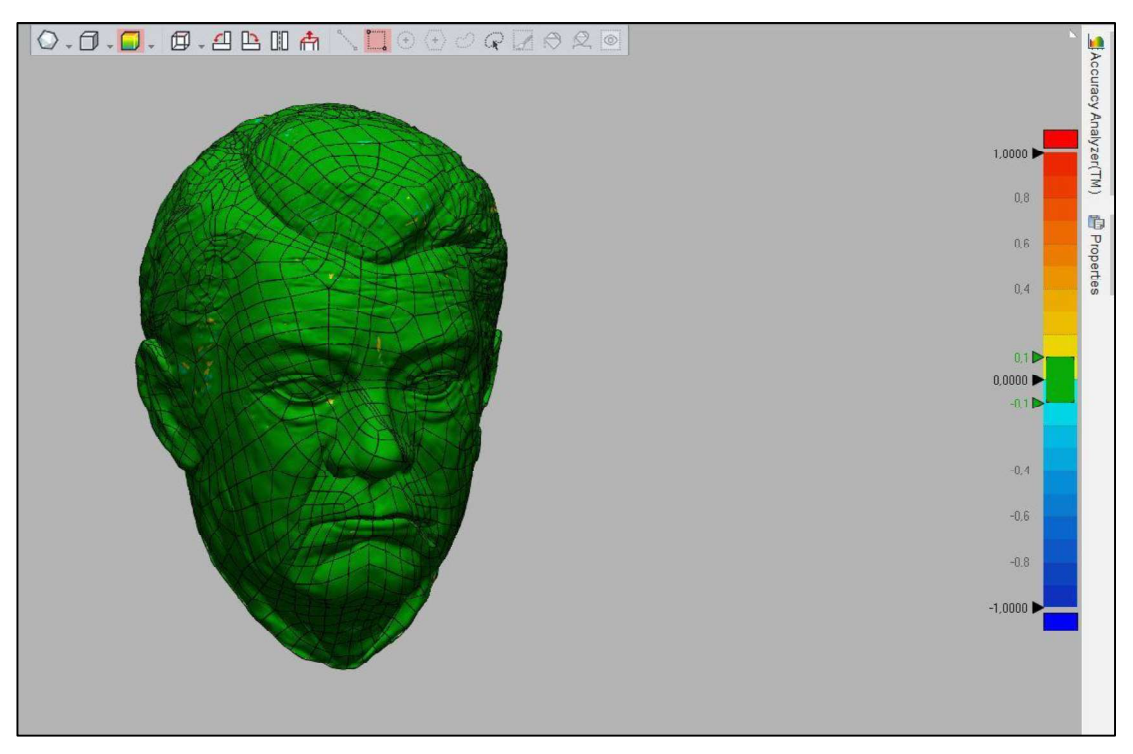

Figura 3.189. Análisis de desviación del caso de "Cabeza de Monumento".<br>(Fuente: Propia)

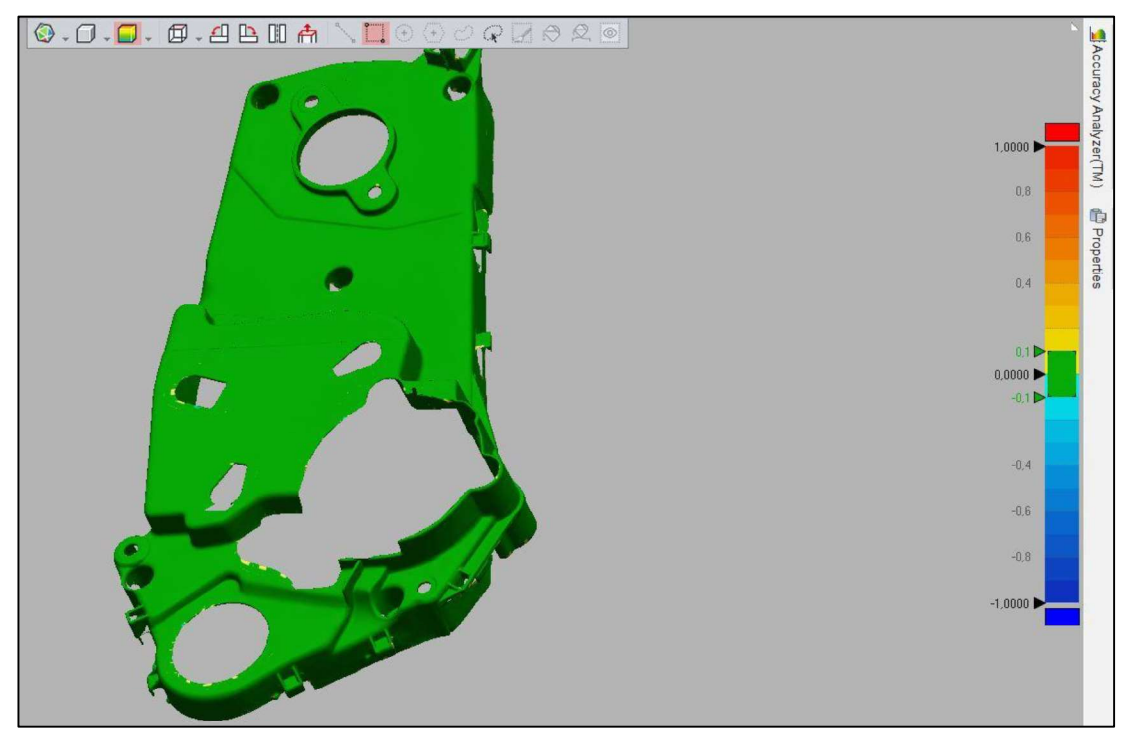

Figura 3.190. Análisis de desviación del caso de la "Tapa de distribución". (Fuente: Propia)

### 3.5. Operaciones realizadas en las aplicaciones

En el Anexo VII, se detalla la metodología utilizada con todas las actividades, procedimientos, materiales, herramientas, software, máquinas, equipos y productos finales utilizados y obtenidos en cada uno de los casos de las aplicaciones de ingeniería inversa desarrolladas desde la fase de escaneo de todos los objetos de referencia hasta la fase de materialización de algunas de las aplicaciones.

El diagrama de flujo de la metodología sugerida para poder desarrollar adecuadamente todas las operaciones necesarias para reproducir objetos de aplicaciones de ingeniería inversa mediante escaneado 3D, sistemas CAD/CAM y prototipado rápido, se muestra en el Anexo VIII.

# 4. ANÁLISIS Y EVALUACIÓN DE LOS RESULTADOS

# 4.1. Resultados obtenidos

Primero se tienen los resultados obtenidos en los distintos análisis de desviación que se realizaron en cada caso, para lo cual la siguiente tabla considera, los valores de tolerancia de referencia establecidos de acuerdo a las aplicaciones desarrollas, que en este caso se consideró un valor de 0,1 mm, además se encuentran los valores máximos de desviaciones positivas y negativas encontradas en el análisis de desviación y finalmente existe una aproximación en porcentaje de la superficie de color verde que se encuentra dentro de la tolerancia de referencia establecida.

| Caso                                | <b>Tolerancia</b><br>de<br>referencia | Análisis de desviación en software | % de<br>superficie<br>de color |        |                         |  |
|-------------------------------------|---------------------------------------|------------------------------------|--------------------------------|--------|-------------------------|--|
|                                     | para<br>desviación<br>general         | Negativo<br>[mm]                   | <b>Promedio</b><br>[mm]        |        | verde en<br>el análisis |  |
| Propela de dron                     | 0,1                                   | 0,4131                             | < 0, 1                         | < 0, 1 | 99                      |  |
| Pieza torneada<br>"Torre"           | 0,1                                   | 0,3454                             | < 0, 1                         | 0,2302 | $*50$                   |  |
| Zapata de freno                     | 0,1                                   | 0,229                              | $0,1$                          | 0,4811 | 80                      |  |
| Carcaza                             | 0,1                                   | 0,3                                | < 0, 1                         | < 0, 1 | 95                      |  |
| Molde de pata de<br>caballo         | 0,1                                   | 0,211                              | < 0, 1                         | 0,224  | 94                      |  |
| Molde de pata de<br>perro           | 0,1                                   | 0,3297                             | < 0, 1                         | 0,2876 | 88                      |  |
| Fósil de<br>mastodonte<br>"Fémur"   | 0,1                                   | < 0, 1                             | < 0, 1                         | < 0, 1 | 100                     |  |
| <b>Neumático</b>                    | 0,1                                   | 0,4839                             | < 0, 1                         | 0,6711 | 75                      |  |
| Artesanía "Botella"                 | 0,1                                   | < 0, 1                             | < 0, 1                         | 0,1896 | 100                     |  |
| Artesanía "Ángel"                   | 0,1                                   | < 0, 1                             | < 0, 1                         | 0,1623 | 99                      |  |
| Piezas de museo                     | 0,1                                   | $0,1$                              | $0,1$                          | 0,2598 | 97                      |  |
| Cabeza de<br>monumento              | 0,1                                   | < 0, 1                             | < 0, 1                         | 0,2647 | 98                      |  |
| <b>Protector de</b><br>distribución | 0,1                                   | < 0, 1                             | < 0, 1                         | 0,1739 | 98                      |  |

Tabla 4.1. Resultados del análisis de desviación de todos los casos.

(Fuente: Propia)

\*Nota: En el caso de pieza torneada "Torre", se muestra un porcentaje de un valor de 50, ya que por las características de revolución de la pieza, solo se escaneó la mitad del objeto, pero en la gráfica de análisis de desviación muestra el análisis de toda la pieza, es por esta razón el valor señalado anteriormente, por lo que entonces, solo se debería tomar en cuenta la mitad de la superficie de la pieza, comparando la información de escaneo con la reconstrucción realizada, dando un valor del 98 %.

Para el caso de la carcaza que consistía la aplicación en realizar metrología, es decir, obtener medidas de un objeto, se obtuvieron los siguientes resultados, que consideran las principales dimensiones que pueden ser medidas en el objeto de referencia con un calibrador pie de rey y las medidas obtenidas mediante software, que se muestran en la siguiente tabla:

| Lugares de |        | Medición en objeto de referencia [mm] | Medición | Error [%] |             |      |  |
|------------|--------|---------------------------------------|----------|-----------|-------------|------|--|
| medición   | 1      | 2                                     | 3        | Promedio  | en software |      |  |
| A          | 65,90  | 65,96                                 | 65,86    | 65,91     | 66,00       | 0,14 |  |
| в          | 185,73 | 185,73                                | 185,74   | 185,73    | 186,00      | 0,14 |  |
| C          | 40,91  | 40,94                                 | 40,92    | 40,92     | 41,00       | 0,19 |  |
| D          | 85,16  | 85,16                                 | 85,17    | 85,16     | 85,00       | 0,19 |  |
| Е          | 40,07  | 40,08                                 | 40,08    | 40,08     | 40,00       | 0,19 |  |
|            | 52,07  | 52,08                                 | 52,08    | 52,08     | 52,00       | 0,15 |  |
| G          | 19,97  | 19,95                                 | 19,96    | 19,96     | 20,00       | 0,20 |  |
| н          | 2,99   | 2,99                                  | 3,00     | 2,99      | 3,00        | 0,22 |  |

Tabla 4.2. Resultados de mediciones y cálculo de error para el caso de la "Carcaza".

(Fuente: Propia)

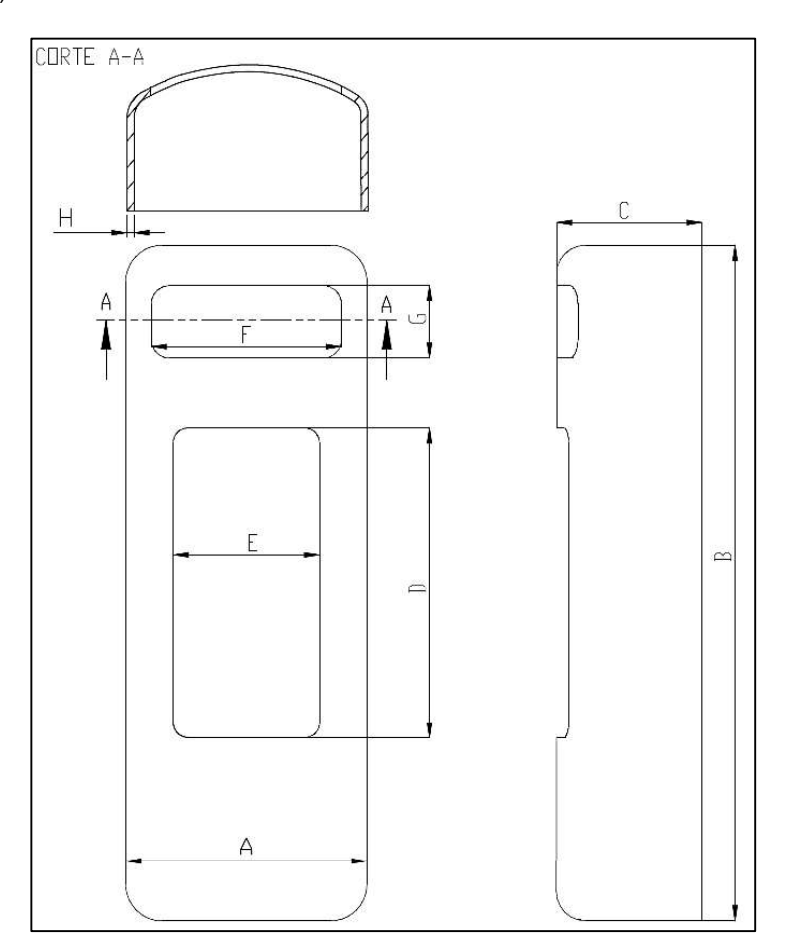

Figura 4.1. Lugares de medición en la carcaza. (Fuente: Propia)

Otro de los resultados obtenidos, para el caso de la propela, es la toma de medidas entre el objeto de referencia, la medición en la matriz fabricada del objeto y las medidas realizadas mediante software, con los respectivos cálculos de error correspondientes:

| adia 1.0.11000110000000111001101100<br><u>onoroo aon oaoo ao ia biobola.</u> |                                       |       |       |          |                                   |           |       |          |                |                    |                                   |  |
|------------------------------------------------------------------------------|---------------------------------------|-------|-------|----------|-----------------------------------|-----------|-------|----------|----------------|--------------------|-----------------------------------|--|
| Lugares de                                                                   | Medición en objeto de referencia [mm] |       |       |          | Medición en obieto fabricado [mm] |           |       |          | Medición       | <b>Error entre</b> | <b>Error</b> entre<br>fabricado y |  |
|                                                                              |                                       |       |       |          |                                   |           |       |          |                | referencia v       |                                   |  |
| medición                                                                     |                                       |       |       | Promedio |                                   |           |       | Promedio | len software l | software [%]       | software [%]                      |  |
|                                                                              | 26.32                                 | 26.42 | 26.30 | 26,35    | 26,80                             | 26.70     | 26.76 | 26.75    | 26,77          | 1,58               | 0,06                              |  |
|                                                                              | 1.99                                  | 2.00  | 2.01  | 2.00     | N/A                               | N/A       | N/A   | N/A      | 2.03           | 1.48               | N/A                               |  |
|                                                                              | 3.76                                  | 3.81  | 3.79  | 3.79     | 3.75                              | $3.7^{4}$ | 3.76  | 3.76     | 3.84           | 1.39               | 2.08                              |  |

Tabla 4.3. Resultados de mediciones y errores del caso de la propela.

(Fuente: Propia)

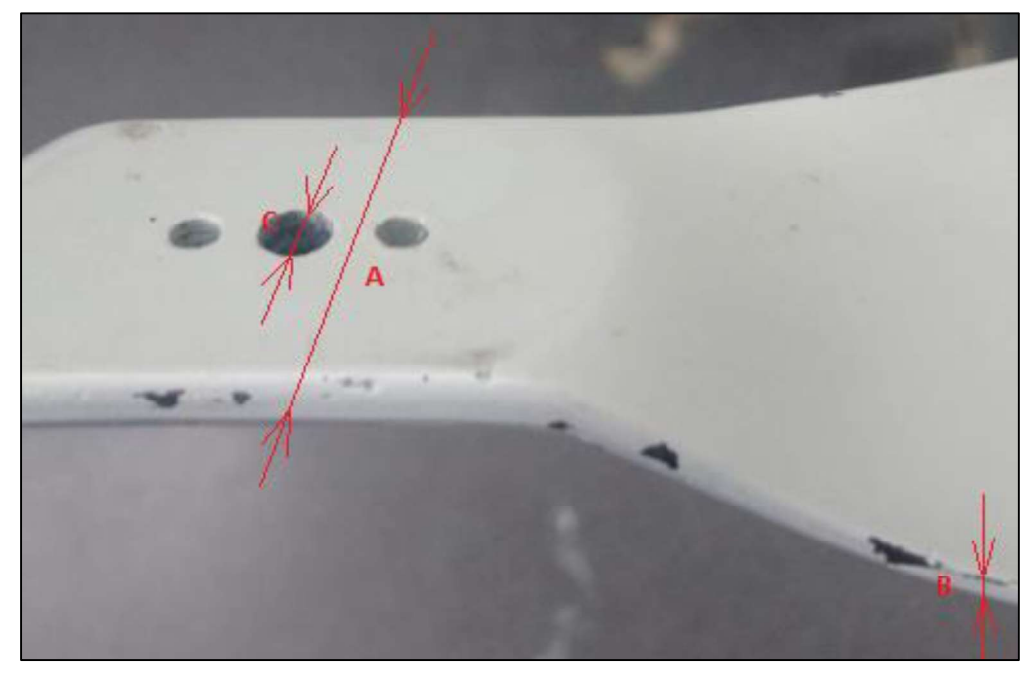

Figura 4.2. Lugares de medición en la propela. (Fuente: Propia)

Finalmente, una de las aplicaciones más específicas que permite verificar y validar el uso del escáner para la realización de este trabajo, es el caso de la pieza torneada "Torre de Ajedrez", ya que la pieza se llegó a construir en base a medidas originales, es decir, realizó la aplicación control de calidad, con la cual se obtuvieron las siguientes medidas y errores que se muestran en la siguiente tabla:

| Lugares de<br>medición |       | Medición en objeto construido [mm] |       |          | Medición en<br>software<br>reconstruido | <b>Error</b> entre<br>contruido v<br>reconstruido | Medición<br>en plano | <b>Error entre</b><br>construido v<br>plano [%] | <b>Error</b> entre<br>reconstruido v<br>plano [%] |
|------------------------|-------|------------------------------------|-------|----------|-----------------------------------------|---------------------------------------------------|----------------------|-------------------------------------------------|---------------------------------------------------|
|                        |       |                                    |       | Promedio | [mm]                                    | [%]                                               | [mm]                 |                                                 |                                                   |
| A                      | 58,84 | 58,85                              | 58,82 | 58.84    | 58,91                                   | 0,12                                              | 59,00                | 0.28                                            | 0,15                                              |
| в                      | 54.84 | 54.86                              | 54,85 | 54.85    | 54.93                                   | 0,15                                              | 55.00                | 0,27                                            | 0,13                                              |
|                        | 58,85 | 58,85                              | 58,86 | 58.85    | 58.92                                   | 0.11                                              | 59.00                | 0.25                                            | 0.14                                              |
| D                      | 73.80 | 73.82                              | 73,82 | 73,81    | 73,91                                   | 0,13                                              | 74.00                | 0,25                                            | 0,12                                              |
|                        | 64.83 | 64.83                              | 64,82 | 64.83    | 64,90                                   | 0,11                                              | 65,00                | 0,27                                            | 0,15                                              |

Tabla 4.4. Resultados de mediciones y errores del caso de la pieza torneada "Torre de Ajedrez".

(Fuente: Propia)

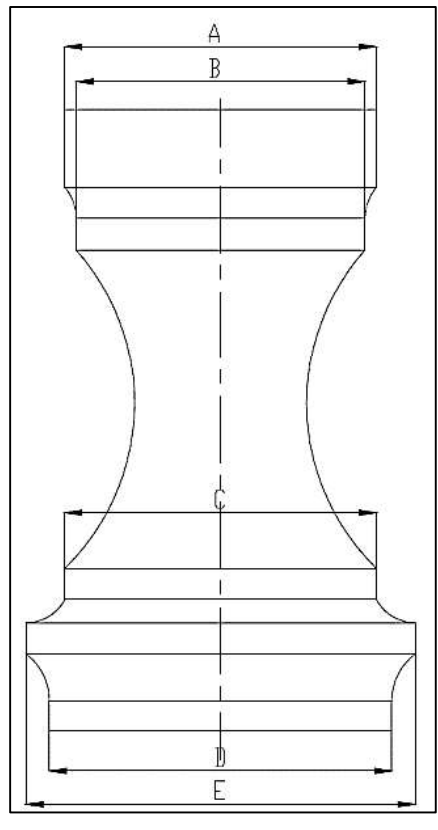

Figura 4.3. Lugares de medición de la torre de ajedrez. (Fuente: Propia)

También se realizó la manufactura de las artesanías y el prototipado del fósil del hueso de un mastodonte, pero para esos casos se realizaron escalas para poder obtener los objetos fabricados de forma completa, además que los procesos de manufactura como la impresión 3D en plástico y el prototipado rápido en la estación CAM no son equipos para productos finales, sino que son equipos para poder tener físicamente los objetos y mostrarlos, con lo que no se puede realizar un análisis dimensional idóneo.

#### 4.2. Análisis y Evaluación de Resultados

De acuerdo a los resultados obtenidos de cada una de las fases que constituyen la ingeniería inversa mediante el escaneo 3D y las validaciones realizadas, se puede mencionar que al escanear un objeto, se deben de considerar algunas metodologías para poder obtener de la mejor manera el resultado de la información de escaneado, el posttratamiento y la reconstrucción del objeto. Lo que es importante mencionar es que en todas las aplicaciones, se obtuvo la información final satisfactoria, gracias a que se siguieron las recomendaciones señaladas anteriormente, ya que se tienen datos reales y muy aproximados de los objetos de referencia de la aplicaciones, ya sea de forma digital o comparando con los elementos fabricados.

En algunos casos fue necesario pintar o recubrir el objeto, debido a que el escáner no podía obtener la información de manera adecuada, esto tiene que ver con la velocidad del obturador. Además es importante considerar la resolución de escaneo, ya que si se quiere mayor cantidad de información de los detalles y de forma precisa, se tiene que trabajar con resoluciones más bajas. Del trabajo realizado se puede establecer que las resoluciones y velocidades del obturador de los escáneres estuvieron correctamente seleccionados, ya que se obtuvo la información adecuadamente y sin que falte información o detalles importantes de los objetos.

Cuando el objeto es muy grande la información de escaneo es demasiado alta y muy pesada y esto se debe tomar en cuenta al momento de guardar la información, pero principalmente, al realizar el post-tratamiento y la reconstrucción, para lo cual se consideró en algunos casos, que no solamente se debe escanear el objeto para que salga en un solo archivo, sino que se puede escanear una parte y si es simétrico el mismo, no es necesario escanear el resto de objeto, ya que en el software se puede completar en base a la información obtenida, lo restante. También fue importante considerar que se puede escanear el objeto en varias partes para luego realizar la fusión de los mismos y así obtener de forma simplificada la información completa del objeto de referencia y de esta manera no tener como resultado archivos demasiado pesados.

En el post-tratamiento todos los objetos escaneados, pasaron por una fase de limpieza, alineación, llenado de agujeros, afinado y mejoras en la malla, de tal manera que no se tenga errores en la reconstrucción, y de los objetos de referencia que necesitaban ser escaneados en partes fueron fusionados correctamente.

Se utilizaron las herramientas más adecuadas para poder obtener el objeto reconstruido tridimensionalmente, ya que, pueden existir varias maneras de realizar estas operaciones de reconstrucción, lo que uno se puede dar cuenta al momento de la realización del análisis de desviación.

Como se había mencionado anteriormente, existen varias formas de validar estos procesos realizados de la ingeniería inversa mediante el escaneo 3D, además que mediante la fabricación de algunas de las aplicaciones desarrolladas también se pudo realizar verificaciones, obteniéndose los siguientes resultados:

Cuando se verifica la desviación, en base al intervalo de tolerancia de referencia, se encuentra que en todas las aplicaciones se tiene un gran porcentaje que está dentro del intervalo considerado y que en pocas zonas se tiene valores hasta máximo 0,3 mm, tanto de desviación positiva como negativa, lo cual significa que la reconstrucción se ha realizado casi de forma aproximada y que en ciertas zonas de ser el caso que sean de mucha importancia se podrían hacer mejoras en los procesos realizados, principalmente en la etapa de reconstrucción.

casi de forma aproximada y que en ciertas zonas de ser el caso que sean de mucha<br>importancia se podrían hacer mejoras en los procesos realizados, principalmente en la<br>etapa de reconstrucción.<br>Analizando el porcentaje de er las distintas comparaciones realizadas, ya sea con respecto al objeto de referencia o al objeto fabricado, con lo cual todos los procedimientos seguidos son muy útiles para las aplicaciones establecidas de ingeniería inversa mediante escaneado 3D, por lo que permite obtener piezas casi similares a las originales y en donde radica las diferencias son en las distintas configuraciones en los diferentes software utilizados, dependiendo también de la resolución y capacidad del equipo de escaneo, que para estos casos fueron muy buenas, como también de la forma como se utiliza cada una de las herramientas de post-tratamiento y sobre todo de reconstrucción, ya que está en el operador, la elección de las mejores herramientas, con lo que se puede mencionar que se hizo el desarrollo de las distintas actividades satisfactoriamente y se logró las piezas con errores muy bajos que están dentro de lo permitido y que son parte de todo el proceso seguido. Cabe mencionar que para la naturaleza de estos casos desarrollados y analizados, están dentro del rango que se puede admitir.

Finalmente, de los resultados materializados, se puede verificar que existen errores muy pequeños que pueden ser propios de los procedimientos realizados en la fabricación.

# 5. CONCLUSIONES Y RECOMENDACIONES

#### 5.1. Conclusiones

El proyecto de titulación planteado da cumplimiento con el objetivo principal establecido para la tesis, el cual era desarrollar metodologías enfocadas a aplicaciones de ingeniería inversa para reproducir objetos mediante escaneado 3D, sistemas CAD/CAM y prototipado rápido, con resultados finales muy aproximados.

Se establecieron metodologías adecuadas para distintas aplicaciones de ingeniería inversa mediante escaneado 3D, obteniéndose modelos tridimensionales muy aproximados a los originales, con lo que en base a esta información se pueden desarrollar otro tipos de aplicaciones.

En el presente trabajo se utilizaron tecnologías modernas de prototipado, impresión 3D, sistemas CAD/CAM y fabricación CNC, que permitieron obtener piezas u objetos con buenas precisiones y tolerancias, además que se realizó una integración eficiente de los equipos utilizados.

Para un adecuado análisis de desviación, se debe considerar de acuerdo a la naturaleza del objeto de referencia, qué tolerancia de desviación es de referencia para la reconstrucción 3D mediante este tipo de procedimientos, ya que si no se logra al primer desarrollo o intento, se puede encontrar otras herramientas que me permitan lograr resultados más aproximados. aplicaciones.<br>
En el presente trabajo se utilizaron tecnologías modernas de prototipado, impresión sistemas CAD/CAM y fabricación CNC, que permitieron obtener piezas u objetos duenas precisiones y tolerancias, además que s

La ingeniería inversa es una forma de desarrollo que puede adquirir un país para poder desarrollar tecnología dentro de sus propias empresas, para de esta manera fomentar la investigación, el desarrollo y la innovación; y así no estar dependiendo de fuentes externas,

En el caso de la opción de una empresa o una industria en la implementación de este tipo de tecnologías, tiene que considerar que este tipo de equipos y software que se necesitan, tienen un alto costo de adquisición, además que se necesita de personal calificado y entrenado en este tipo de procedimientos, con lo que las empresas deben tomar en cuenta para el retorno de la inversión, la comparación de los tiempos de obtención de información y de fabricación, que para estos casos se reducen sustentablemente, además de los beneficios gracias a las ventajas que poseen estas tecnologías, con lo que se refiere a precisión, tolerancias, acabado superficiales, facilidad de adquisición de información, etc.

El tiempo total que se emplea para realizar todas las operaciones desde el escaneado hasta la obtención del producto final, depende de algunos factores inherentes a los procedimientos señalados que se deben seguir, pero sobre todo depende de qué tan complejo es el objeto de referencia a trabajar, además del tamaño del mismo, ya que si se tiene un gran tamaño, se maneja para todos los procedimientos con archivos de gran tamaño de memoria, para lo cual se necesita un recurso informático mayor.

La utilidad del escáner 3D puede ser muy variada y depende del tipo de trabajo que se necesite realizar, para lo cual puede existir una gama muy grande y variada de aplicaciones en las que se pueda implementar y dependerá de muchas situaciones, utilizando las mejores herramientas y procesos necesarios para el fin correspondiente.

Las metodologías de las aplicaciones desarrolladas en este proyecto, son una base para el desarrollo de futuros trabajos, ya que abarcan una gama de aplicaciones que pueden desarrollarse utilizando este tipo de tecnología.

#### 5.2. Recomendaciones

Se tiene que elegir adecuadamente qué tipo de escáner es el que se va utilizar dependiendo de la forma y tamaño del objeto de referencia, y también de la cantidad de detalles que posea, además de la precisión de la misma, ya que cada uno de los escáneres tienen sus características como tal, siendo el escáner portátil el de mayor precisión y utilizado para cualquier tipo de escaneo, ya sea de objetos grandes o pequeños, en cambio, el escáner fijo soportado en un trípode, se puede escanear solamente cierto tipo de objetos que tengan detalles alrededor de la pieza debido a que se utiliza una mesa giratoria y el escáner realiza varios escaneos, que luego tienen que ser alineados y fusionados en una sola malla.

Se tiene que preparar adecuadamente las superficies del objeto que se va a escanear, ya que el escáner al ser de luz láser o luz normal, como lo son: el escáner portátil y el escáner fijo que se utilizaron en este trabajo respectivamente, se necesita que la luz incida sobre la superficie del objeto, para eso importante analizar el caso de pintar el objeto o recubrir el mismo, que puede ser con pintura, talco o el revelador de tintas penetrantes. En el caso de pintar el objeto, preferiblemente pintarlo de un color blanco y que no sea brilloso, de esta manera el escáner trabaja a velocidades de obturación bajas y se obtiene mejores resultados, esto se debe considerar en el caso de objetos brillosos, de colores negros o transparentes.

Se recomienda adecuar el entorno en donde se realiza la operación del escaneo ya que es muy importante debido a que el mismo debe ser con poca luz y que tenga cierta oscuridad, para que el escáner detecte las superficies de mejor manera.<br>Para los dos casos de escáneres, es recomendable limpiar adecuadamente la superficie

del objeto de referencia, principalmente cuando se utiliza el escáner portátil debido a que sobre el objeto de referencia, se tiene que colocar blancos de posicionamiento, los cuales tienen que estar muy bien pegados a la superficie del mismo.

Cuando se está escaneando con el escáner portátil no se debe mover los blancos de posicionamiento, normalmente el objeto de referencia tiene que ser un objeto que no tenga movimiento, porque si tiene movimiento relativo en el mismo, se producen errores de escaneo. Por ejemplo, si se escanea una persona, la misma tiene que estar totalmente inmóvil, caso contrario si existe un ligero movimiento, se pierden las referencias de escaneo y se producen errores en la información obtenida.

Para poder obtener planos de las piezas que se desarrollan, hay que realizar una alineación adecuada hacia las vistas principales y de esta manera cuando se esté sacando los detalles en los planos, se va a tener la información alineada a cada plano de referencia. La alineación es un paso clave en la obtención del objeto y de esta manera se facilitan las tareas de reconstrucción 3D.

Se debe decidir qué tipo de reconstrucción 3D se va a realizar con la malla de información del escaneo del objeto de referencia, ya que puede ser de tipo sólido o puede seleccionarse que se maneje como una superficie todo el elemento. Todo depende del producto final se desee de la ingeniería inversa que se esté realizando mediante ingeniería inversa.

Se recomienda la posibilidad de realizar escaneos de una parte de la superficie del objeto de referencia, y en el caso de que tenga patrones o simetrías en la forma, luego mediante software se puede completar la información para obtener el objeto entero. También se debe considerar si se puede escanear el objeto de referencia en varias sesiones, para después utilizar herramientas para alinear y fusionar las mallas, y de esta manera ocupar menos recurso informático.

# REFERENCIAS BIBLIOGRÁFICAS

RAJA, V., & FERNANDES, K. J. (Eds.). (2007). Reverse engineering: an industrial perspective. Springer Science & Business Media.

WANG, W. (2010). Reverse engineering: Technology of reinvention. Crc Press.

BOBOULOS, M. A. (2010). CAD-CAM & rapid prototyping application evaluation.<br>Bookboon.

RADHAKRISHNAN, P., SUBRAMANYAN, S., & RAJU, V. (2008). CAD/CAM/CIM. New Age International.

ILBAY PACA, L. G. (2014). Reconstrucción activa de objetos 3D mediante escaneo laser y generación de la vista por medio del software MATLAB (Bachelor's thesis, QUITO/EPN/2014).

CENICEROS, M. M. (2017). Puesta en marcha de un escáner 3D y aplicación de ingeniería inversa y fabricación aditiva.

MARTÍNEZ, A. B., & SALCEDO, A. F. C. (2012). Escáner 3d para control de calidad de piezas metalúrgicas.

MORILLO, M. A. (2015). Digitalización 3D con escáner de luz estructurada aplicada al área de la gestión de calidad y la conservación del patrimonio histórico-artístico.

FERNÁNDEZ ZÚÑIGA, E. J., JULIO, C., & MARCELA, C. (2014). Diseño e implementación de un escáner 3D para prototipado y modelado geométrico de objetos.

ROMERAL PÉREZ, F. (2014). Flujo de trabajo en proyectos de modelización 3D con equipos láser escáner.

YANCHATUÑA, C., MARISOL, S., ESTRELLA, T., & MARCELO, G. (2016). Análisis de los parámetros del principio de triangulación mediante laser para el diseño y construcción de un Escáner 3D rotativo para el Laboratorio CNC de la Universidad de las Fuerzas Armadas ESPE (Bachelor's thesis, Universidad de las Fuerzas Armadas ESPE Extensión Latacunga. Carrera de Ingeniería Mecatrónica.).

ALI, N. S. (2005). Reverse Engineering of automotive parts applying laser scanning and structured light techniques. Project in Lieu of Thesis presented for the Masters of Science Degree, The University of Tennessee, Knoxville.

BORJA, V. (1997). Redesign supported by data models with particular reference to reverse engineering. Department of Manufacturing Engineering.

SEBASTIÁN, J. M. T. (2013). Escaneado en 3D y prototipado de piezas arqueológicas: las nuevas tecnologías en el registro, conservación y difusión del Patrimonio Arqueológico. Iberia. Revista de la Antigüedad, 8, 135-158.

GARCÍA, A., RUIZ, J., JIMÉNEZ, L., REYES, L., LUNA, G., ONTIVEROS, S. & CARRILLO, E. (2008). Clasificación de programas y Modelos de la Ingeniería Inversa: Aplicaciones a un caso de estudio. SOMIM2008. Puebla, México.

# ANEXOS

# Anexo I. Características del Torno CNC ROMI C420.**Q** ROMI

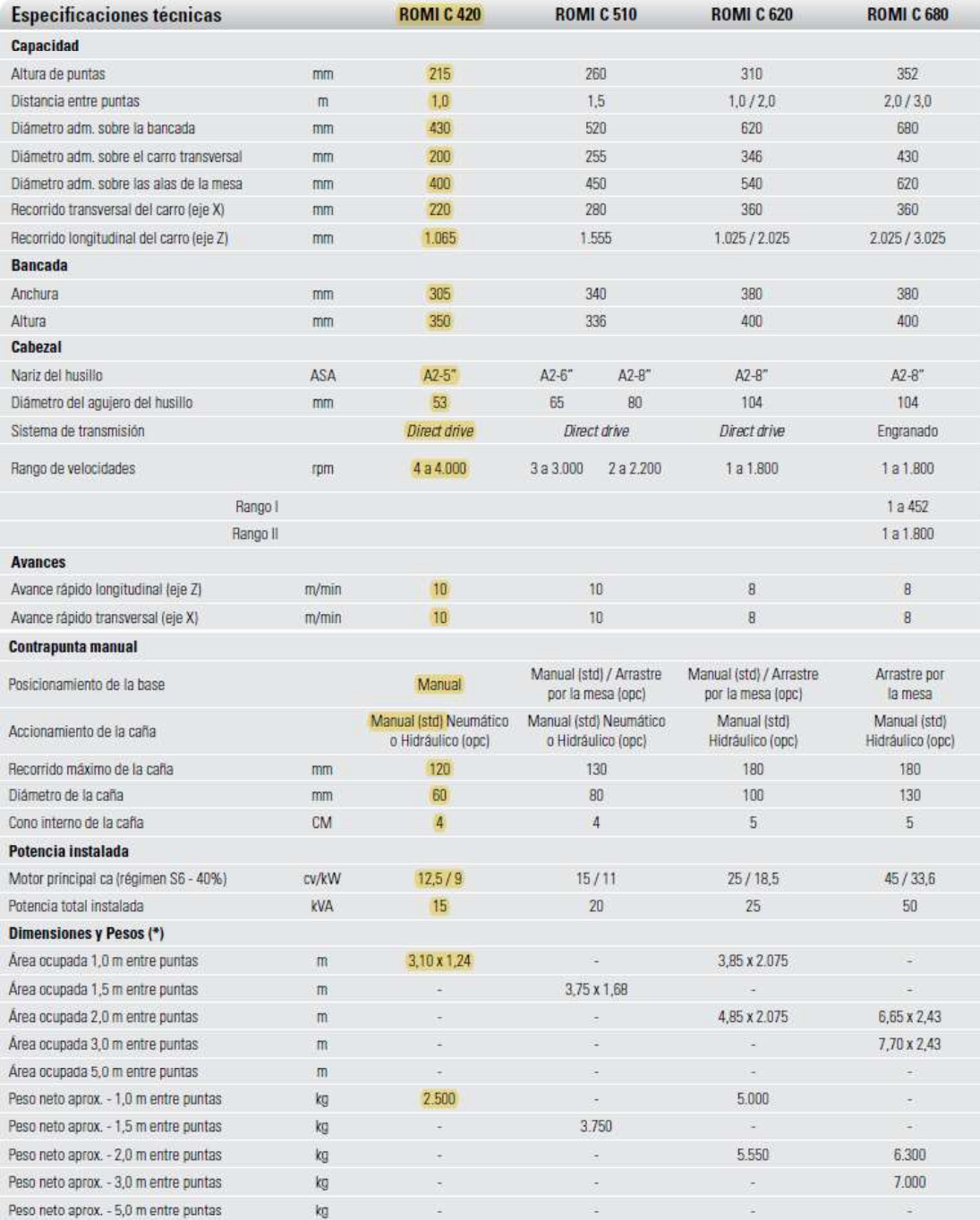

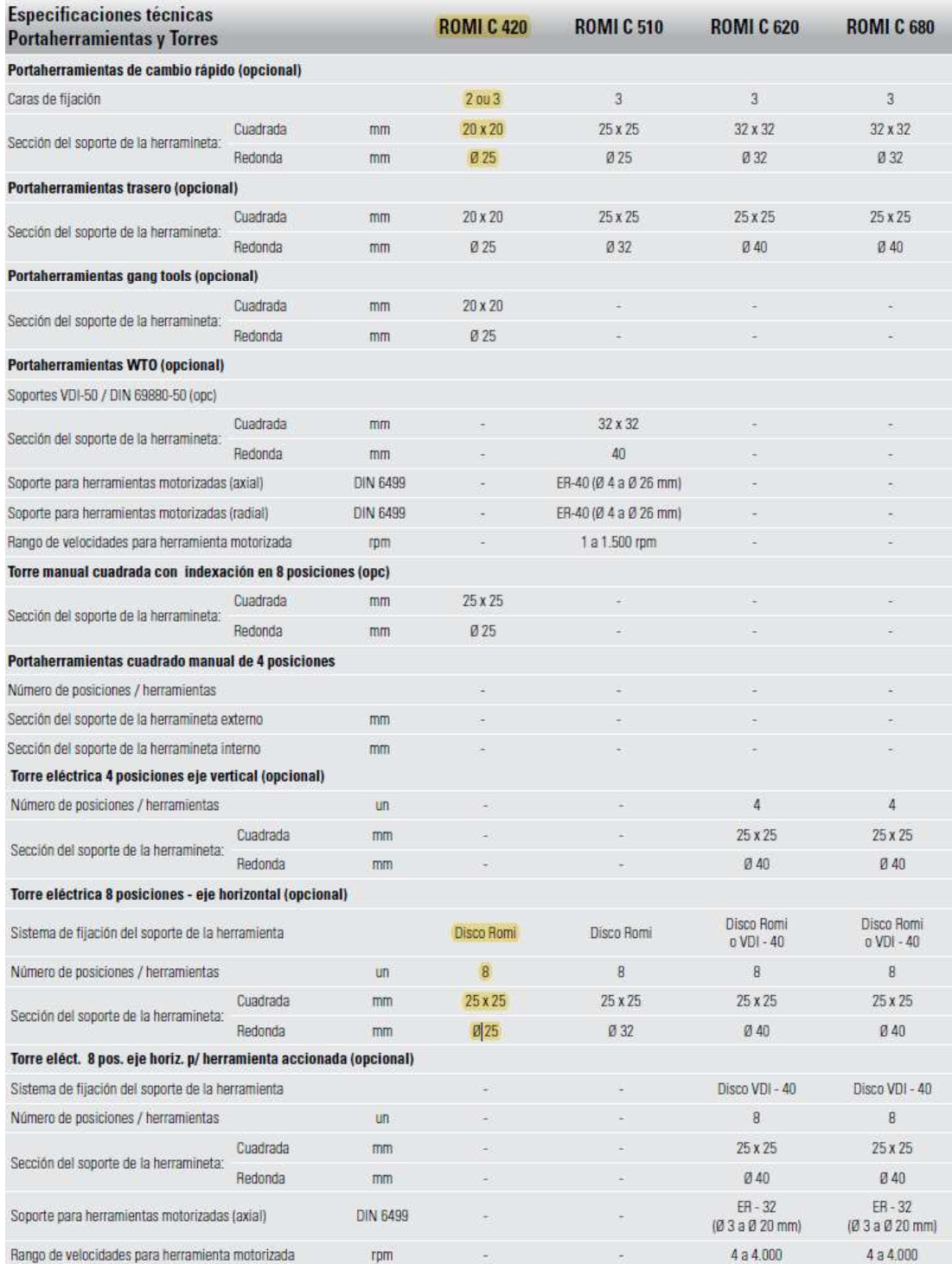

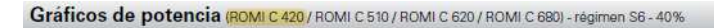

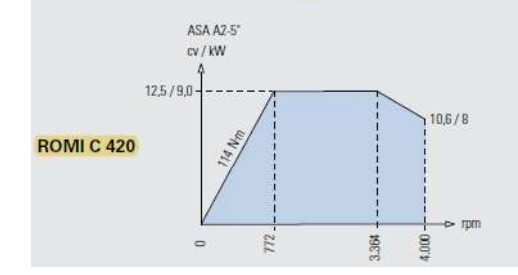

#### Layout de trabajo - Dimensiones en mm

#### **ROMI C 420**

#### Torre eléctrica 8 posiciones eje horizontal - disco estándar Romi

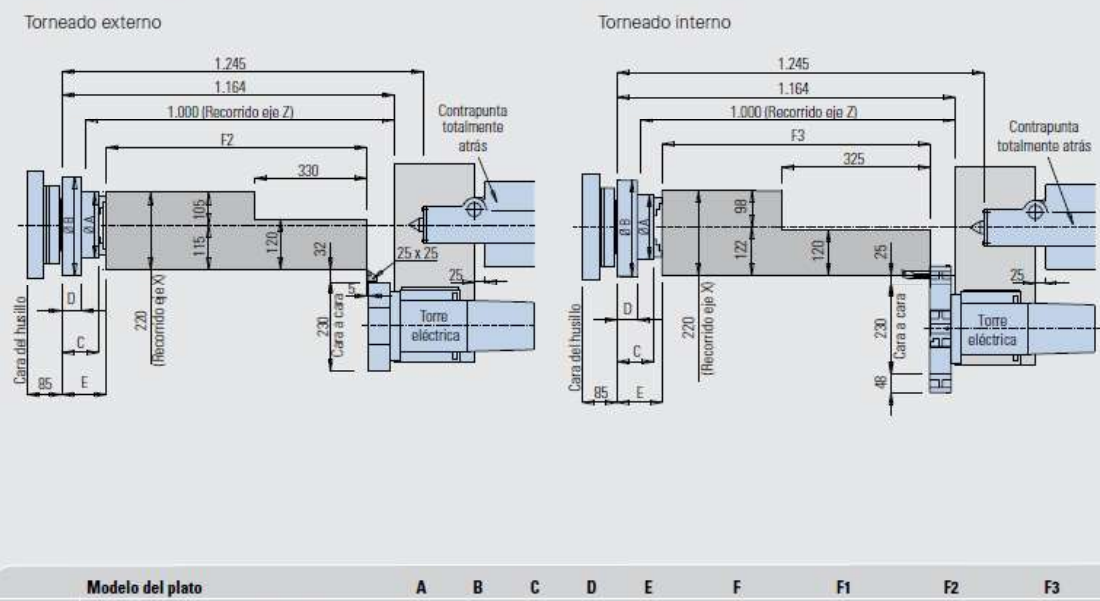

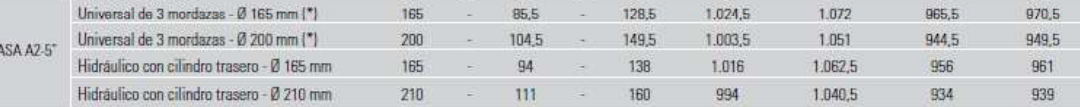

Dimensiones de las máquinas - Dimensiones en mm

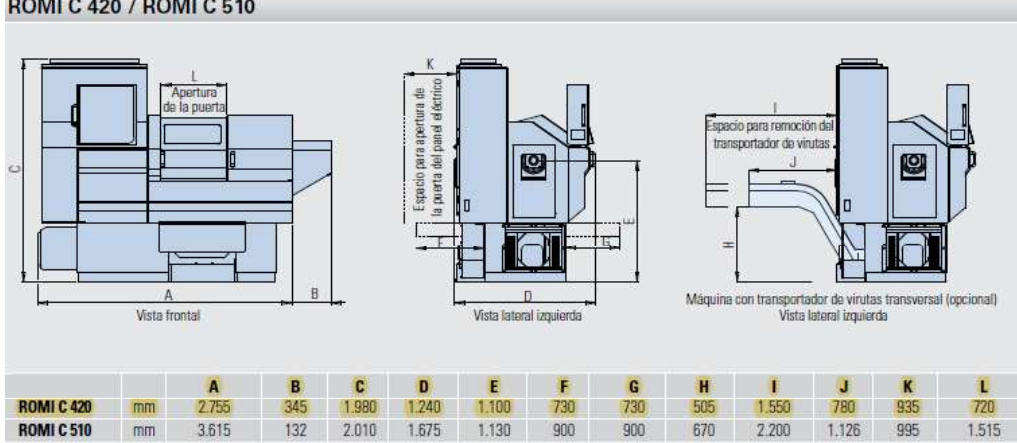

#### **ROMI C 420 / ROMI C 510**

# Anexo II. Características del Centro de Mecanizado ROMI D800.

# **Q** ROMI

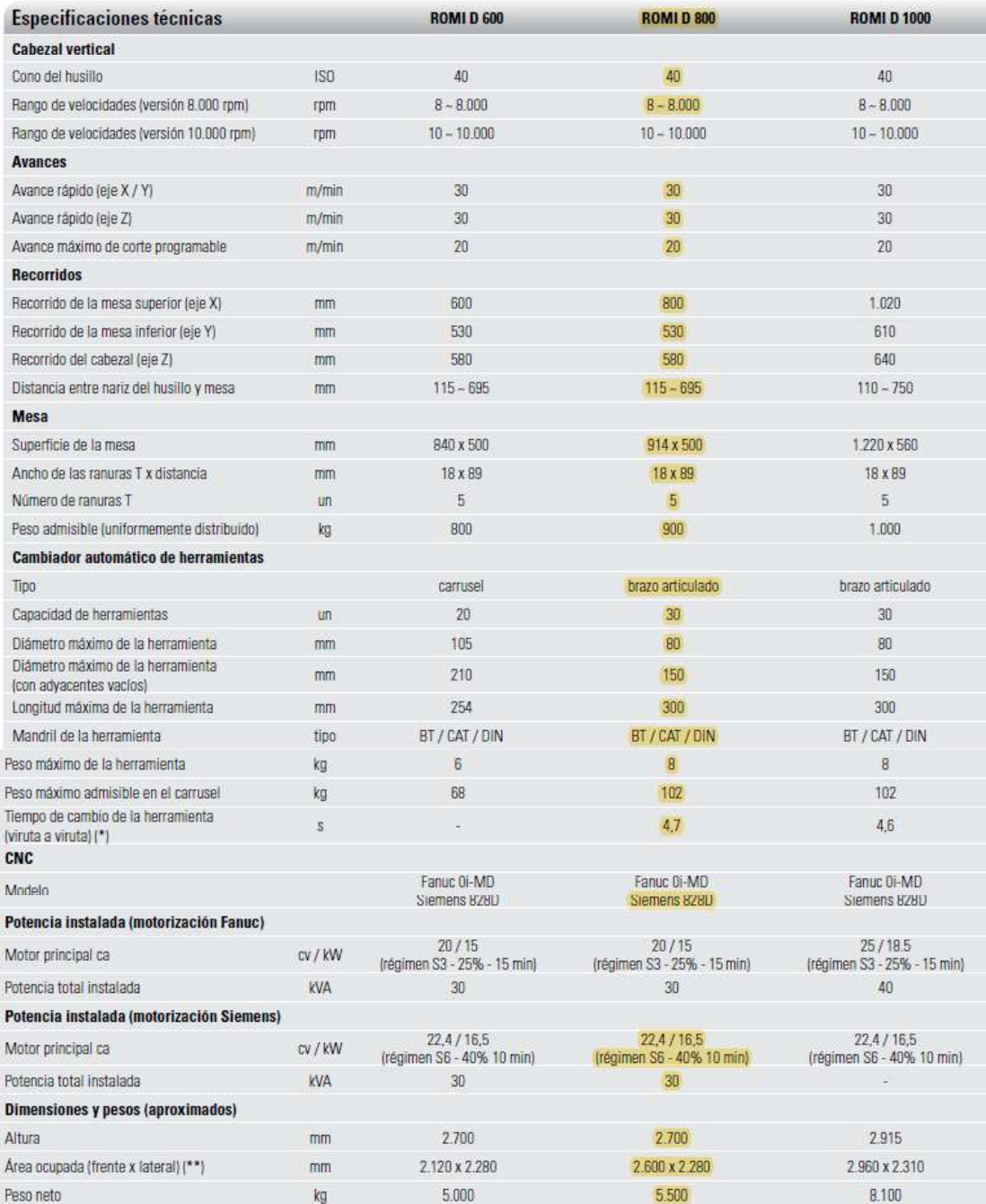
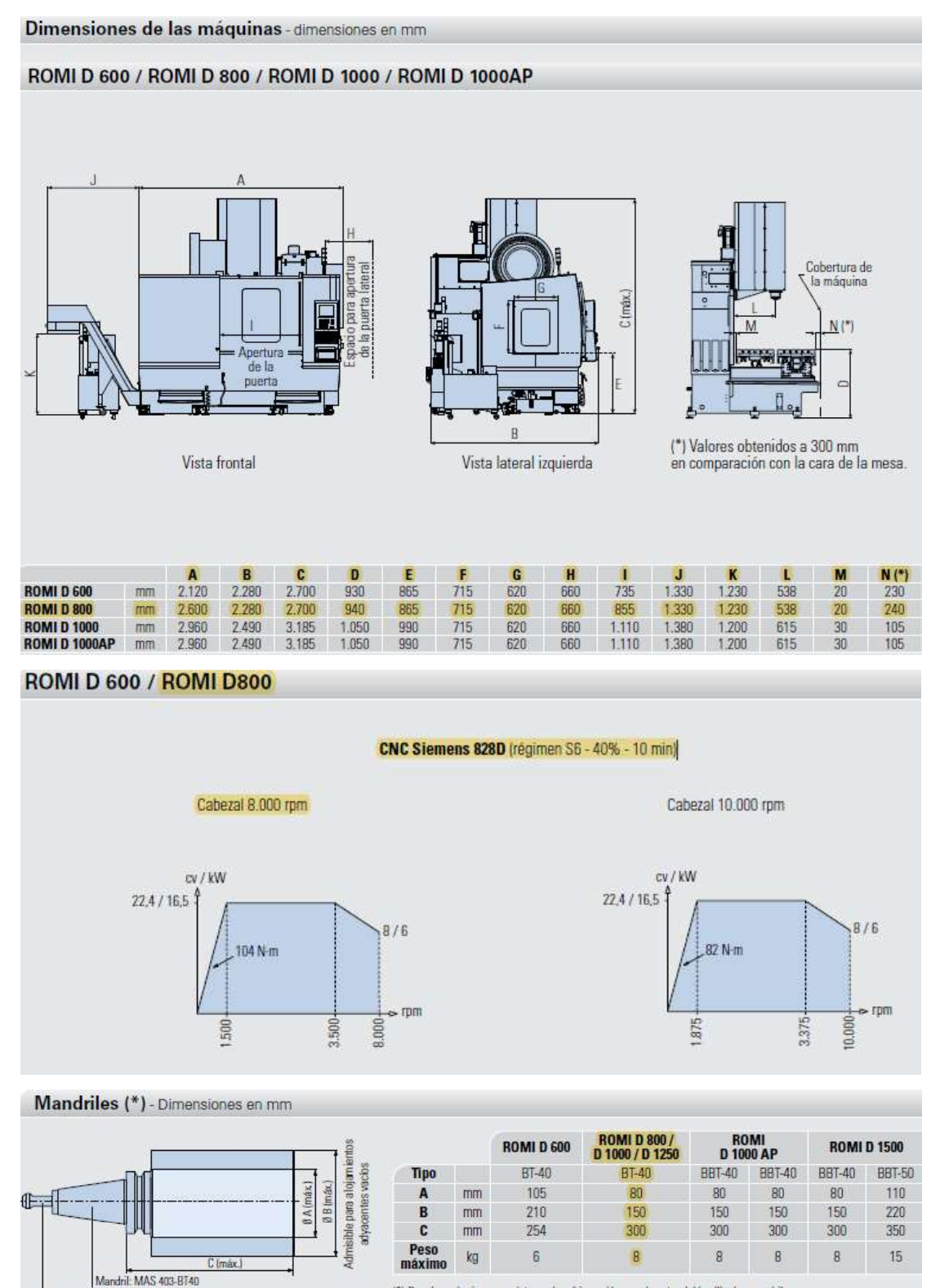

(\*) Para las máquinas con sistema de refrigeración por el centro del husillo, los mandriles

Pino de fixação: MAS 407-P40T-l

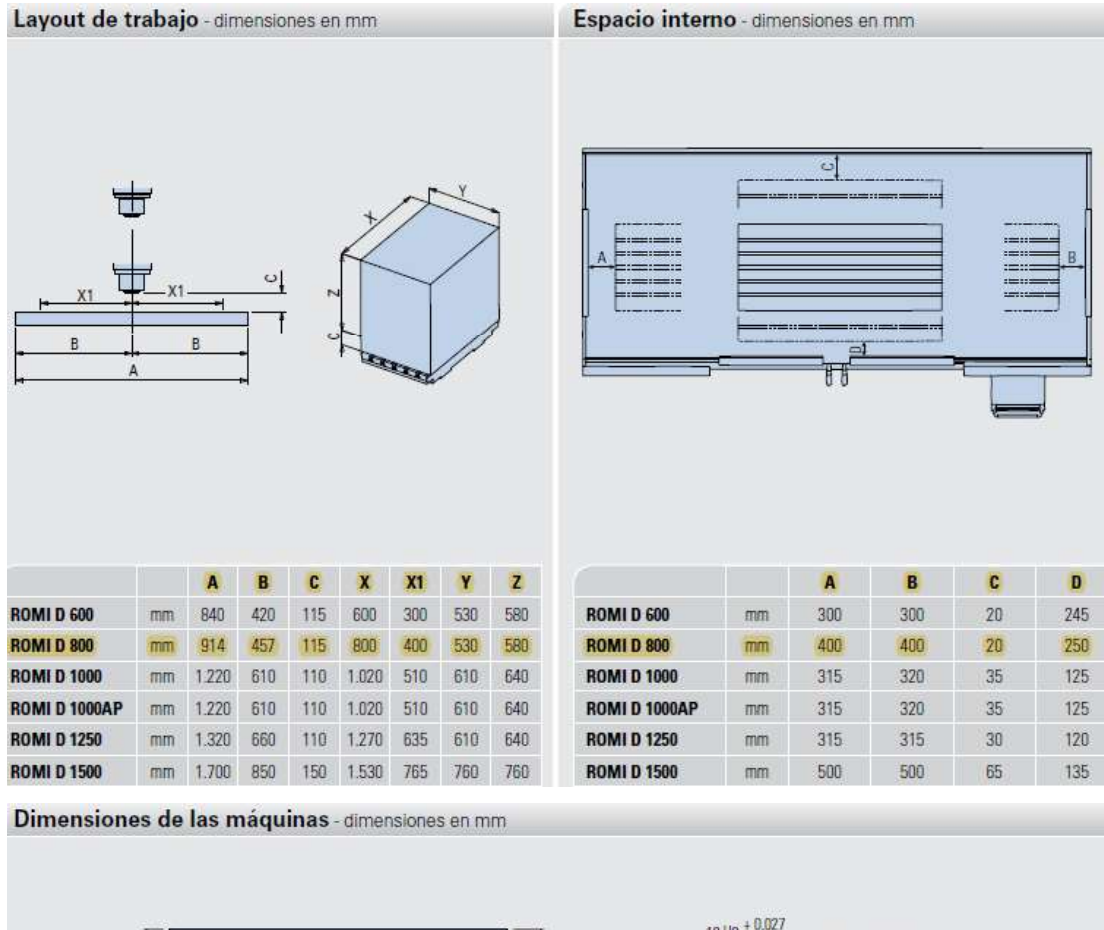

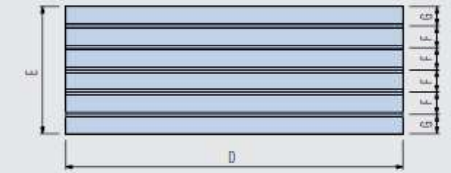

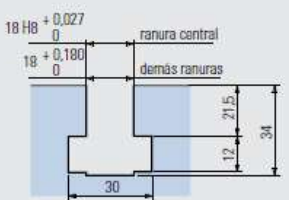

detalle de la ranura T

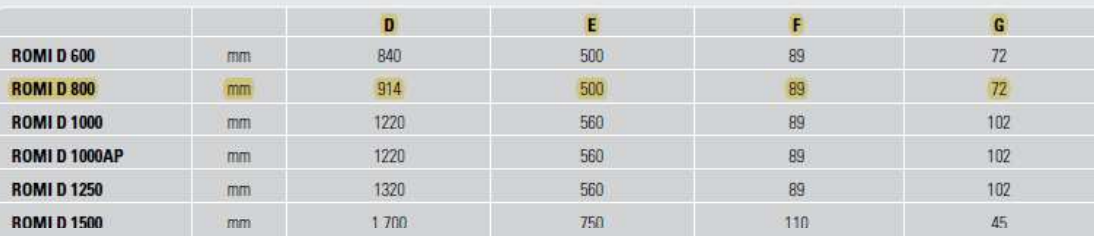

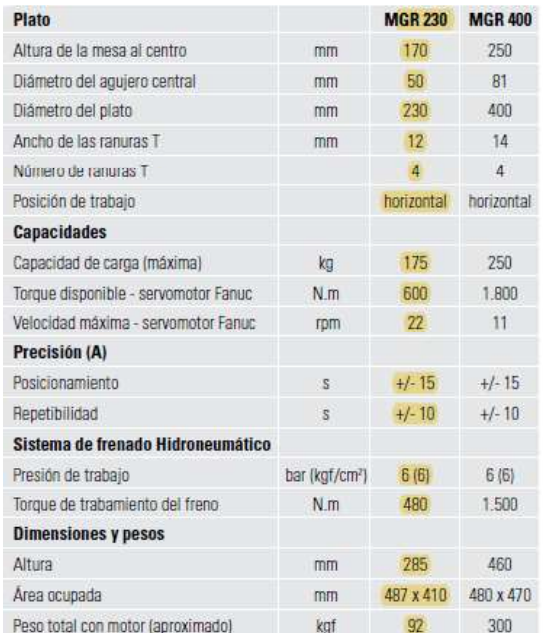

Las mesas giratòrias Romi (4º eje) permiten mecanizados de piezas<br>en cualquier ángulo y con interpolaciones. Proporcionan excelentes<br>resultados de posicionamiento y repetibilidad del plato.

De construcción robusta, ofrecen rigidez y amortiguación de<br>las vibraciones, resultando en bajísimas flexiones cuando son<br>sometidas a pesados esfuerzos de mecanizado.

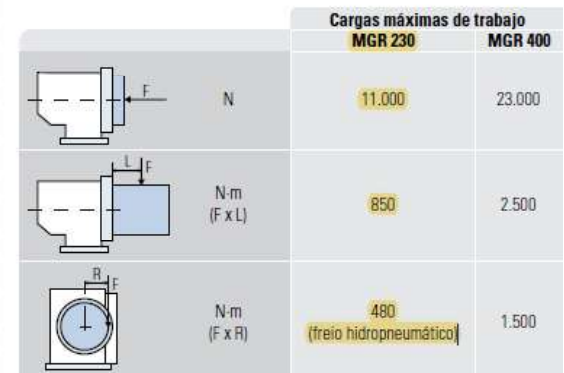

## Anexo III. Características del Controlador Siemens Sinumerik 828D

#### **Características del CNC**

#### **CNC Siemens Sinumerik 828D**

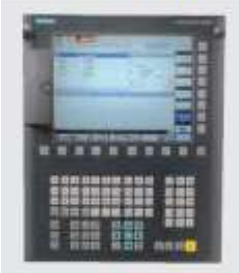

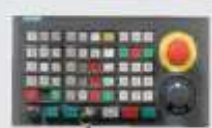

### CNC de alta tecnología, excelente desempeño y<br>confiabilidad

E CNC Siemens Sinumerik 82BD, posee pantalla LCD color de 10,4". unidades para la tarjeta Compact<br>Rash, USB y una interfaz ethernet para la red de tábrica, otreciendo una gran flexibilidad para la carga de programas y parámetros.

Los Programas de mecanizado pueden ser ejecutados directamente desde la tanjeta Compact Flash o de

# Funciones y desempeño del CNC<br>- Precision sobit NANOFP

- « Tiempo para procesamiento de  $M$ opue - 5 ms
- · Look Ahead 100 bloques · Aceleración con Limitación Jerk
- control
- Acciones strcronas y función de salida auxiliar de alta velocidad
- · Idiomas: Português, Inglês, Español, Italiano, Alemán, Francés
- · Interfaz Ethernet
- Interfaz USB
- Contador de Piezas, Tiempo de Mecanizado y Reloj
- · Función Calculadora
- Administración de drives de red

#### Funciones de programación

- Directorio clasificado por programas, subprogramas y ciclos
- Codigo de programación C<br>SINUMERIK con comandos en alto rayed
- Ciclo de soporte tecnológico para<br>programas SINUMERIK en código C Programación conversacional
- programGUIDE Búsqueda de bloque de programa
- Edición de programas durante el mecanizado
- Llamada de subprograma
- Cuantidad de programas en la
- memoria 300 - Memoria de grabación de
- programas 3 MB
- · Creación y edición de programas · Interpolación lineal, circular y helicoidal
- · Tiempo de espera

#### **Funciones de avance**

- Avance en mm/min o pol/min
- Avance en mm/rot o pol/rot
- Control del avance y posicionamiento preciso en las esqui
- Modo de parada exacta

#### **Funciones gráficas**

- Sistema de ayuda gráfica online
- · Elementos animados soporte a
- ciclos dinamicos - Simulación gráfica de mecanizado 20

#### Sistemas de coordenadas

- \* Selección de planes de trabajo
- · Sistema de coordenadas de trabajo
- con 100 pares de corrección
- Sistema de coordenada de máquina - Preseteado del sistema de
- coordenadas de la pieza.
- Sistema de coordenada de trabajo local
- Pantallas para medición de longitud de la herramienta

#### Valores de coordenadas y dimensiones

- · Medidas y velocidad de envio en pulgadas o metricas
- Programación en modo absoluto e incremental
- · Interpolación lineal y circular en coordenadas polares
- · Función escala de la pieza
- · Función espejo de la pieza
- · Plan de rotación del sistema de coordenadas
- · Transferencia de origen de coordenadas

#### **Funciones del husiflo**

herramienta

- · Velocidad del husillo en rpm (código S)
- Programación conversacional<br>SHOPTURN/SHOPMILL ETO (A) - Posicionamiento angular del husillo Funciones aplicadas a la
- · Compensación del radio de punta de (A) Ese software posibilità la la herramienta elaboración de programas de una \* Medición manual de la longitud y manera simplificada (lenguaje<br>conversacional) a través de la radio de la herramienta · 256 pares de corrector de entrada de datos en pantallas
- herramienta - Administración de herramientas
- con lectura de nombres de las herramientas
- Administrador de vida de las hettumientos

#### Macro

- Programación Parametrica
- · Macros y variables del usuario · Variables del sistema

### Funciones para simplificación del

- programa Ciclos fijos de perforado, mandrinado
- y roscado - Patrón circular de ranuras rectas y
- circulares
- Ciclo fijo de roscado con macho rigido
- · Ciclo fijo de fresado de rosca
- · Rosca con macho auto compensación
- · Heparo de Rosca

# Formato de programación -<br>Serie 828D sl

- Programación ISO para el Comando<br>8280 sl
- 
- Programación conversacional programGUIDE

### Operaciones de ejecución:

- Modo JOG de movimiento
	- · Modo manivela electrónica
	- Modo MDA
	- Modo en automático
	- · Modo bloque a bloque
	-
	- · Modo parada del programa
	- · Modo parada opcional del programa
	- Operaciones de prueba de programa
	- Modo omisión del bloque ( / )
- Fleferenciado de los ejes por programa
- · Mode reinicio de la ejecución del programa
- · Doeración automática de programa de la memoria o remoto
- Funciones de mantenimiento:
- Parada de Emergencia
- · Funciones de Alarma y Diagnósticos
- Sistema de control de energía: - Control de energia CTRL-E

Real, 3D y remoción de material

amigables. Tiene los siguientes

ciclos: Ciclos fijos de perforado<br>y roscado; Ciclos para fresado;

Free de perfiles libres (Free<br>contouringly Simulación gráfica<br>del mecanizado. Cuando hay<br>la venta del Kri Multiplic, este

opcional ya está incluido.

#### **Opcionales**

Interpolación spline (AB y C) Kit Graf: simulación en tiempo

### Anexo IV. Características de los portaherramientas e insertos utilizados en Torno CNC.

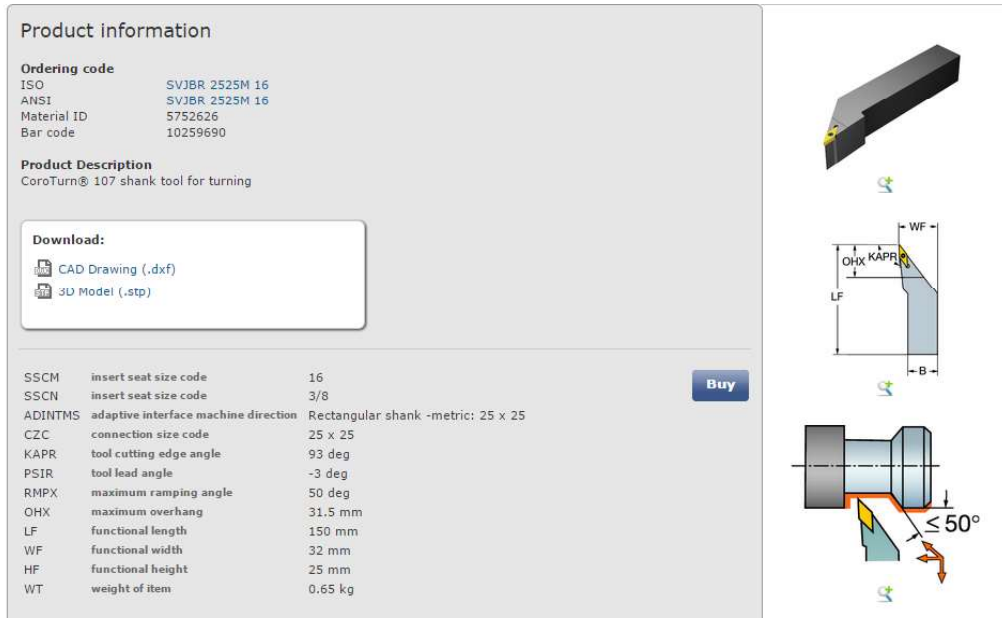

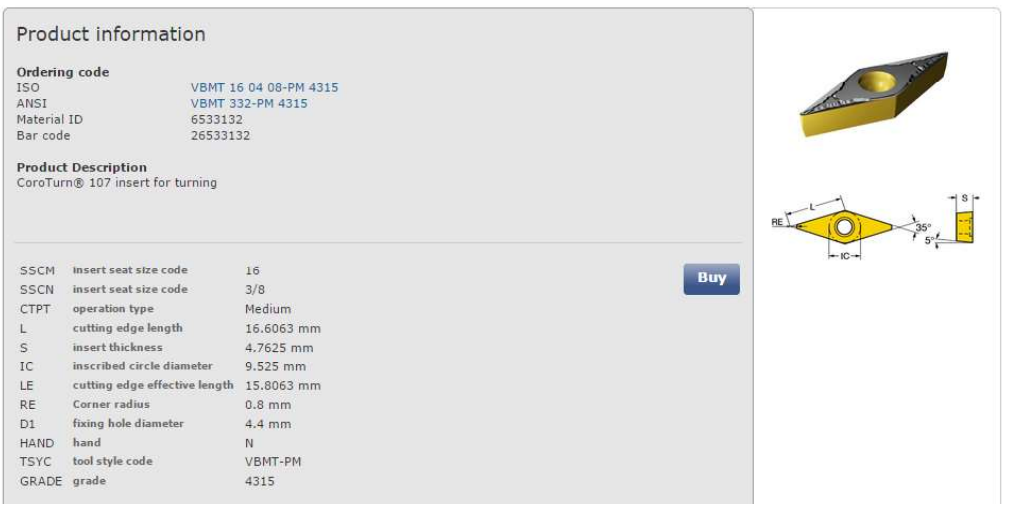

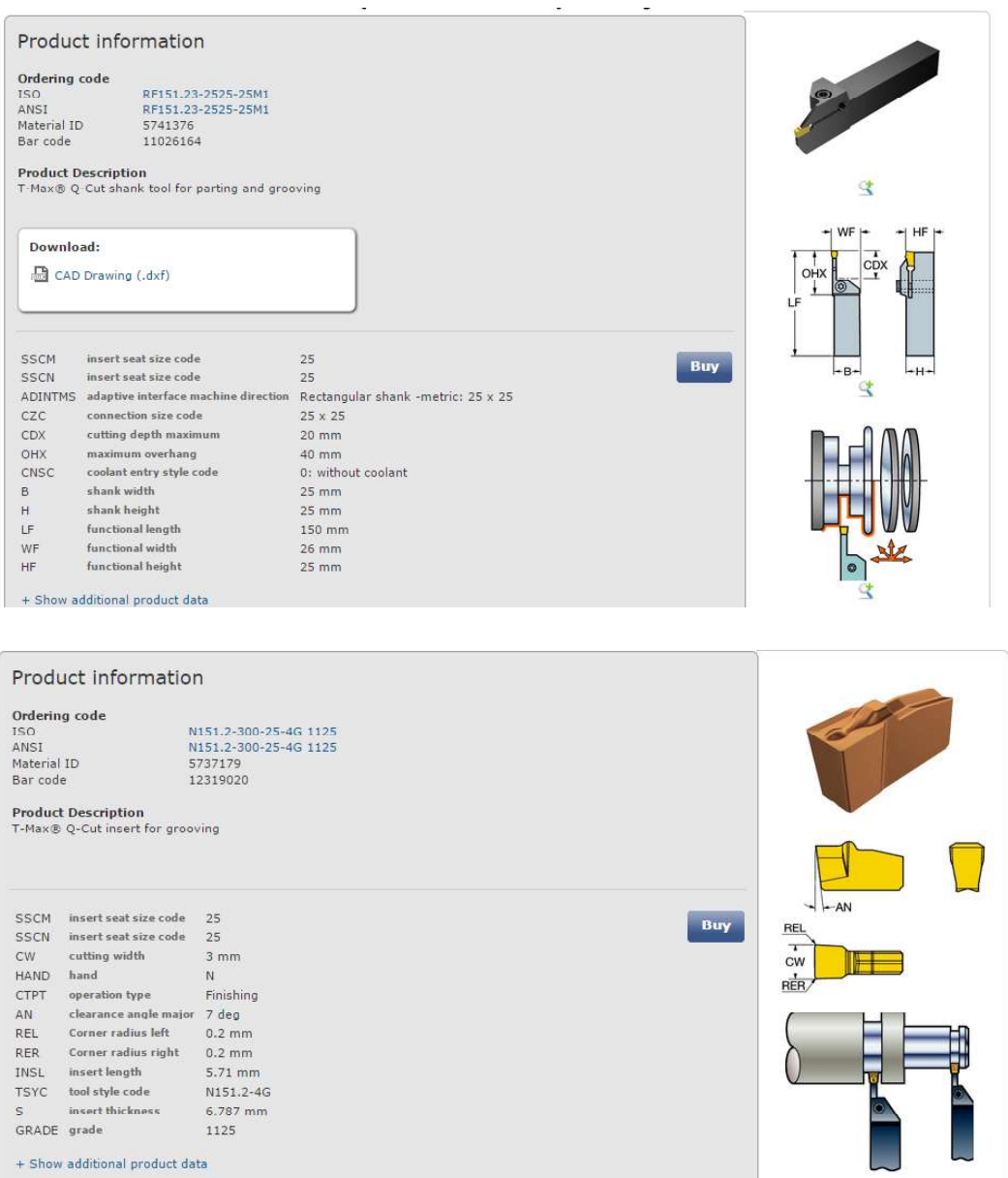

### Anexo V. Código G de la pieza Torre de Ajedrez torneada en Torno CNC.

WORKPIECE(,,,"CYLINDER",0,0,- 150,-140,87) ;COMPUENGINE - ROMI C420 - SIEMENS 828D ;PROGRAMADOR PST: SANTIAGO JIMENEZ ;CLIENTE: -ESCUELA POLITECNICA NACIONAL- ;TORRE ; Dia: MAY-15-2019 Hora:3:01:00-PM G291 G90 G40 ; Número de herramienta: 05 G0 X150 Z50 G291 T0505 G291 G0 Z0 G54 S1200 M3 ; Operación: Desbaste M08 G95 G0 X91.004 Z2 X85.172 G1 Z-122.7 F0.09 X87.004 X88.13 Z-122.644 G0 Z2 X83.338 G1 Z-122.7 X85.172 X85.972 Z-122.3 G0 Z2 X81.504 G1 Z-122.7 X83.338 X84.138 Z-122.3 G0 Z2 X79.67 G1 Z-122.7 X81.504 X82.304 Z-122.3 G0 Z2 X77.836 G1 Z-122.7 X79.67 X80.47 Z-122.3 G0 Z2 X76.002 G1 Z-122.7 X77.836 X78.636 Z-122.3 G0 Z2 X74.126

G1 Z-98.699 G2 X74.402 Z-97.9 R7.7 G3 X76.002 Z-98.7 R0.8 G1 Z-106.101 G3 X75.387 Z-105.932 R0.8 G1 X74.704 Z-106.999 G2 X74.202 Z-106.41 R10.45 G1 Z-122.7 X76.002 X76.802 Z-122.3 G0 Z-110.21 G1 Z-109.21 X74.202 Z-107.21 G2 X72.403 Z-107.291 R10.45 G1 Z-122.7 X74.202 X75.002 Z-122.3 G0 Z-110.21 G1 Z-109.21 X74.202 X72.402 Z-108.091 G2 X70.603 Z-108.438 R10.45 G1 Z-122.7 X72.402 X73.202 Z-122.3 G0 Z-111.091 G1 Z-110.091 X72.402 X70.604 Z-109.238 G2 X68.804 Z-110.058 R10.45 G1 Z-122.7 X70.604 X71.404 Z-122.3 G0 Z-112.238 G1 Z-111.238 X68.804 Z-110.858 G2 X67.005 Z-114.299 R10.45 G1 Z-122.7 X68.804 X69.604 Z-122.3 X70.604 Z-120.7 G0 X78.002 z<sub>2</sub> and *z*<sub>2</sub> and *z*<sub>2</sub> and *z*<sub>2</sub> and *z*<sub>2</sub> and *z*<sub>2</sub> and *z*<sub>2</sub> and *z*<sub>2</sub> X72.252 G1 Z-98.624 G2 X74.126 Z-97.899 R7.7 G1 X74.926 Z-98.299 G0 Z2 X70.378 G1 Z-98.432 G2 X72.252 Z-97.824 R7.7 G1 X73.052 Z-98.224 G0 Z2 X68.504 G1 Z-98.112 G2 X70.378 Z-97.632 R7.7 G1 X71.178 Z-98.032 G0 Z2 X66.628 G1 Z-97.646 G2 X68.503 Z-97.312 R7.7 G1 X69.304 Z-97.712 G0 Z2 X64.754 G1 Z-97.001 G2 X66.629 Z-96.846 R7.7

G1 X67.428 Z-97.246 G0 Z2 X62.88 G1 Z-96.107 G2 X64.754 Z-96.201 R7.7 G1 X65.554 Z-96.601 G0 Z2 X61.006 G1 Z-94.796 G2 X62.88 Z-95.307 R7.7 G1 X63.68 Z-95.707 G0 Z-16.1 X63.004 G1 X61.004 G3 X60.629 Z-15.815 R0.8 G2 X59.544 Z-16.533 R8.514 G1 Z-87.942 G2 X60.521 Z-87.627 R43.78 G3 X61.004 Z-88.199 R0.8 G1 Z-94.795 G2 X61.006 Z-93.996 R7.7 G1 X61.806 Z-94.396 G0 Z-20.333 G1 Z-19.333 X59.544 Z-17.333 G2 X58.083 Z-17.853 R8.514 G1 Z-87.188 G2 X59.544 Z-87.142 R43.78 G1 X60.344 Z-87.542 G0 Z-20.333 G1 Z-19.333 X59.544 X58.084 Z-18.653 G2 X56.625 Z-21.3 R8.514 G3 X56.623 Z-21.34 R0.8 G1 Z-86.397 G2 X58.083 Z-86.388 R43.78 G1 X58.884 Z-86.788 G0 Z-23.14 G1 Z-22.14 X56.622 G3 X56.622 Z-21.349 R0.8 G1 Z-28.102 G3 X56.218 Z-27.833 R0.8 G2 X54.747 Z-28.683 R43.78 G1 Z-85.321 G2 X56.623 Z-85.597 R43.78 G1 X57.422 Z-85.997 G0 Z-30.483 G1 Z-29.483 X54.748 G2 X52.873 Z-29.833 R43.78 G1 Z-84.171 G2 X54.747 Z-84.521 R43.78 G1 X55.548 Z-84.921 G0 Z-32.483 G1 Z-31.483 X54.748 X52.874 Z-30.633 G2 X50.999 Z-31.069 R43.78 G1 Z-82.935 G2 X52.873 Z-83.371 R43.78 G1 X53.674 Z-83.771 G0 Z-33.633 G1 Z-32.633 X52.874

 X51 Z-31.869 G2 X49.125 Z-32.402 R43.78 G1 Z-81.602 G2 X50.999 Z-82.135 R43.78 G1 X51.8 Z-82.535 G0 Z-34.869 G1 Z-33.869 X51 X49.126 Z-33.202 G2 X47.251 Z-33.851 R43.78 G1 Z-80.153 G2 X49.125 Z-80.802 R43.78 G1 X49.926 Z-81.202 G0 Z-36.202 G1 Z-35.202 X49.126 X47.252 Z-34.651 G2 X45.377 Z-35.437 R43.78 G1 Z-78.567 G2 X47.251 Z-79.353 R43.78 G1 X48.052 Z-79.753 G0 Z-37.651 G1 Z-36.651 X47.252 X45.378 Z-36.237 G2 X43.503 Z-37.195 R43.78 G1 Z-76.809 G2 X45.377 Z-77.767 R43.78 G1 X46.178 Z-78.167 G0 Z-39.237 G1 Z-38.237 X45.378 X43.504 Z-37.995 G2 X41.629 Z-39.176 R43.78 G1 Z-74.828 G2 X43.503 Z-76.009 R43.78 G1 X44.304 Z-76.409 G0 Z-40.995 G1 Z-39.995 X43.504 X41.63 Z-39.976 G2 X39.755 Z-41.465 R43.78 G1 Z-72.539 G2 X41.629 Z-74.028 R43.78 G1 X42.43 Z-74.428 G0 Z-43.265 G1 Z-42.265 X39.756 G2 X37.881 Z-44.227 R43.78 G1 Z-69.777 G2 X39.755 Z-71.739 R43.78 G1 X40.556 Z-72.139 G0 Z-46.027 G1 Z-45.027 X37.882 G2 X36.007 Z-47.888 R43.78 G1 Z-66.116 G2 X37.881 Z-68.977 R43.78 G1 X38.682 Z-69.377 G0 Z-49.688 G1 Z-48.688 X36.008 G2 X34.133 Z-56.602 R43.78 X36.007 Z-65.316 R43.78 G1 X36.808 Z-65.716 G0 X36.834 Z-65.713 X91.004 z<sub>2</sub> and *z*<sub>2</sub> and *z*<sub>2</sub> and *z*<sub>2</sub> and *z*<sub>2</sub> and *z*<sub>2</sub> and *z*<sub>2</sub> and *z*<sub>2</sub> and *z*<sub>2</sub> ;Operacion: Acabado M08 S1500

 X60.144 Z0.432 X60.004 Z0.2 G42 G1 Z1 F0.05 Z-15 G2 X55.625 Z-21 R9.314 X55.622 Z-21.05 R0.81 G1 Z-27.002 G2 X60.004 Z-88.499 R44.58 G1 Z-94.5 G2 X75.002 Z-99 R8.5 G1 Z-105.001 X74.306 Z-105.273 G2 X66.005 Z-114 R11.25 G1 Z-123 X88.204 G40 G1 X86.604 G0 X86.948 Z-122.771 z<sub>2</sub> and *z*<sub>2</sub> and *z*<sub>2</sub> and *z*<sub>2</sub> and *z*<sub>2</sub> and *z*<sub>2</sub> and *z*<sub>2</sub> and *z*<sub>2</sub> X91.004 ; Número de herramienta: 03 G0 X150 Z50 G291 T0303 G291 G0 Z0 G54 S250 M3 ; Operación: Acanalado M08 G0 X91.004 Z2 Z-123 X90.604 G1 X82.604 F0.1 G0 X83.604 G1 X78.604 G0 X79.604 G1 X74.604 G0 X75.604 G1 X70.604 G0 X71.604 G1 X66.604 G0 X67.604 G1 X62.604 G0 X63.604 G1 X58.604 G0 X59.604 G1 X54.604 G0 X55.604 G1 X50.604 G0 X51.604 G1 X47.004 G0 X91.004 G1 Z-125 X83.004 G0 X84.004 G1 X79.004 G0 X80.004 G1 X75.004 G0 X76.004 G1 X71.004 G0 X72.004 G1 X67.004 G0 X68.004 G1 X63.004 G0 X64.004

G0 X60.004 G1 X55.004 G0 X56.004 G1 X51.004 G0 X52.004 G1 X47.004 G0 X91.004 Z2 X100 Z50 M09 and the contract of the contract of the contract of the contract of the contract of the contract of the contract of the contract of the contract of the contract of the contract of the contract of the contract of the co M30

G1 X59.004

## Anexo VI. Código G de la pieza Torre de Ajedrez torneada en Torno CNC.

# a)

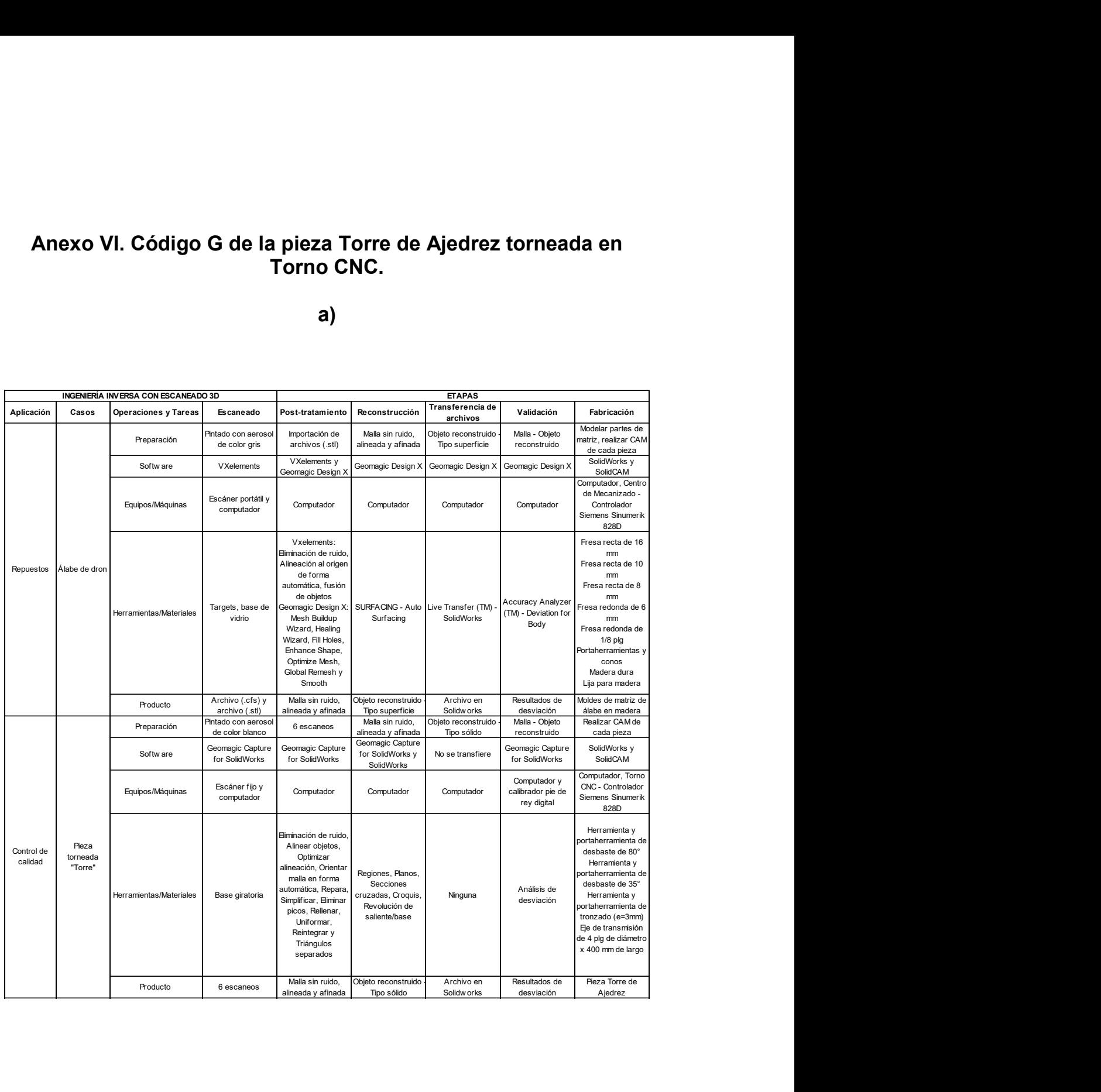

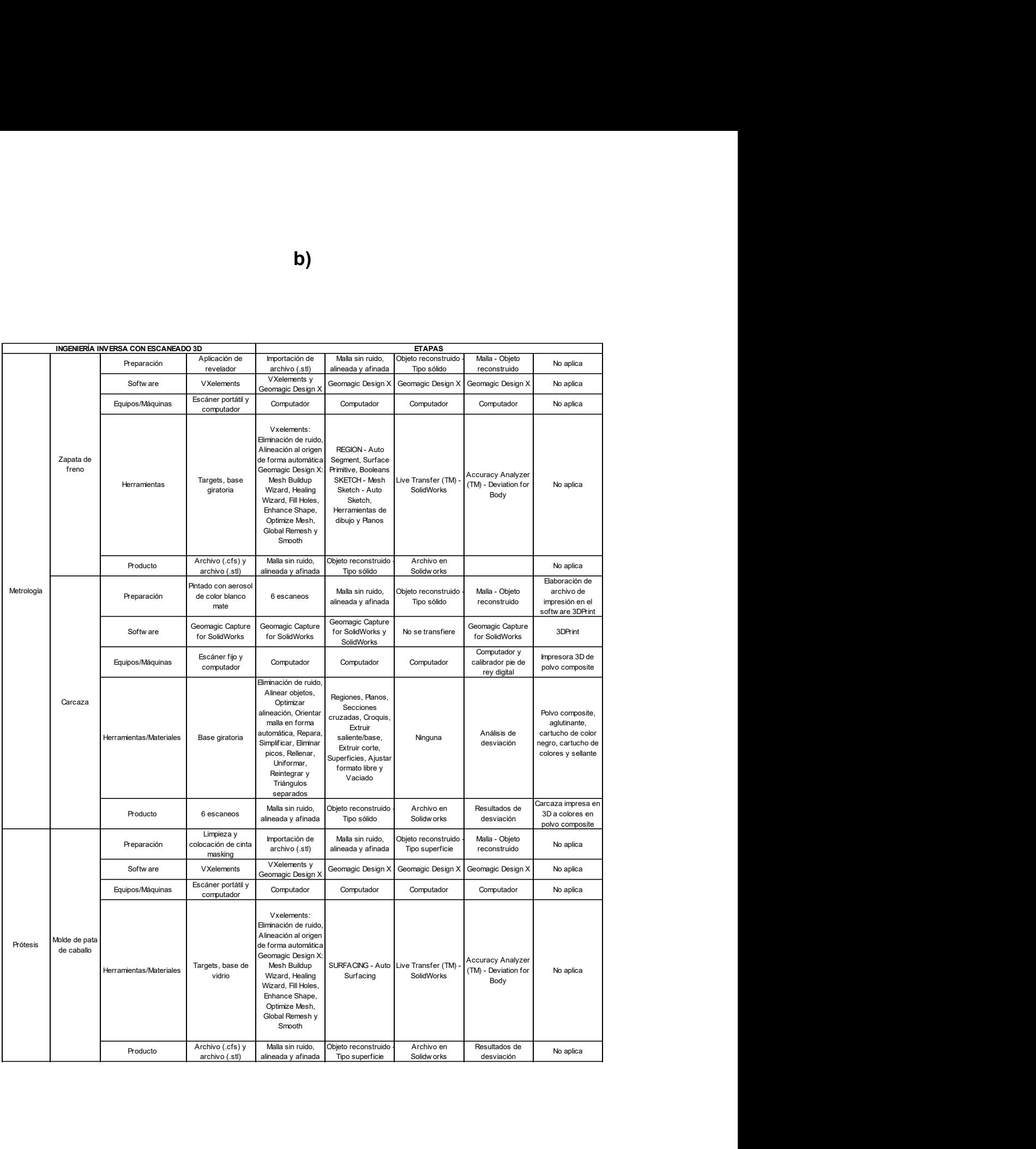

b)

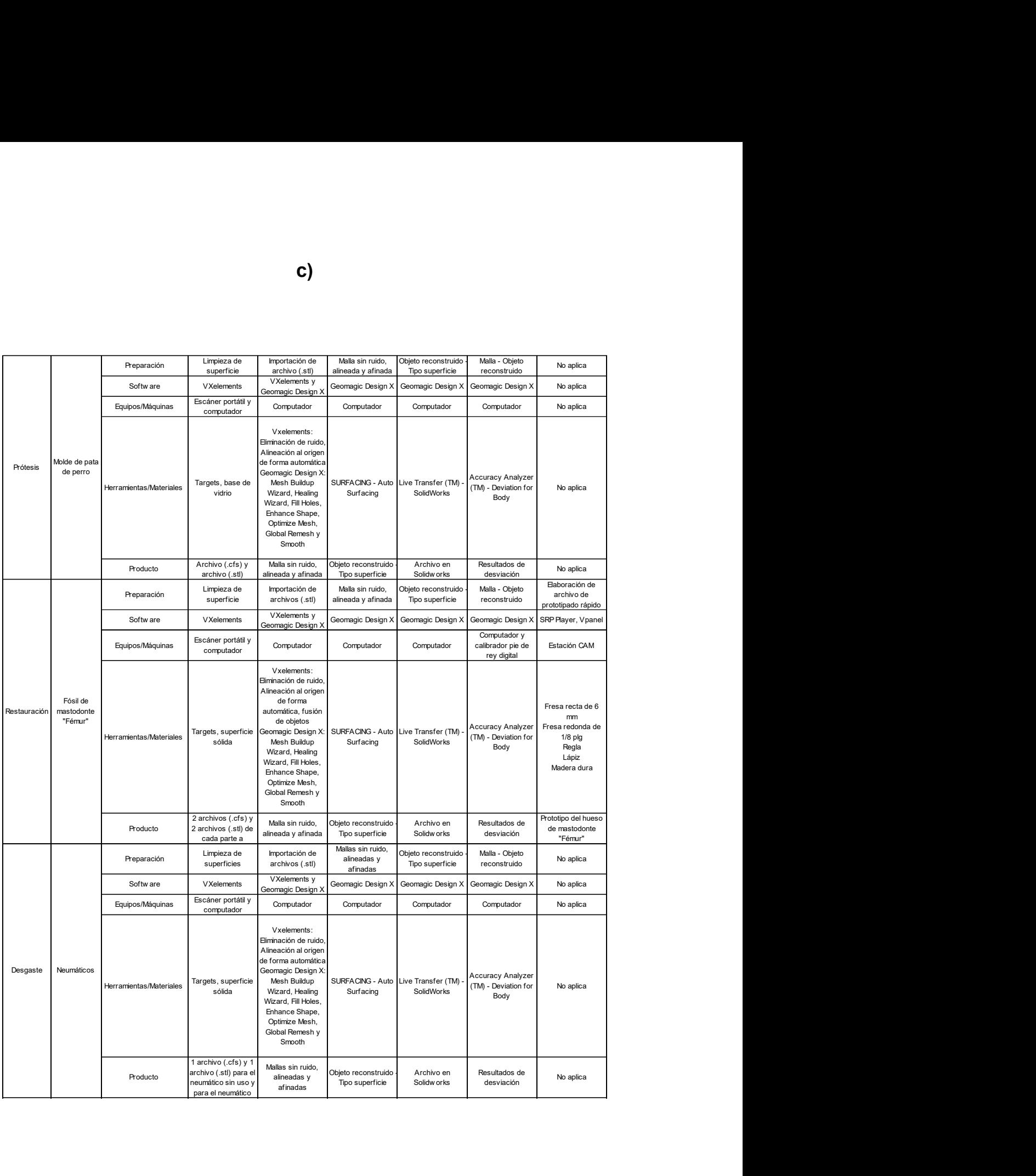

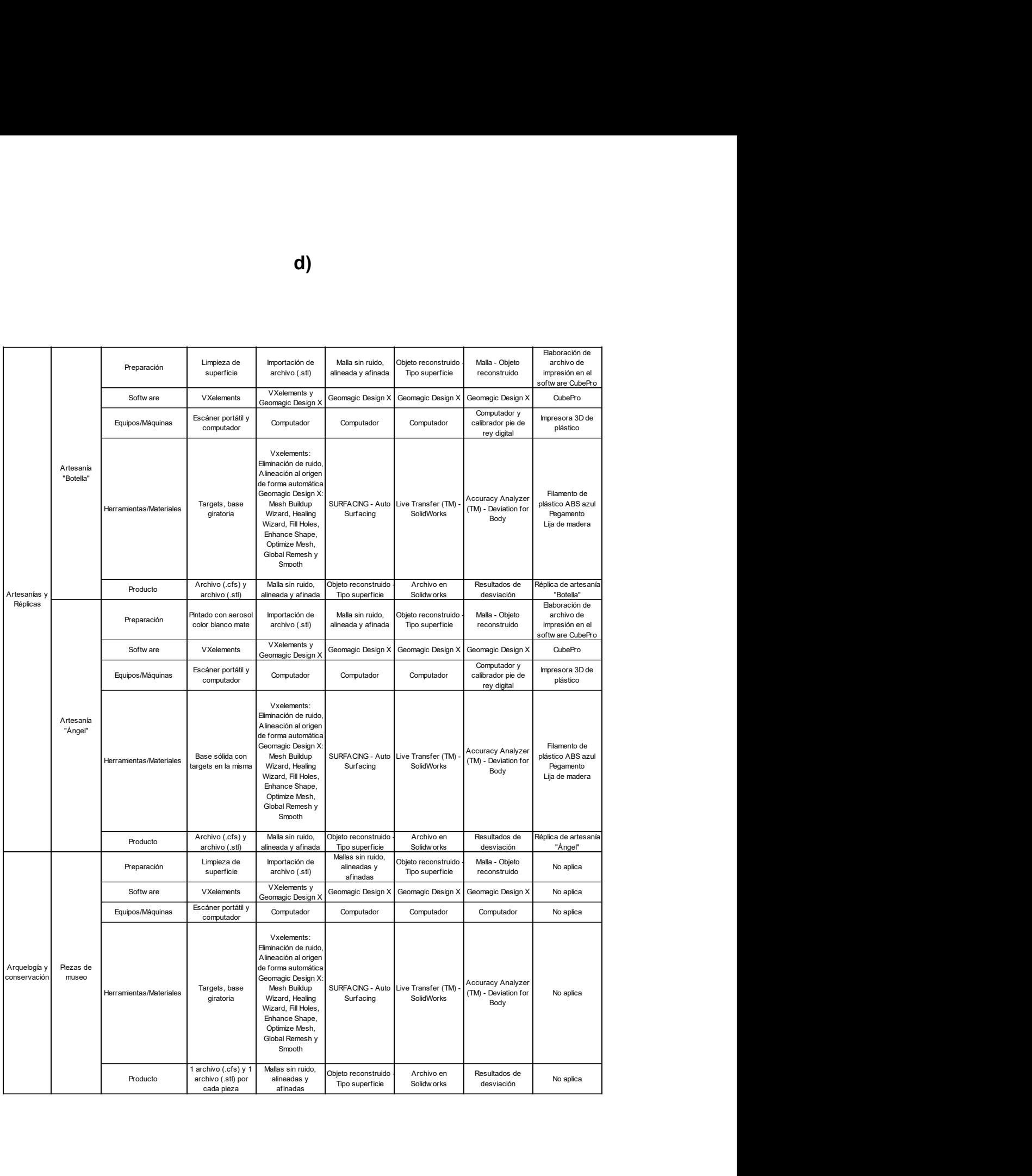

|                              |                              |                                                |                                                         | e)                                                                                                    |                                                                                                    |                                                     |                                                    |           |
|------------------------------|------------------------------|------------------------------------------------|---------------------------------------------------------|----------------------------------------------------------------------------------------------------|----------------------------------------------------------------------------------------------------|-----------------------------------------------------|----------------------------------------------------|-----------|
|                              |                              |                                                |                                                         |                                                                                                    |                                                                                                    |                                                     |                                                    |           |
|                              |                              |                                                |                                                         |                                                                                                    |                                                                                                    |                                                     |                                                    |           |
| Arquelogía y<br>conservación |                              | Preparación                                    | Limpieza de<br>superficie                               | Importación de<br>archivo (.stl)                                                                                                    | Malla sin ruido,<br>alineada y afinada                                                                                                    | Objeto reconstruido -<br>Tipo superficie            | Malla - Objeto<br>reconstruido                     | No aplica |
|                              |                              | Softw are                                      | VXelements                                              | VXelements y<br>Geomagic Design X                                                                                                    | Geomagic Design X                                                                                                    | Geomagic Design X                                   | Geomagic Design X                                  | No aplica |
|                              |                              | Equipos/Máquinas                               | Escáner portátil y<br>computador                        | Computador                                                                                                    | Computador                                                                                                    | Computador                                          | Computador                                         | No aplica |
|                              | Cabeza de<br>monumento       | Herramientas/Materiales   Targets, base sólida |                                                         | Vxelements:<br>Eliminación de ruido,<br>Alineación al origen<br>de forma automática<br>Geomagic Design X:<br>Mesh Buildup<br>Wizard, Healing<br>Wizard, Fill Holes,<br>Enhance Shape,<br>Optimize Mesh,<br>Global Remesh y<br>Smooth | Surfacing                                                                                                    | SURFACING - Auto Live Transfer (TM) -<br>SolidWorks | Accuracy Analyzer<br>(TM) - Deviation for<br>Body  | No aplica |
|                              |                              | Producto                                       | Archivo (.cfs) y                                        | Malla sin ruido,                                                                                                    | Objeto reconstruido                                                                                                    | Archivo en                                          | Resultados de                                      | No aplica |
|                              |                              | Preparación                                    | archivo (.stl)<br>Pintado con aerosol                   | alineada y afinada<br>6 escaneos                                                                                                    | Tipo superficie<br>Malla sin ruido,<br>alineada y afinada                                                                                                 | Solidw orks<br>Objeto reconstruido -                | desviación<br>Malla - Objeto                       | No aplica |
| Partes<br>automotrices       |                              | Softw are                                      | color blanco mate<br>Geomagic Capture<br>for SolidWorks | Geomagic Capture<br>for SolidWorks                                                                                                    | Geomagic Capture<br>for SolidWorks y                                                                                                    | Tipo sólido<br>No se transfiere                     | reconstruido<br>Geomagic Capture<br>for SolidWorks | No aplica |
|                              |                              | Equipos/Máquinas                               | Escáner fijo y                                          | Computador                                                                                                    | SolidWorks<br>Computador                                                                                                    | Computador                                          | Computador                                         | No aplica |
|                              | Protector de<br>distribución | Herramientas/Materiales                        | Base giratoria                                          | Eliminación de ruido,<br>Alinear objetos,<br>Optimizar<br>alineación, Orientar<br>malla en forma<br>automática, Repara,<br>Simplificar, Eliminar<br>picos, Rellenar,<br>Uniformar,<br>Reintegrar y<br>Triángulos<br>separados        | Regiones, Planos,<br>Secciones<br>cruzadas, Croquis,<br>Extruir<br>saliente/base,<br>Extruir corte,<br>Superficies, Ajustar<br>formato libre y<br>Vaciado | Ninguna                                             | Análisis de<br>desviación                          | No aplica |
|                              |                              | Producto                                       | 6 escaneos                                              | Malla sin ruido,<br>alineada y afinada                                                                                                    | Objeto reconstruido<br>Tipo sólido                                                                                                    | Archivo en<br>Solidw orks                           | Resultados de<br>desviación                        | No aplica |
|                              |                              |                                                |                                                         |                                                                                                    |                                                                                                    |                                                     |                                                    |           |

e)

Anexo VII. Diagrama de flujo de la metodología enfocada a aplicaciones de ingeniería inversa para reproducir objetos mediante escaneado 3D, sistemas CAD/CAM y prototipado rápido.

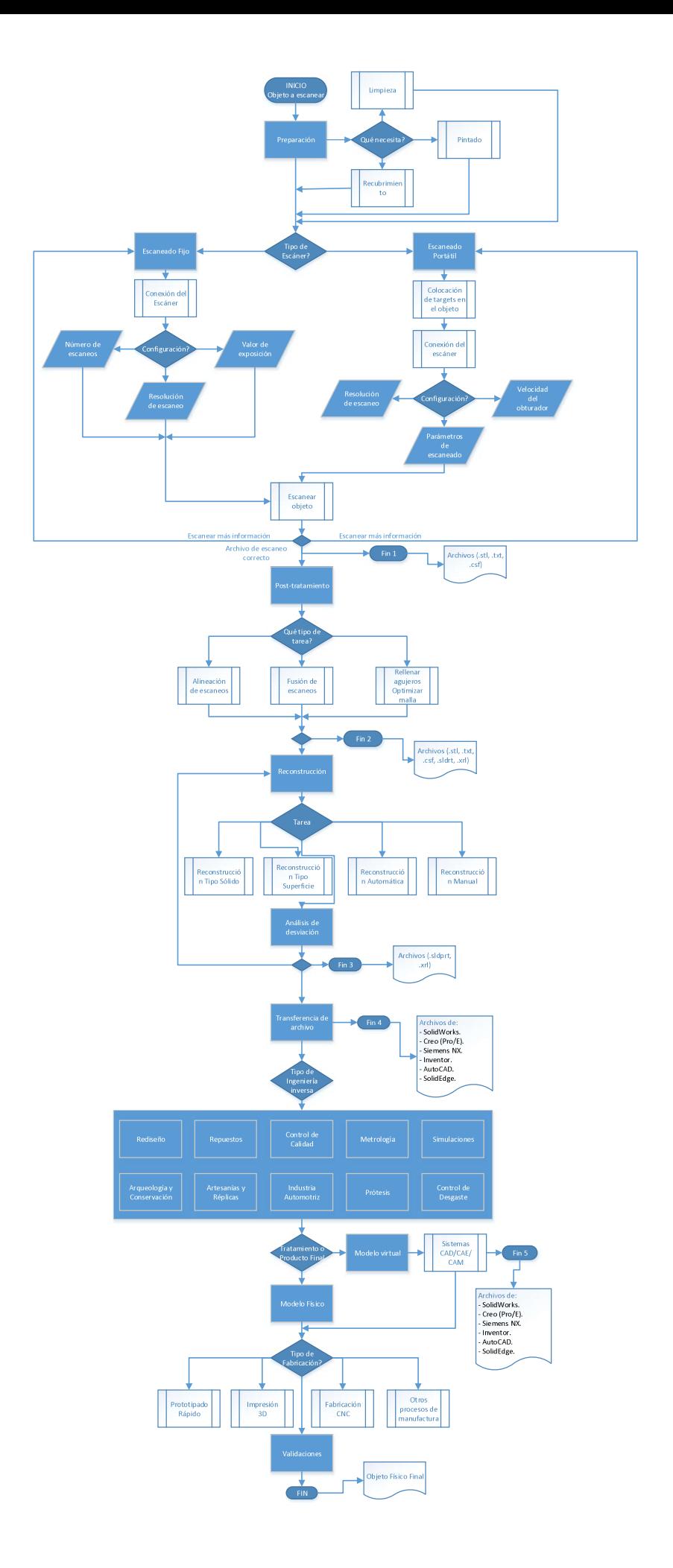

Anexo VIII. Plano de taller "Torre de Ajedrez".

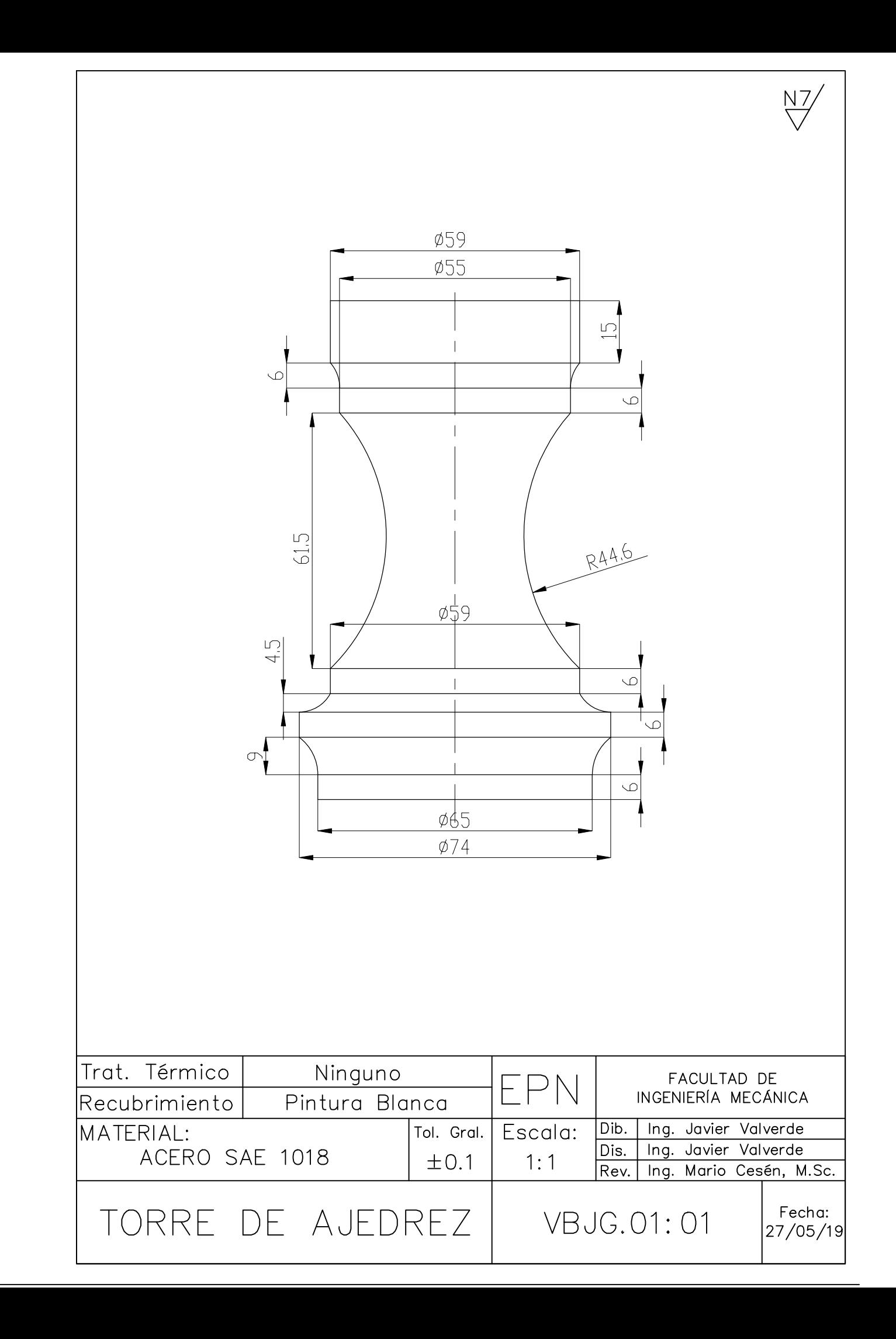

Anexo IX. Plano obtenido de la "Carcaza".

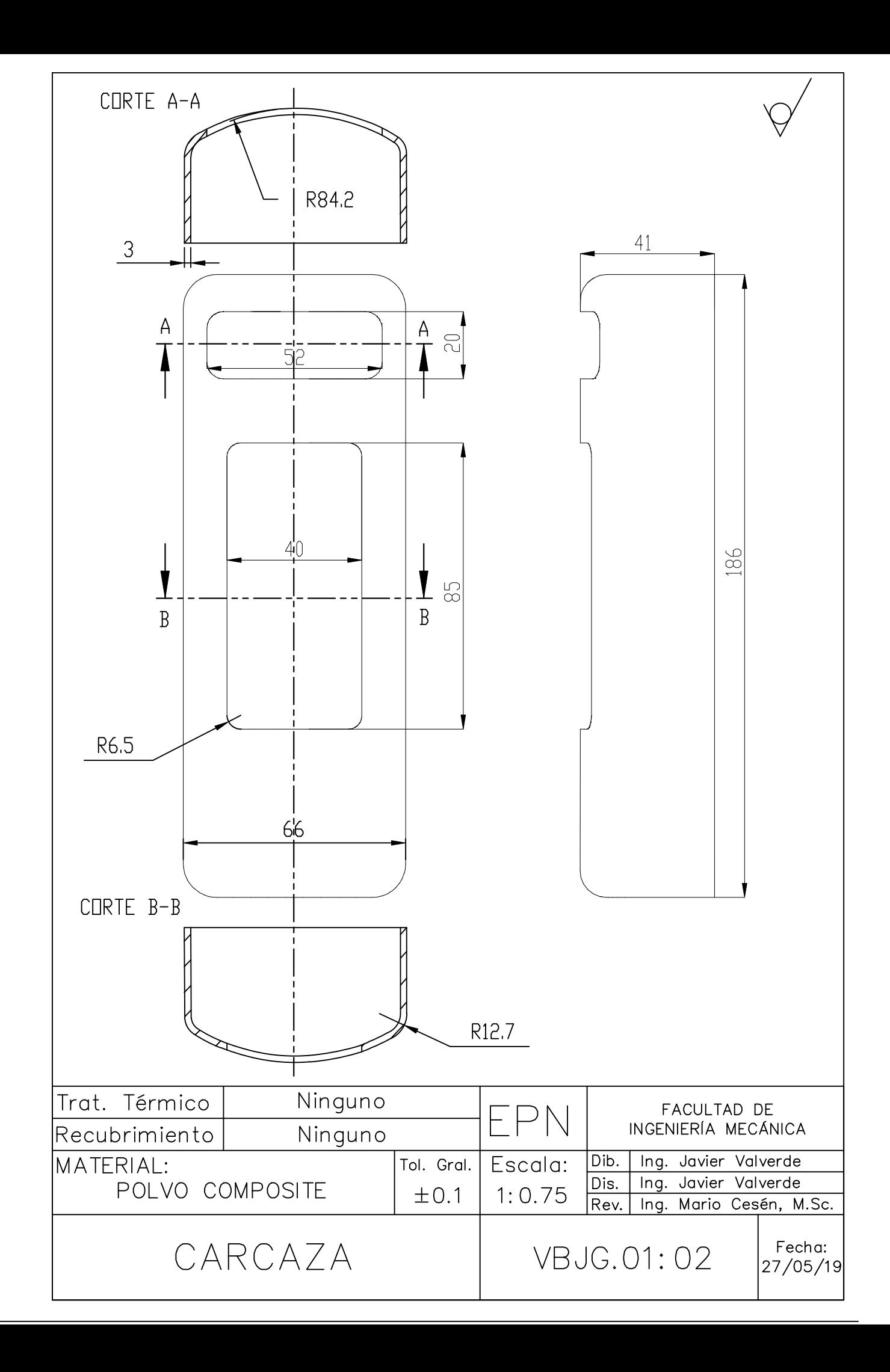